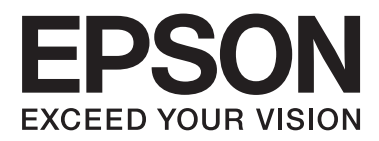

# **Guia do Utilizador**

NPD4862-00 PT

## <span id="page-1-0"></span>*Direitos Reservados e Marcas Registadas*

## **Direitos Reservados e Marcas Registadas**

Esta publicação não pode ser integral ou parcialmente reproduzida, arquivada nem transmitida por qualquer processo electrónico, mecânico, fotocópia, gravação ou outro, sem a prévia autorização por escrito da Seiko Epson Corporation. Não é assumida nenhuma responsabilidade de patente no que respeita ao uso das informações aqui contidas. De igual modo, não é assumida nenhuma responsabilidade por danos resultantes da utilização das informações aqui contidas. As informações aqui contidas destinam-se apenas à utilização deste produto Epson. A Epson não se responsabiliza pela aplicação das informações aqui contidas a outros produtos.

O comprador deste produto ou terceiros não podem responsabilizar a Seiko Epson Corporation, ou as suas filiais, por quaisquer danos, perdas, custos ou despesas incorridos por ele ou por terceiros, resultantes de acidentes, abusos ou má utilização do produto, de modificações não autorizadas, reparações ou alterações do produto, ou que resultem ainda (excluindo os E.U.A.) da inobservância estrita das instruções de utilização e de manutenção estabelecidas pela Seiko Epson Corporation.

A Seiko Epson Corporation e as respectivas filiais não se responsabilizam por nenhuns danos ou problemas decorrentes da utilização de opções ou consumíveis não reconhecidos como sendo produtos originais Epson ou produtos aprovados pela Seiko Epson Corporation.

A Seiko Epson Corporation não se responsabiliza por quaisquer avarias provocadas por interferências electromagnéticas resultantes da utilização de quaisquer cabos de interface não reconhecidos como sendo produtos aprovados pela Seiko Epson Corporation.

EPSON® é uma marca registada e EPSON EXCEED YOUR VISION ou EXCEED YOUR VISION é uma marca comercial da Seiko Epson Corporation.

PRINT Image Matching<sup>™</sup> e o logótipo PRINT Image Matching são designações comerciais da Seiko Epson Corporation. © Seiko Epson Corporation, 2001. Todos os direitos reservados.

Intel® é uma marca registada da Intel Corporation.

PowerPC® é uma marca registada da International Business Machines Corporation.

O software Epson Scan baseia-se parcialmente no trabalho desenvolvido pelo Independent JPEG Group.

libtiff

Copyright © 1988-1997 Sam Leffler Copyright © 1991-1997 Silicon Graphics, Inc.

Permission to use, copy, modify, distribute, and sell this software and its documentation for any purpose is hereby granted without fee, provided that (i) the above copyright notices and this permission notice appear in all copies of the software and related documentation, and (ii) the names of Sam Leffler and Silicon Graphics may not be used in any advertising or publicity relating to the software without the specific, prior written permission of Sam Leffler and Silicon Graphics.

THE SOFTWARE IS PROVIDED "AS-IS" AND WITHOUT WARRANTY OF ANY KIND, EXPRESS, IMPLIED OR OTHERWISE, INCLUDING WITHOUT LIMITATION, ANY WARRANTY OF MERCHANTABILITY OR FITNESS FOR A PARTICULAR PURPOSE.

IN NO EVENT SHALL SAM LEFFLER OR SILICON GRAPHICS BE LIABLE FOR ANY SPECIAL, INCIDENTAL, INDIRECT OR CONSEQUENTIAL DAMAGES OF ANY KIND, OR ANY DAMAGES WHATSOEVER RESULTING FROM LOSS OF USE, DATA OR PROFITS, WHETHER OR NOT ADVISED OF THE POSSIBILITY OF DAMAGE, AND ON ANY THEORY OF LIABILITY, ARISING OUT OF OR IN CONNECTION WITH THE USE OR PERFORMANCE OF THIS SOFTWARE.

Microsoft®, Windows® e Windows Vista® são marcas registadas da Microsoft Corporation.

Apple, Macintosh, Mac OS e OS X são marcas comerciais da Apple Inc., registadas nos E.U.A. e noutros países.

AirPrint é uma marca comercial da Apple Inc.

Google Cloud Print™ é uma marca registada da Google Inc.

Adobe, Adobe Reader, Acrobat e Photoshop são marcas comerciais da Adobe Systems Incorporated e podem estar registadas em algumas jurisdições.

O logótipo SDXC é uma designação comercial da SD-3C, LLC.

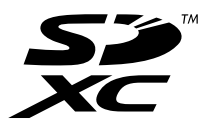

Memory Stick Duo, Memory Stick PRO Duo, Memory Stick PRO-HG Duo, Memory Stick Micro e MagicGate Memory Stick Duo são designações comerciais da Sony Corporation.

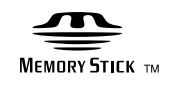

Aviso Geral: Todos os outros nomes de produtos referidos ao longo do manual têm uma finalidade meramente informativa, podendo ser designações comerciais dos respectivos proprietários. A Epson não detém quaisquer direitos sobre essas marcas.

© Seiko Epson Corporation, 2013. Todos os direitos reservados.

## *Índice de Conteúdo*

### *[Direitos Reservados e Marcas](#page-1-0) [Registadas](#page-1-0)*

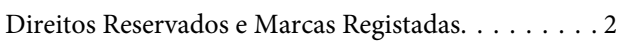

## *[Introdução](#page-7-0)*

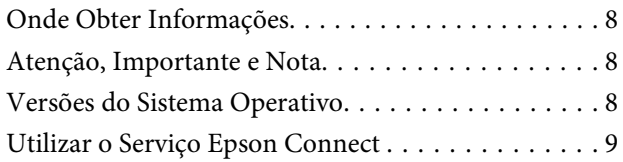

## *[Instruções Importantes](#page-9-0)*

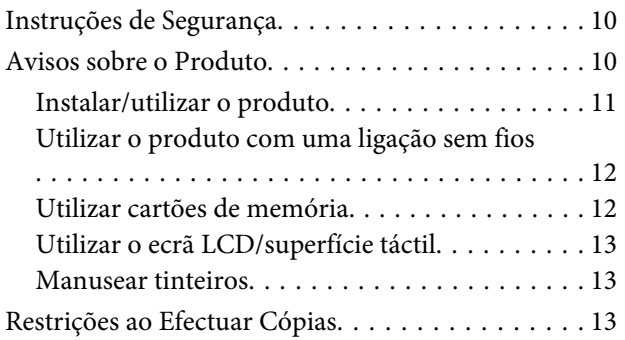

## *[Informações Sobre o Produto](#page-14-0)*

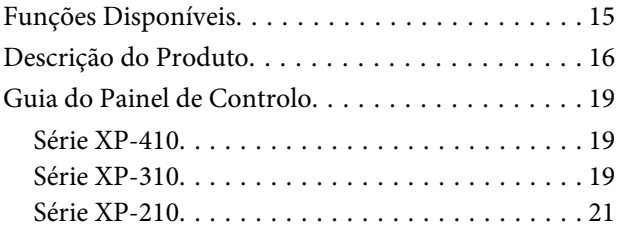

### *[Manuseamento de Papel e Outros](#page-22-0)  [Suportes](#page-22-0)*

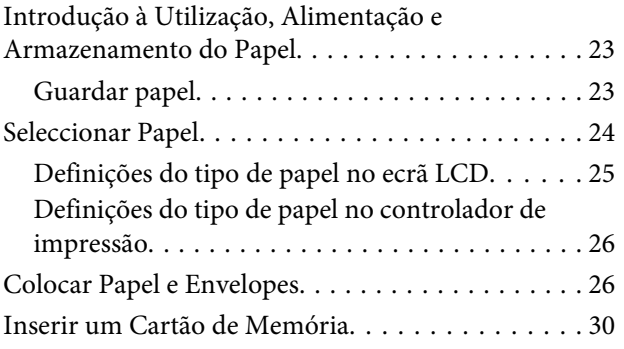

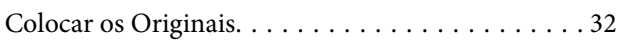

## *[Cópia](#page-33-0)*

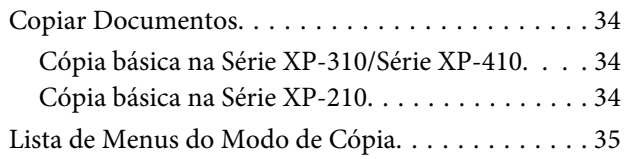

### *[Impressão](#page-35-0)*

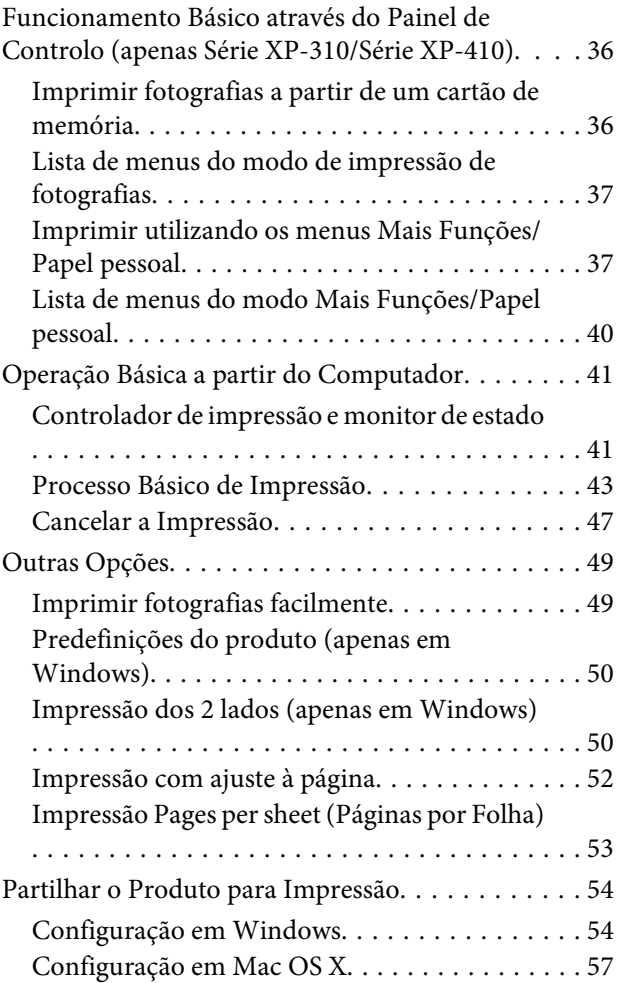

### *[Digitalização](#page-57-0)*

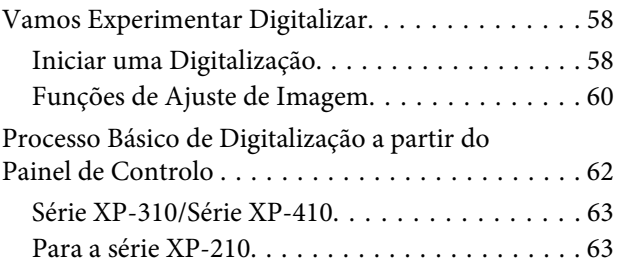

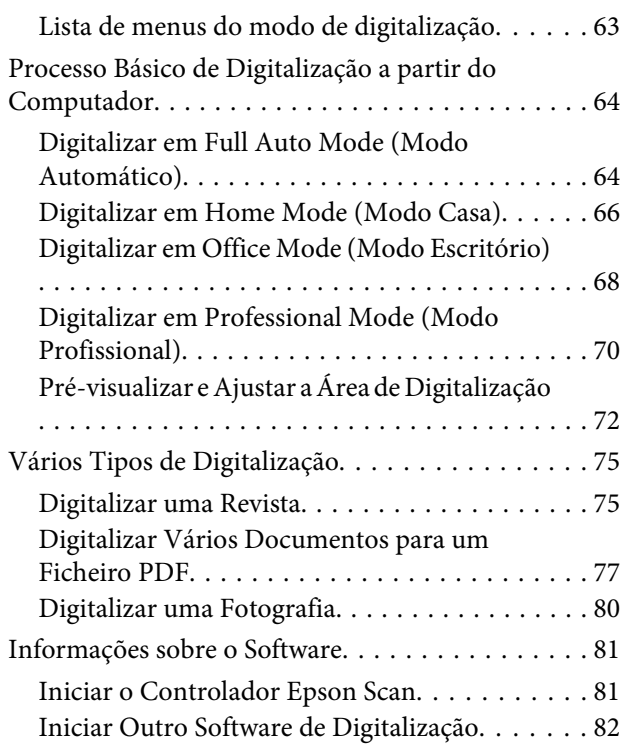

### *[Lista de Menus do Painel de Controlo](#page-82-0)*

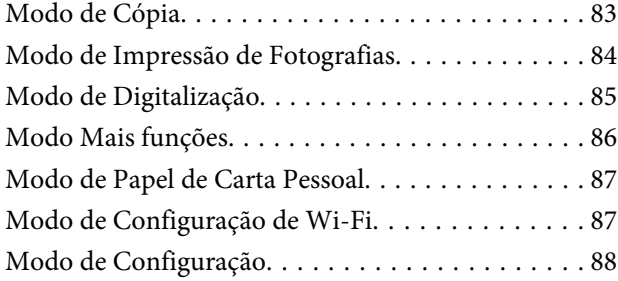

### *[Substituir Tinteiros](#page-89-0)*

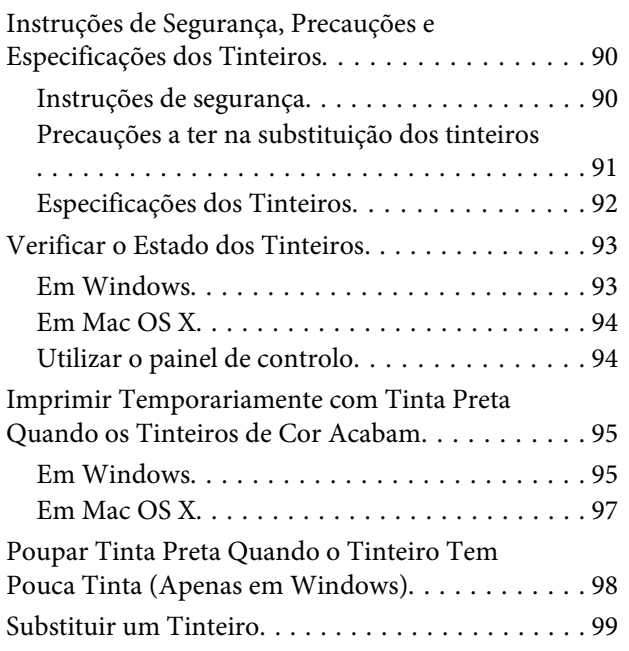

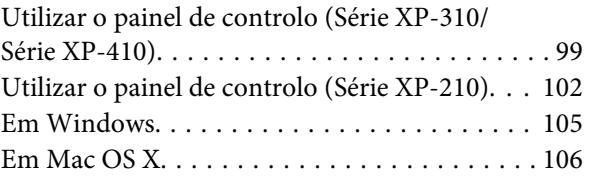

## *[Manutenção do Produto e do Software](#page-106-0)*

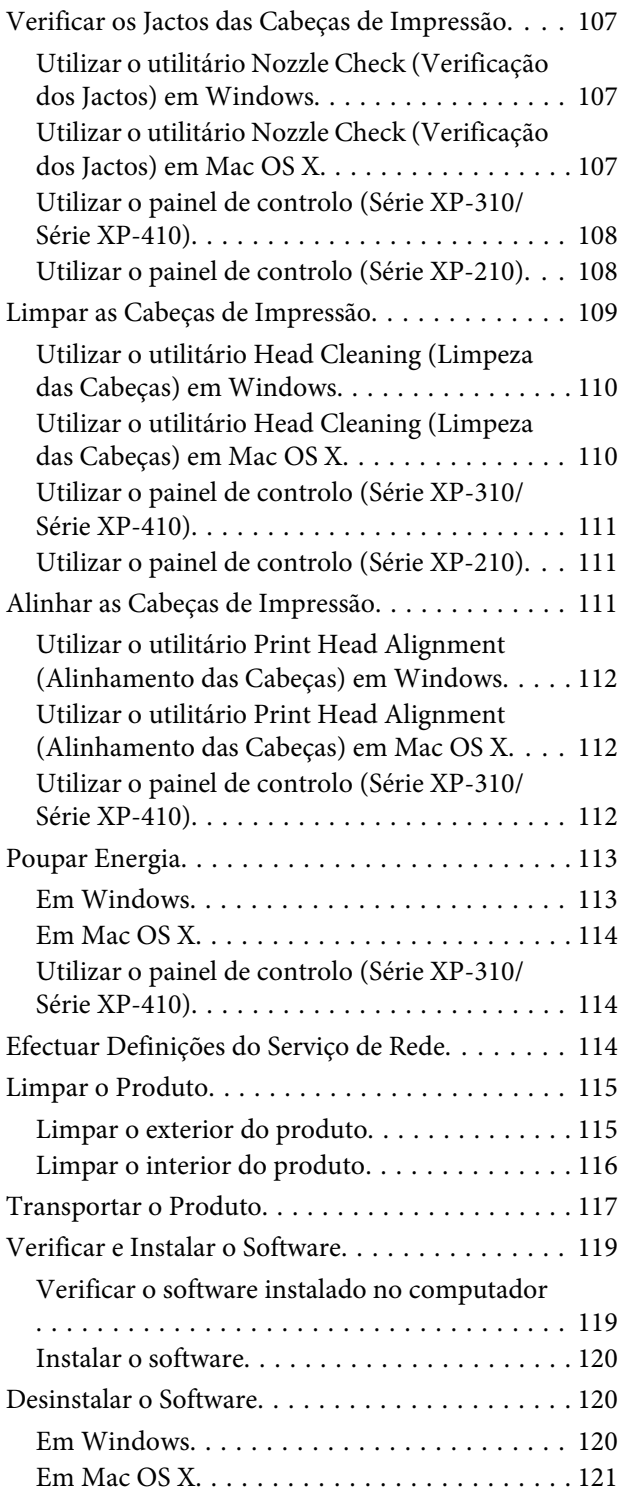

### *[Transferir Dados utilizando um](#page-122-0)  [Dispositivo de Armazenamento](#page-122-0)  [Externo](#page-122-0)*

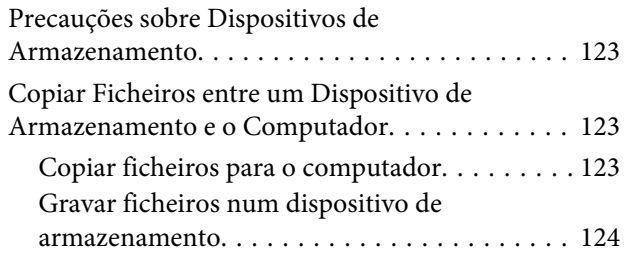

### *[Indicadores de Erro](#page-125-0)*

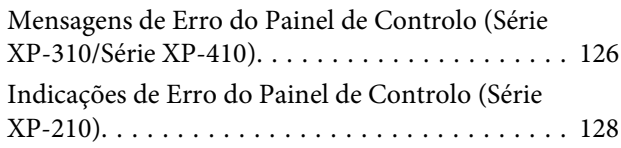

### *[Resolução de Problemas de Impressão/](#page-129-0) [Cópia](#page-129-0)*

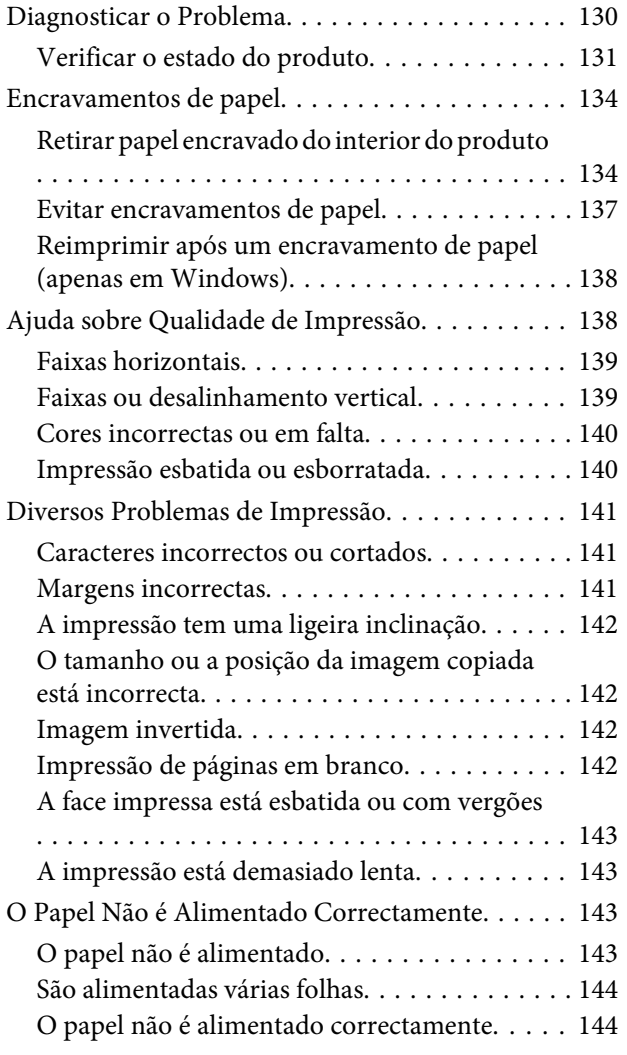

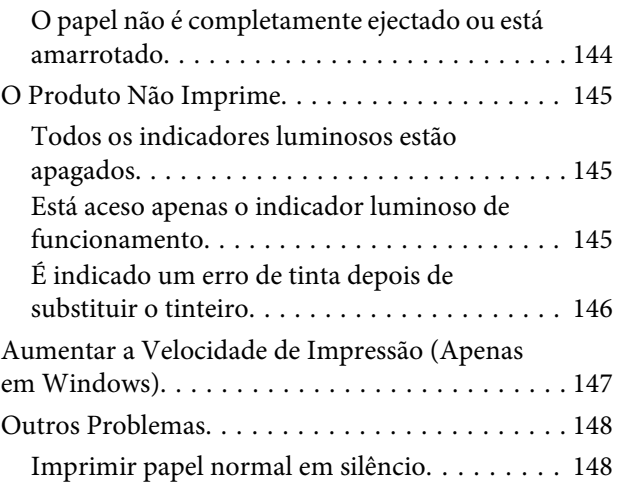

### *[Resolução de Problemas de](#page-148-0)  [Digitalização](#page-148-0)*

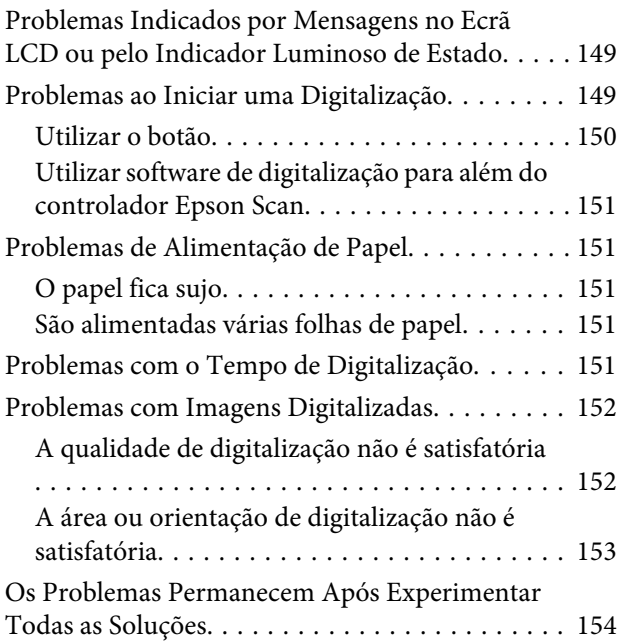

### *[Informações Sobre o Produto](#page-154-0)*

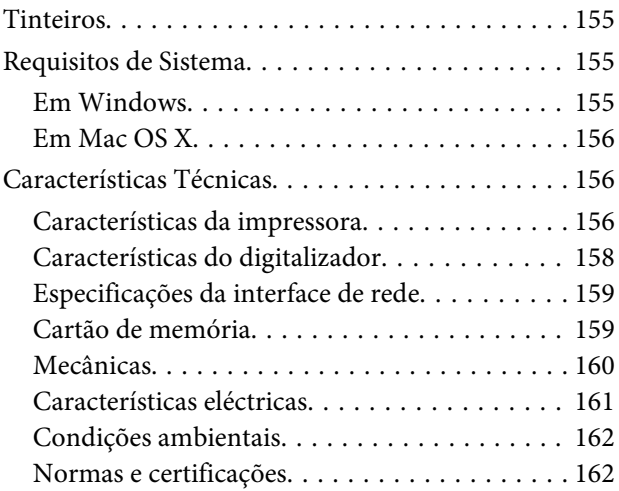

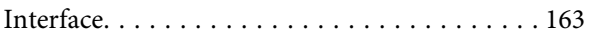

## *[Onde Obter Ajuda](#page-163-0)*

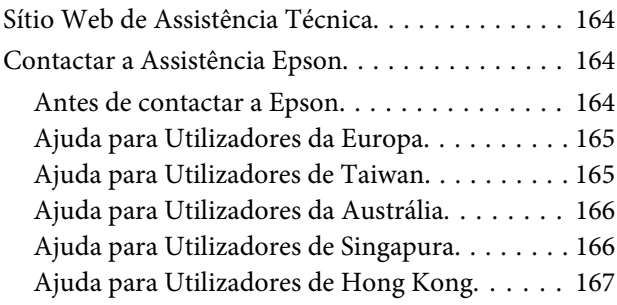

### *[Índice](#page-167-0)*

### <span id="page-7-0"></span>*Introdução*

## **Onde Obter Informações**

A versão mais recente dos manuais indicados em seguida está disponível no sítio Web de assistência da Epson. <http://www.epson.eu/Support> (Europa) <http://support.epson.net/> (fora da Europa)

#### ❏ **Começar por aqui (papel):**

Fornece informações sobre como montar o produto e instalar o software.

#### ❏ **Guia do Utilizador (PDF):**

Fornece instruções detalhadas sobre funcionamento, segurança e resolução de problemas. Consulte este guia quando utilizar este produto com um computador. Para visualizar o manual PDF, necessita do Adobe Acrobat Reader 5.0 ou posterior, ou do Adobe Reader.

❏ **Guia de Rede (PDF):**

Fornece informações sobre as definições do controlador de impressão e da rede aos administradores de rede.

## **Atenção, Importante e Nota**

As convenções utilizadas neste manual são indicadas em seguida, assim como o respectivo significado.

#### !*Atenção*

Mensagens que têm de ser rigorosamente cumpridas a fim de evitar danos para o utilizador.

c*Importante*

Mensagens que têm de ser cumpridas para evitar danos no equipamento.

*Nota*

Mensagens que contêm conselhos úteis e restrições sobre o funcionamento do produto.

## **Versões do Sistema Operativo**

Neste manual, são utilizadas as seguintes abreviaturas:

- ❏ Windows 8 refere-se a Windows 8 e Windows 8 Pro.
- ❏ Windows 7 refere-se ao Windows 7 Home Basic, Windows 7 Home Premium, Windows 7 Professional e Windows 7 Ultimate.
- <span id="page-8-0"></span>❏ Windows Vista refere-se a Windows Vista Home Basic Edition, Windows Vista Home Premium Edition, Windows Vista Business Edition, Windows Vista Enterprise Edition e Windows Vista Ultimate Edition.
- ❏ Windows XP refere-se a Windows XP Home Edition, Windows XP Professional x64 Edition e Windows XP Professional.
- ❏ Mac OS X refere-se a Mac OS X 10.5.8, 10.6.x, 10.7.x, 10.8.x.

## **Utilizar o Serviço Epson Connect**

Utilizar o Epson Connect e serviços de outras empresas permite imprimir directa e facilmente a partir de um smartphone, PC tablet ou portátil, em qualquer momento e praticamente em qualquer ponto do mundo! Os serviços disponíveis variam em função do produto. ( $\blacklozenge$  ["Funções Disponíveis" na página 15](#page-14-0))

Para obter mais informações sobre impressão e outros serviços, visite o URL seguinte: <https://www.epsonconnect.com/>(portal do Epson Connect) <http://www.epsonconnect.eu> (apenas Europa)

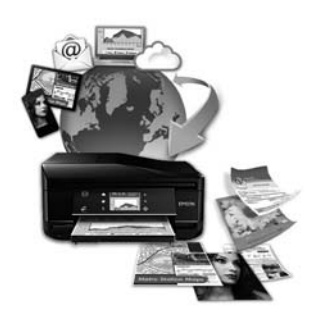

#### *Nota:*

Pode efectuar definições relativas ao serviço de rede utilizando um browser Web no computador, smartphone, PC tablet ou portátil que esteja ligado à mesma rede que o produto.

& ["Efectuar Definições do Serviço de Rede" na página 114](#page-113-0)

## <span id="page-9-0"></span>*Instruções Importantes*

## **Instruções de Segurança**

Leia e siga estas instruções para garantir a utilização segura do produto. Certifique-se de que guarda este guia para consulta futura. Certifique-se igualmente de que lê todos os avisos e instruções indicados no produto.

- ❏ Utilize apenas o cabo de corrente fornecido com o produto e não utilize o cabo com nenhum outro equipamento. Se utilizar outros cabos neste produto ou se utilizar o cabo de corrente fornecido com outro equipamento, poderão ocorrer incêndios ou choques eléctricos.
- ❏ Certifique-se de que o cabo de corrente CA está de acordo com as normas de segurança locais.
- ❏ Nunca desmonte, modifique nem tente reparar o cabo de corrente, a ficha, a impressora, o digitalizador ou as opções, a não ser que tal seja especificamente indicado nos guias do produto.
- ❏ Desligue o produto da tomada e recorra aos serviços de um técnico qualificado nas seguintes condições: se o cabo de corrente ou a ficha estiverem danificados; se se infiltrar algum líquido no produto; se o produto tiver caído ou se a caixa exterior estiver danificada; se o produto não funcionar correctamente ou apresentar uma diminuição de rendimento notória. Não ajuste controlos que não sejam referidos nas instruções de funcionamento.
- ❏ Coloque o produto junto a uma tomada de parede, de modo a que a respectiva ficha possa ser retirada facilmente.
- ❏ Não coloque nem guarde o produto no exterior, perto de água ou fontes de calor, ou em locais sujeitos a sujidade ou pó excessivos, choques, vibrações, temperaturas ou humidade elevadas.
- ❏ Tenha cuidado para não derramar líquidos sobre o produto e não manuseie o produto com as mãos molhadas.
- ❏ Mantenha este produto afastado pelo menos 22 cm de pacemakers. As ondas de rádio emitidas por este produto poderão afectar negativamente o funcionamento dos pacemakers.
- ❏ Se o ecrã LCD ficar danificado, contacte o Serviço de Assistência a Clientes EPSON. Se sujar as mãos com a solução de cristais líquidos do ecrã, lave-as cuidadosamente com água e sabão. Se a solução de cristais líquidos entrar em contacto com os olhos, lave-os imediatamente com água em abundância. Recorra a um médico de imediato se os problemas de visão e o desconforto não desaparecerem depois de lavar os olhos com água em abundância. Alguns produtos não estão equipados com ecrã LCD.

#### *Nota:*

Em seguida, são apresentadas instruções de segurança para os tinteiros. & ["Substituir Tinteiros" na página 90](#page-89-0)

## **Avisos sobre o Produto**

Leia e siga estas instruções para evitar danificar o produto ou os seus bens materiais. Certifique-se de que guarda este guia para consulta futura.

### <span id="page-10-0"></span>**Instalar/utilizar o produto**

- ❏ Não bloqueie nem tape as saídas de ventilação e as aberturas existentes no produto.
- ❏ Utilize apenas o tipo de fonte de energia indicado na etiqueta do produto.
- ❏ Evite utilizar tomadas no mesmo circuito de fotocopiadoras ou sistemas de ar condicionado que estão constantemente a ser ligados e desligados.
- ❏ Evite utilizar tomadas eléctricas que sejam controladas por interruptores de parede ou temporizadores automáticos.
- ❏ Mantenha o sistema informático afastado de potenciais fontes de interferência electromagnética, tais como, altifalantes ou bases de telefones sem fio.
- ❏ Os cabos de corrente devem ser colocados de forma a evitar danos, cortes, desgaste ou dobras e locais onde possam ser pisados. Não coloque objectos em cima dos cabos de corrente, nem permita que estes sejam pisados ou danificados. Certifique-se de que todos os cabos de corrente não ficam enrolados nas extremidades nem nos pontos de entrada e saída do transformador.
- ❏ Se utilizar uma extensão com o produto, certifique-se de que a soma total da amperagem dos dispositivos ligados à extensão não excede a amperagem total da própria extensão. Certifique-se também de que a amperagem total de todos os dispositivos ligados à tomada de parede não excede a amperagem da tomada.
- ❏ Se pretender utilizar o produto na Alemanha, tenha em atenção que, para proteger o produto de curto-circuitos e sobrecargas, a instalação eléctrica do edifício deve estar protegida por um disjuntor de 10 ou 16 A.
- ❏ Quando ligar o produto a um computador ou a outro dispositivo através de um cabo, certifique-se que os conectores ficam na posição correcta. Cada conector tem apenas uma posição correcta. Se inserir incorrectamente um conector, poderá danificar os dispositivos ligados através do cabo.
- ❏ Coloque o produto sobre uma superfície plana, estável e ampla. Se colocar o produto perto da parede, certifique-se de que existe um espaço superior a 10 cm entre o painel posterior do produto e a parede. O produto não funcionará correctamente se estiver inclinado.
- ❏ Quando guardar ou transportar o produto, evite incliná-lo, colocá-lo na vertical ou virá-lo ao contrário. Se o fizer, a tinta pode verter.
- ❏ Atrás do produto deve existir espaço suficiente para os cabos; o mesmo deve acontecer por cima do produto para que possa abrir totalmente a tampa.
- ❏ Deixe espaço suficiente na parte frontal do produto para permitir que o papel seja totalmente ejectado.
- ❏ Evite colocar a impressora em locais sujeitos a variações bruscas de temperatura e humidade. Mantenha também o produto afastado de luz solar directa, luzes intensas ou fontes de calor.
- ❏ Não introduza objectos nas ranhuras existentes no produto.
- ❏ Não coloque as mãos no interior do produto nem toque nos tinteiros durante a impressão.
- ❏ Não toque no cabo-fita branco existente no interior do produto.
- ❏ Não utilize aerossóis que contenham gases inflamáveis no interior ou à volta do produto. Se o fizer, poderá provocar um incêndio.
- <span id="page-11-0"></span>❏ Não desloque o suporte de tinteiros com as mãos; se o fizer, pode danificar o produto.
- ❏ Desligue sempre o produto com o botão P. Não desligue o produto nem retire o cabo de corrente da tomada sem que o ecrã LCD se apague completamente e o indicador luminoso  $\circ$  deixe de estar intermitente.
- ❏ Antes de transportar o produto, certifique-se de que a cabeça de impressão está na posição inicial (encostada totalmente à direita) e que os tinteiros estão na posição correcta.
- ❏ Tenha cuidado para não entalar os dedos quando fechar a unidade de digitalização.
- ❏ Se não pretender utilizar o produto durante um longo período de tempo, certifique-se de que desliga o cabo de corrente da tomada eléctrica.
- ❏ Quando colocar os originais, não exerça demasiada pressão no vidro de digitalização.
- ❏ Durante a vida útil do produto, poderá ser necessário substituir a almofada de tinta residual quando ficar cheia. Quando e com que frequência isto será necessário varia de acordo com o número de páginas que imprime, o tipo de material que imprime e o número de ciclos de limpeza que o produto efectua. O EPSON Status Monitor, o LCD ou os indicadores luminosos do painel de controlo avisam-no quando for necessário substituir esta peça. A necessidade de substituir a almofada não significa que o produto tenha deixado de funcionar de acordo com as respectivas especificações. A substituição desta peça é uma operação de manutenção de rotina que está em conformidade com as especificações do produto e não constitui nenhum problema que obrigue a reparação. Por conseguinte, a garantia Epson não cobre o custo desta substituição. No caso de necessitar de substituir a almofada do produto, qualquer fornecedor de serviços Epson autorizado poderá fazê-lo. A almofada não pode ser substituída pelo próprio utilizador.

### **Utilizar o produto com uma ligação sem fios**

- ❏ Não utilize este produto em instalações médicas ou próximo de equipamento médico. As ondas de rádio emitidas por este produto poderão afectar negativamente o funcionamento de equipamento médico eléctrico.
- ❏ Não utilize este produto próximo de dispositivos controlados automaticamente, por exemplo, portas automáticas ou alarmes de incêndio. As ondas de rádio emitidas por este produto poderão afectar negativamente estes dispositivos e conduzir a acidentes provocados por avarias.

### **Utilizar cartões de memória**

*Nota:* A disponibilidade desta função varia consoante o produto.

- ❏ Não retire um cartão de memória nem desligue o produto enquanto o indicador luminoso do cartão estiver intermitente.
- ❏ Os métodos de utilização dos cartões de memória variam em função do tipo de cartão. Para mais informações, certifique-se de que consulta a documentação fornecida com o cartão de memória.
- ❏ Utilize apenas cartões de memória compatíveis com o produto.

& ["Cartão de memória" na página 159](#page-158-0)

## <span id="page-12-0"></span>**Utilizar o ecrã LCD/superfície táctil**

#### *Nota:*

A disponibilidade desta função varia consoante o produto.

- ❏ O ecrã LCD pode conter algumas pequenas manchas claras ou escuras e, devido às suas características, pode ter um brilho irregular. Estas manchas são normais e não significam que o ecrã esteja danificado.
- ❏ Para limpar o ecrã LCD, utilize apenas um pano macio e seco. Não utilize produtos de limpeza líquidos ou com substâncias químicas.
- ❏ A tampa exterior do ecrã LCD poderá quebrar-se se sujeita a um forte impacto. Contacte o seu fornecedor se a superfície do painel estalar ou quebrar e não toque nem tente retirar os pedaços de vidro partido.
- ❏ Para a série XP-410

A consola táctil é uma superfície sensível ao toque, que responde apenas quando lhe tocar directamente com um dedo. A consola poderá não responder se lhe tocar com as mãos molhadas, com luvas ou através de uma folha ou autocolante de protecção.

- ❏ Toque no painel táctil e na consola táctil suavemente com o dedo. Não exerça demasiada pressão nem utilize as unhas.
- ❏ Não utilize um objecto pontiagudo, como uma esferográfica, um lápis afiado, uma caneta tipo estilete, etc.
- ❏ A condensação no interior do painel causada por alterações abruptas de temperatura ou humidade pode fazer com que o desempenho se deteriore.

### **Manusear tinteiros**

Fornecemos instruções de segurança relacionadas com tinta e conselhos/avisos sobre o produto na secção abaixo indicada (antes da secção "Substituir Tinteiros").

& ["Substituir Tinteiros" na página 90](#page-89-0)

## **Restrições ao Efectuar Cópias**

Tenha em atenção as restrições indicadas em seguida para garantir uma utilização legal e responsável do produto.

#### **A cópia dos seguintes itens é proibida por lei:**

- ❏ Notas, moedas, títulos cotados na bolsa emitidos pelo governo, títulos de obrigações governamentais e títulos municipais
- ❏ Selos de correio não utilizados, postais pré-selados e outros itens postais oficiais com franquias válidas
- ❏ Selos fiscais emitidos pelo governo e títulos emitidos por via legal

#### **Tenha um cuidado especial quando copiar os seguintes itens:**

- ❏ Títulos privados cotados na bolsa (certificados de acções, notas negociáveis, cheques, etc.), passes mensais, bilhetes de concessão, etc.
- ❏ Passaportes, cartas de condução, declarações de aptidão física, guias de circulação, senhas de refeição, bilhetes, etc.

#### *Nota:*

É possível que a cópia destes itens também seja proibida por lei.

#### **Utilização responsável de materiais com direitos reservados:**

❏ Os produtos podem ser indevidamente utilizados se forem efectuadas cópias de materiais com direitos de autor de forma não adequada. A não ser que siga as recomendações de um advogado especialista na área, seja responsável e respeitador e obtenha a autorização do titular dos direitos de autor antes de copiar material publicado.

## <span id="page-14-0"></span>**Informações Sobre o Produto**

## **Funções Disponíveis**

Verifique as funções disponíveis para o seu produto.

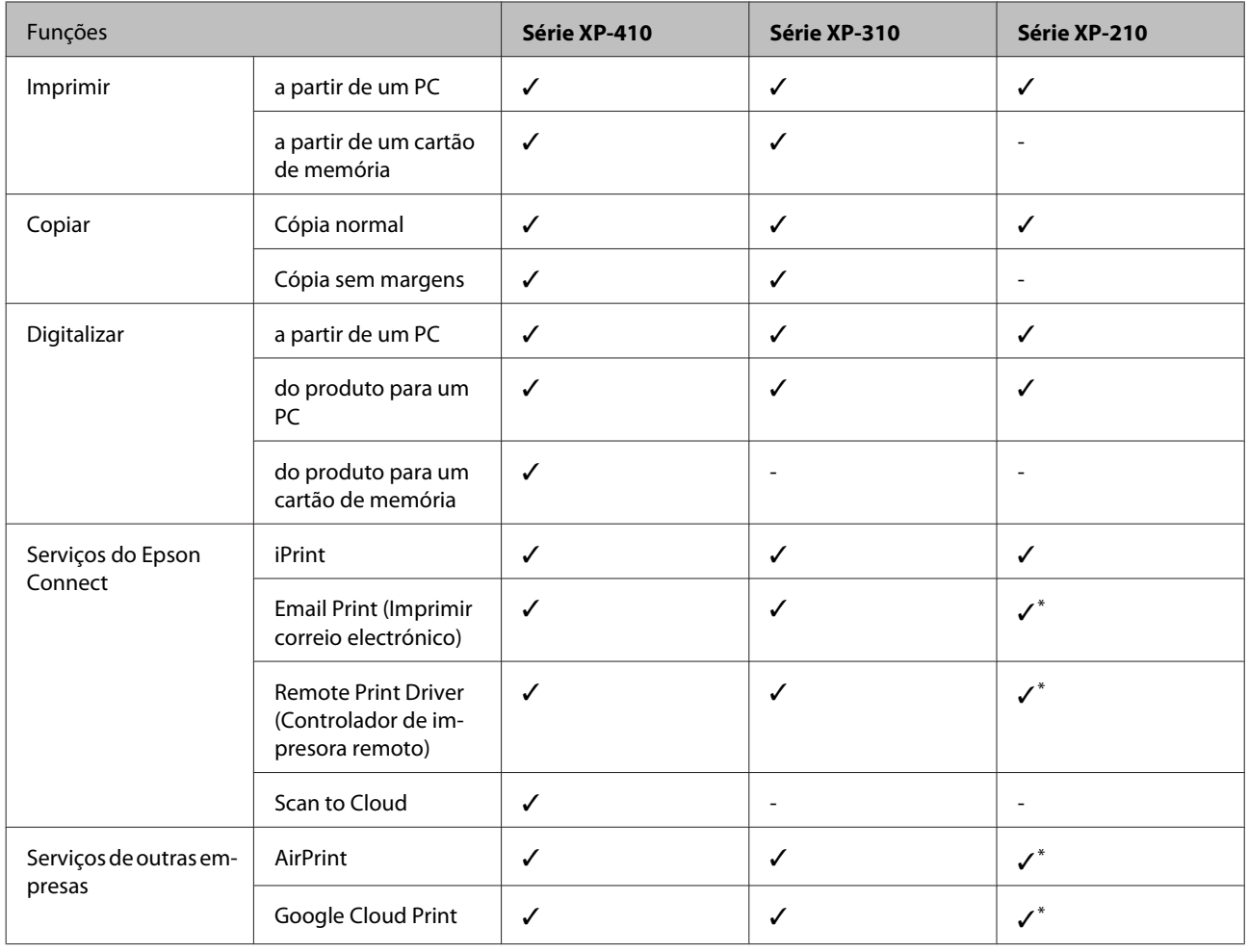

\* As XP-212/XP-213/XP-216 não suportam estas funções.

#### *Nota:*

As figuras deste manual referem-se a um modelo de produto semelhante. Embora possam diferir do seu produto real, o método de utilização é o mesmo.

## <span id="page-15-0"></span>**Descrição do Produto**

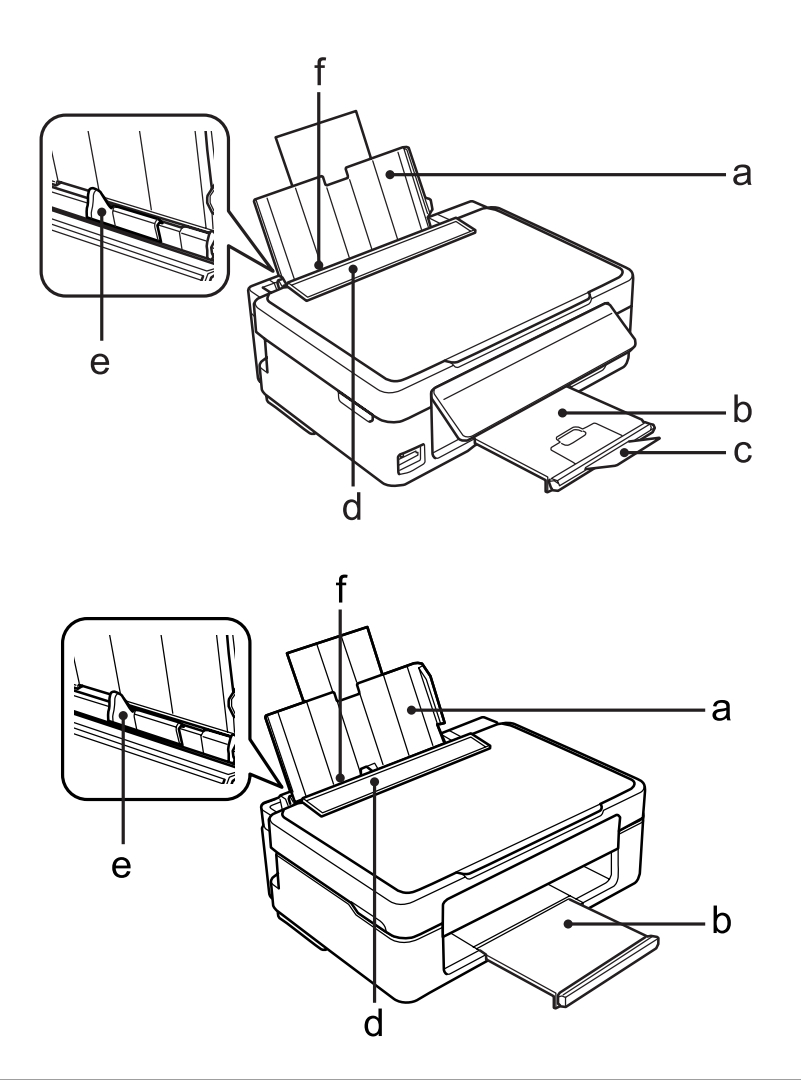

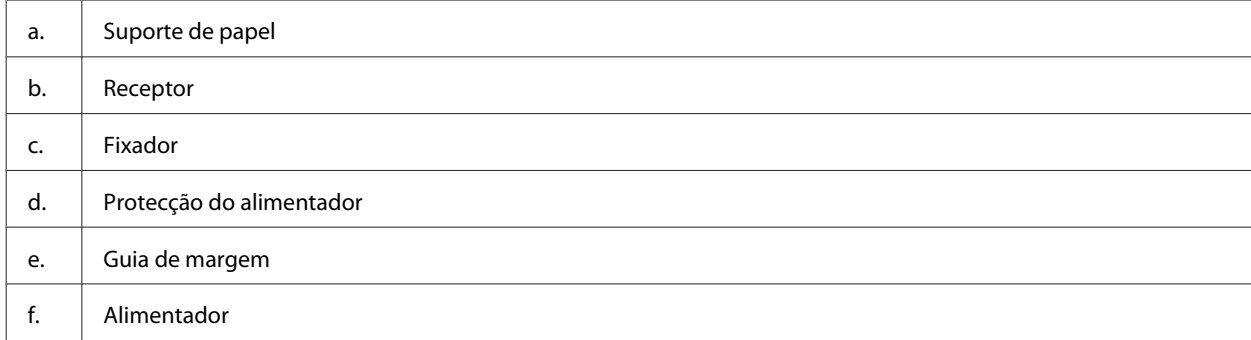

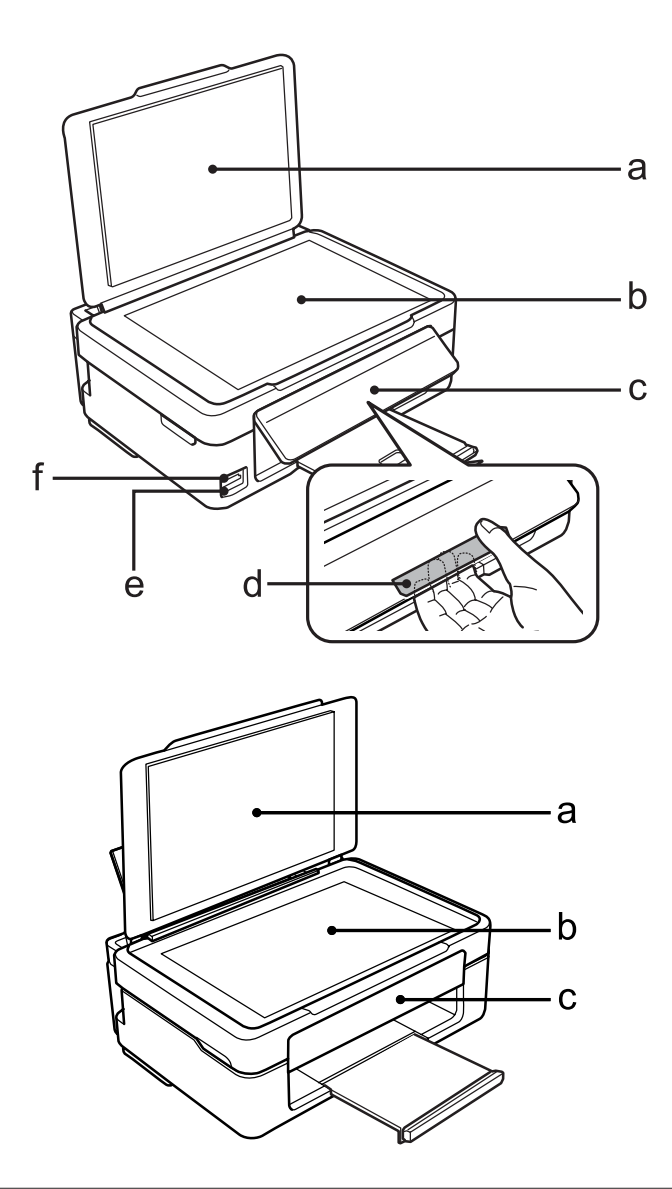

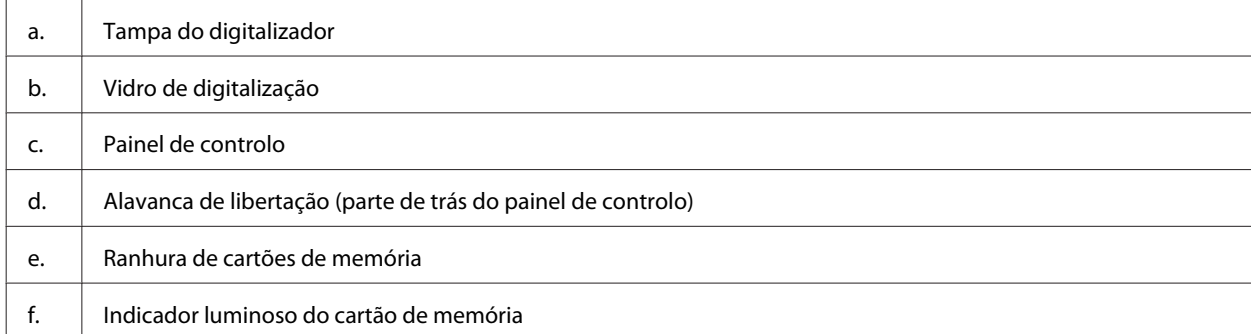

### **Informações Sobre o Produto**

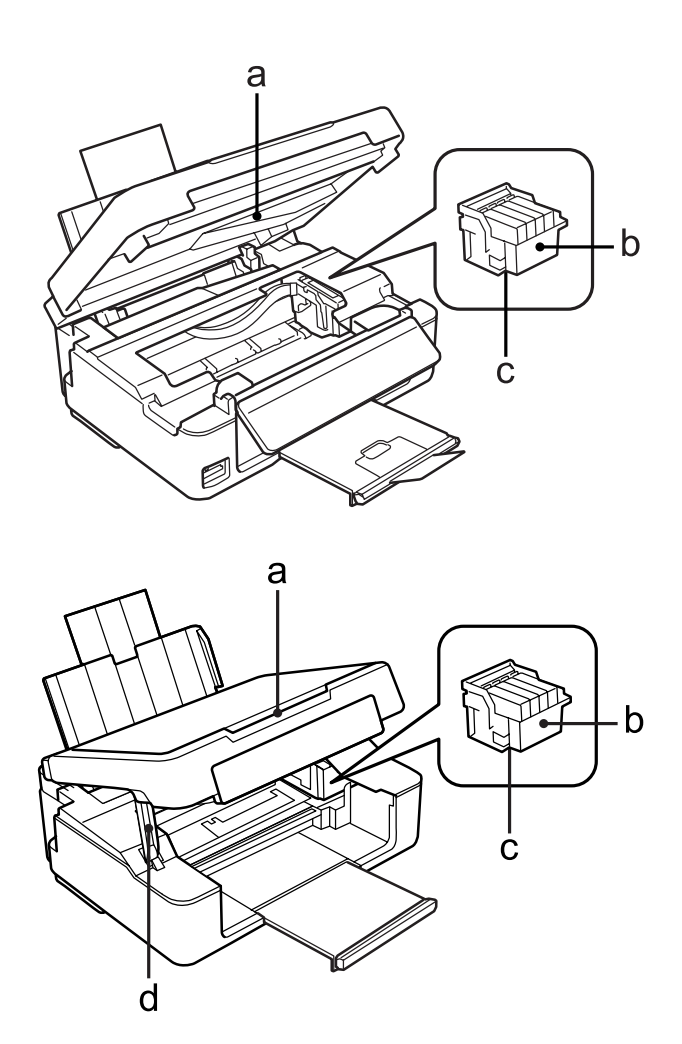

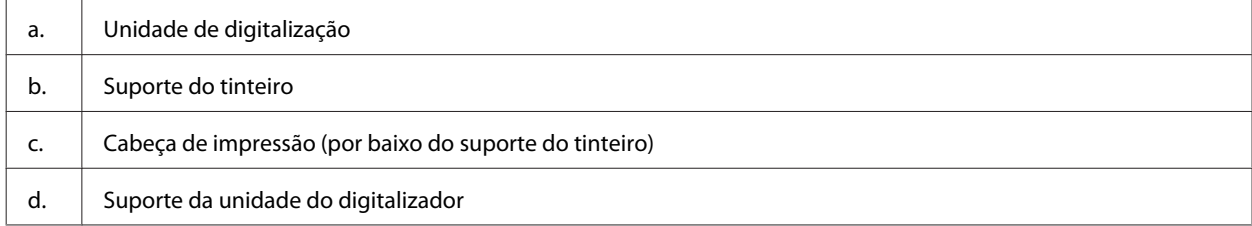

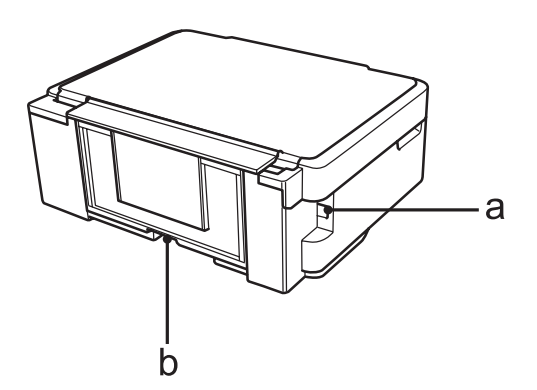

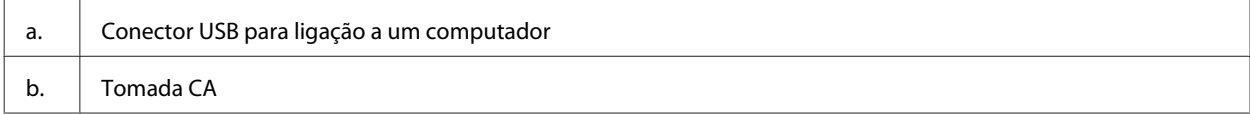

## <span id="page-18-0"></span>**Guia do Painel de Controlo**

#### *Nota:*

Embora o aspecto do painel de controlo, os nomes de menus e de opções, assim como outros itens que aparecem no ecrã LCD possam diferir ligeiramente dos do produto real, o método de utilização é o mesmo.

### **Série XP-410**

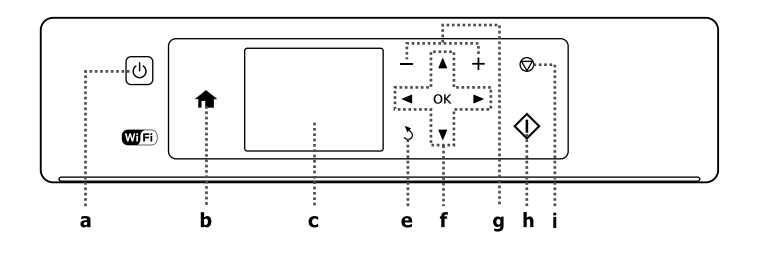

### **Série XP-310**

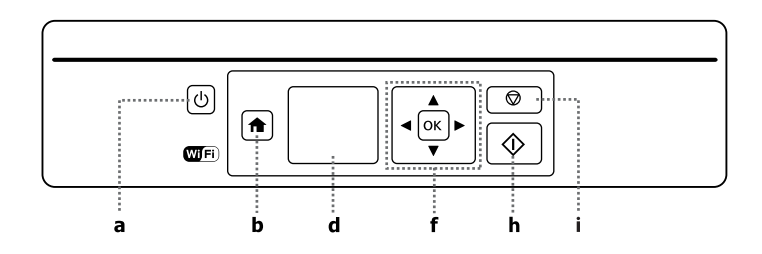

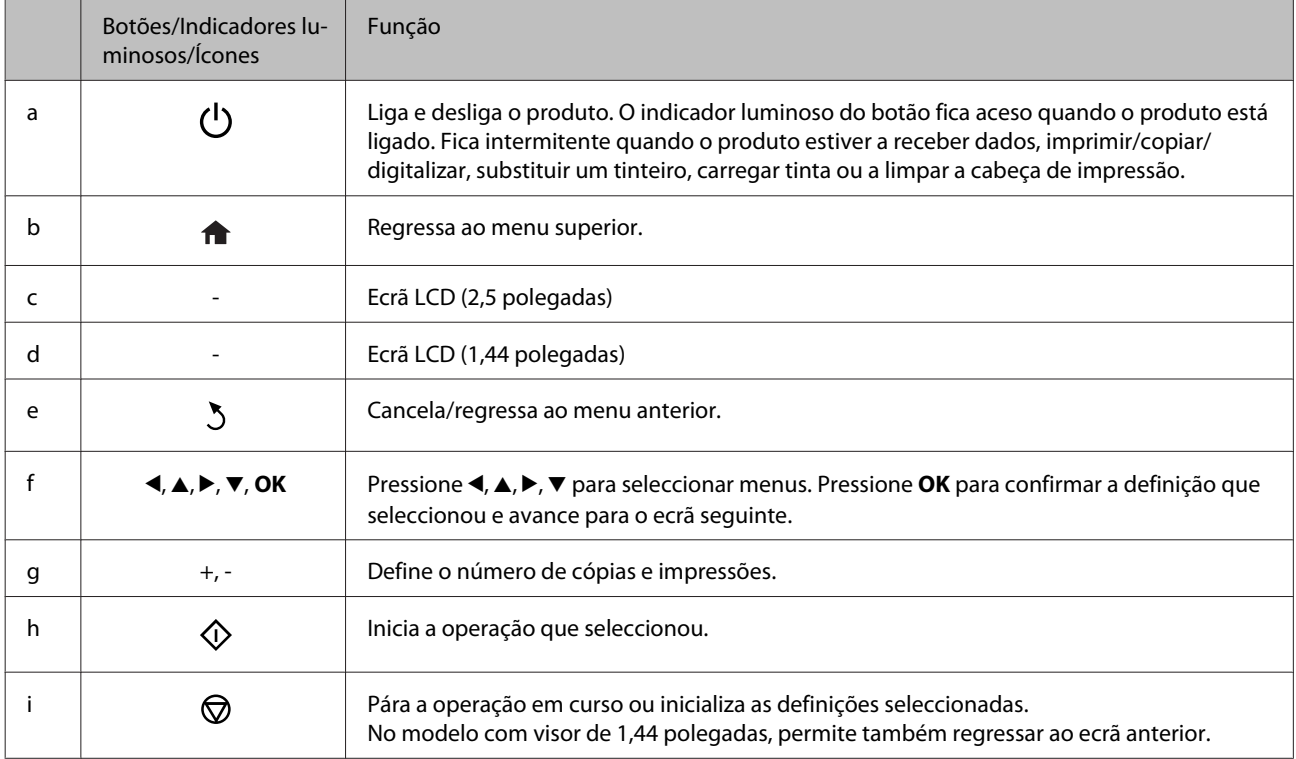

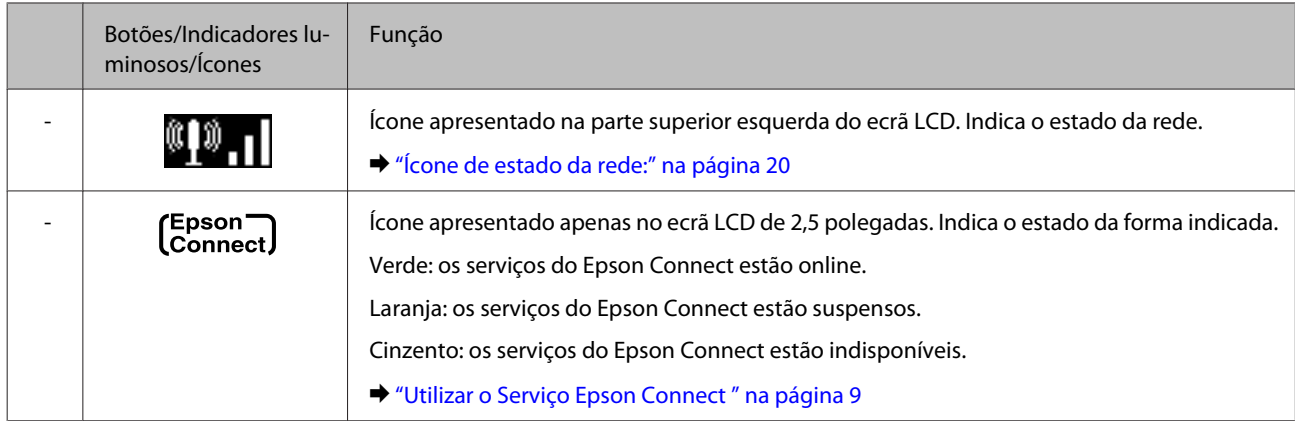

### **Ícone de estado da rede:**

Série XP-410

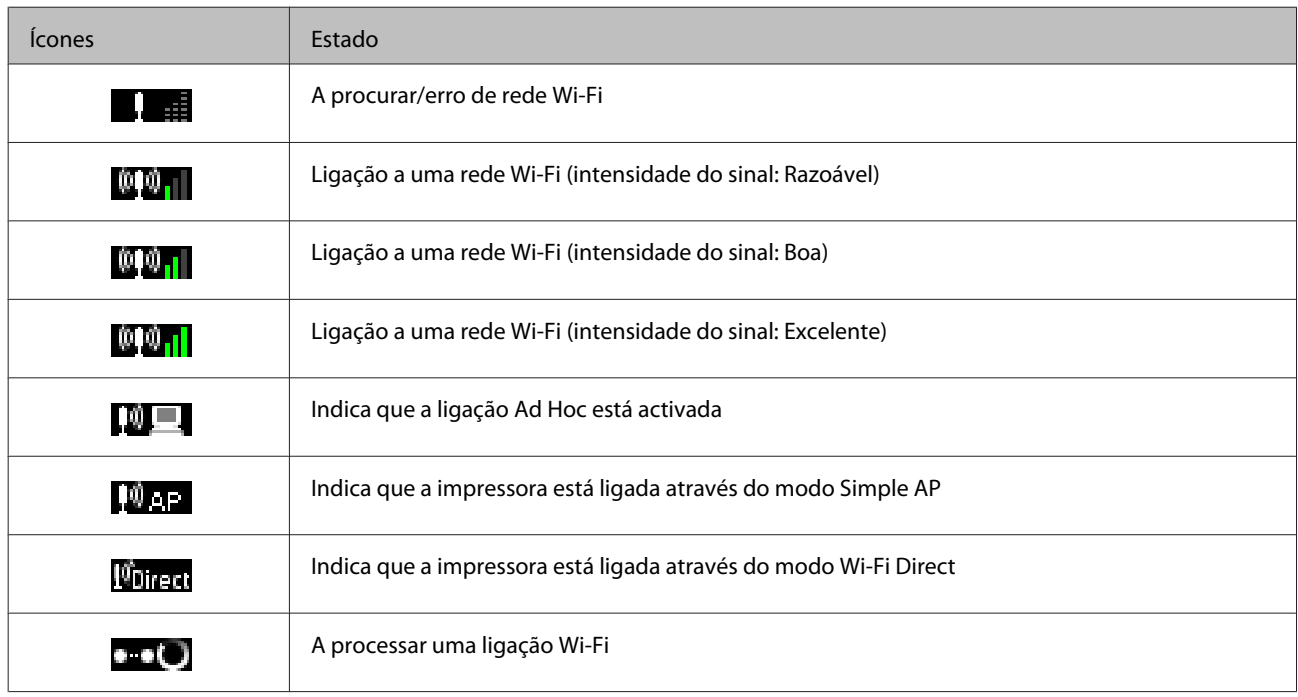

#### Série XP-310

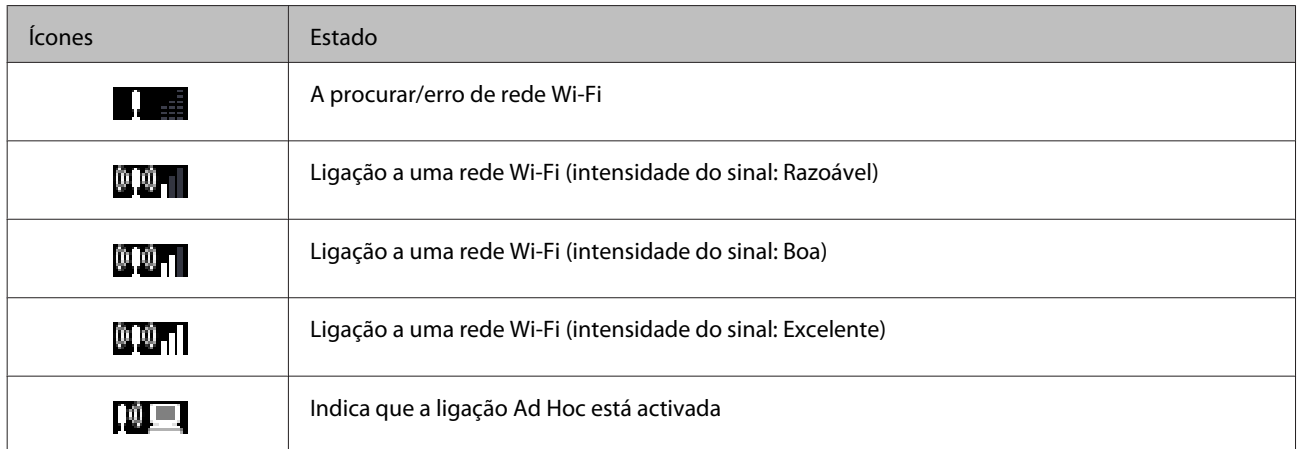

<span id="page-20-0"></span>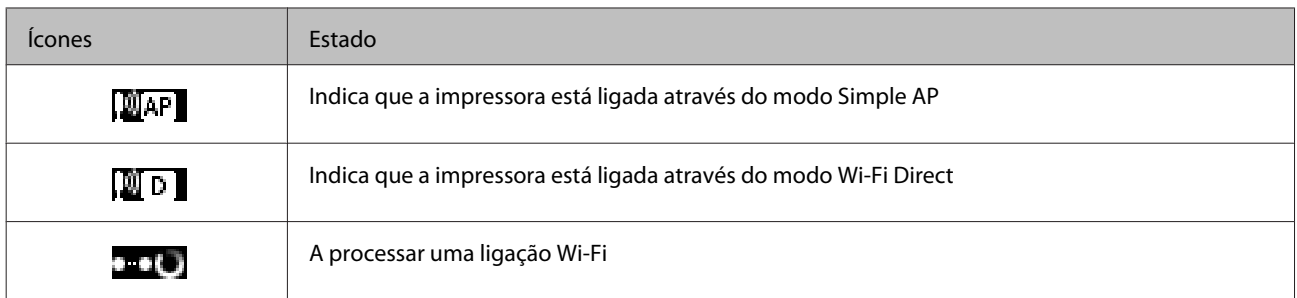

## **Série XP-210**

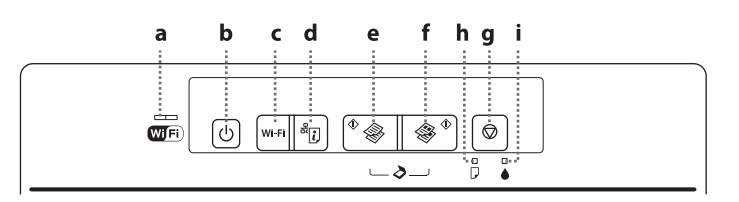

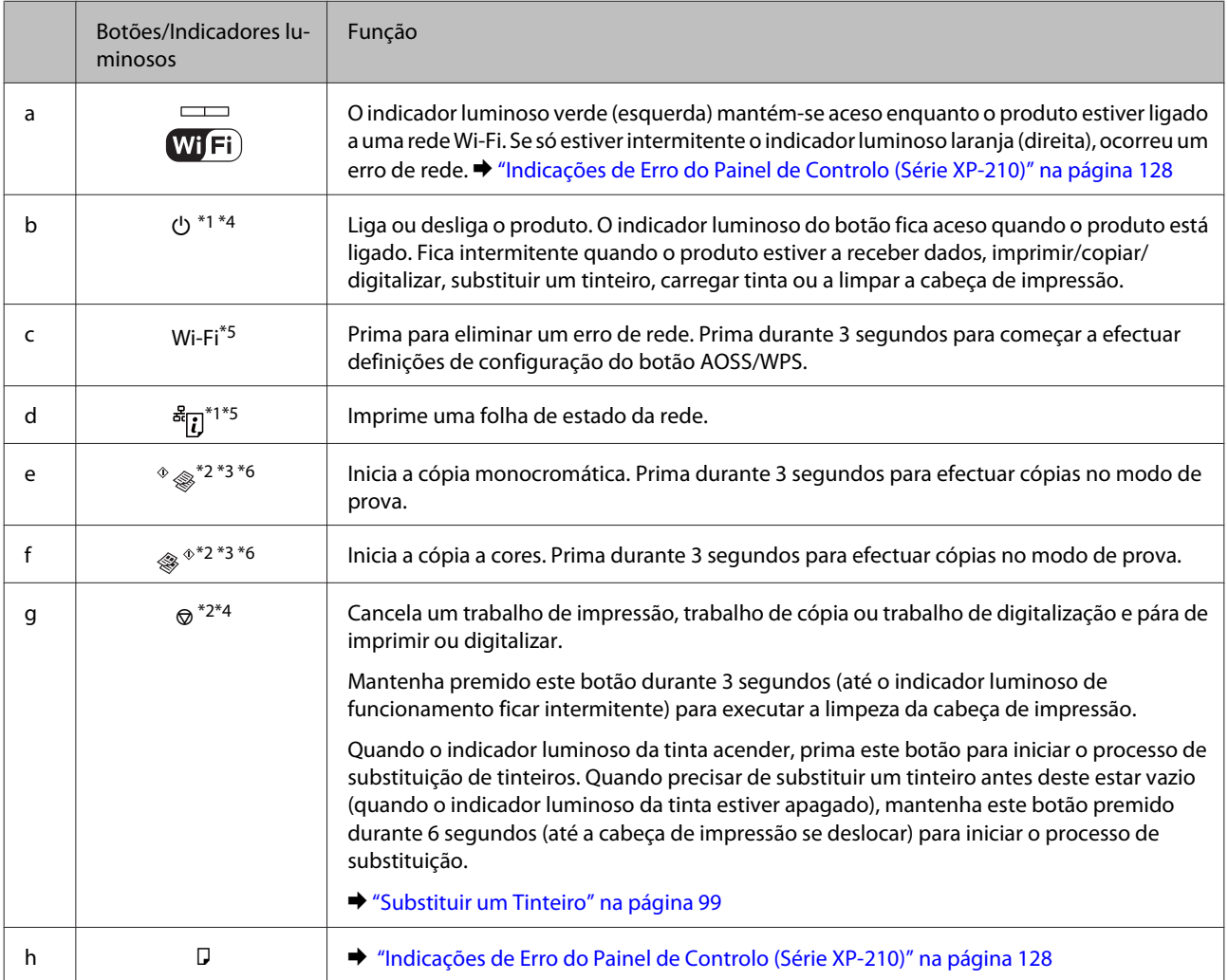

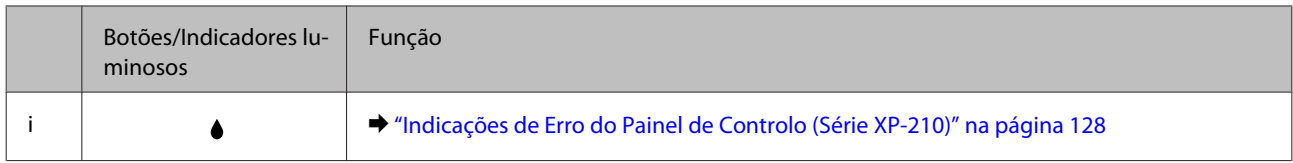

\*1 Ao mesmo tempo que pressiona  $\frac{36}{16}$ , ligue o produto para repor as predefinições das definições de rede.

\*2 Pressione  $\Diamond$   $\circledast$  ou  $\circledast$   $\Diamond$  e  $\circledast$  ao mesmo tempo para efectuar 20 cópias.

\*3 Pode digitalizar o original e guardá-lo em formato PDF no computador pressionando os dois botões de início em simultâneo.

\*4 Ao mesmo tempo que pressiona ®, ligue o produto para imprimir a verificação dos jactos. → ["Verificar os Jactos das Cabeças de](#page-106-0) [Impressão" na página 107](#page-106-0)

\*5 Pressione os botões Wi-Fi e  $\frac{3}{5}$ [7] em simultâneo para iniciar a definição de ligação automática por código PIN WPS.

\*6 O modo de prova não está disponível para utilizadores da Bélgica.

## <span id="page-22-0"></span>**Introdução à Utilização, Alimentação e Armazenamento do Papel**

Pode obter bons resultados com a maioria dos tipos de papel normal. No entanto, o papel com revestimento proporciona impressões de qualidade superior porque absorve menos tinta.

A Epson disponibiliza papéis especiais concebidos para as tintas utilizadas nos produtos de jacto de tinta Epson e recomenda a sua utilização para garantir resultados de elevada qualidade.

Quando utilizar papel especial Epson, leia as folhas de instruções incluídas na embalagem e tenha em atenção as indicações apresentadas em seguida.

#### *Nota:*

- ❏ Coloque o papel na entrada de alimentação posterior com a face imprimível voltada para cima. Normalmente, a face imprimível do papel é mais branca ou mais brilhante. Para mais informações, consulte as folhas de instruções fornecidas com o papel. Alguns tipos de papéis têm cantos cortados para ajudar a identificar a posição correcta da folha.
- ❏ Se o papel estiver enrolado, alise-o ou enrole-o ligeiramente no sentido contrário antes de o colocar no alimentador. Se imprimir em papel enrolado, as impressões podem ficar esborratadas. Não utilize papel que esteja dobrado, enrolado ou rasgado.

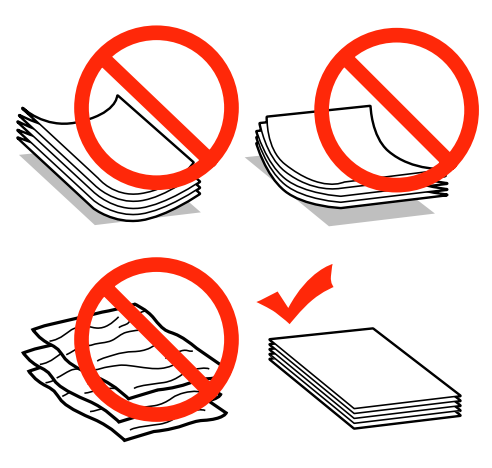

### **Guardar papel**

Volte a colocar o papel não utilizado na embalagem original, assim que terminar a impressão. Quando utilizar papel especial, a Epson recomenda que guarde as impressões num saco de plástico hermeticamente fechado. Mantenha o papel não utilizado e as impressões num local que não esteja sujeito a temperaturas elevadas, humidade ou luz solar directa.

## <span id="page-23-0"></span>**Seleccionar Papel**

A tabela seguinte indica os papéis suportados. A capacidade de alimentação e a disponibilidade da impressão sem margens varia consoante o papel, como pode constatar.

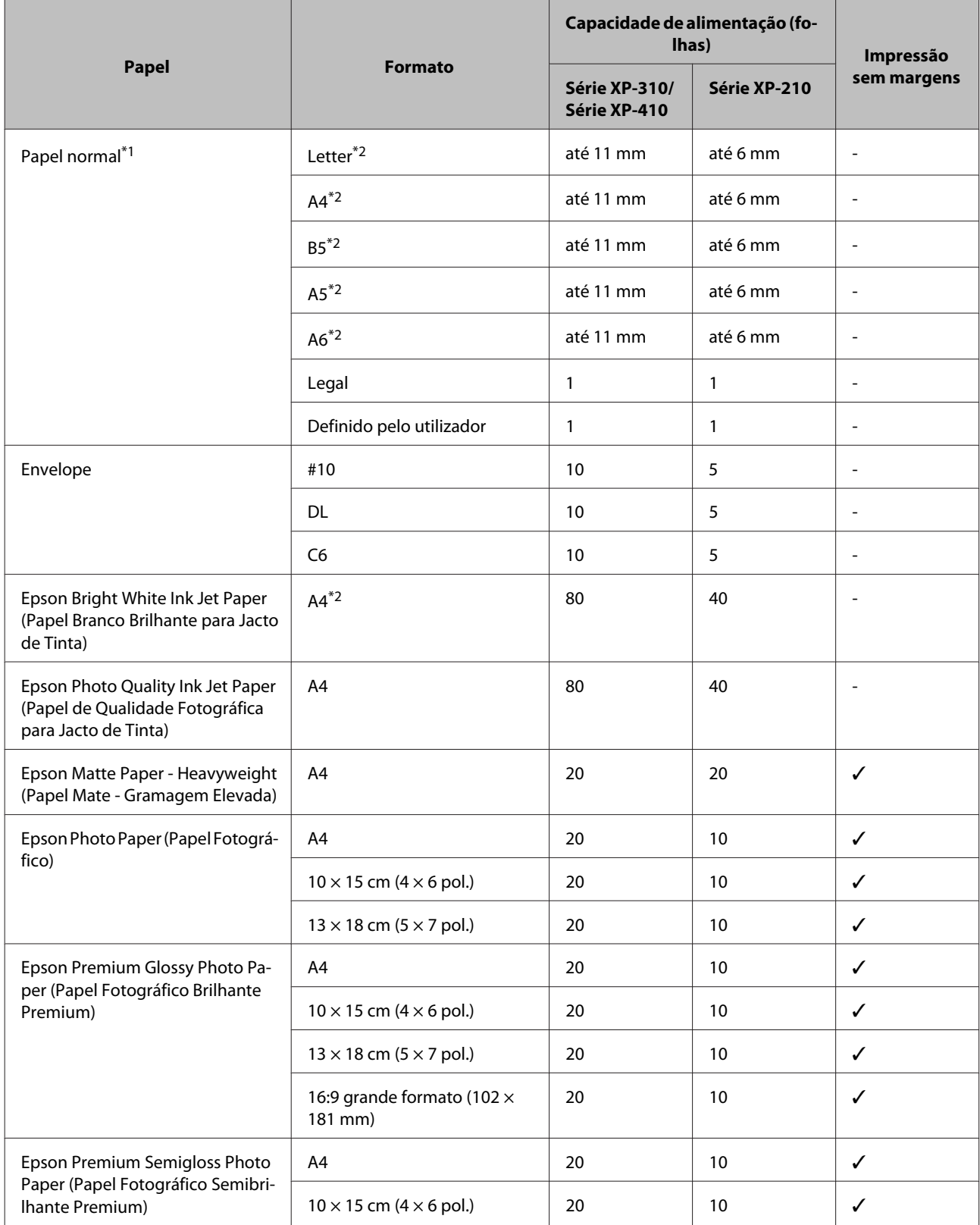

<span id="page-24-0"></span>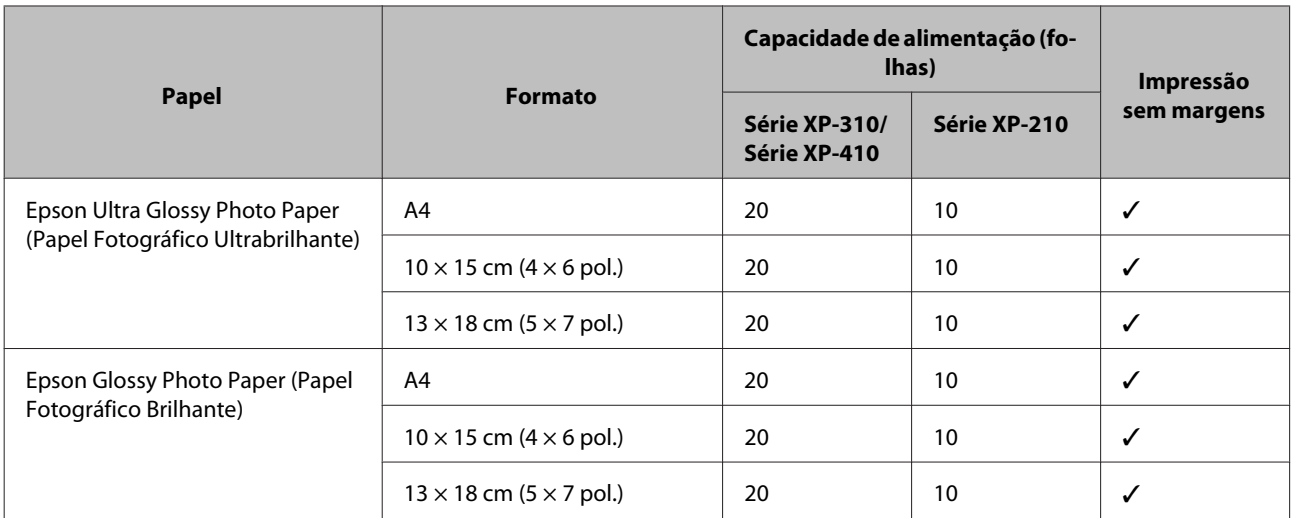

 $*1$  Papel com uma gramagem de 64 g/m<sup>2</sup> (17 lb) a 90 g/m<sup>2</sup> (24 lb).

\*2 A capacidade de alimentação para impressão dos 2 lados manual é de 30 folhas na Série XP-310/Série XP-410 e de 15 folhas na Série XP-210.

#### *Nota:*

A disponibilidade dos papéis especiais varia consoante o país. Para obter as informações mais recentes sobre o papel disponível na sua área, contacte o serviço de assistência da Epson.

& ["Sítio Web de Assistência Técnica" na página 164](#page-163-0)

## **Definições do tipo de papel no ecrã LCD**

O produto ajusta-se automaticamente de acordo com o tipo de papel seleccionado nas definições de impressão. Por isso mesmo, a definição de tipo de papel é muito importante. Esta definição indica ao produto o tipo de papel que está a utilizar e ajusta a cobertura de tinta de acordo com o papel. A tabela apresentada em seguida indica as definições que deve seleccionar para o papel que está a utilizar.

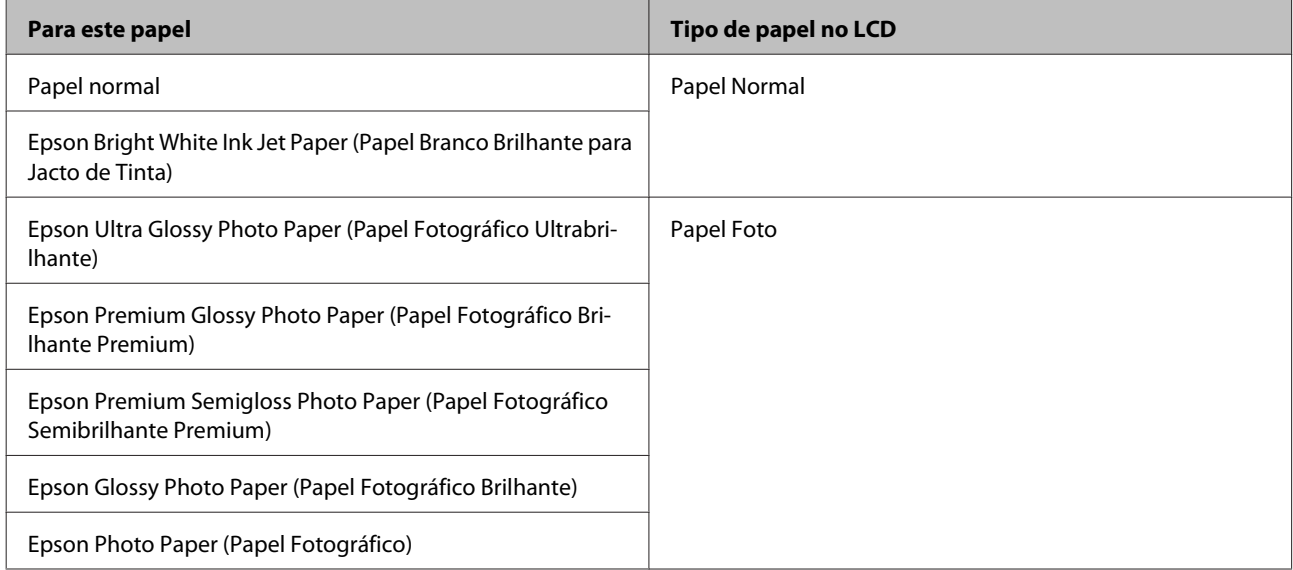

<span id="page-25-0"></span>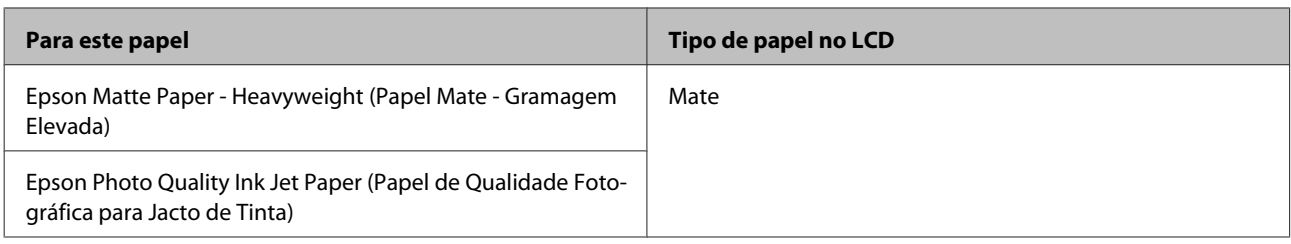

## **Definições do tipo de papel no controlador de impressão**

O produto ajusta-se automaticamente de acordo com o tipo de papel seleccionado nas definições de impressão. Por isso mesmo, a definição de tipo de papel é muito importante. Esta definição indica ao produto o tipo de papel que está a utilizar e ajusta a cobertura de tinta de acordo com o papel. A tabela apresentada em seguida indica as definições que deve seleccionar para o papel que está a utilizar.

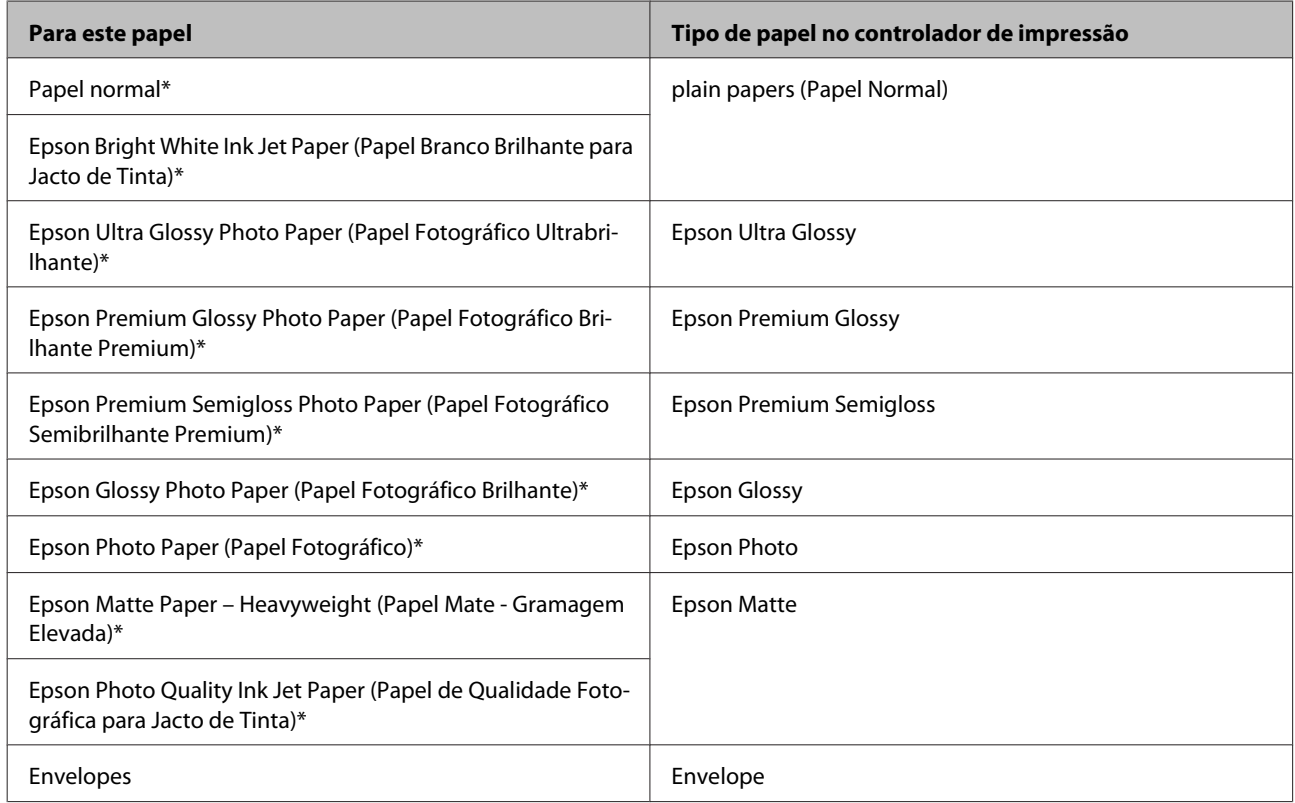

\* Estes tipos de papel são compatíveis com Exif Print e PRINT Image Matching. Para mais informações, consulte a documentação fornecida com a câmara digital compatível com Exif Print ou PRINT Image Matching.

## **Colocar Papel e Envelopes**

Siga estes passos para colocar papel.

*Nota:*

As ilustrações desta secção podem variar consoante o produto.

A Vire a protecção do alimentador para a frente.

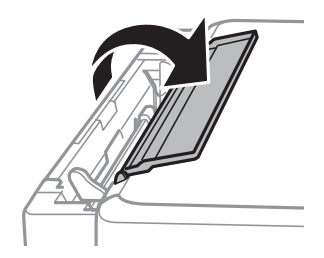

Deslize para fora o suporte de papel e o receptor; em seguida, levante o fixador.

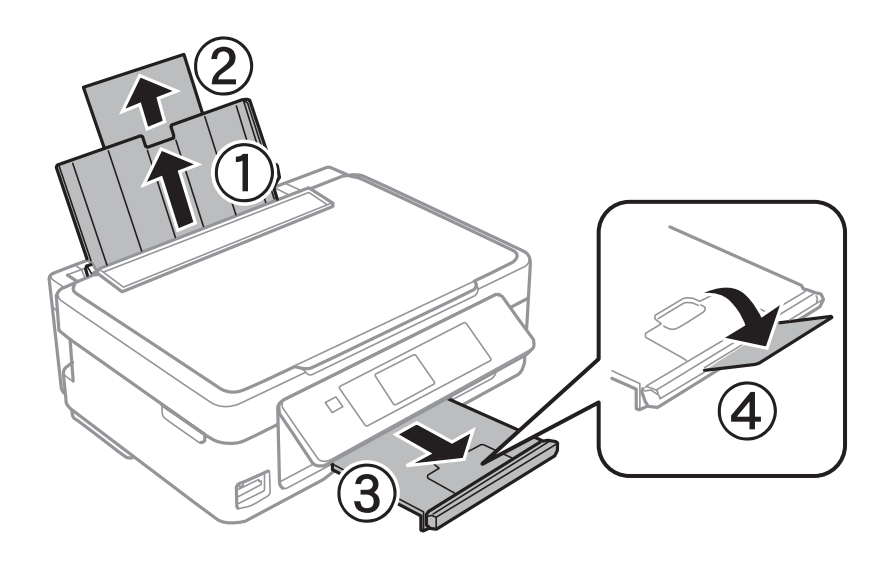

#### *Nota:* A Série XP-210 não possui um fixador $\textcircled{4}.$

C Faça deslizar o guia de margem para a esquerda.

D Folheie e alinhe as margens das folhas de papel. Em seguida, coloque-as com o lado a imprimir para cima, encostadas ao lado direito do alimentador.

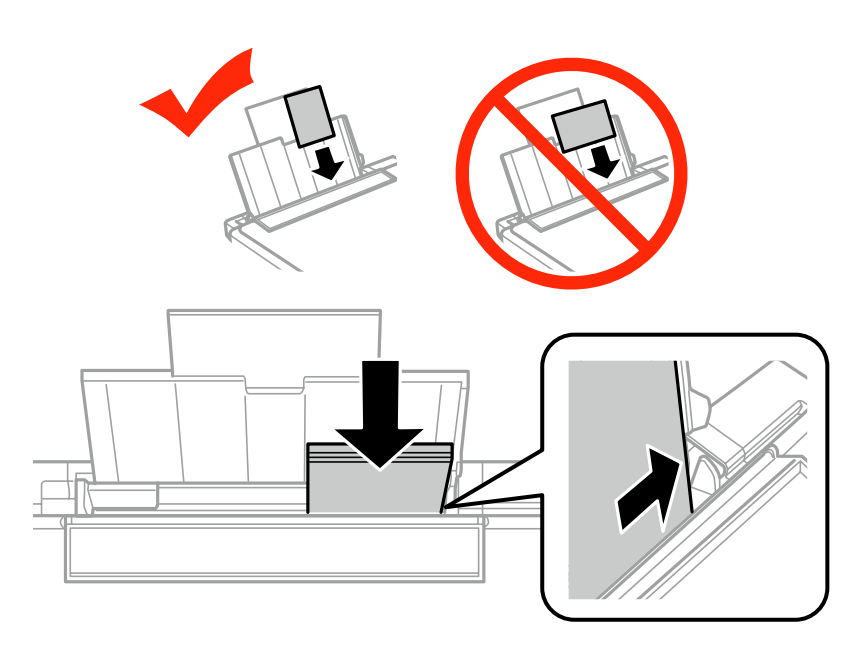

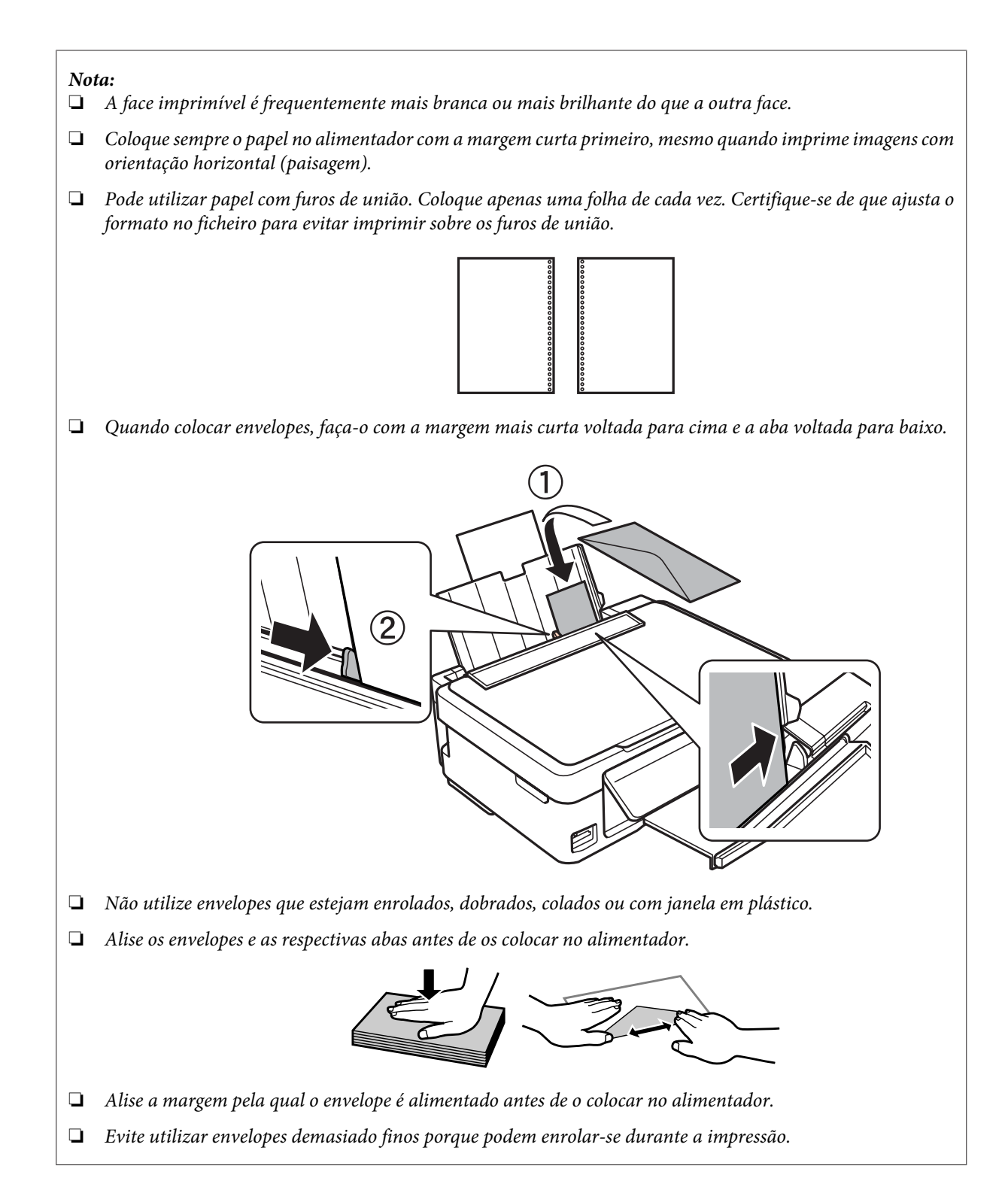

<span id="page-29-0"></span>Encoste o guia de margem à margem esquerda do papel, mas não o aperte.

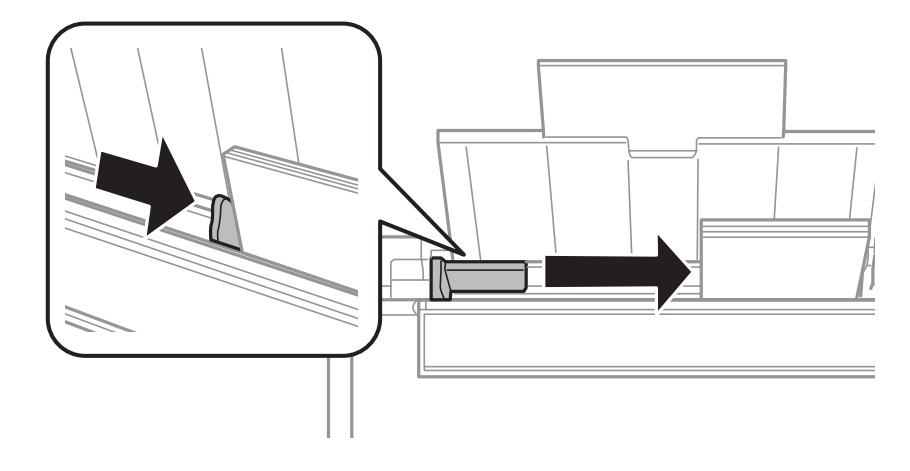

#### *Nota:*

No caso de papel normal, não coloque papel acima da seta  $\Sigma$  existente no interior do guia de margem. No caso de papéis especiais Epson, certifique-se de que o número de folhas é inferior ao limite especificado para o tipo de papel.

& ["Seleccionar Papel" na página 24](#page-23-0)

F Vire a protecção do alimentador para trás.

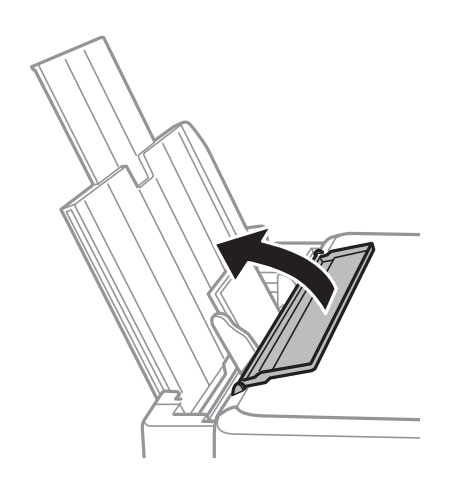

Para evitar a penetração de materiais estranhos no produto, certifique-se de roda a protecção do alimentador para trás quando terminar de imprimir.

## **Inserir um Cartão de Memória**

Esta função está disponível na Série XP-310/SérieXP-410.

Pode imprimir fotografias de um cartão de memória ou guardar dados digitalizados num cartão de memória. São suportados os cartões de memória que se seguem.

SD, SDHC, SDXC, Memory Stick Duo, Memory Stick PRO Duo, Memory Stick PRO-HG Duo, MagicGate Memory Stick Duo

Os cartões de memória seguintes estão disponíveis com um adaptador.

#### c*Importante*

Certifique-se de que coloca o adaptador antes de inserir o cartão na ranhura; caso contrário, o cartão pode ficar preso.

❏ miniSD, microSD, miniSDHC, microSDHC, microSDXC

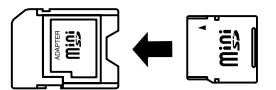

#### ❏ Memory Stick Micro

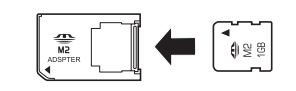

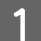

1 Insira um cartão de cada vez.

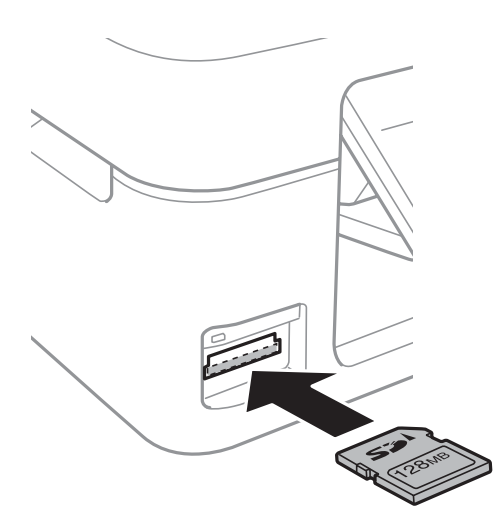

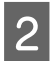

**2** Confirme se o indicador luminoso fica aceso.

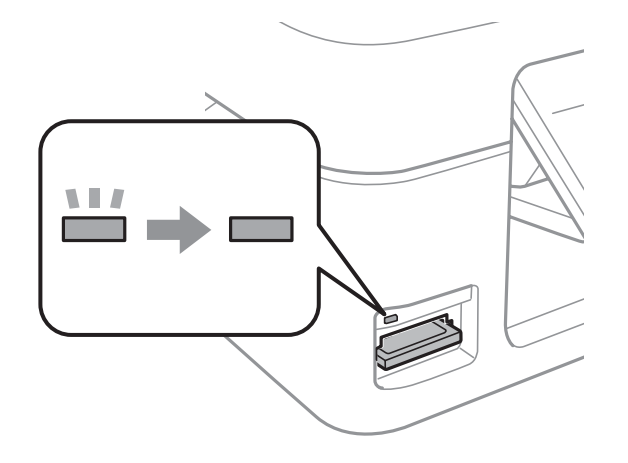

 $\Box$  = aceso,  $\Box$  = intermitente

#### <span id="page-31-0"></span>c*Importante*

- ❏ Não force a entrada total do cartão na ranhura. Não deve ser inserido totalmente.
- ❏ Não retire o cartão de memória enquanto o indicador luminoso estiver intermitente. Poderá perder os dados que se encontram no cartão de memória.

## **Colocar os Originais**

A Abra a tampa de documentos e coloque o original com a face para baixo sobre o vidro do digitalizador.

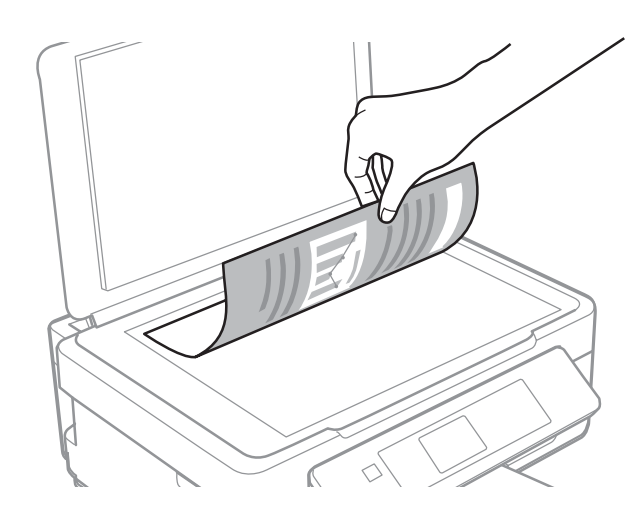

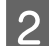

B Faça deslizar o original para o canto.

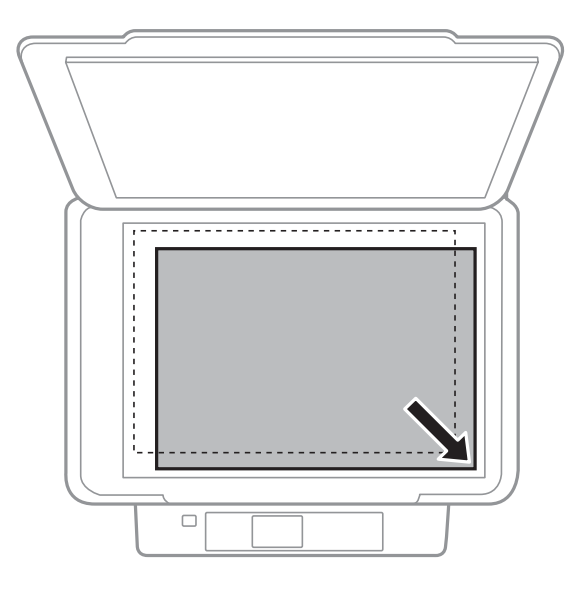

#### *Nota:*

Consulte as secções indicadas em seguida se ocorrer algum problema com área ou orientação de digitalização quando utilizar o EPSON Scan.

- & ["As margens do original não são digitalizadas" na página 153](#page-152-0)
- & ["São digitalizados vários documentos para um único ficheiro" na página 154](#page-153-0)

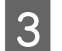

8 Feche a tampa com cuidado.

## <span id="page-33-0"></span>**Cópia**

## **Copiar Documentos**

## **Cópia básica na Série XP-310/Série XP-410**

Execute as operações seguintes para copiar documentos.

#### *Nota sobre a Série XP-410:*

Para copiar fotografias, seleccione *Mais Funções* no menu Início e seleccione *Copiar/Restaurar Fotos*; depois siga as instruções apresentadas no ecrã. Pode copiar uma ou várias fotografias de diferentes formatos em simultâneo, desde que tenham uma largura superior a 30 x 40 mm.

#### Coloque papel.

& ["Colocar Papel e Envelopes" na página 26](#page-25-0)

- B Coloque o(s) original(is) sobre o vidro do digitalizador. & ["Colocar os Originais" na página 32](#page-31-0)
- C Aceda ao modo **Cópia** no menu **Início**.

Defina o número de cópias utilizando o botão + ou - (utilize  $\blacktriangle$  ou  $\nabla$  na Série XP-310).

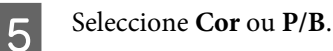

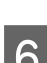

F Prima **OK** para visualizar os menus de definições de cópia. Na Série XP-310, prima **OK** e, em seguida, prima  $\blacktriangledown$ 

- Seleccione as definições de cópia adequadas, como esquema, tamanho do papel, tipo de papel e qualidade de cópia. Utilize  $\triangle$  ou  $\nabla$  para seleccionar uma definição e utilize  $\blacktriangleleft$  ou  $\blacktriangleright$  para alterar a definição. Na Série XP-310, prima **OK** para guardar as alterações.
- $\overline{B}$  Pressione  $\Diamond$  para iniciar a cópia.

## **Cópia básica na Série XP-210**

Execute as operações seguintes para copiar documentos.

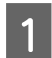

Coloque papel. & ["Colocar Papel e Envelopes" na página 26](#page-25-0)

- - Coloque o(s) original(is) sobre o vidro do digitalizador. & ["Colocar os Originais" na página 32](#page-31-0)

<span id="page-34-0"></span>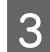

**C** Prima  $\Diamond$   $\textcircled{*}$  ou  $\textcircled{*}$   $\Diamond$  para iniciar a cópia.

#### *Nota:*

- ❏ Prima x r ou r x durante 3 segundos para efectuar cópias no modo de prova. O modo de prova não está disponível para utilizadores da Bélgica.
- **□** Prima  $\Diamond$   $\triangle$  ou  $\Diamond$   $\Diamond$  e  $\Theta$  ao mesmo tempo para efectuar 20 cópias.

## **Lista de Menus do Modo de Cópia**

Para consultar a lista de menus do modo de cópia, consulte a secção: & ["Modo de Cópia" na página 83](#page-82-0)

## <span id="page-35-0"></span>**Impressão**

## **Funcionamento Básico através do Painel de Controlo (apenas Série XP-310/Série XP-410)**

## **Imprimir fotografias a partir de um cartão de memória**

Execute as operações apresentadas em seguida para imprimir fotografias directamente a partir de um cartão de memória.

*Nota sobre a Série XP-410:*

Pode imprimir fotografias com vários esquemas. Seleccione *Mais Funções* no menu Início e seleccione *Folha Esquema Foto*; depois siga as instruções apresentadas no ecrã.

- Coloque papel fotográfico. & ["Colocar Papel e Envelopes" na página 26](#page-25-0)
- Insira um cartão de memória. & ["Inserir um Cartão de Memória" na página 30](#page-29-0)
- C Entre no modo **Imp. Fotos** a partir do menu Início.

Utilize < ou ▶ para seleccionar uma fotografia e defina o número de cópias utilizando o botão + ou - (utilize ▲ ou ▼ na Série XP-310). Repita esta operação para todas as fotografias que pretenda imprimir.

#### *Nota sobre a Série XP-410:*

- ❏ Se tiver mais de 999 imagens no cartão de memória, as imagens são divididas automaticamente em grupos e aparece o ecrã de selecção de grupos. Seleccione o grupo que contém a imagem que pretende imprimir. As imagens são ordenadas pela data em que foram tiradas.
- ❏ Para seleccionar outro grupo, seleccione *Imp. Fotos* no menu *Início*. Em seguida, prima d e seleccione *Selec. Grupo*.
- E Visualize os menus de definições da impressão. Na Série XP-410, prima d e seleccione **Def. Impressão**. Na Série XP-310, prima OK e, em seguida, prima ▼.

#### *Nota sobre a Série XP-410:*

Pode cortar e ampliar a fotografia. Seleccione *Corte/Zoom* e efectue as definições.

 $\overline{6}$  Seleccione as definições de impressão adequadas, como o formato, o tipo e a qualidade do papel. Utilize  $\triangle$  ou  $\blacktriangledown$ para seleccionar uma definição e utilize  $\triangleleft$  ou  $\triangleright$  para alterar a definição. Na Série XP-310, prima **OK** para guardar as alterações.

Pressione  $\otimes$  para iniciar a impressão.
# **Lista de menus do modo de impressão de fotografias**

Consulte a lista de menus do modo Imp. Fotos na secção indicada.

& ["Modo de Impressão de Fotografias" na página 84](#page-83-0)

# **Imprimir utilizando os menus Mais Funções/Papel pessoal**

Em **Mais Funções** e **Papel pessoal**, encontrará vários menus especiais que tornam a impressão fácil e divertida. Seleccione **Mais Funções** ou **Papel pessoal** a partir do menu Início e consulte as explicações que se seguem para seleccionar o menu que pretende.

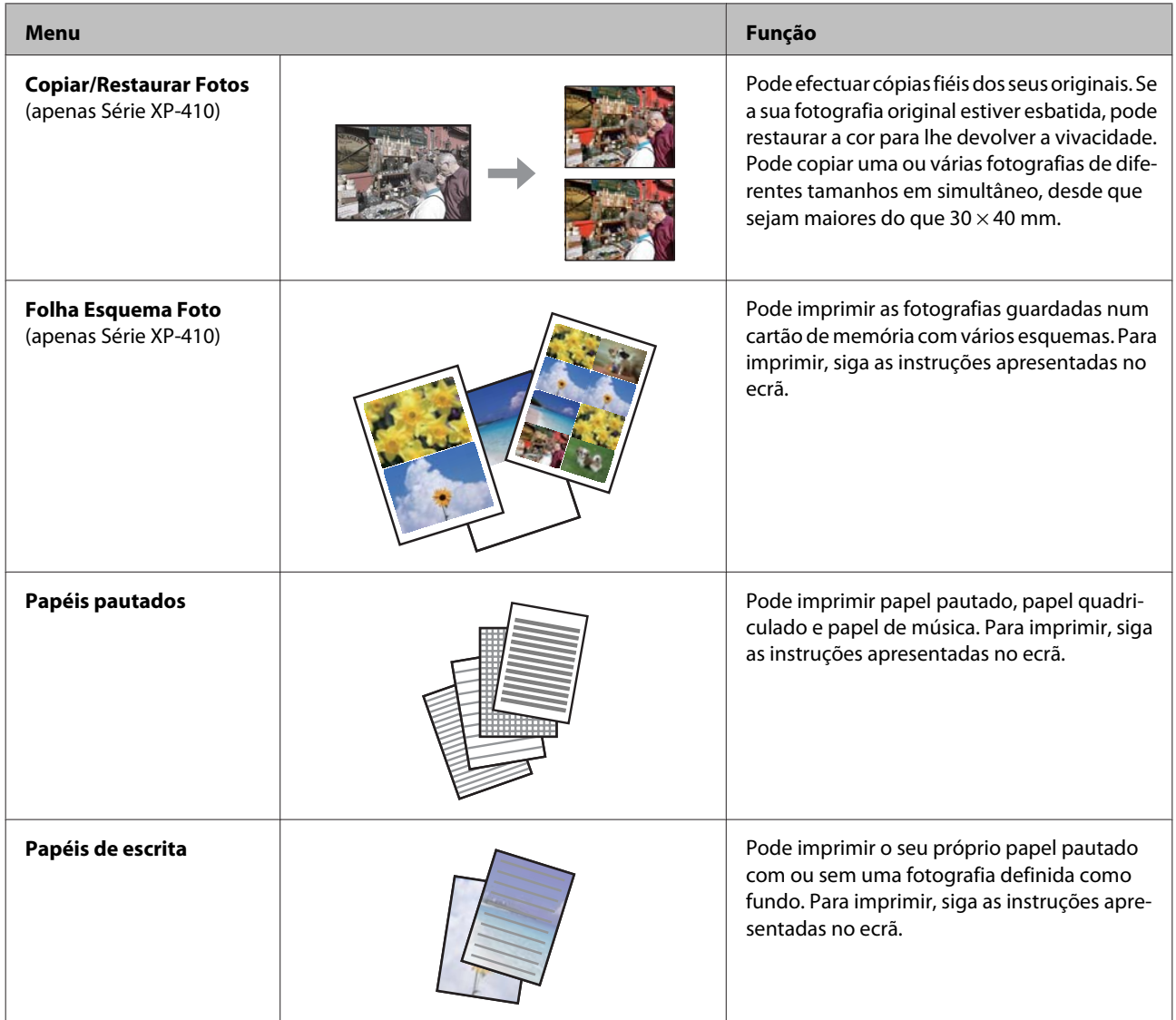

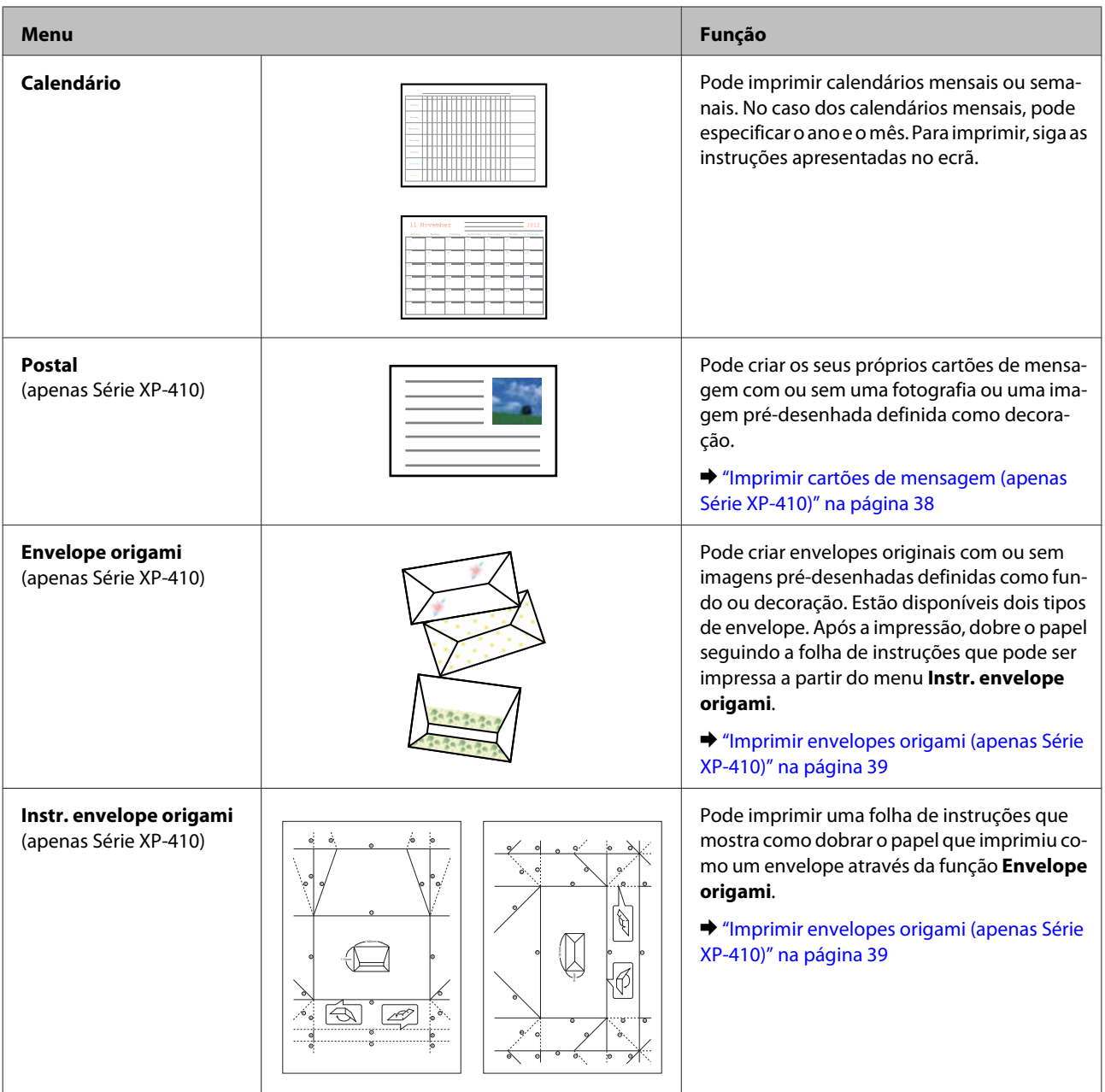

# **Imprimir cartões de mensagem (apenas Série XP-410)**

Pode criar cartões de mensagem originais com ou sem uma fotografia ou um símbolo/padrão pré-desenhado como decoração.

Execute as operações apresentadas em seguida para criar cartões de mensagem.

A Insira um cartão de memória se pretender utilizar uma fotografia como decoração no cartão de mensagem.

& ["Inserir um Cartão de Memória" na página 30](#page-29-0)

B Seleccione **Mais Funções**.

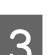

Seleccione Papel pessoal.

### **Impressão**

<span id="page-38-0"></span>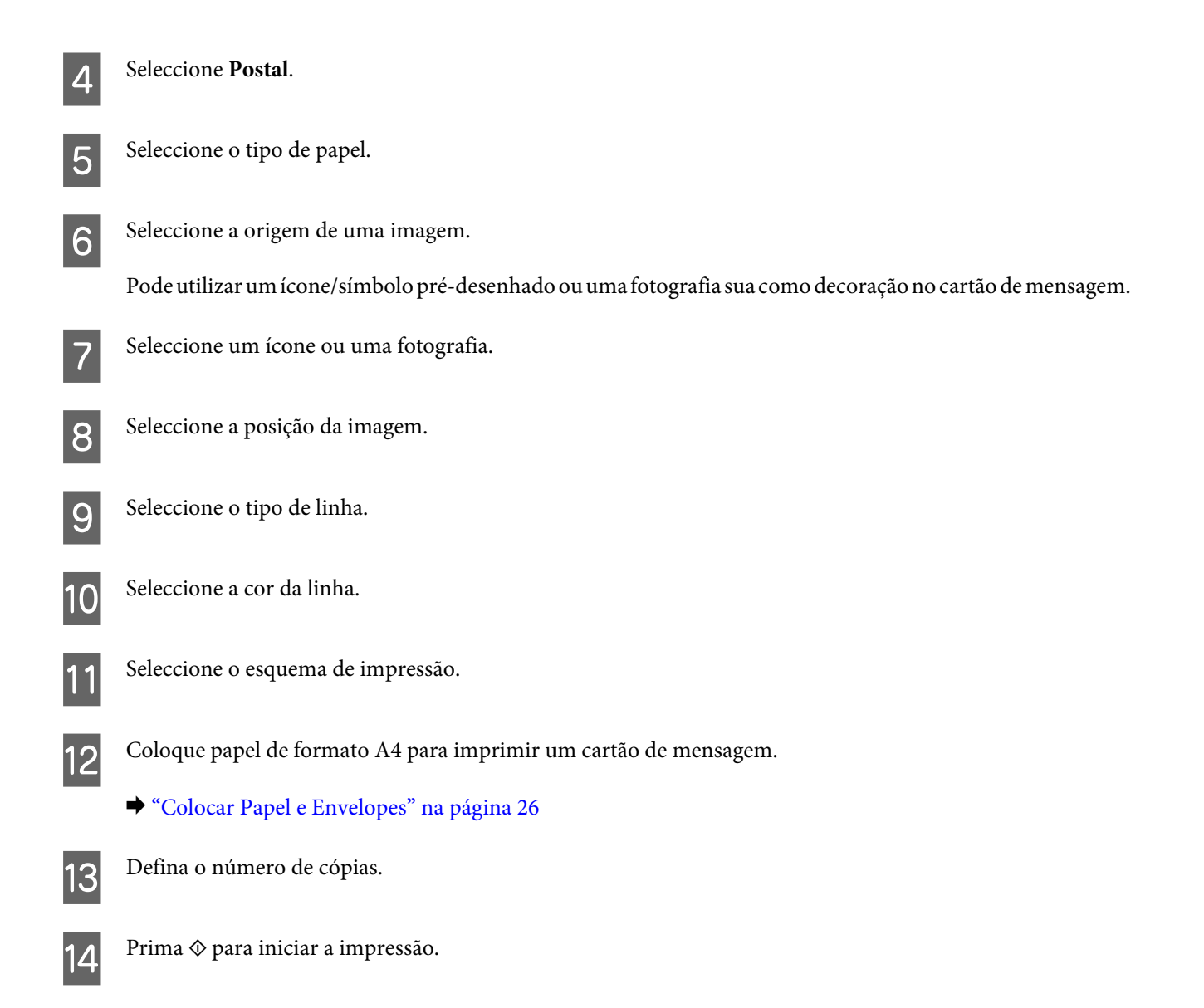

## **Imprimir envelopes origami (apenas Série XP-410)**

Pode criar envelopes originais com ou sem símbolos/padrões pré-desenhados como fundo ou decoração. Estão disponíveis dois tipos de envelope. Após a impressão, dobre o papel seguindo a folha de instruções que pode ser impressa a partir do menu **Instr. envelope origami**.

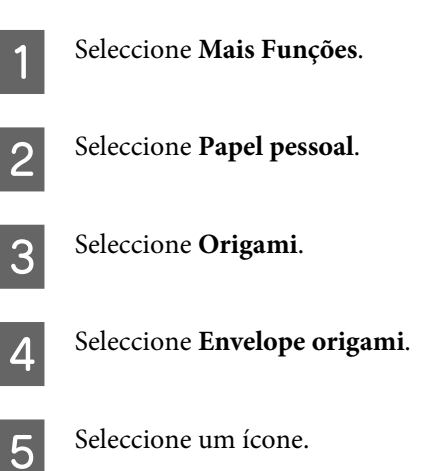

### **Impressão**

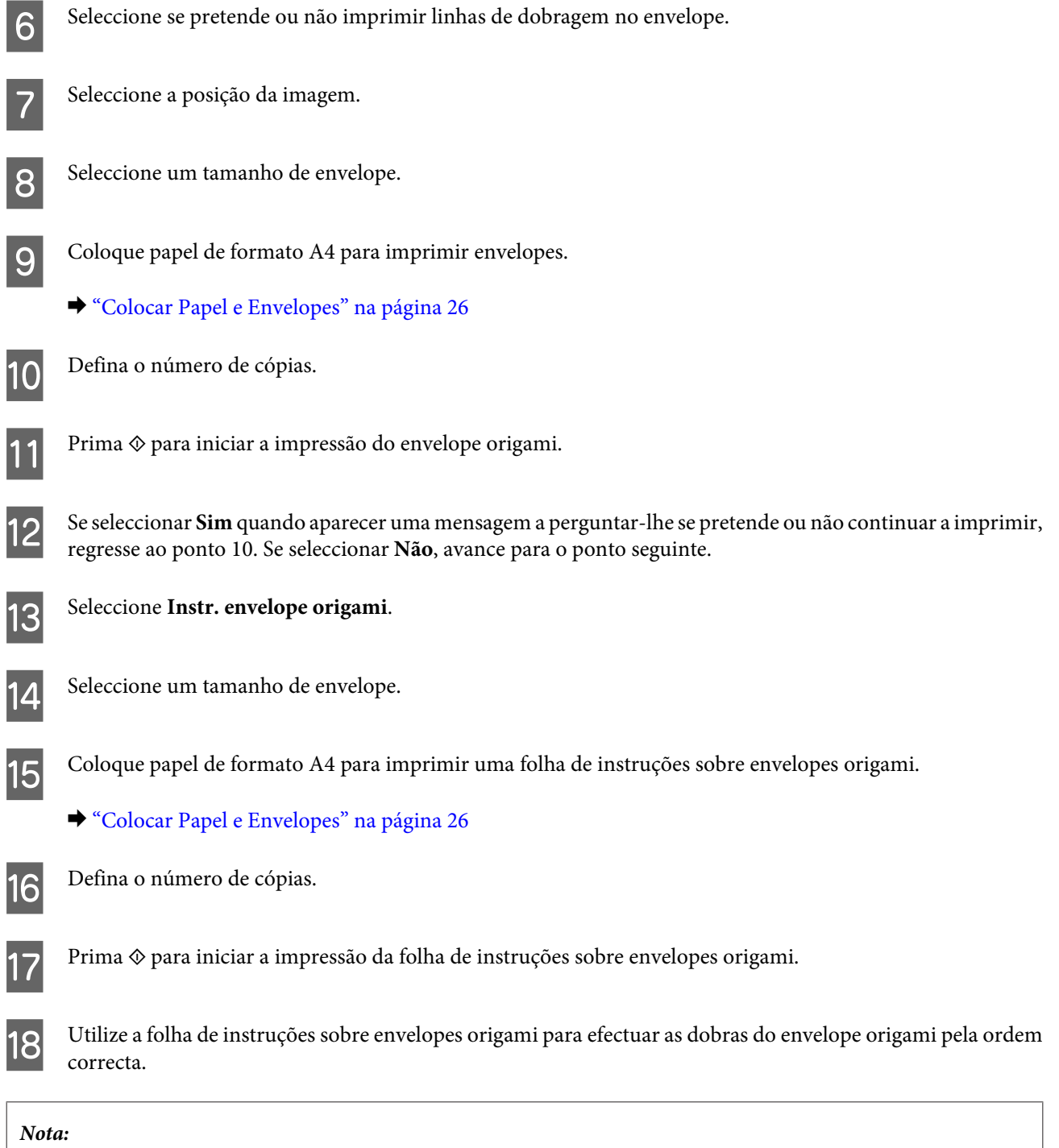

Coloque a folha de instruções em cima do envelope e dobre as duas folhas em conjunto. Quando terminar, desdobre-as e retire a folha de instruções. Em seguida, dobre apenas o envelope, utilizando os vincos do papel como guia.

# **Lista de menus do modo Mais Funções/Papel pessoal**

Consulte a lista de menus do modo Mais Funções/Papel pessoal na secção seguinte.

- & ["Modo Mais funções" na página 86](#page-85-0)
- & ["Modo de Papel de Carta Pessoal" na página 87](#page-86-0)

# <span id="page-40-0"></span>**Operação Básica a partir do Computador**

# **Controlador de impressão e monitor de estado**

O controlador de impressão permite seleccionar várias definições para obter os melhores resultados de impressão. O Status Monitor e os utilitários da impressora ajudam a verificar o produto e a mantê-lo nas melhores condições de funcionamento.

### *Nota para utilizadores de Windows:*

❏ O controlador de impressão detecta e instala automaticamente a última versão do controlador da impressora a partir do sítio Web da Epson. Clique no botão *Software Update (Actualização de Software)* na janela *Maintenance (Manutenção)* do controlador da impressora e siga as instruções apresentadas no ecrã. Se o botão não aparecer na janela *Maintenance (Manutenção)*, seleccione *All Programs (Todos os Programas)* ou *Programs (Programas)* no menu Start (Iniciar) do Windows e verifique na pasta *EPSON*.\* \* No Windows 8:

Se o botão não aparecer na janela *Maintenance (Manutenção)*, clique com o botão direito do rato no ecrã *Start (Iniciar)* ou passe o dedo pela parte inferior ou superior do ecrã *Start (Iniciar)*, seleccione *All apps (Todas as aplicações)* e, em seguida, *Software Update (Actualização de Software)* na categoria *EPSON*.

❏ Se pretender alterar o idioma do controlador, seleccione o idioma que pretende utilizar na definição *Language (Idioma)* na janela *Maintenance (Manutenção)* do controlador da impressora. Consoante o país, esta função pode não estar disponível.

### **Aceder ao controlador de impressão em Windows**

Pode aceder ao controlador de impressão a partir da maioria das aplicações do Windows, do ambiente de trabalho ou da taskbar (barra de tarefas).

Para efectuar definições que se aplicam apenas à aplicação que estiver a utilizar, aceda ao controlador de impressão a partir dessa aplicação.

Para efectuar definições que se apliquem a todas as aplicações do Windows, aceda ao controlador de impressão a partir da taskbar (barra de tarefas).

Para saber como aceder ao controlador de impressão, consulte as secções apresentadas em seguida.

### *Nota:*

As imagens das janelas do controlador de impressão apresentadas neste Guia do Utilizador são do Windows 7.

### *A partir de aplicações do Windows*

A Clique em **Print (Imprimir)** ou **Print Setup (Configurar Impressão)** no menu File (Ficheiro).

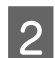

B Na janela que é apresentada, clique em **Printer (Impressora)**, **Setup (Instalador)**, **Options (Opções)**, **Preferences (Preferências)** ou **Properties (Propriedades)**. Consoante a aplicação que estiver a utilizar, poderá ter de seleccionar uma destas teclas ou uma combinação das mesmas.

### <span id="page-41-0"></span>*A partir do ambiente de trabalho*

❏ **Windows 8:**

Seleccione **Desktop (Ambiente de trabalho)**, **Settings (Definições)** charm (atalho) e **Control Panel (Painel de Controlo)**. Em seguida, seleccione **Devices and Printers (Dispositivos e Impressoras)** na categoria **Hardware and Sound (Hardware e som)**. Clique com o botão direito do rato no produto ou pressione sem soltar o produto e seleccione **Printing preferences (Preferências de impressão)**.

### ❏ **Windows 7:**

Clique no botão Start (Iniciar) e seleccione **Devices and Printers (Dispositivos e Impressoras)**. Em seguida, clique com o botão direito do rato no produto e seleccione **Printing preferences (Preferências de impressão)**.

❏ **Windows Vista:**

Clique no botão Start (Iniciar), seleccione **Control Panel (Painel de Controlo)** e, em seguida, seleccione **Printer (Impressora)** na categoria **Hardware and Sound (Hardware e som)**. Em seguida, seleccione o produto e clique em **Select printing preferences (Seleccionar as preferências de impressão)**.

❏ **Windows XP:**

Clique em **Start (Iniciar)**, **Control Panel (Painel de Controlo)**, (**Printers and Other Hardware (Impressoras e outro hardware)**) e **Printers and Faxes (Impressoras e faxes)**. Seleccione o produto e clique em **Printing Preferences (Preferências de Impressão)** no menu File (Ficheiro).

### *A partir do ícone de atalho de taskbar (barra de tarefas)*

Clique com o botão direito do rato no ícone do produto em taskbar (barra de tarefas) e seleccione **Printer Settings (Definições da Impressora)**.

Para adicionar um ícone de atalho à taskbar (barra de tarefas) do Windows, aceda primeiro ao controlador de impressão a partir do ambiente de trabalho, conforme acima descrito. Clique no separador **Maintenance (Manutenção)**, no botão **Extended Settings (Definições Aumentadas)** e, em seguida, no botão **Monitoring Preferences (Preferências)**. Na janela Monitoring Preferences (Preferências), seleccione a caixa de verificação **Register the shortcut icon to the task bar (Registar o ícone de atalho na barra de tarefas)**.

### *Obter informações da ajuda interactiva*

Na janela do controlador de impressão, experimente uma das seguintes operações:

- ❏ Clique com o botão direito do rato no item e, em seguida, clique em **Help (Ajuda)**.
- ❏ Clique no botão na parte superior direita da janela e, em seguida, clique no item (apenas no Windows XP).

## **Aceder ao controlador de impressão em Mac OS X**

A tabela seguinte explica como aceder à caixa de diálogo do controlador de impressão.

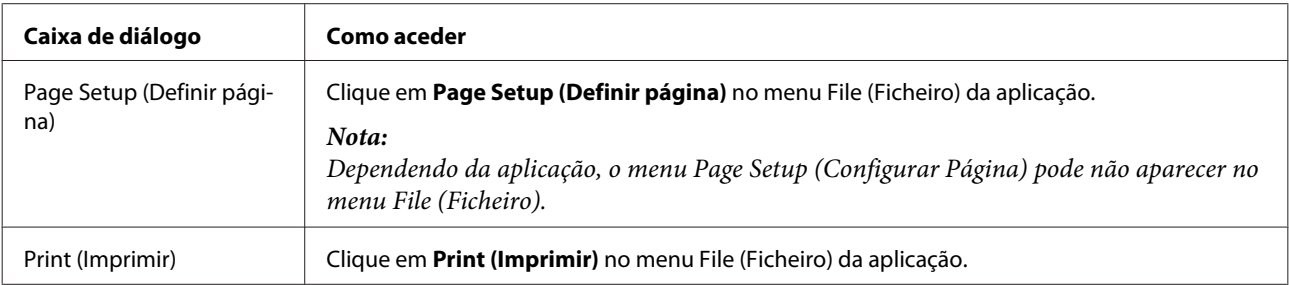

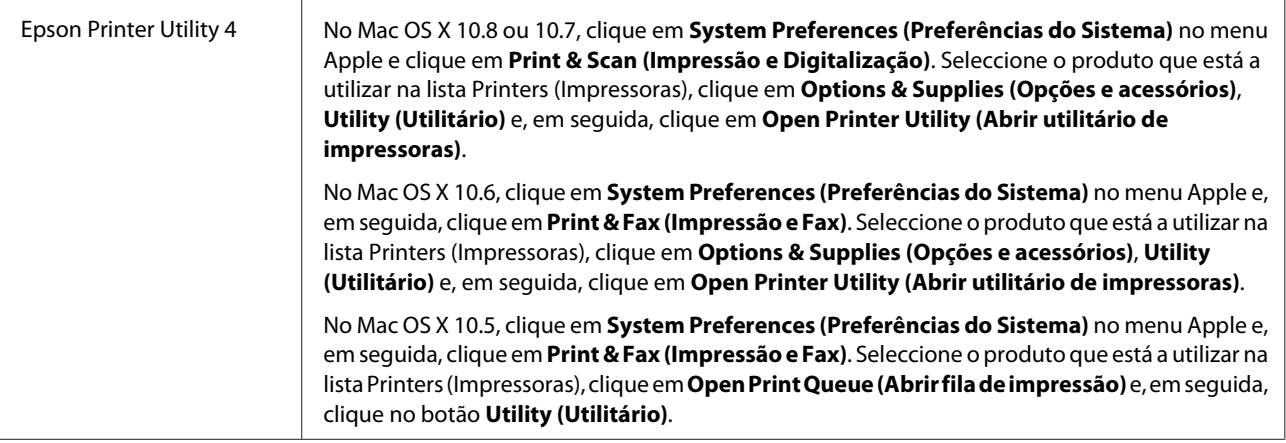

# **Processo Básico de Impressão**

### *Nota:*

- ❏ As imagens de ecrã deste manual podem variar consoante o modelo.
- ❏ Antes de imprimir, coloque papel correctamente. & ["Colocar Papel e Envelopes" na página 26](#page-25-0)
- ❏ Para saber qual a área de impressão, consulte a secção: & ["Área de impressão" na página 157](#page-156-0)
- ❏ Depois de concluir as definições, efectue um teste de impressão e verifique os resultados antes de imprimir uma tarefa completa.

# **Definições básicas do produto em Windows**

Abra o ficheiro que pretende imprimir.

2 Aceda às definições da impressora. & ["Aceder ao controlador de impressão em Windows" na página 41](#page-40-0)

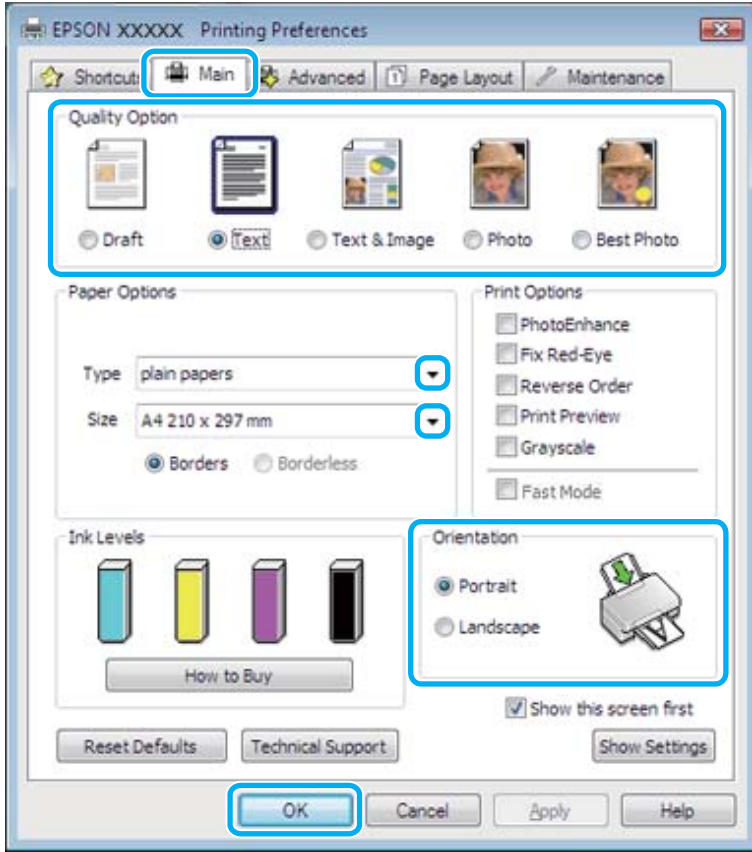

 $3$  Clique no separador Main (Principal).

Seleccione a definição Type (Tipo) adequada.

& ["Definições do tipo de papel no controlador de impressão" na página 26](#page-25-0)

### *Nota:*

A qualidade de impressão é ajustada automaticamente para a definição do tipo de papel seleccionada.

E Seleccione **Borderless (Sem margens)** se pretender imprimir fotografias sem margens. & ["Seleccionar Papel" na página 24](#page-23-0)

Se pretender controlar a quantidade de imagens que ultrapassam as margens do papel, clique no separador **Page Layout (Esquema de Página)**, seleccione **Auto Expand (Expandir Automat.)** para o Enlargement Method (Método de Ampliação) e, em seguida, ajuste a barra de deslizamento **Expansion (Expansão)**.

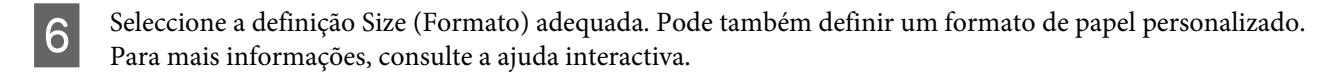

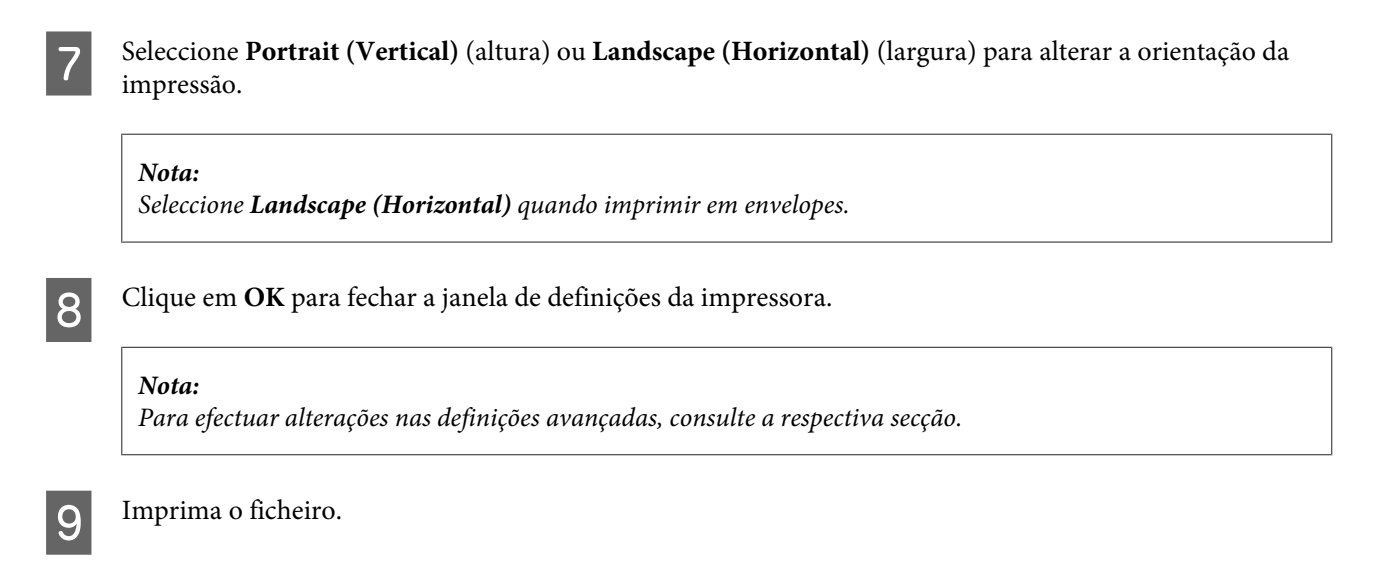

# **Definições básicas do produto em Mac OS X**

*Nota:* As imagens de ecrã das janelas do controlador de impressão deste manual são do Mac OS X 10.7.

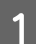

A Abra o ficheiro que pretende imprimir.

2 Aceda à caixa de diálogo Print (Imprimir).

& ["Aceder ao controlador de impressão em Mac OS X" na página 42](#page-41-0)

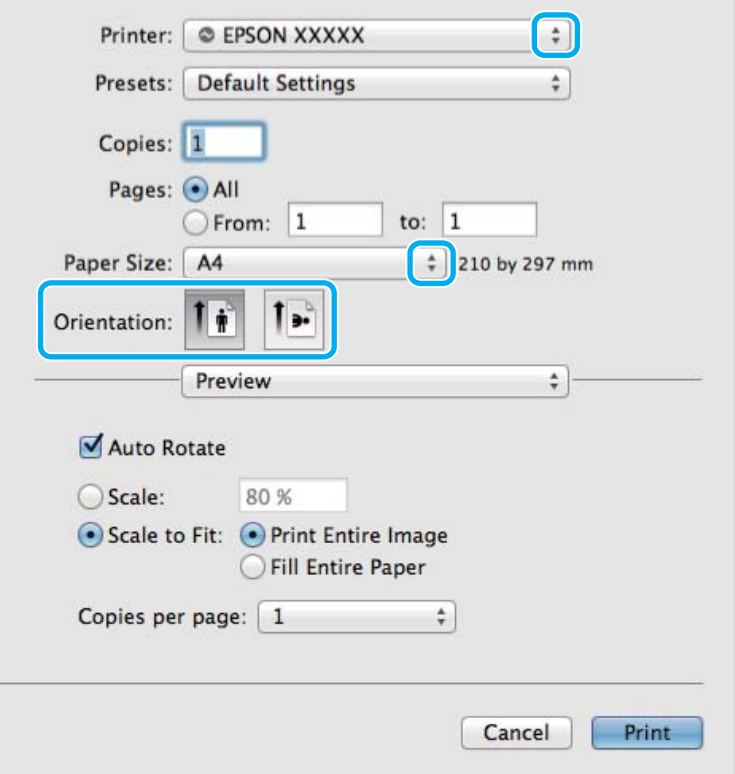

### *Nota:*

Se aparecer a caixa de diálogo simplificada, clique no botão *Show Details (Detalhes do episódio)* (no Mac OS X 10.8 ou 10.7) ou no botão  $\blacktriangledown$  (no Mac OS X 10.6 ou 10.5) para aumentar esta caixa de diálogo.

Seleccione o produto que está a utilizar para a definição Printer (Impressora).

### *Nota:*

Dependendo da aplicação que está a utilizar, pode não ser possível seleccionar alguns dos itens nesta caixa de diálogo. Se for este o caso, clique em *Page Setup (Configurar Página)* no menu File (Ficheiro) da aplicação e, em seguida, efectue as definições adequadas.

**4** Seleccione a definição Paper Size (Formato) adequada.

### *Nota:*

Seleccione *XXX ( Borderless (Sem margens))* para Paper Size (Formato) se pretender imprimir fotografias sem margens.

& ["Seleccionar Papel" na página 24](#page-23-0)

E Seleccione a definição Orientation (Orientação) adequada.

### *Nota:*

Seleccione a orientação horizontal quando imprimir em envelopes.

F Seleccione **Print Settings (Definições de Impressão)** a partir do menu emergente.

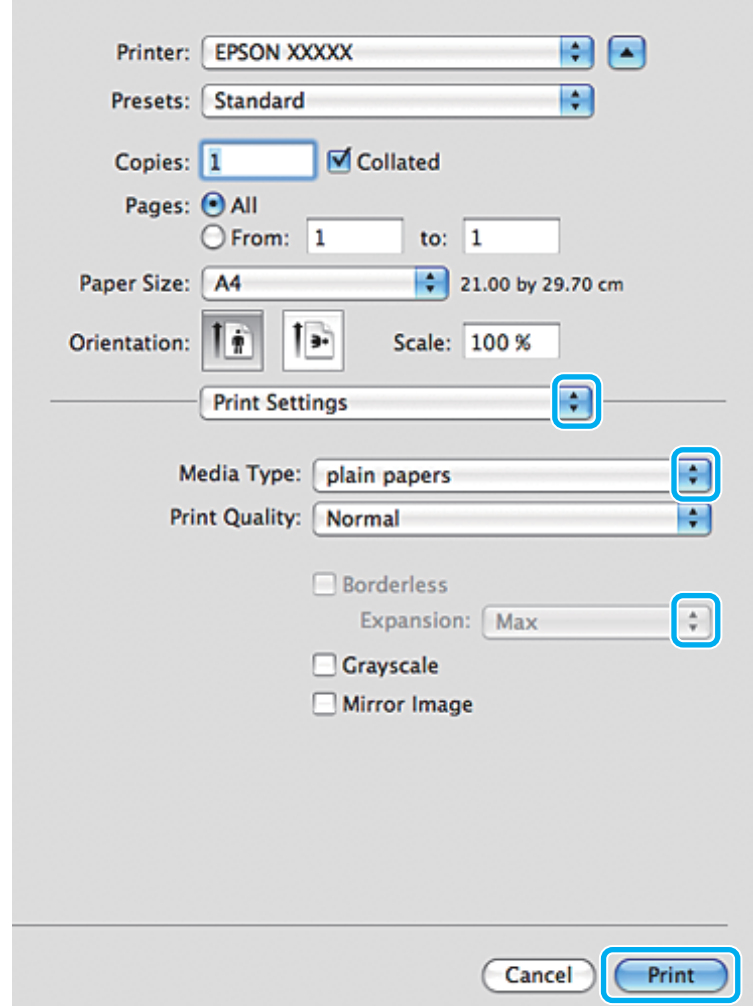

Seleccione a definição Media Type (Papel) adequada. & ["Definições do tipo de papel no controlador de impressão" na página 26](#page-25-0)

- Seleccione a definição Expansion (Expansão) adequada durante a impressão sem margens para controlar a quantidade da imagem que ultrapassa as margens do papel.
- I Clique em **Print (Imprimir)** para iniciar a impressão.

# **Cancelar a Impressão**

Se tiver de cancelar a impressão, siga as instruções apresentadas na secção adequada.

### **Utilizar o painel de controlo**

Pressione  $\otimes$  para cancelar uma tarefa de impressão em curso.

### *Em Windows*

### *Nota:*

Não pode cancelar uma tarefa de impressão que foi enviada completamente para o produto. Nesse caso, cancele a tarefa de impressão no produto.

### **Utilizar o medidor de evolução**

Quando começa a imprimir, aparece o medidor de evolução no ecrã do computador.

Clique no botão **Cancel (Cancelar)** para cancelar a impressão.

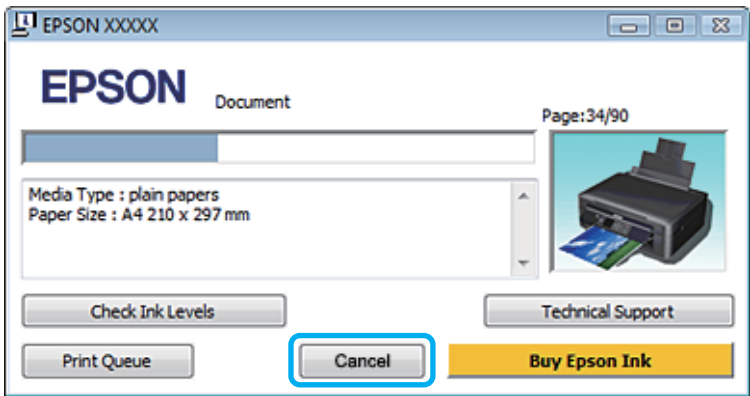

### **Utilizar o EPSON Status Monitor 3**

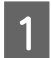

Aceda ao EPSON Status Monitor 3.

& ["Em Windows" na página 131](#page-130-0)

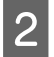

B Clique no botão **Print Queue (Fila de impressão)**. É apresentado o Windows Spooler (Spooler do Windows).

Clique com o botão direito do rato na tarefa que pretende cancelar e seleccione **Cancel (Cancelar)**.

### *Em Mac OS X*

Siga as instruções apresentadas em seguida para cancelar uma tarefa de impressão.

### *Nota:*

Se tiver enviado um trabalho de impressão a partir de um Mac OS X 10.6 ou 10.5 através da rede, poderá não conseguir cancelar a impressão a partir do computador. Prima  $\odot$  no painel de controlo do produto para cancelar um trabalho de impressão. Para resolver este problema, consulte o Guia de Rede online.

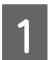

Clique no ícone do produto em Dock (Ancorar).

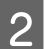

B Na lista Nome do Documento, seleccione o documento que está a imprimir.

**Clique no botão Delete (Apagar)** para cancelar a tarefa de impressão.

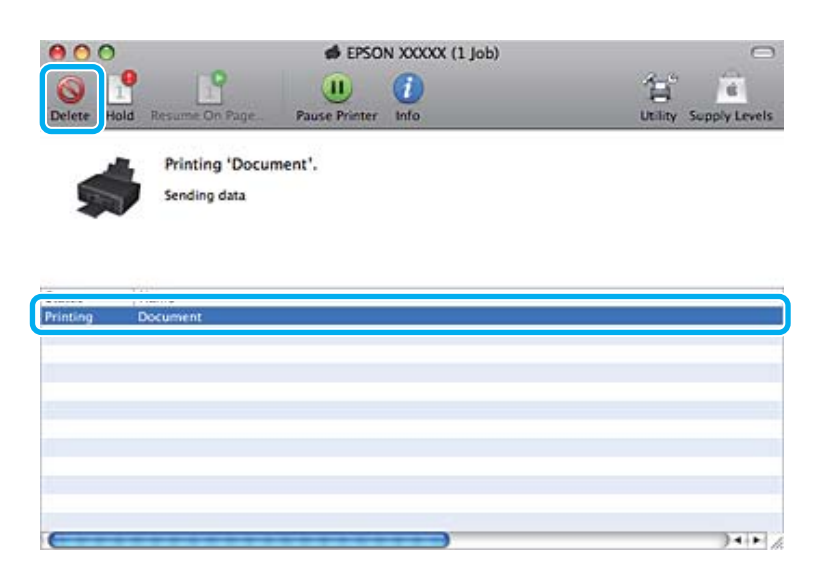

### No Mac OS X 10.8: Clique no botão para cancelar o trabalho de impressão.

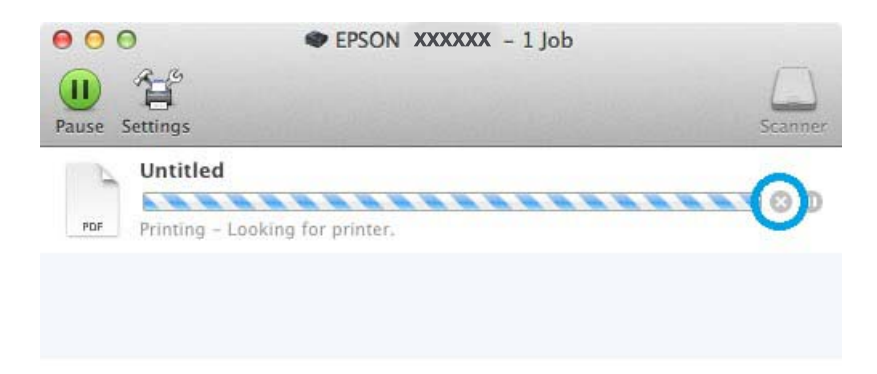

# **Outras Opções**

# **Imprimir fotografias facilmente**

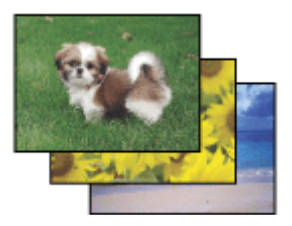

O Epson Easy Photo Print permite dispor e imprimir imagens digitais em vários tipos de papel. As instruções pormenorizadas apresentadas na janela permitem pré-visualizar as imagens impressas e obter os efeitos pretendidos sem ter de efectuar definições difíceis.

Utilizando a função Quick Print, pode imprimir com as definições que efectuar com apenas um único clique.

# **Iniciar o Epson Easy Photo Print.**

### *Em Windows*

❏ Faça duplo clique no ícone **Epson Easy Photo Print** no ambiente de trabalho.

### ❏ **No Windows 8:**

Seleccione **All apps (Todas as aplicações)** e, em seguida, seleccione **Easy Photo Print** no **Epson Software**.

**No Windows 7 e Vista:** Clique no botão Start (Iniciar), seleccione **All Programs (Todos os Programas)**, clique em **Epson Software** e **Easy Photo Print**.

**No Windows XP:** Clique em **Start (Iniciar)**, seleccione **All Programs (Todos os Programas)**, seleccione **Epson Software** e clique em **Easy Photo Print**.

### *Em Mac OS X*

Faça duplo clique na pasta **Applications (Aplicações)** no disco rígido Mac OS X, faça duplo clique nas pastas **Epson Software** e **Easy Photo Print** e, por fim, faça duplo clique no ícone **Easy Photo Print**.

# **Predefinições do produto (apenas em Windows)**

As predefinições do controlador de impressão fazem com que a impressão seja extremamente fácil e rápida. Pode também criar as suas próprias predefinições.

## **Definições do produto em Windows**

A Aceda às definições da impressora. & ["Aceder ao controlador de impressão em Windows" na página 41](#page-40-0)

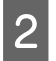

B Seleccione um Printing Presets (Predefinições Impressão) no separador Shortcuts (Atalhos). As definições do produto são configuradas automaticamente para os valores apresentados na janela emergente.

# **Impressão dos 2 lados (apenas em Windows)**

Utilize o controlador de impressão para imprimir em ambos os lados do papel.

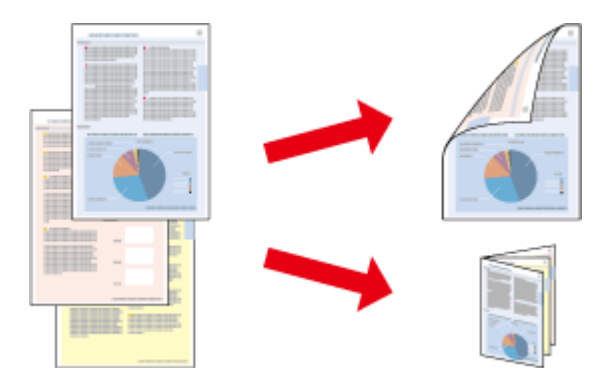

Estão disponíveis dois tipos de impressão dos 2 lados: normal e livro dobrado.

A impressão dos 2 lados apenas está disponível para os seguintes tipos e formatos de papel.

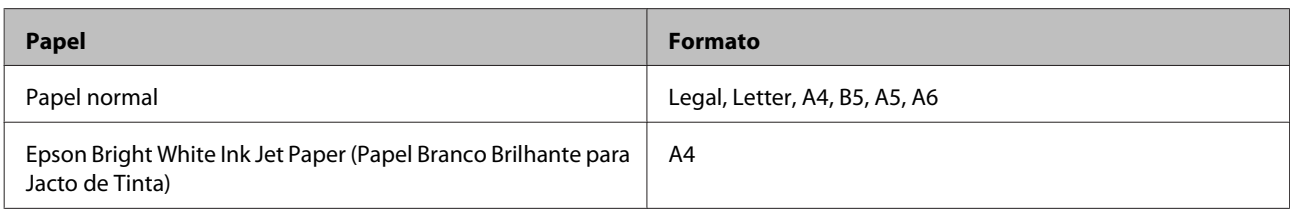

### *Nota:*

- ❏ Esta função não está disponível para Mac OS X.
- ❏ Esta função pode não estar disponível com algumas definições.
- ❏ Esta função pode não estar disponível quando aceder ao produto a partir de uma rede ou quando o utilizar como uma impressora partilhada.
- ❏ A capacidade de alimentação difere durante a impressão dos 2 lados. & ["Seleccionar Papel" na página 24](#page-23-0)
- ❏ Utilize apenas papel adequado à impressão dos 2 lados. caso contrário, a qualidade de impressão poderá diminuir.
- ❏ Consoante o tipo de papel e a quantidade de tinta utilizada para imprimir texto e imagens, é possível que a tinta passe de um lado para o outro do papel.
- ❏ Durante a impressão dos 2 lados, a superfície do papel poderá ficar esborratada.
- ❏ Esta função está disponível apenas quando o EPSON Status Monitor 3 está activado. Para activar o monitor de estado, aceda ao controlador de impressão, clique no separador *Maintenance (Manutenção)* e, em seguida, clique no botão *Extended Settings (Definições Aumentadas)*. Na janela Extended Settings (Definições Aumentadas), seleccione a caixa de verificação *Enable EPSON Status Monitor 3 (Activar EPSON Status Monitor 3)*.

# **Definições do produto em Windows**

A Aceda às definições da impressora. & ["Aceder ao controlador de impressão em Windows" na página 41](#page-40-0)

B Seleccione a opção 2-sided printing (Impressão dos 2 lados) pretendida no separador Page Layout (Esquema de Página). Para imprimir livros dobrados, seleccione **Folded Booklet (Livro Dobrado)**.

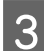

C Verifique as outras definições e imprima.

### *Nota:*

- ❏ A margem de união real pode variar consoante as definições especificadas na aplicação que está a utilizar. Antes de imprimir uma tarefa de impressão completa, imprima algumas folhas para verificar os resultados.
- ❏ Certifique-se de que a tinta está completamente seca antes de voltar a colocar o papel.

# **Impressão com ajuste à página**

Permite aumentar ou reduzir automaticamente o tamanho do documento de forma a ajustá-lo ao formato de papel seleccionado no controlador de impressão.

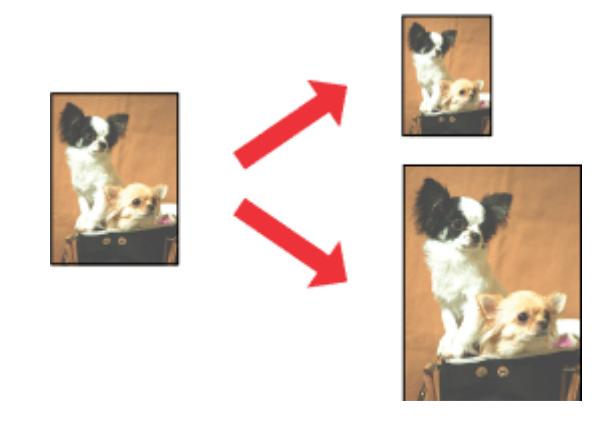

### *Nota:*

Esta função pode não estar disponível com algumas definições.

### **Definições do produto em Windows**

- ↑<br>
Aceda às definições da impressora.<br>
◆ ["Aceder ao controlador de impressão em Windows" na página 41](#page-40-0)
- B Seleccione **Reduce/Enlarge Document (Reduzir/Aumentar Documento)** e **By Output Paper Size (Por Formato de Papel de Saída)** no separador Page Layout (Esquema de Página) e, em seguida, seleccione o formato do papel que está a utilizar na lista pendente.
- 

C Verifique as outras definições e imprima.

## **Definições do produto em Mac OS X**

- A Aceda à caixa de diálogo Print (Imprimir). & ["Aceder ao controlador de impressão em Mac OS X" na página 42](#page-41-0)
- Seleccione Scale to fit paper size (Escala de acordo com Definição do Papel) para Destination Paper Size<br>(Formato do Papel Alvo) no painel Paper Handling (Gestão do Papel) e, em seguida, seleccione o formato de papel que está a utilizar no menu emergente.

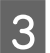

S Verifique as outras definições e imprima.

# **Impressão Pages per sheet (Páginas por Folha)**

Permite utilizar o controlador de impressão para imprimir duas ou quatro páginas numa única folha de papel.

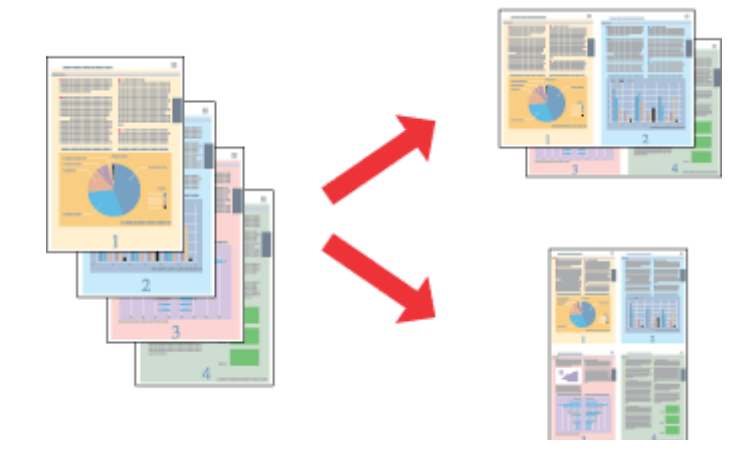

*Nota:*

Esta função pode não estar disponível com algumas definições.

## **Definições do produto em Windows**

- A Aceda às definições da impressora. & ["Aceder ao controlador de impressão em Windows" na página 41](#page-40-0)
- B Seleccione **Multi-Page (Multi-Páginas)** e, em seguida, seleccione **Pages per Sheet (Páginas por Folha)** no separador Page Layout (Esquema de Página).
- Seleccione o número de páginas e a ordem das páginas pretendidas.
- 

D Verifique as outras definições e imprima.

# **Definições do produto em Mac OS X**

- A Aceda à caixa de diálogo Print (Imprimir). & ["Aceder ao controlador de impressão em Mac OS X" na página 42](#page-41-0)
- 

Seleccione o número pretendido de Pages per Sheet (Páginas por folha) e Layout Direction (Direcção da Disposição) (ordem das páginas) no painel Layout (Disposição).

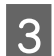

C Verifique as outras definições e imprima.

# <span id="page-53-0"></span>**Partilhar o Produto para Impressão**

# **Configuração em Windows**

Estas instruções explicam como configurar o produto para que possa ser partilhado por outros utilizadores na rede.

Em primeiro lugar, terá de configurar o produto como uma impressora partilhada no computador ligado directamente ao produto. Em seguida, adicione o produto a cada um dos computadores da rede que terá acesso a ele.

*Nota:*

- ❏ Estas instruções destinam-se apenas a pequenas redes. Para partilhar o produto numa rede de grande porte, consulte o administrador da rede.
- ❏ As imagens de ecrãs desta secção referem-se ao Windows 7.

### **Configurar o produto como uma impressora partilhada**

#### *Nota:*

- ❏ Para configurar o produto como impressora partilhada no Windows 8, 7 ou Vista, é necessária uma conta com privilégios de administrador e a respectiva palavra-passe caso inicie sessão como utilizador normal.
- ❏ Para configurar o produto como uma impressora partilhada em Windows XP, tem de iniciar sessão com uma conta de Computer Administrator (Administrador de computador).

Execute as operações seguintes no computador que está ligado directamente ao produto:

A **Windows 8**: Seleccione **Control Panel (Painel de Controlo)** em **Settings (Definições)**. Em seguida, seleccione **Devices and Printers (Dispositivos e Impressoras)** na categoria **Hardware and Sound (Hardware e som)**.

### **Windows 7:**

Clique no botão Start (Iniciar) e seleccione **Devices and Printers (Dispositivos e Impressoras)**.

### **Windows Vista:**

Clique no botão Start (Iniciar), seleccione **Control Panel (Painel de Controlo)** e, em seguida, seleccione **Printer (Impressora)** na categoria **Hardware and Sound (Hardware e som)**.

### **Windows XP:**

Clique em **Start (Iniciar)**, seleccione **Control Panel (Painel de Controlo)** e, em seguida, seleccione **Printers and Faxes (Impressoras e faxes)** na categoria **Printers and Other Hardware (Impressoras e outro hardware)**.

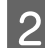

B **Windows 8 <sup>e</sup> 7:** Clique com o botão direito do rato no produto ou prima sem soltar o produto, seleccione **Printer properties (Propriedades de impressora)** e, em seguida, seleccione **Sharing (Partilha)**. Em seguida, seleccione o botão **Change Sharing Options (Alterar Opções de Partilha)**.

### **Windows Vista:**

Clique com o botão direito do rato no ícone do produto e clique em **Sharing (Partilha)**. Clique no botão **Change sharing options (Alterar Opções de Partilha)** e, em seguida, clique em **Continue (Continuar)**.

#### **Windows XP:**

Clique com o botão direito do rato no ícone do produto e clique em **Sharing (Partilha)**.

Seleccione Share this printer (Partilhar esta impressora) e, em seguida, introduza um nome de partilha.

### *Nota:*

Não utilize espaços nem hífenes no nome de partilha.

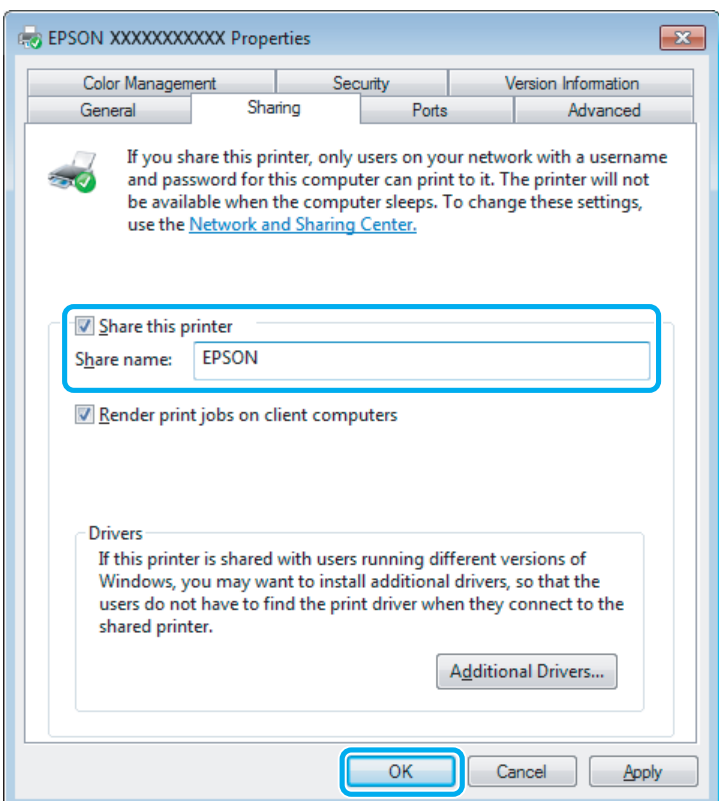

Se pretender transferir automaticamente os controladores da impressora para computadores com diferentes versões do Windows, clique em **Additional Drivers (Controladores adicionais)** e seleccione o ambiente e os sistemas operativos dos outros computadores. Clique em **OK** e insira o disco com o software do produto.

D Clique em **OK** ou **Close (Fechar)** (se tiver instalado controladores adicionais).

### **Adicionar o produto aos outros computadores da rede**

Execute as operações seguintes para adicionar o produto a cada computador da rede que terá acesso ao produto.

#### *Nota:*

O produto tem de estar configurado como uma impressora partilhada no computador ao qual está ligado, para que possa ser acedido a partir de outro computador.

& ["Configurar o produto como uma impressora partilhada" na página 54](#page-53-0)

### A **Windows 8:**

Seleccione **Control Panel (Painel de Controlo)** em **Settings (Definições)**. Em seguida, seleccione **Devices and Printers (Dispositivos e Impressoras)** na categoria **Hardware and Sound (Hardware e som)**.

### **Windows 7:**

Clique no botão Start (Iniciar) e seleccione **Devices and Printers (Dispositivos e Impressoras)**.

### **Windows Vista:**

Clique no botão Start (Iniciar), seleccione **Control Panel (Painel de Controlo)** e, em seguida, seleccione **Printer (Impressora)** na categoria **Hardware and Sound (Hardware e som)**.

#### **Windows XP:**

Clique em **Start (Iniciar)**, seleccione **Control Panel (Painel de Controlo)** e, em seguida, seleccione **Printers and Faxes (Impressoras e faxes)** na categoria **Printers and Other Hardware (Impressoras e outro hardware)**.

### B **Windows 8, <sup>7</sup> <sup>e</sup> Vista:**

Seleccione o botão **Add a printer (Adicionar uma impressora)**.

#### **Windows XP:**

Clique no botão **Add a printer (Adicionar uma impressora)**. É apresentado o Add Printer Wizard (Assistente para adicionar impressoras). Clique no botão **Next (Seguinte)**.

# C **Windows 8:**

Avance para o ponto 4.

#### **Windows 7 e Vista:**

Clique em **Add a network, wireless or Bluetooth printer (Adicionar uma impressora de rede, sem fios ou Bluetooth)** e, em seguida, clique em **Next (Seguinte)**.

#### **Windows XP:**

Seleccione **A network printer, or a printer attached to another computer (Uma impressora de rede ou uma impressora ligada a outro computador)** e, em seguida, clique em **Next (Seguinte)**.

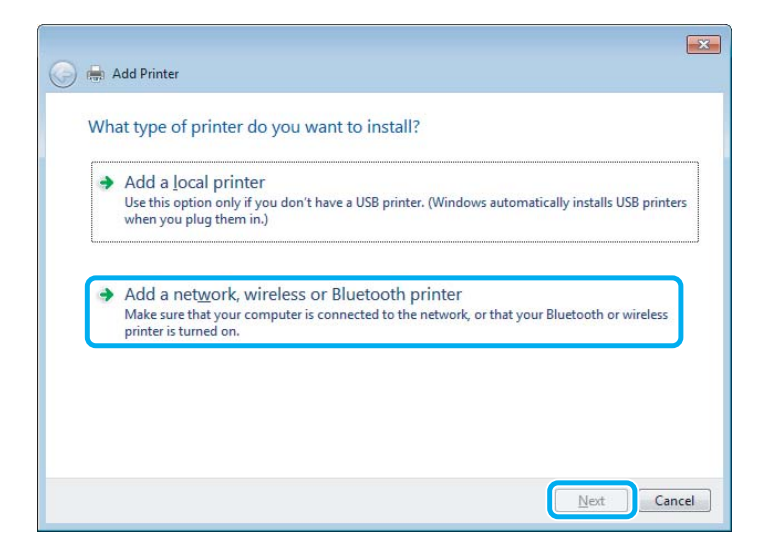

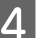

Siga as instruções apresentadas no ecrã para seleccionar o produto que pretende utilizar.

### *Nota:*

Dependendo do sistema operativo e da configuração do computador ao qual o produto está ligado, o Add Printer Wizard (Assistente para adicionar impressoras) pode solicitar a instalação do controlador de impressão a partir do disco que contém o software do produto. Clique no botão *Have Disk (Disco)* e siga as instruções apresentadas no ecrã.

# **Configuração em Mac OS X**

Para configurar o produto numa rede Mac OS X, utilize a definição Printer Sharing (Partilha de Impressoras). Para mais informações, consulte a documentação do Macintosh.

# **Digitalização**

# **Vamos Experimentar Digitalizar**

# **Iniciar uma Digitalização**

Vamos digitalizar um documento para nos habituarmos ao processo.

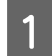

A Coloque o(s) original(is) sobre o vidro do digitalizador.

& ["Colocar os Originais" na página 32](#page-31-0)

2 Inicie o Epson Scan.

❏ Windows 8:

Seleccione o ícone do **EPSON Scan** no ambiente de trabalho ou seleccione o **EPSON Scan** a partir do ecrã **Start (Iniciar)**.

- ❏ Windows 7, Vista e XP: Faça duplo clique no ícone **Epson Scan** no ambiente de trabalho.
- ❏ Mac OS X: Seleccione **Applications (Aplicações)** > **Epson Software** > **EPSON Scan**.

Seleccione **Home Mode** (Modo Casa).

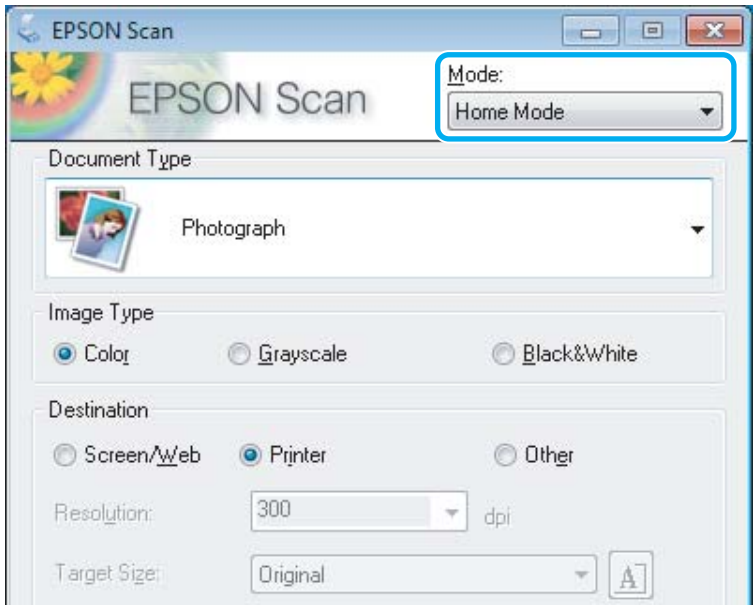

D Seleccione **Text/Line Art (Texto/Contornos)** como definição de **Document Type (Tipo de Documento)**.

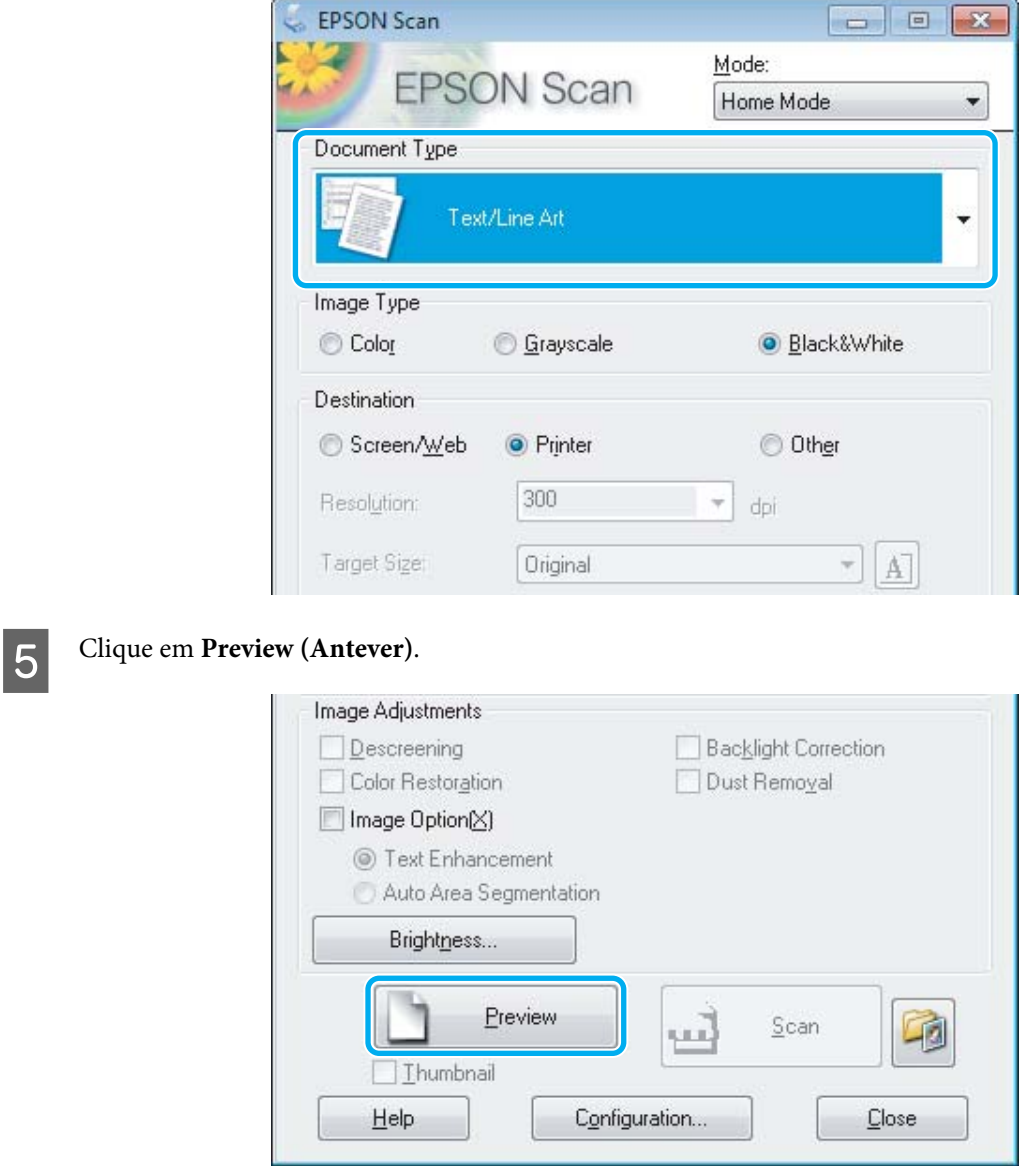

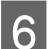

# F Clique em **Scan (Digitalizar)**.

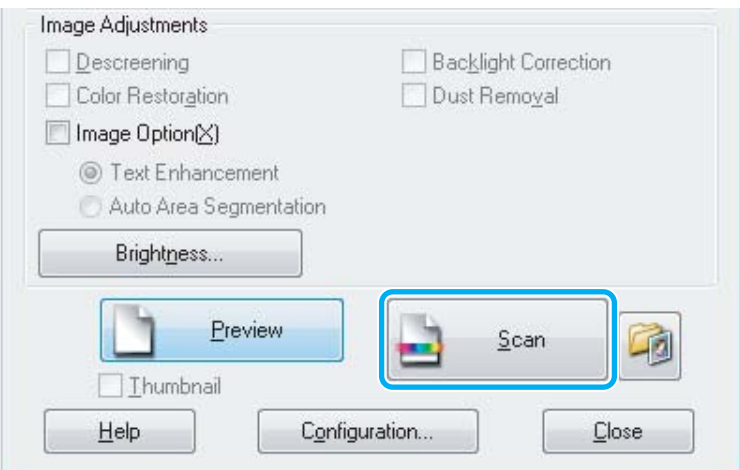

<span id="page-59-0"></span>G Clique em **OK**.

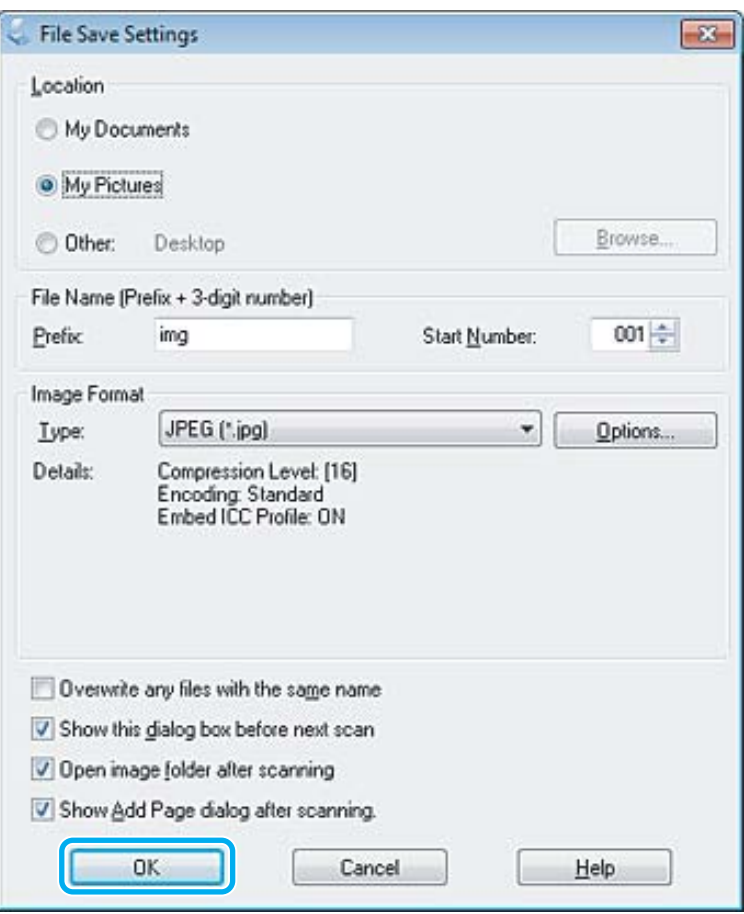

A imagem digitalizada é gravada.

# **Funções de Ajuste de Imagem**

O Epson Scan oferece-lhe várias definições para melhorar a cor, a nitidez, o contraste e outros aspectos que influenciam a qualidade da imagem.

Consulte a Ajuda para obter mais informações sobre o Epson Scan.

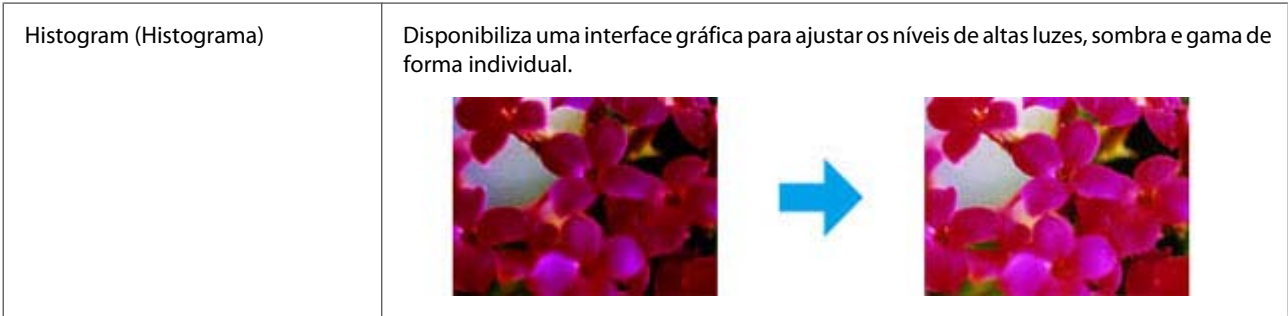

### **Digitalização**

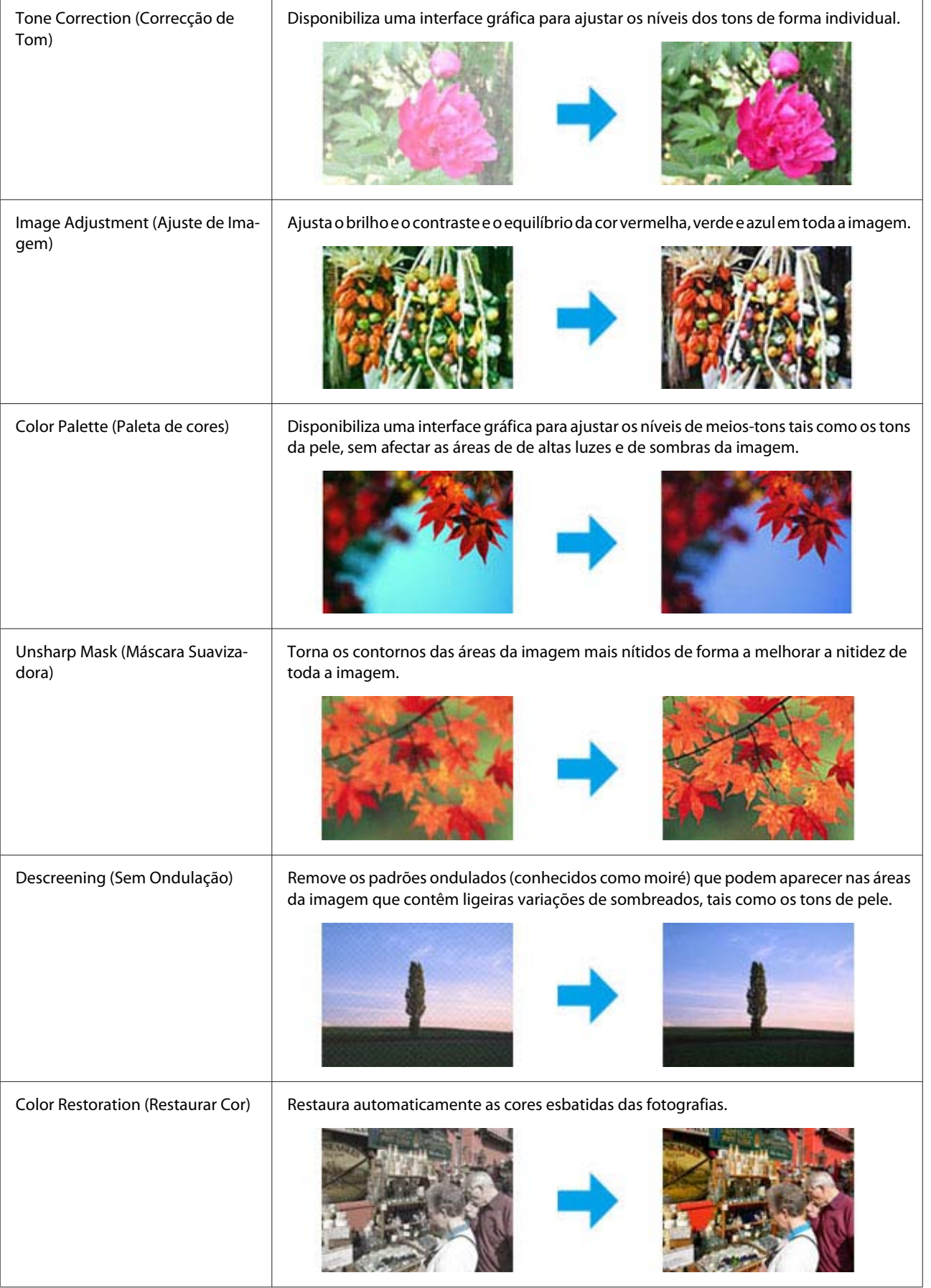

### **Digitalização**

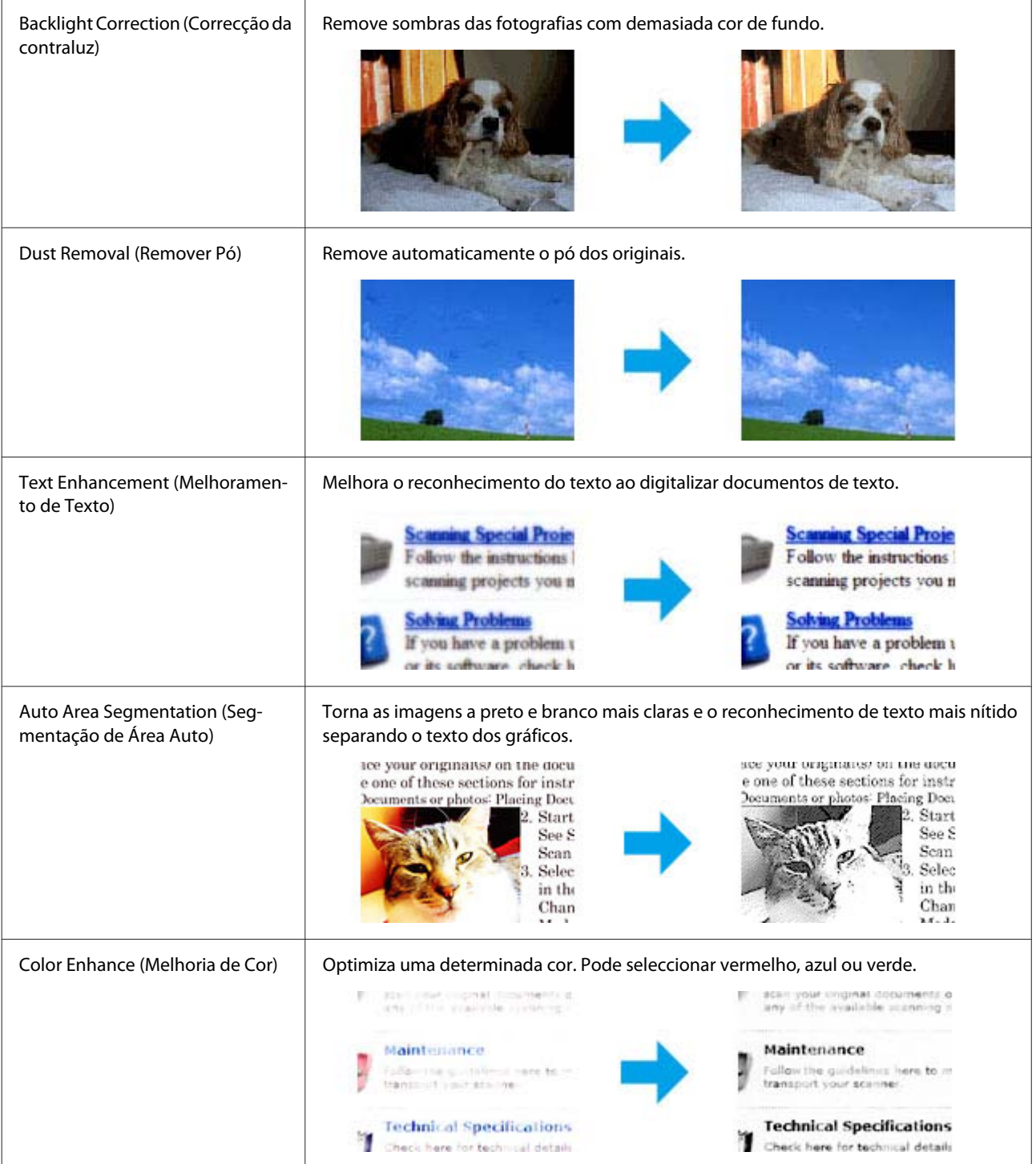

# **Processo Básico de Digitalização a partir do Painel de Controlo**

Pode digitalizar documentos e enviar a imagem digitalizada do produto para um computador ligado. Certifique-se de que instalou o software do produto no seu computador e que está ligado ao computador.

# **Série XP-310/Série XP-410**

### *Nota sobre a Série XP-410:*

Se pretender digitalizar os dados para um cartão de memória, insira primeiro o cartão de memória. & ["Inserir um Cartão de Memória" na página 30](#page-29-0)

Coloque o original no vidro de digitalização. & ["Colocar os Originais" na página 32](#page-31-0)

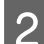

B Aceda ao modo **Digitalizar** no menu **Início**.

- Seleccione um item do menu de digitalização. Utilize < ou > para seleccionar um menu e pressione OK.
	- & ["Modo de Digitalização" na página 85](#page-84-0)
- D Se seleccionar **Dig. p/ PC**, seleccione o computador. Se seleccionar **Dig. p/ Cartão Mem**, efectue definições de digitalização, como o formato de gravação e a área de digitalização.

### *Nota:*

- ❏ Se o produto estiver ligado a uma rede, pode seleccionar o computador no qual pretende guardar a imagem digitalizada.
- ❏ Pode alterar o nome do computador apresentado no painel de controlo através do Epson Event Manager.
- ❏ Na Série XP-410: Se pretender utilizar o serviço *Dig. Para Nuvem*, consulte o guia do Epson Connect, disponível no portal do Epson Connect. & ["Utilizar o Serviço Epson Connect " na página 9](#page-8-0)

 $\overline{5}$  Pressione  $\Diamond$  para iniciar a digitalização.

A imagem digitalizada é gravada.

# **Para a série XP-210**

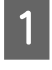

Coloque o original sobre o vidro do digitalizador. & ["Colocar os Originais" na página 32](#page-31-0)

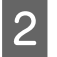

2 Prima os dois botões de início em simultâneo.

A imagem digitalizada é guardada em formato PDF no computador.

# **Lista de menus do modo de digitalização**

Para consultar a lista de menus do modo Digitalizar, consulte a secção seguinte.

& ["Modo de Digitalização" na página 85](#page-84-0)

# **Processo Básico de Digitalização a partir do Computador**

# **Digitalizar em Full Auto Mode (Modo Automático)**

O Full Auto Mode (Modo Automático) permite efectuar digitalizações rápida e facilmente, sem efectuar definições nem pré-visualizar a imagem. Este modo é útil quando necessita de digitalizar os originais com um formato 100%.

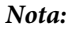

- ❏ Este modo não está disponível quando o Alimentador Automático de Documentos (AAD) está instalado.
- ❏ Consulte a Help (Ajuda) para obter mais informações sobre o Epson Scan.

**A** Coloque o(s) original(ais).

2 Inicie o Epson Scan.

& ["Iniciar o Controlador Epson Scan" na página 81](#page-80-0)

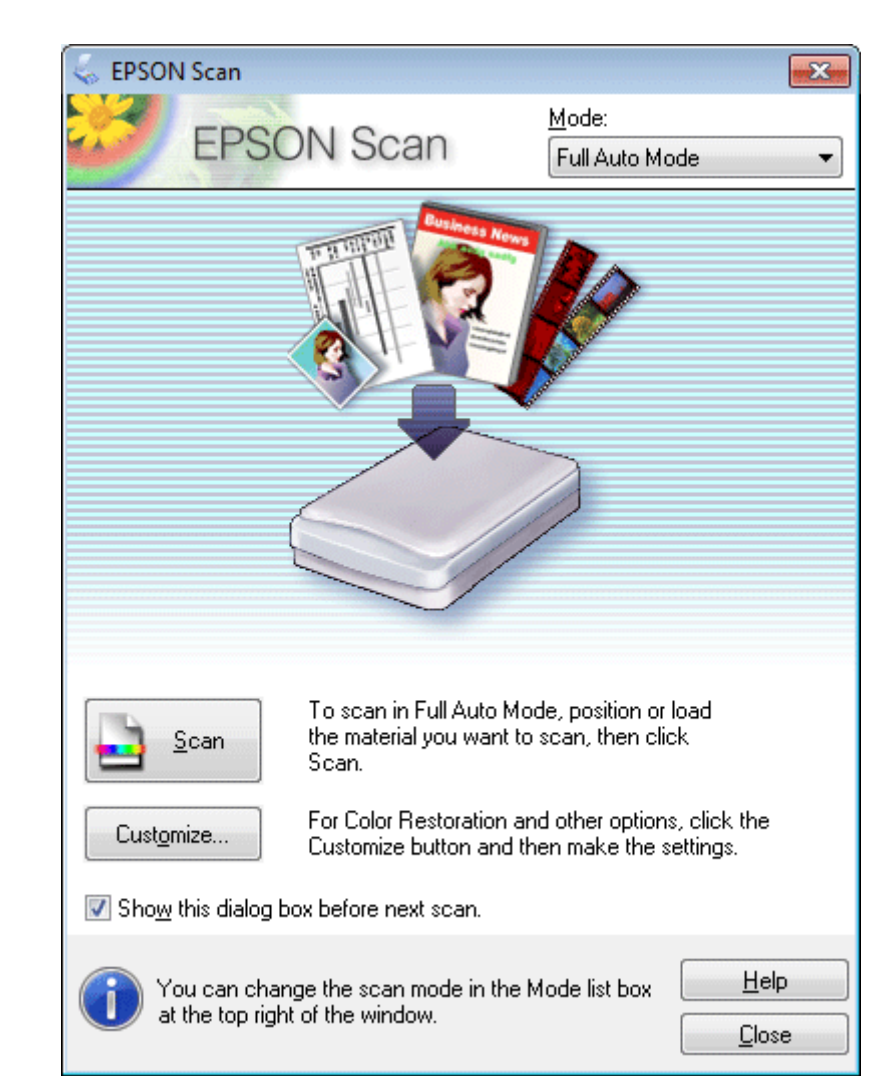

Seleccione **Full Auto Mode (Modo Automático)** na lista Mode (Modo).

### *Nota:*

Se a caixa de verificação *Show this dialog box before next scan (Exibir esta caixa de diálogo antes da próxima sessão de digitalização)* não estiver seleccionada, o Epson Scan inicia de imediato a digitalização sem apresentar esta janela. Para voltar a esta janela, faça clique em *Cancel (Cancelar)* na caixa de diálogo Scanning (A Digitalizar) durante a digitalização.

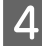

D Faça clique em **Scan (Digitalizar)**. O Epson Scan inicia o processo de digitalização no Full Auto Mode (Modo Automático).

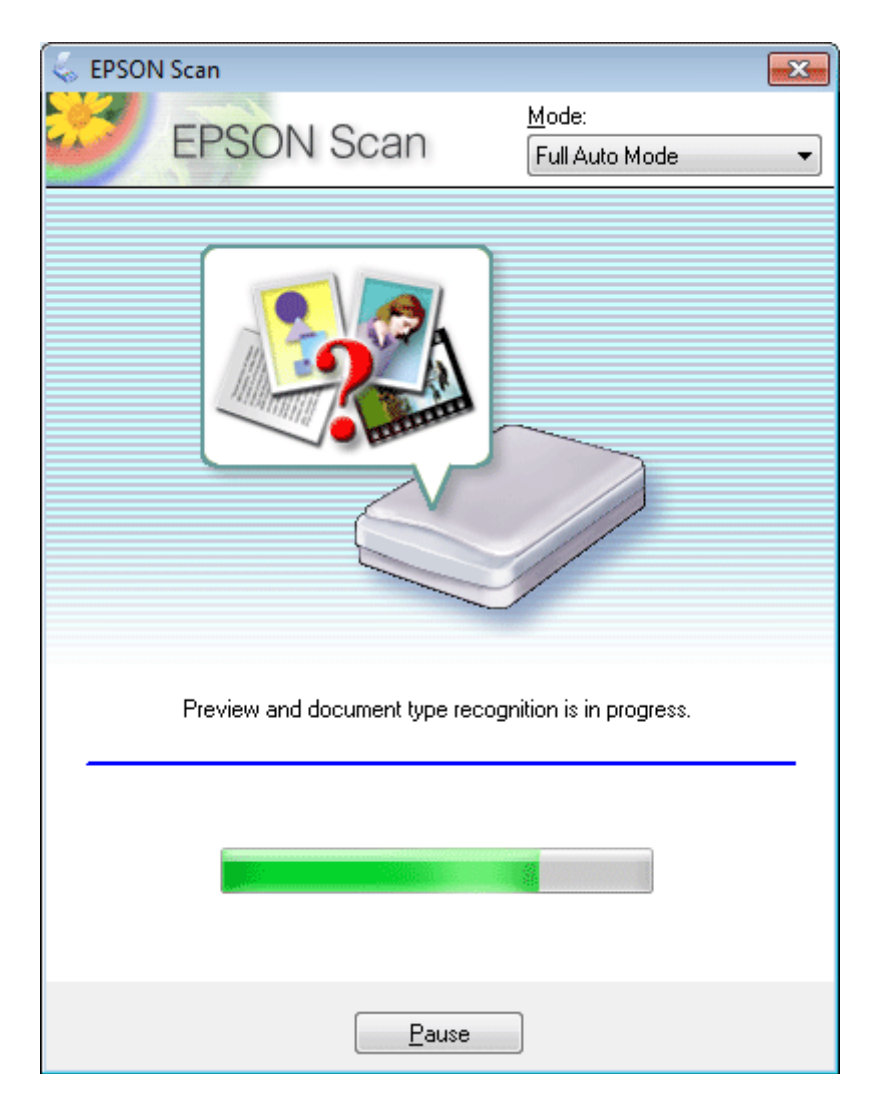

O Epson Scan pré-visualiza cada imagem, detecta o tipo de original e selecciona automaticamente as definições de digitalização.

A imagem digitalizada é gravada.

# **Digitalizar em Home Mode (Modo Casa)**

O Home Mode (Modo Casa) permite personalizar algumas definições de digitalização e verificar as alterações que efectuou numa imagem pré-visualizada. Este modo é útil para uma digitalização básica de fotografias e gráficos.

*Nota:*

❏ No Home Mode (Modo Casa), pode digitalizar apenas a partir do vidro de digitalização.

❏ Consulte a Ajuda para obter mais informações sobre o Epson Scan.

Coloque  $o(s)$  original(ais). & ["Colocar os Originais" na página 32](#page-31-0)

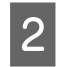

2 Inicie o Epson Scan.

& ["Iniciar o Controlador Epson Scan" na página 81](#page-80-0)

Seleccione **Home Mode (Modo Casa)** na lista Mode (Modo).

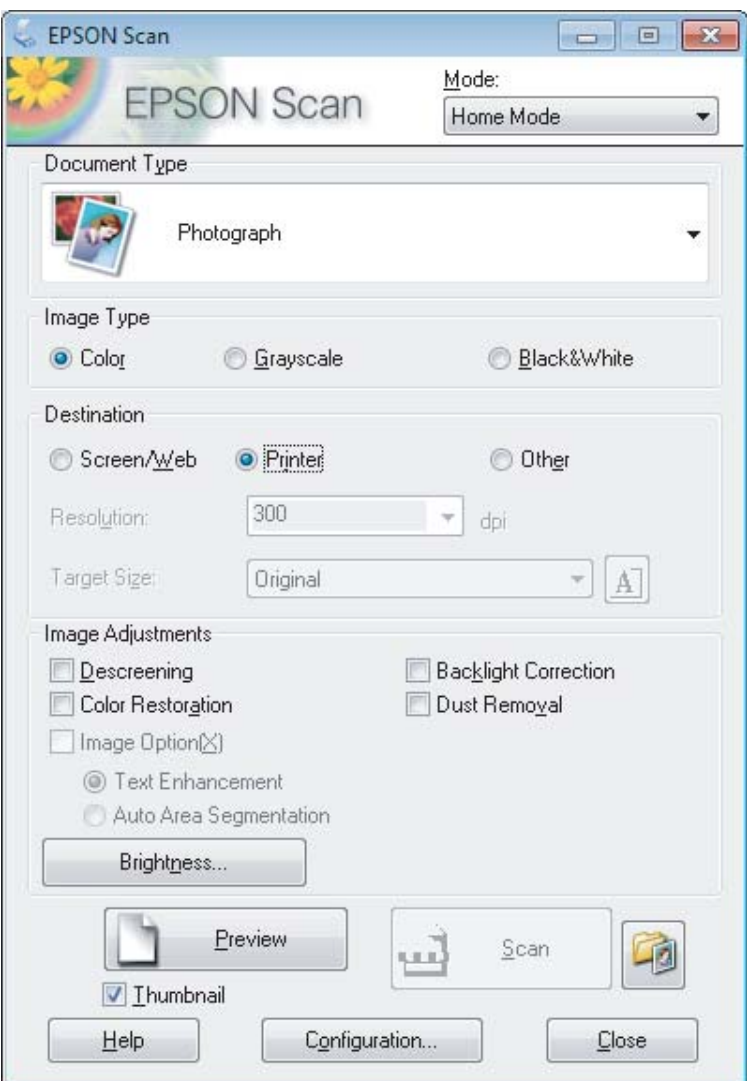

- **4** Seleccione a definição de Document Type (Tipo de Documento).
- Seleccione a definição de Image Type (Tipo de Imagem).

```
F Clique em Preview (Antever).
      & "Pré-visualizar e Ajustar a Área de Digitalização" na página 72
```
- G Ajuste a exposição, o brilho e outras definições de qualidade da imagem.
- H Clique em **Scan (Digitalizar)**.

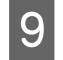

I Na janela File Save Settings (Definições Gravar Ficheiro), seleccione a definição Type (Tipo) e clique em **OK**.

#### *Nota:*

Se a caixa de verificação *Show this dialog box before next scan (Exibir esta caixa de diálogo antes da próxima sessão de digitalização)* não estiver seleccionada, o Epson Scan inicia de imediato a digitalização sem apresentar a janela File Save Settings (Definições Gravar Ficheiro).

A imagem digitalizada é gravada.

# **Digitalizar em Office Mode (Modo Escritório)**

O Office Mode (Modo Escritório) permite digitalizar rapidamente documentos de texto sem pré-visualizar a imagem.

*Nota:* Consulte a Ajuda para obter mais informações sobre o Epson Scan.

Coloque  $o(s)$  original(ais).

& ["Colocar os Originais" na página 32](#page-31-0)

2 Inicie o Epson Scan.

& ["Iniciar o Controlador Epson Scan" na página 81](#page-80-0)

Seleccione **Office Mode (Modo Escritório)** na lista Mode (Modo).

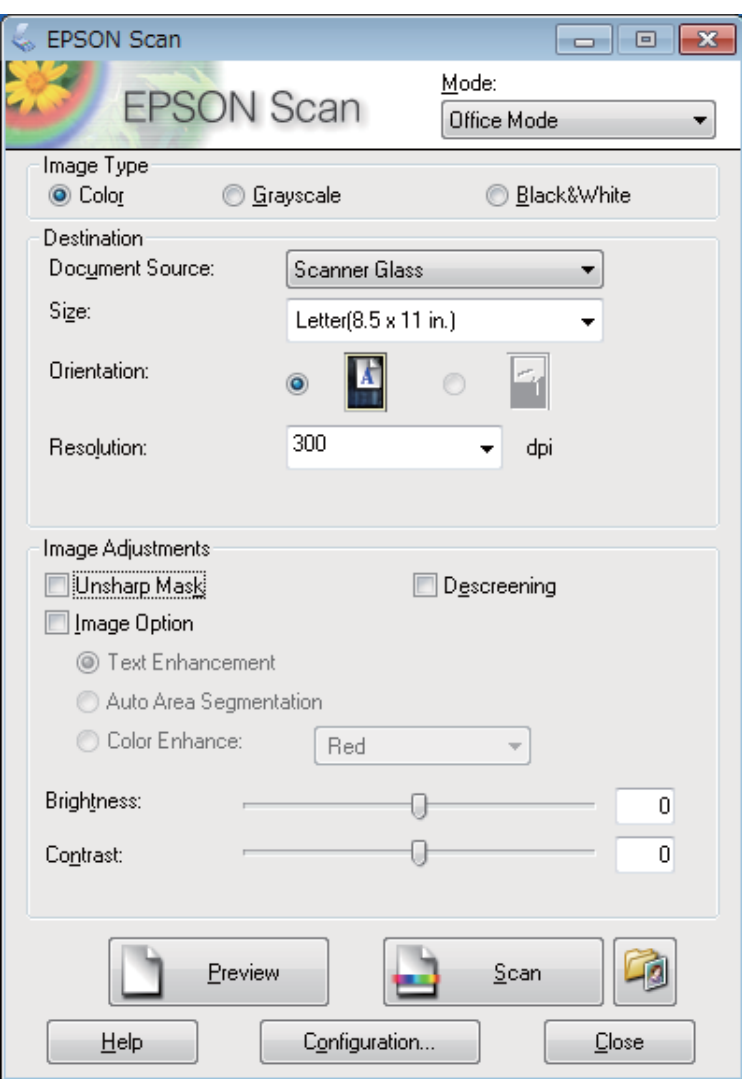

- D Seleccione a definição de Image Type (Tipo de Imagem).
- E Seleccione a definição de Document Source (Origem do Documento).
- $\begin{bmatrix} 6 \end{bmatrix}$  Seleccione o formato do original como definição de Size (Tamanho).
- G Seleccione uma resolução adequada ao(s) original(ais) como definição de Resolution (Resolução).

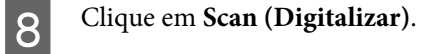

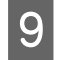

I Na janela File Save Settings (Definições Gravar Ficheiro), seleccione a definição Type (Tipo) e clique em **OK**.

#### *Nota:*

Se a caixa de verificação *Show this dialog box before next scan (Exibir esta caixa de diálogo antes da próxima sessão de digitalização)* não estiver seleccionada, o Epson Scan inicia de imediato a digitalização sem apresentar a janela File Save Settings (Definições Gravar Ficheiro).

A imagem digitalizada é gravada.

# **Digitalizar em Professional Mode (Modo Profissional)**

O Professional Mode (Modo Profissional) permite controlar totalmente as definições de digitalização e verificar as alterações que efectuou numa imagem pré-visualizada. Este modo é recomendado para utilizadores avançados.

*Nota:*

Consulte a Ajuda para obter mais informações sobre o Epson Scan.

Coloque o(s) original(ais). & ["Colocar os Originais" na página 32](#page-31-0)

2 Inicie o Epson Scan.

& ["Iniciar o Controlador Epson Scan" na página 81](#page-80-0)

Seleccione **Professional Mode (Modo Profissional)** na lista Mode (Modo).

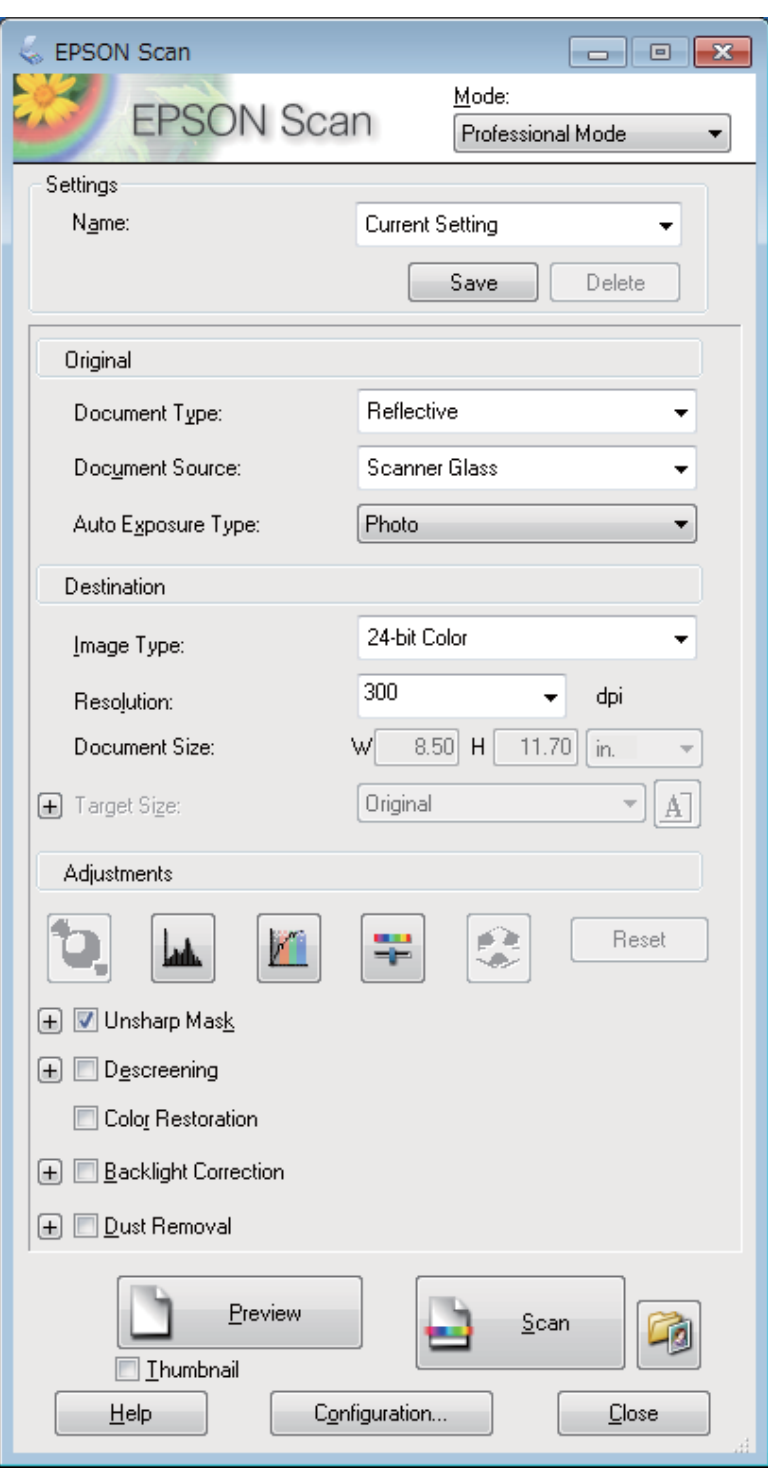

D Seleccione o tipo de original(ais) que está a digitalizar como definição de Document Type (Tipo de Documento).

Seleccione a definição de Document Source (Origem do Documento).

F Se seleccionar **Reflective (Reflectivo)** como definição de Document Type (Tipo de Documento), seleccione<br> **Funcionario de Auto Funcionario de Auto Funcionario (Tipo Auto Funcionario de Auto Funcionario Auto Photo (Fotografia)** ou **Document (Documento)** como definição de Auto Exposure Type (Tipo Auto Exposição).

<span id="page-71-0"></span>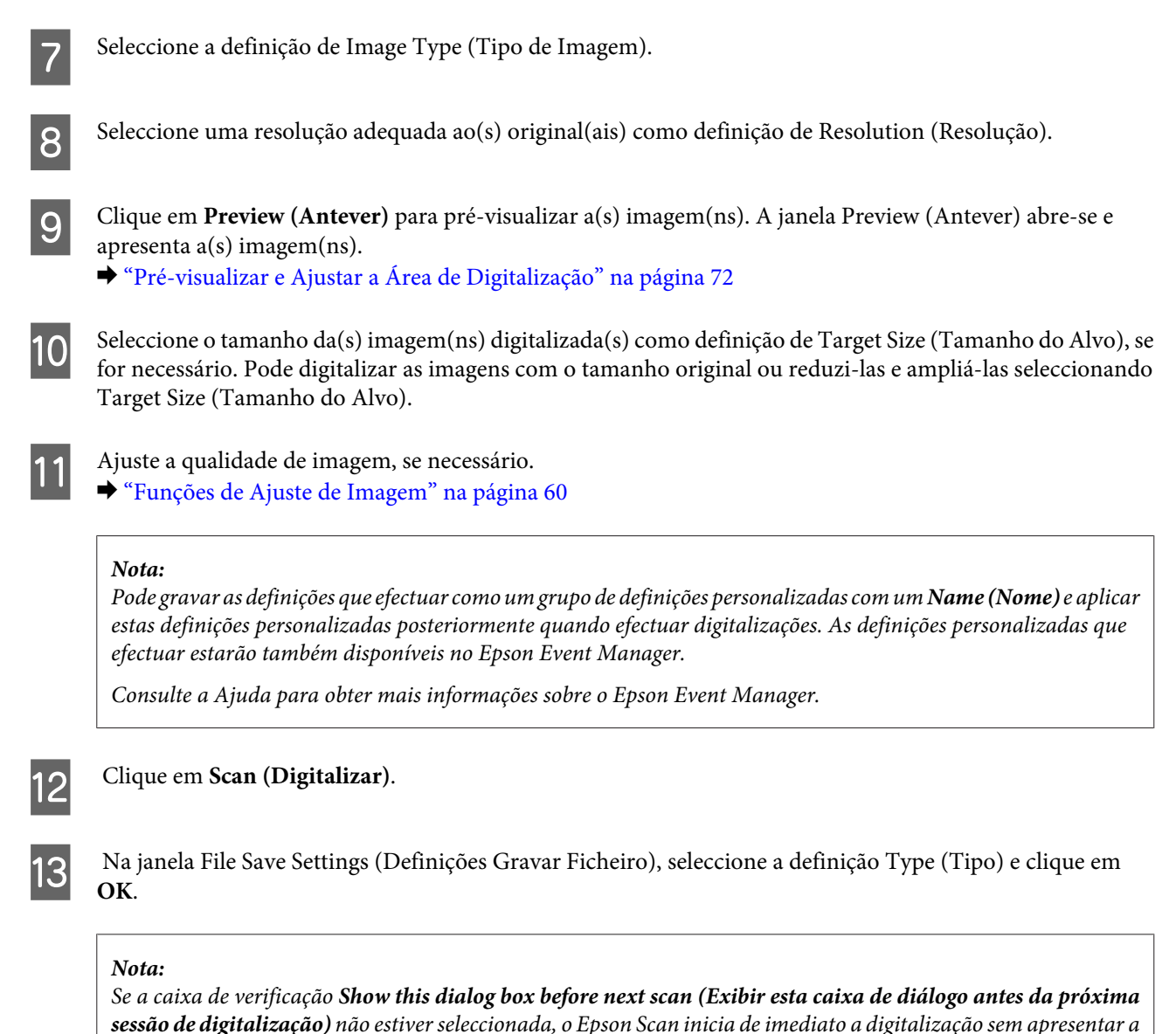

janela File Save Settings (Definições Gravar Ficheiro).

A imagem digitalizada é gravada.

# **Pré-visualizar e Ajustar a Área de Digitalização**

### **Seleccionar um modo de pré-visualização**

Depois de seleccionar as definições básicas e a resolução, pode pré-visualizar a imagem e seleccionar ou ajustar a área da imagem numa janela Preview (Antever). Existem dois tipos de antevisão.

- ❏ A pré-visualização Normal apresenta a(s) imagem(ns) na totalidade. Pode seleccionar a área de digitalização e efectuar os ajustes de qualidade de imagem manualmente.
- ❏ A pré-visualização de Thumbnail (Miniatura) apresenta as miniaturas das imagens pré-visualizadas. O Epson Scan localiza automaticamente as margens da área de digitalização, aplica as definições de exposição automática à(s) imagem(ns) e roda-a(s), se necessário.
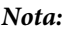

- ❏ Algumas das definições alteradas após a pré-visualização de uma imagem serão repostas se alterar o modo de pré-visualização.
- ❏ Dependendo do tipo de documento e do modo do Epson Scan que está a utilizar, pode não ser possível alterar o tipo de pré-visualização.
- ❏ Se efectuar a pré-visualização de imagens sem que a caixa de diálogo Preview (Antever) seja apresentada, as imagens são apresentadas no modo de pré-visualização predefinido. Se efectuar a pré-visualização com a caixa de diálogo Preview (Antever) apresentada, as imagens são apresentadas no modo de pré-visualização apresentado imediatamente antes da pré-visualização.
- ❏ Para redimensionar a janela Preview (Antever), clique no canto da janela Preview (Antever) e arraste-o.
- ❏ Consulte a Ajuda para obter mais informações sobre o Epson Scan.

### **Criar uma demarcação**

Uma demarcação é uma linha tracejada em movimento que aparece nas margens da imagem pré-visualizada para indicar a área de digitalização.

Para desenhar uma demarcação, execute uma das operações apresentadas em seguida.

❏ Para desenhar a demarcação manualmente, posicione o ponteiro na área onde pretende colocar o canto da demarcação e faça clique. Arraste a cruz sobre a imagem até ao canto oposto da área de digitalização pretendida.

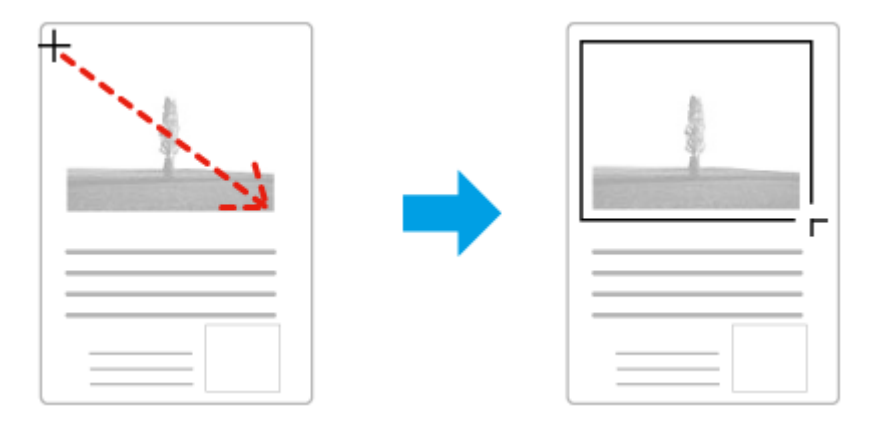

- ❏ Para desenhar a demarcação automaticamente, faça clique no ícone de localização automática . Pode utilizar este ícone apenas quando estiver a efectuar uma pré-visualização normal e tiver um único documento no vidro de digitalização.
- ❏ Para desenhar a demarcação com um tamanho especificado, insira uma nova largura e altura na definição Document Size (Tamanho do Documento).
- ❏ Para obter uma exposição de imagem e resultados melhores, verifique se todos os lados da demarcação estão localizadas no interior da imagem pré-visualizada. Não inclua nenhuma área à volta da imagem pré-visualizada na demarcação.

### **Ajustar uma demarcação**

Pode mover a demarcação e ajustar o tamanho respectivo. Se estiver a ver uma pré-visualização normal, pode criar várias demarcações (até 50) em cada imagem para digitalizar diferentes partes da imagem e guardá-las em ficheiros de digitalização separados.

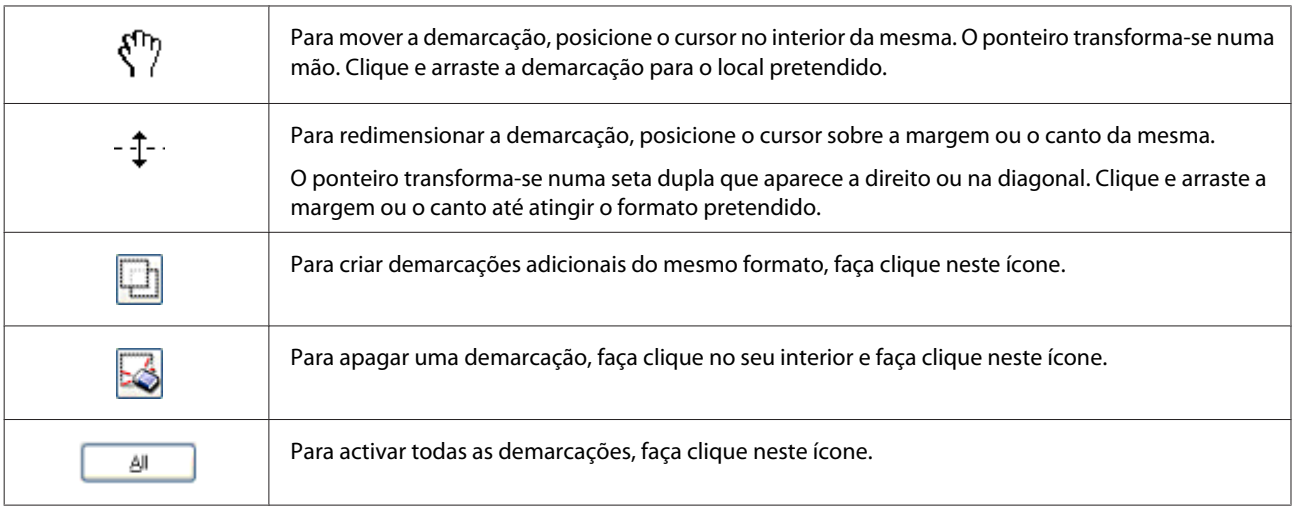

#### *Nota:*

- ❏ Se mantiver pressionada a tecla *Shift* enquanto desloca a demarcação, só será possível deslocar a demarcação na horizontal ou na vertical.
- ❏ Se mantiver pressionada a tecla *Shift* enquanto redimensiona a demarcação, limita o dimensionamento da demarcação às proporções actuais.
- ❏ Se desenhar várias demarcações, certifique-se de que clica em *All (Tudo)* na janela Preview (Antever) antes de digitalizar. Se não o fizer, apenas será digitalizada a área no interior da última demarcação desenhada.

## **Vários Tipos de Digitalização**

### **Digitalizar uma Revista**

Em primeiro lugar, coloque a revista e inicie o Epson Scan.

& ["Iniciar uma Digitalização" na página 58](#page-57-0)

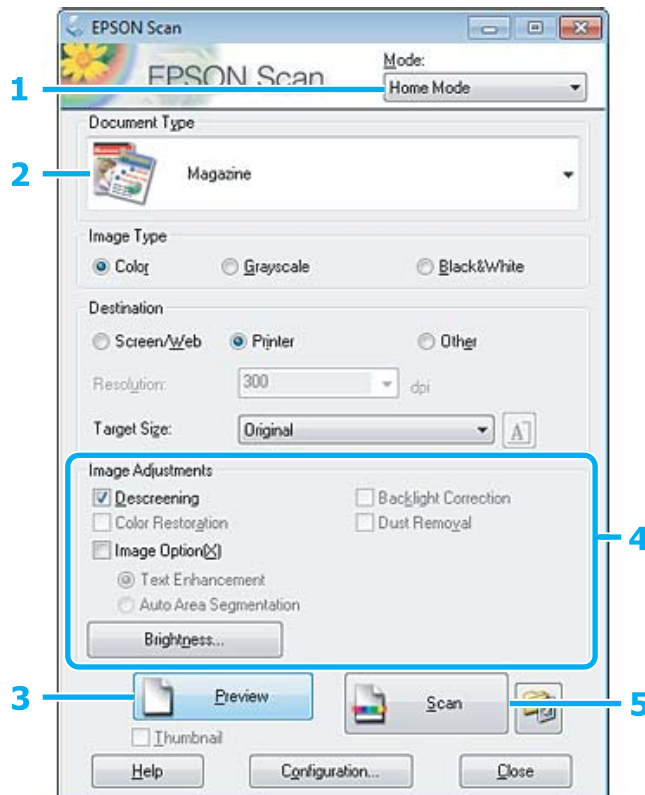

**A Seleccione Home Mode (Modo Casa)** na lista Mode (Modo).

B Seleccione **Magazine** como definição de Document Type (Tipo de Documento).

- **3** Clique em Preview (Antever).
- Ajuste a exposição, o brilho e outras definições de qualidade da imagem.

Consulte a Ajuda para obter mais informações sobre o Epson Scan.

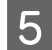

E Clique em **Scan (Digitalizar)**.

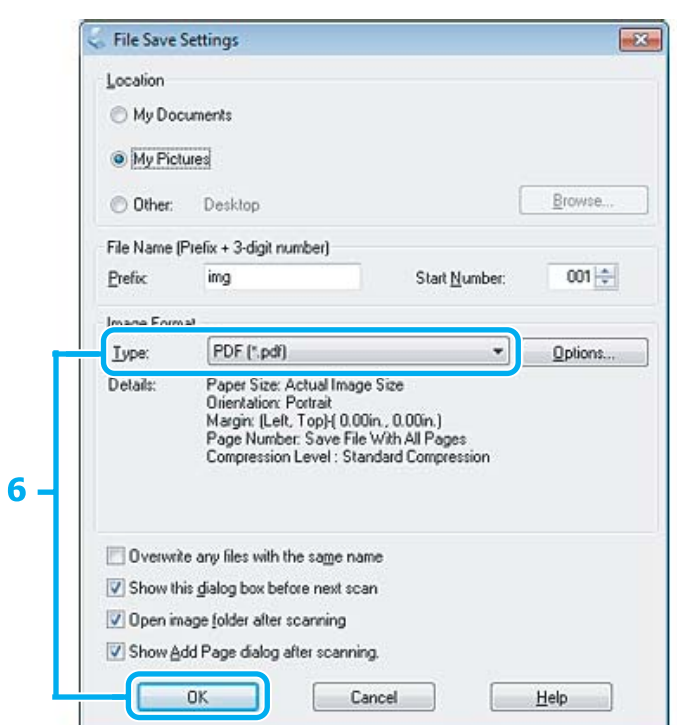

F Seleccione **PDF** como definição de Type (Tipo) e clique em **OK**.

A imagem digitalizada é gravada.

### **Digitalizar Vários Documentos para um Ficheiro PDF**

Em primeiro lugar, coloque o documento e inicie o Epson Scan.

& ["Iniciar uma Digitalização" na página 58](#page-57-0)

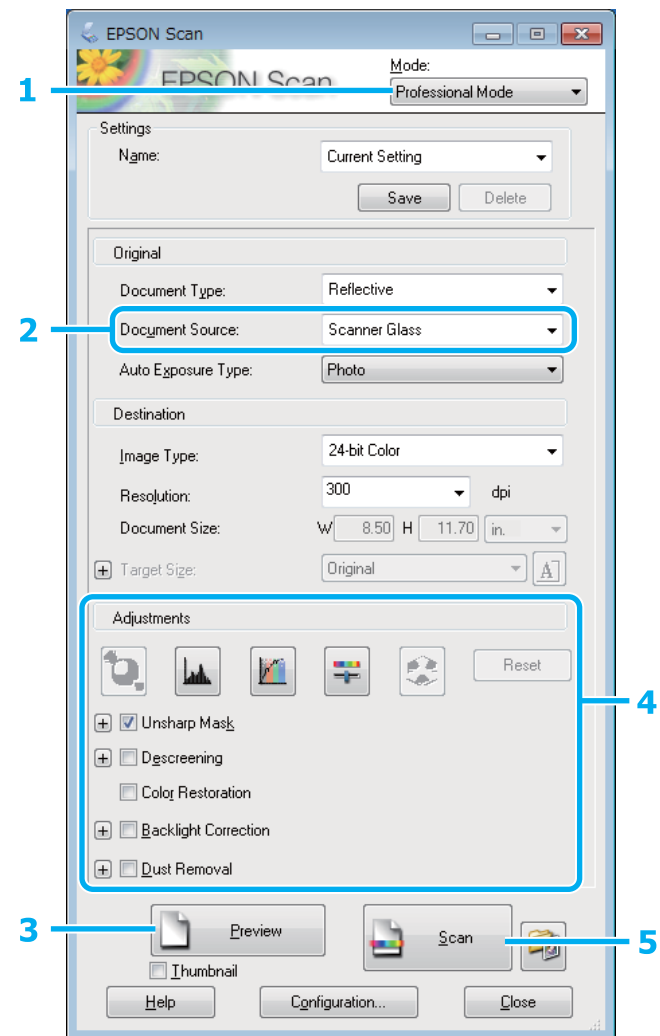

- **A Seleccione Professional Mode (Modo Profissional)** na lista Mode (Modo).
- $\boxed{2}$  Seleccione a definição de Document Source (Origem do Documento).
- **3** Clique em **Preview** (Antever).
- Ajuste a exposição, o brilho e outras definições de qualidade da imagem.
	- Consulte a Ajuda para obter mais informações sobre o Epson Scan.

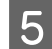

E Clique em **Scan (Digitalizar)**.

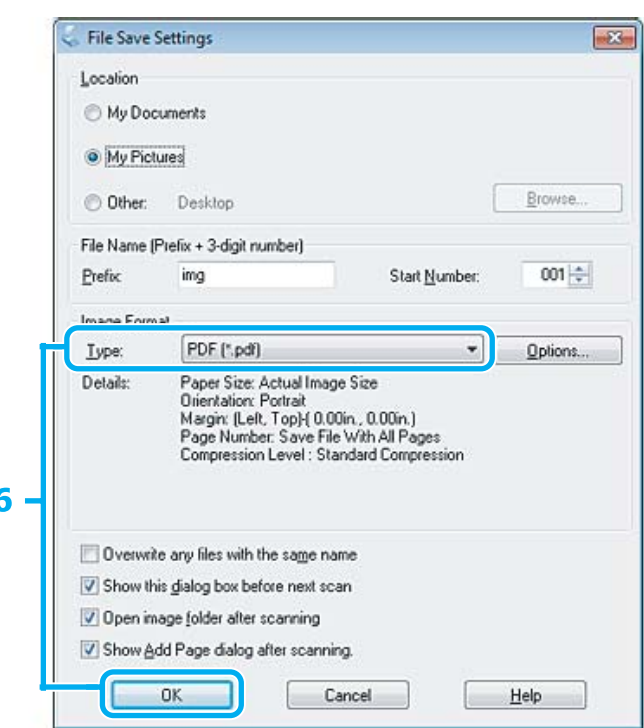

F Seleccione **PDF** como definição de Type (Tipo) e clique em **OK**.

#### *Nota:*

Se a caixa de verificação *Show Add Page dialog after scanning (Mostrar caixa Adicionar página depois de digitalizar)* não estiver seleccionada, o Epson Scan grava automaticamente o documento sem apresentar a janela Add Page Confirmation window (Confirmação de Adicionar página).

G O Epson Scan inicia a digitalização do documento.

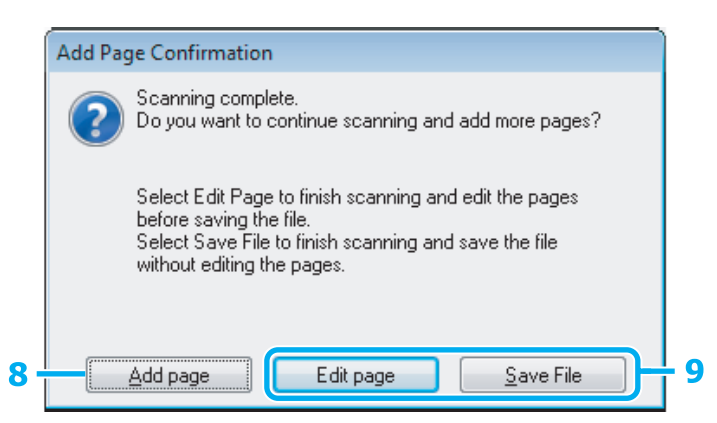

H Se pretender digitalizar mais páginas, clique em **Add page (Adicionar Pág.)**. Coloque o documento e volte a digitalizar, repetindo as operações conforme necessário para cada página.

Se tiver terminado a digitalização, avance para o ponto 9.

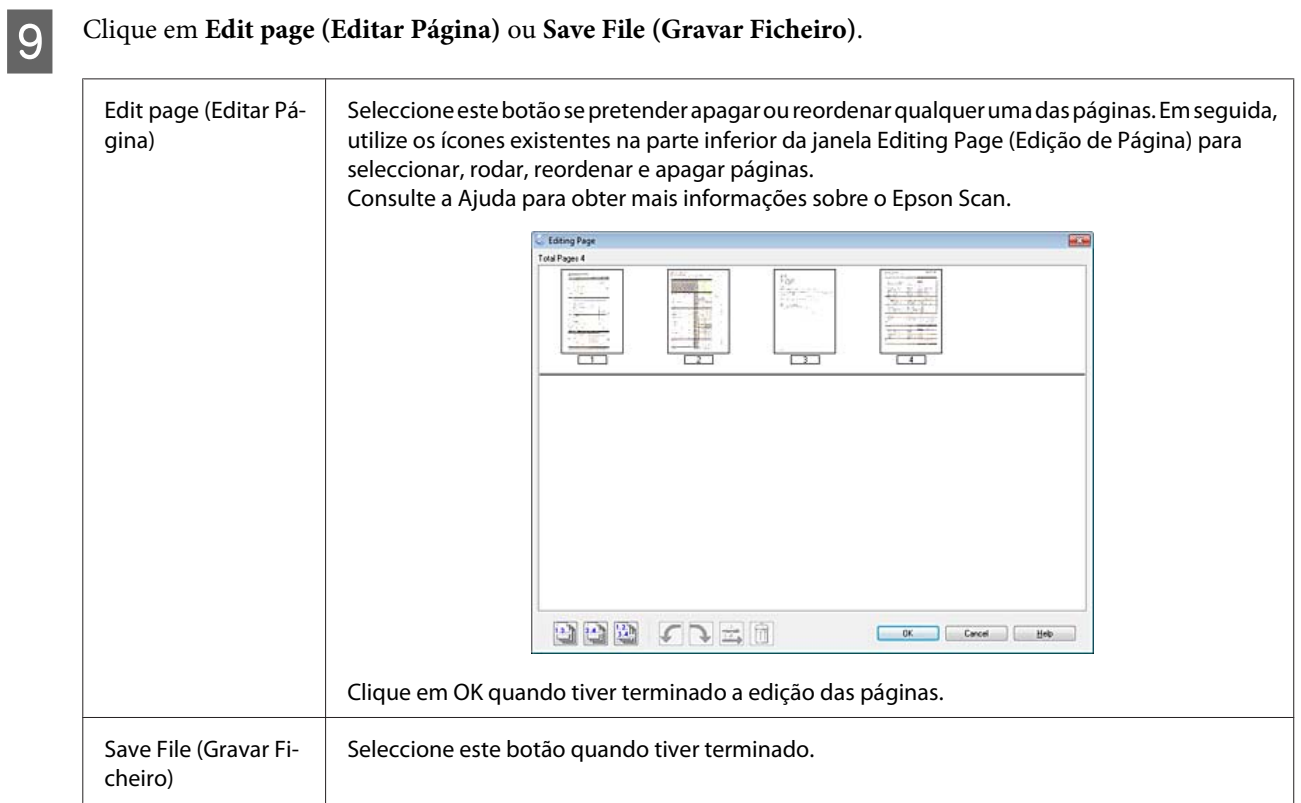

As páginas são gravadas num ficheiro PDF.

### **Digitalizar uma Fotografia**

Em primeiro lugar, coloque a fotografia que pretende digitalizar no vidro de digitalização e inicie o Epson Scan. & ["Iniciar uma Digitalização" na página 58](#page-57-0)

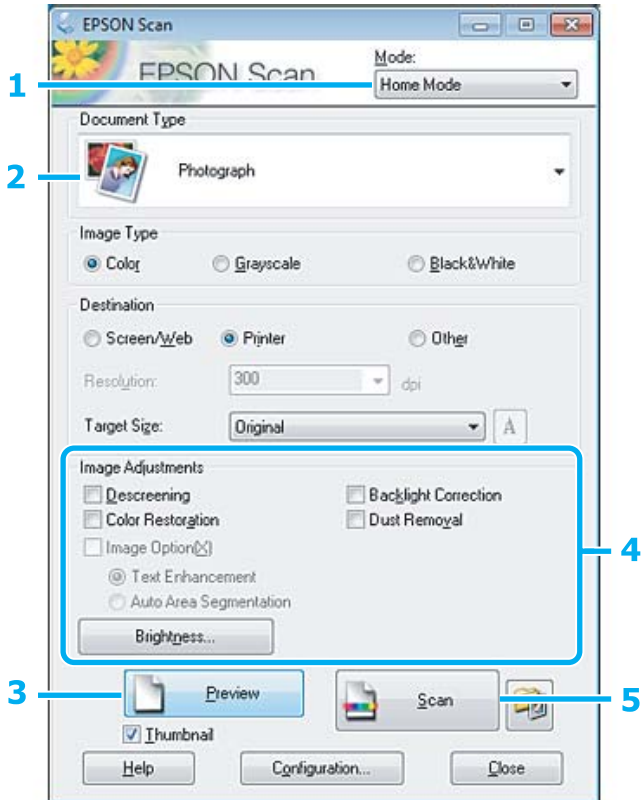

- **A Seleccione Home Mode (Modo Casa)** na lista Mode (Modo).
- B Seleccione **Photograph (Fotografia)** como definição de Document Type (Tipo de Documento).
- **3** Clique em Preview (Antever).
- Ajuste a exposição, o brilho e outras definições de qualidade da imagem.

Consulte a Ajuda para obter mais informações sobre o Epson Scan.

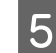

E Clique em **Scan (Digitalizar)**.

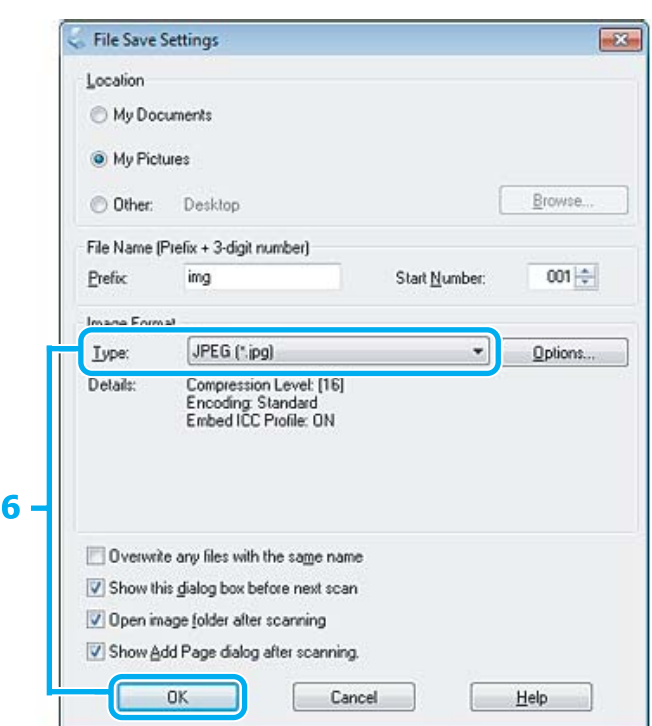

F Seleccione **JPEG** como definição de Type (Tipo) e clique em **OK**.

A imagem digitalizada é gravada.

## **Informações sobre o Software**

### **Iniciar o Controlador Epson Scan**

Este software permite controlar todos os aspectos da digitalização. Pode utilizá-lo como um programa de digitalização autónomo ou utilizá-lo com outro programa de digitalização compatível com TWAIN.

### **Como iniciar**

❏ Windows 8:

Seleccione o ícone do Epson Scan no ambiente de trabalho. Ou seleccione o Epson Scan a partir do ecrã **Start (Iniciar)**.

❏ Windows 7, Vista e XP:

Faça duplo clique no ícone **EPSON Scan** no ambiente de trabalho. Pode também seleccionar o ícone do botão Start (Iniciar) ou **Start (Iniciar)** > **All Programs (Todos os Programas)** ou **Programs (Programas)** > **EPSON** > **EPSON Scan** > **EPSON Scan**.

```
❏ Mac OS X:
Seleccione Applications (Aplicações) > Epson Software > EPSON Scan.
```
### **Como aceder à ajuda**

Clique no botão **Help (Ajuda)** no controlador Epson Scan.

### **Iniciar Outro Software de Digitalização**

#### *Nota:*

Algum software de digitalização pode não ser fornecido em alguns países.

### **Epson Event Manager**

Este software permite-lhe atribuir a qualquer uma das teclas do produto a função de abrir um programa de digitalização. Pode também gravar definições de digitalização que utiliza frequentemente, tornando desta forma os seus projectos de digitalização ainda mais rápidos.

### *Como iniciar*

❏ Windows 8:

Clique com o botão direito do rato no ecrã **Start (Iniciar)** ou passe o dedo pela parte inferior ou superior do ecrã **Start (Iniciar)** e seleccione **All apps (Todas as aplicações)** > **Epson Software** > **Event Manager**.

- ❏ Windows 7, Vista e XP: Seleccione o botão de Start (Iniciar) ou **Start (Iniciar)** > **All Programs (Todos os Programas)** ou **Programs (Programas)**> **Epson Software** > **Event Manager**.
- ❏ Mac OS X: Seleccione **Applications (Aplicações)** > **Epson Software** e faça duplo clique no ícone **Launch Event Manager**.

### *Como aceder à ajuda*

- ❏ Windows: Faça clique no ícone no canto superior direito da janela.
- ❏ Mac OS X: Clique no **menu** > **Help (Ajuda)** > **Epson Event Manager Help (Ajuda)**.

## **Lista de Menus do Painel de Controlo**

Pode utilizar este produto como uma impressora, uma fotocopiadora e um digitalizador. Quando utilizar uma destas funções, excepto a função de impressora, escolha a função pretendida seleccionando o modo correspondente no painel de controlo. Depois de seleccionar o modo, aparece o respectivo ecrã principal.

*Nota:*

Esta função está disponível na Série XP-310/SérieXP-410.

## **Modo de Cópia**

#### **Série XP-410**

Pressione  $\nabla$  para ver o menu.

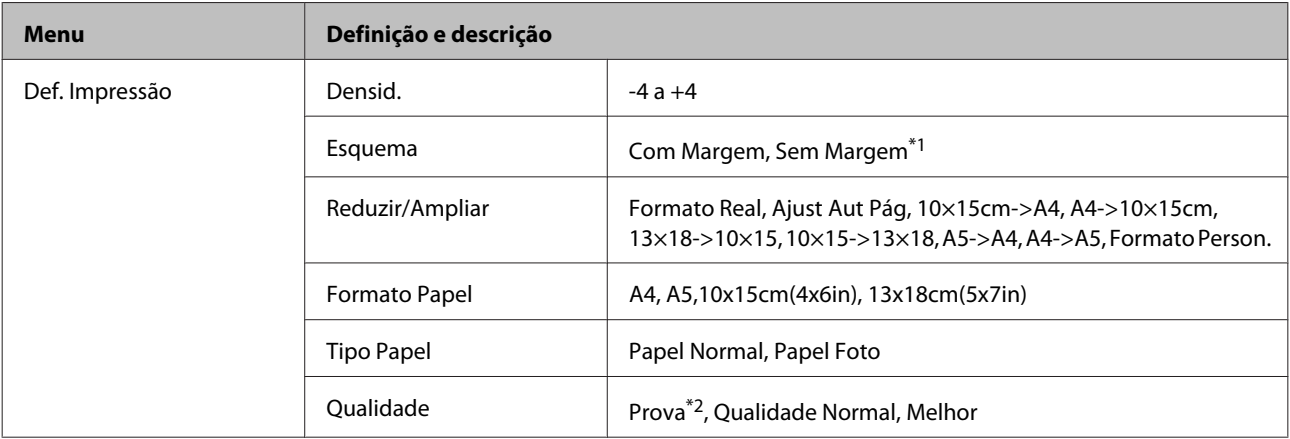

#### **Série XP-310**

Pressione  $\nabla$  para ver o menu.

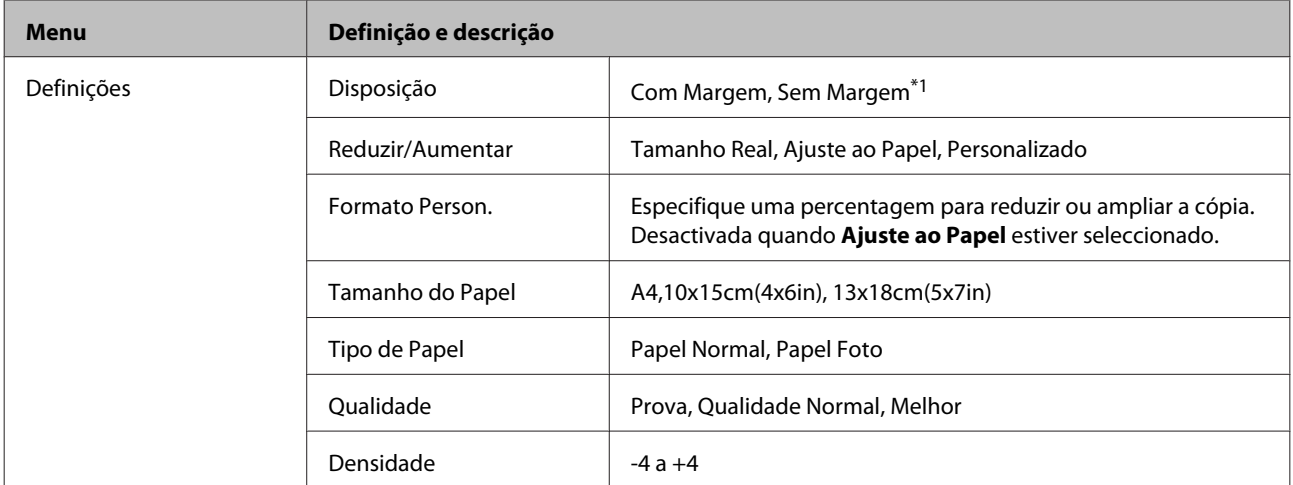

\*1 A imagem é ligeiramente ampliada e cortada para preencher a folha de papel. A qualidade de impressão pode diminuir na parte superior e inferior da impressão ou a área pode ficar esborratada quando imprimir.

\*2 O modo de prova não está disponível para utilizadores da Bélgica.

## <span id="page-83-0"></span>**Modo de Impressão de Fotografias**

#### **Série XP-410**

Pressione  $\blacktriangledown$  para ver o menu.

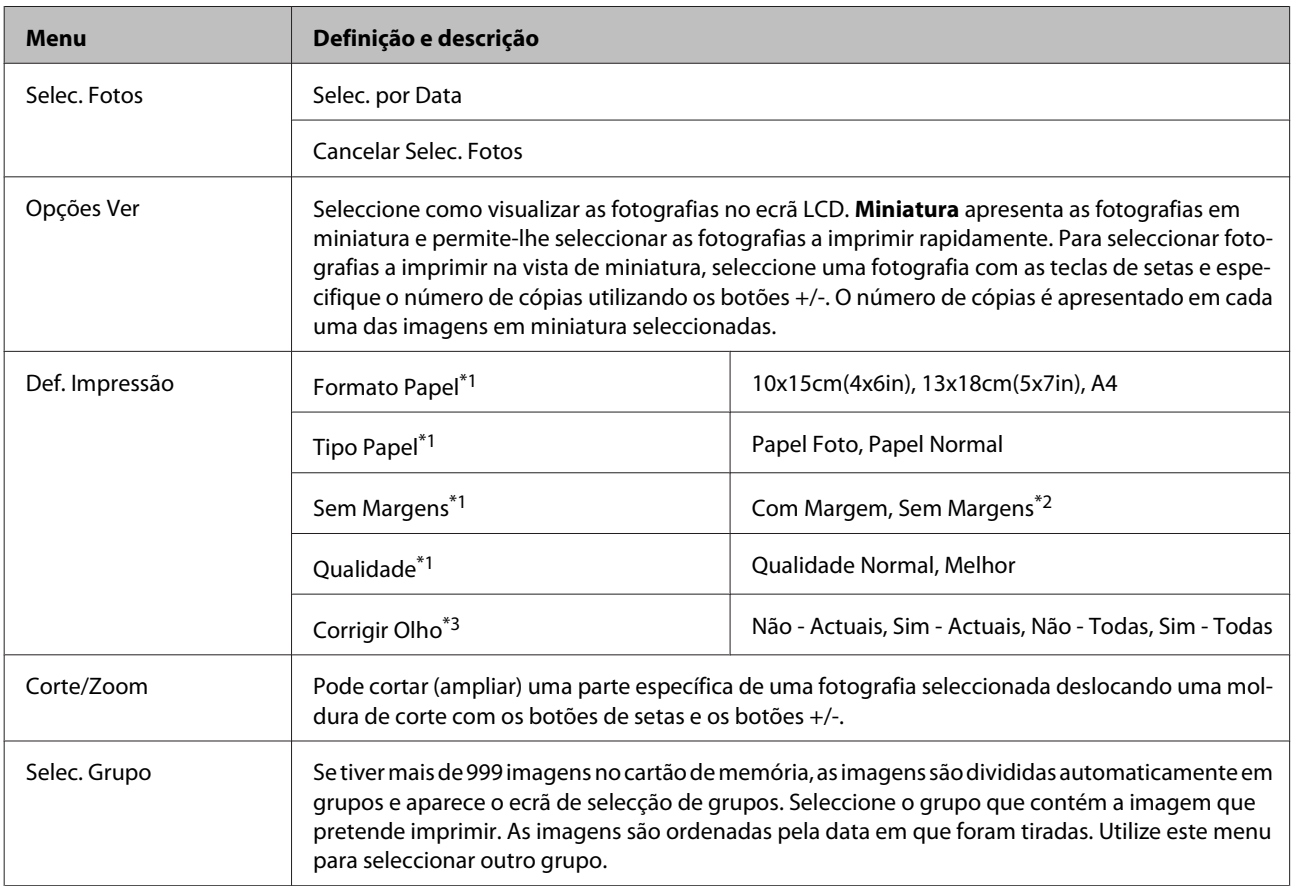

#### **Série XP-310**

Pressione  $\blacktriangledown$  para ver o menu.

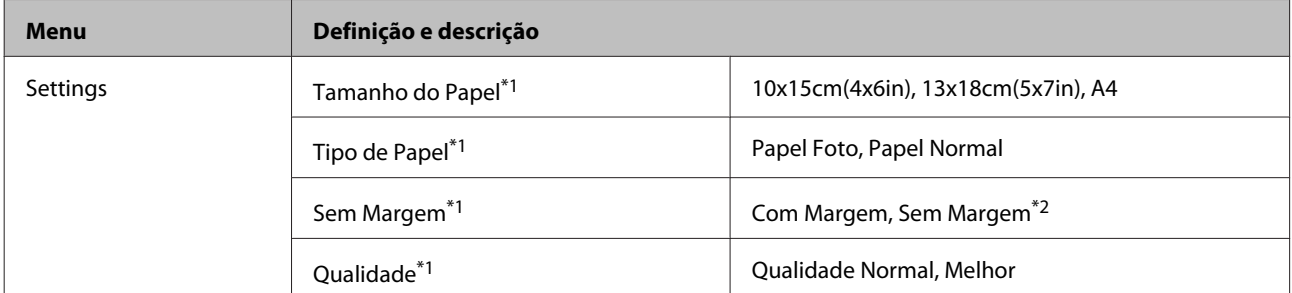

\*1 Se tiver seleccionado várias fotografias, estas definições aplicam-se a todas as fotografias.

\*2 A imagem é ligeiramente ampliada e recortada para preencher a folha de papel. A qualidade de impressão pode diminuir na parte superior e inferior da impressão ou a área pode ficar esborratada quando imprimir.

\*3 Esta definição não altera a imagem original. Apenas afecta a impressão. Em função do tipo de fotografia, é possível que sejam corrigidas partes da imagem para além dos olhos.

## **Modo de Digitalização**

#### **Série XP-410**

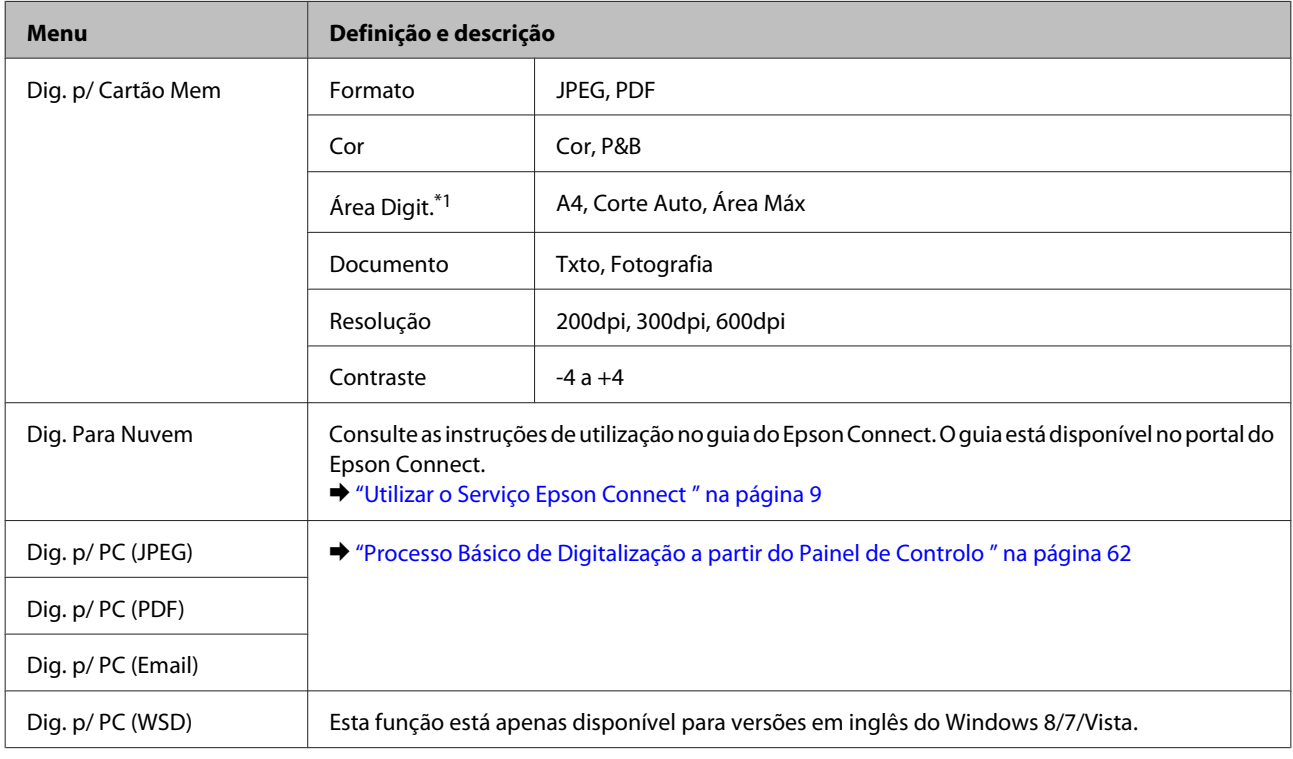

\*1 Se as extremidades da fotografia estiverem esbatidas, experimente alterar esta definição.

#### **Série XP-310**

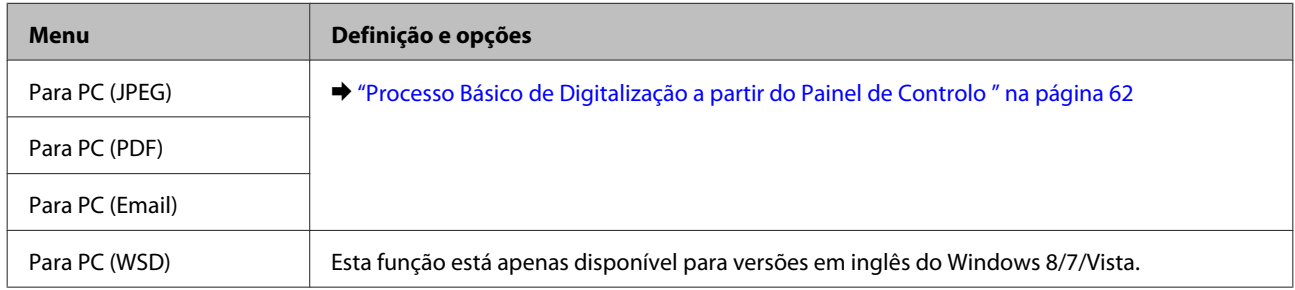

## **Modo Mais funções**

#### **Série XP-410**

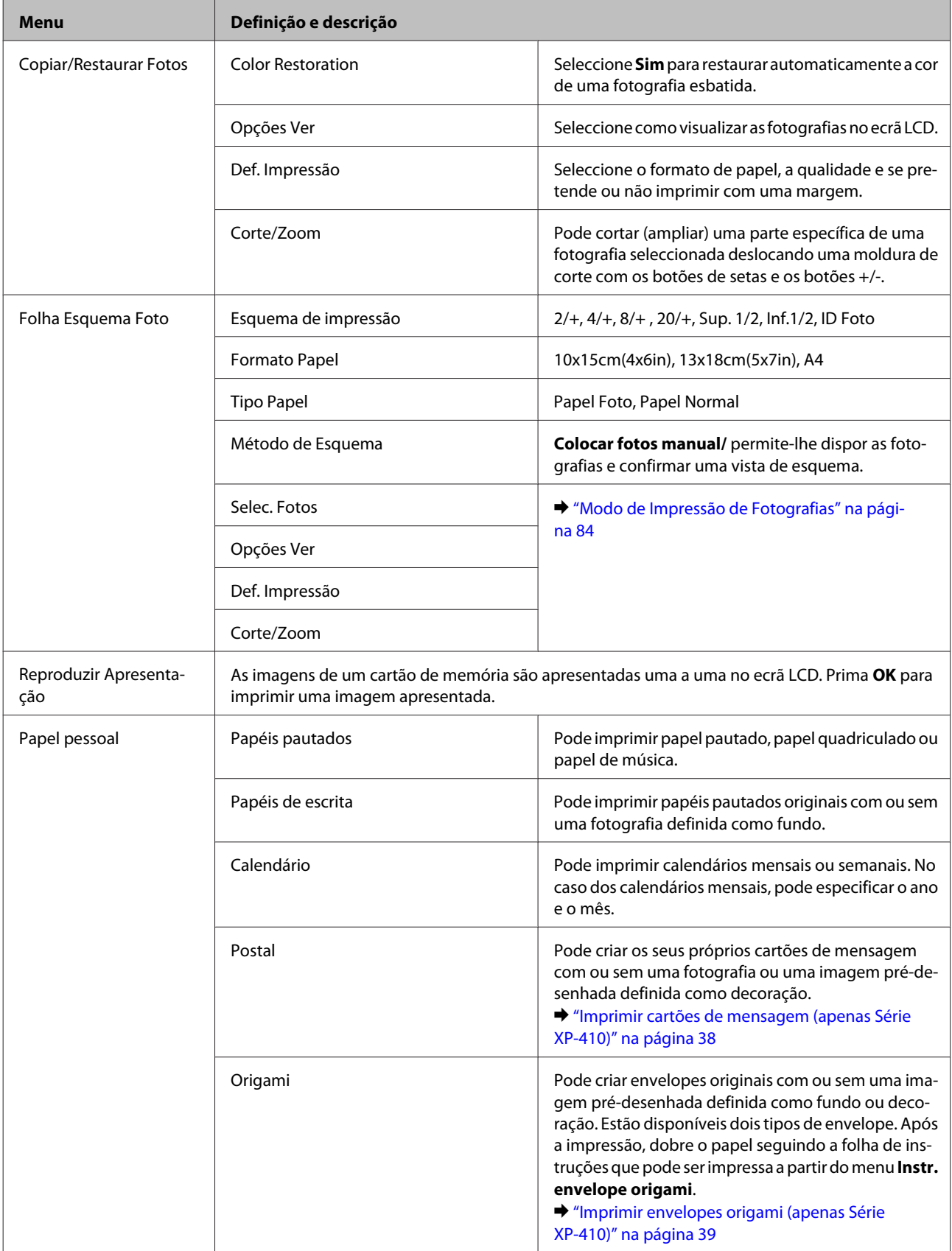

## **Modo de Papel de Carta Pessoal**

#### **Série XP-310**

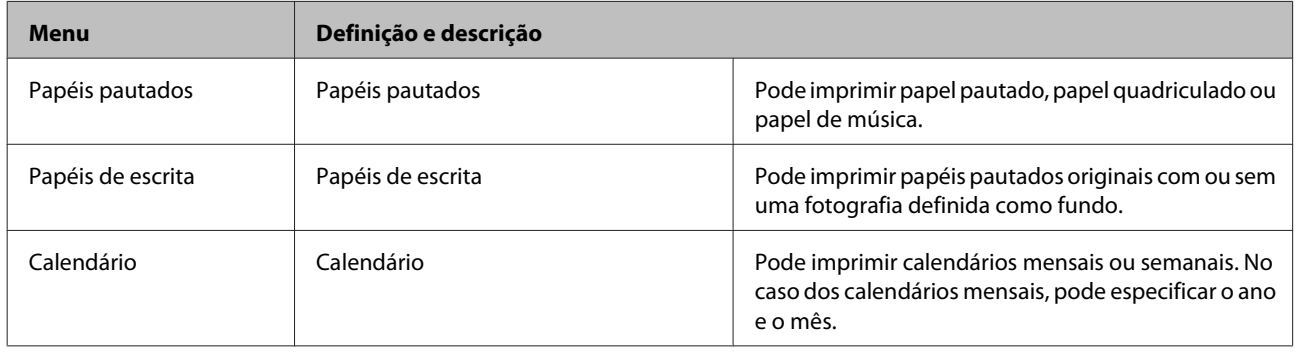

## **Modo de Configuração de Wi-Fi**

#### **Série XP-410**

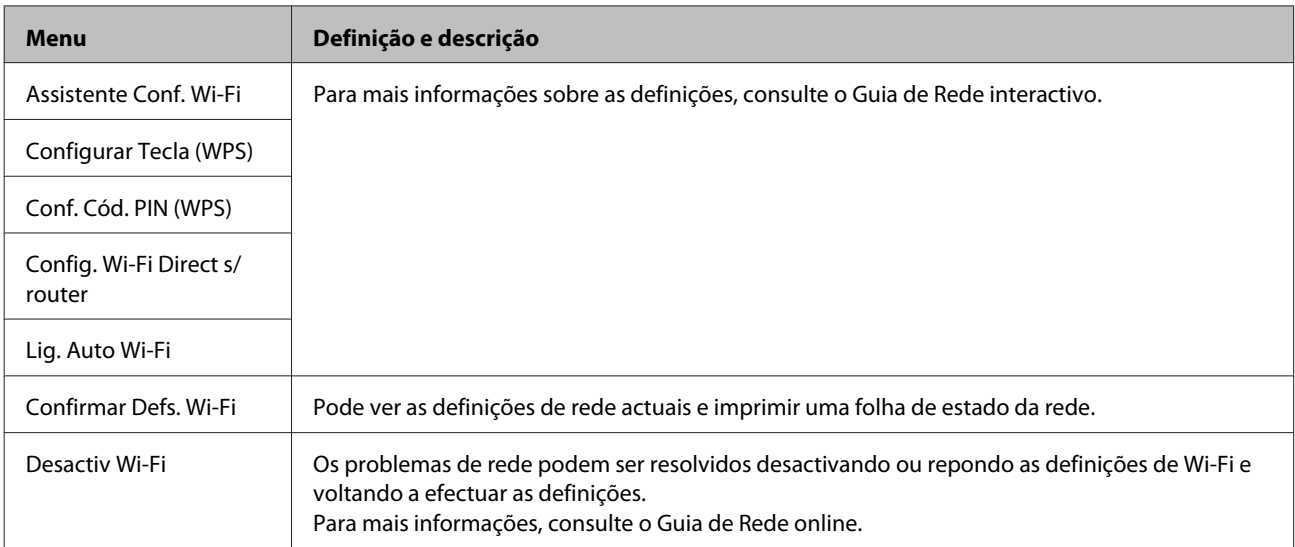

#### **Série XP-310**

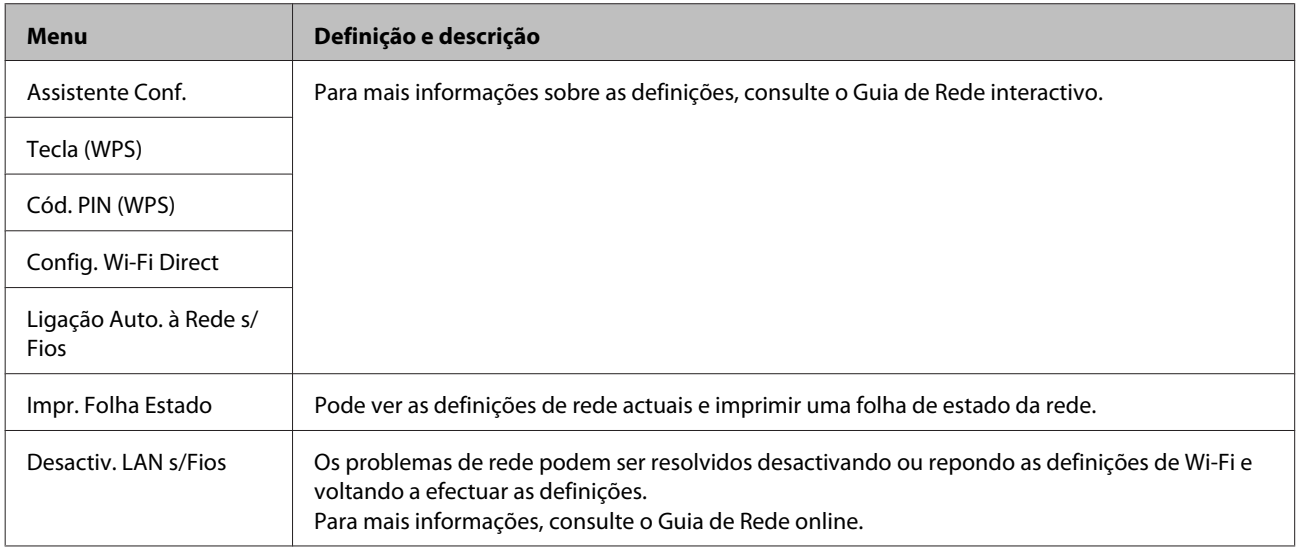

## **Modo de Configuração**

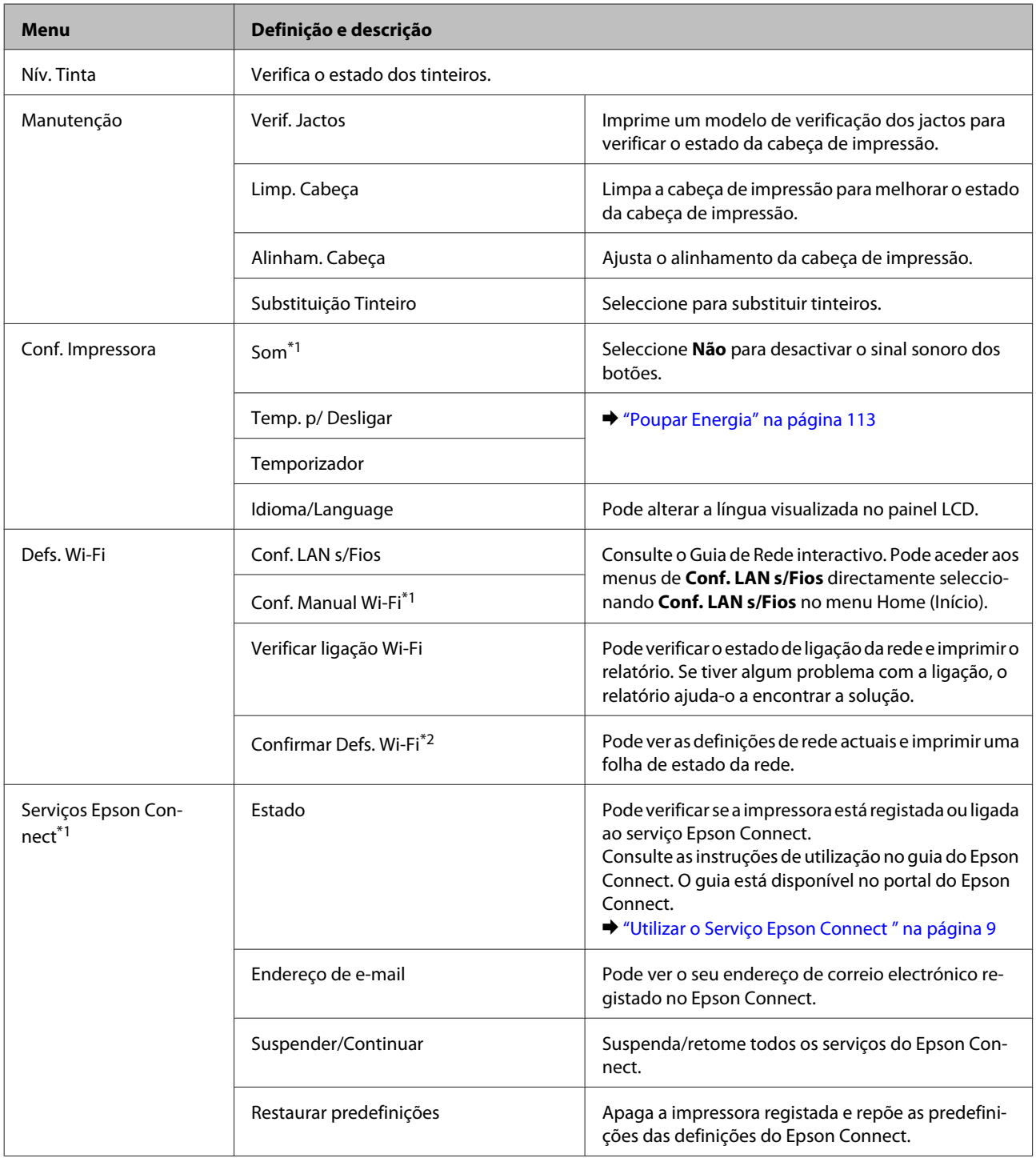

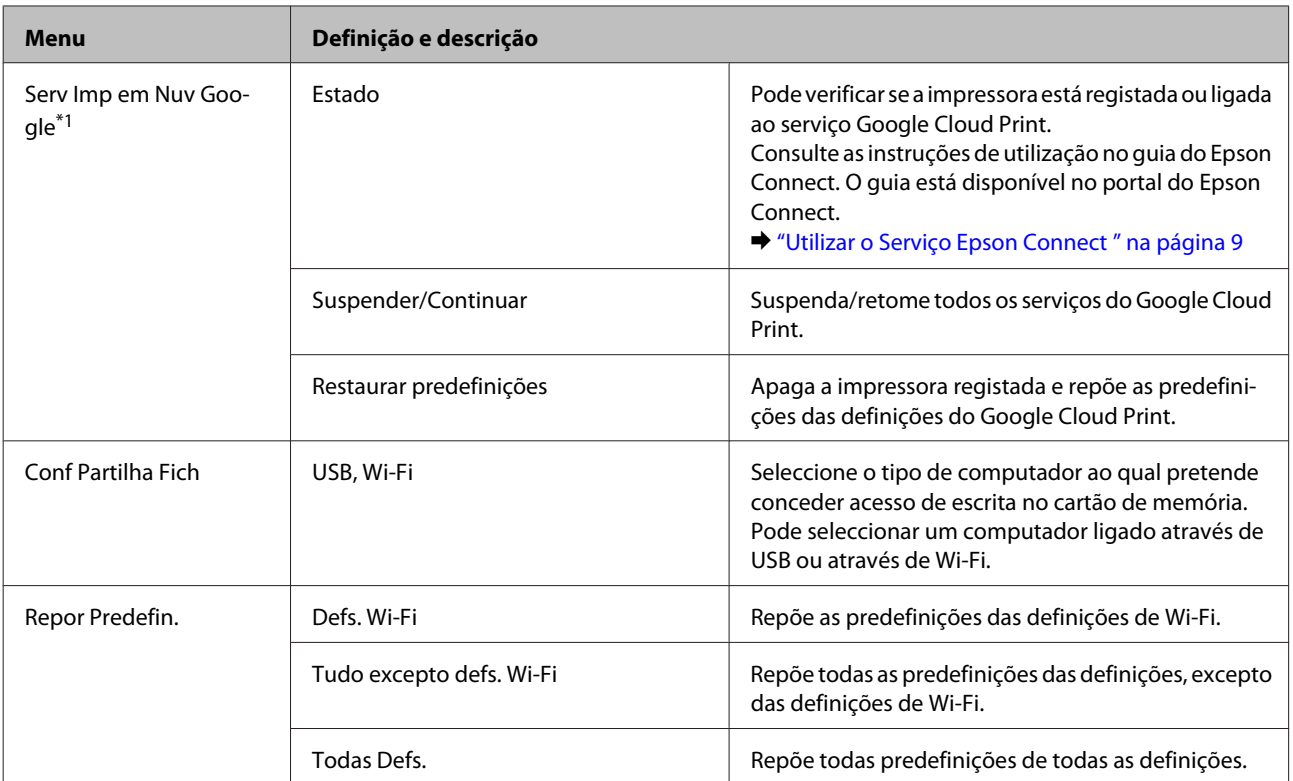

\*1 A Série XP-310 não tem estas funções.

\*2 O nome do menu na Série XP-310 é "Impr. Folha Estado".

# **Substituir Tinteiros**

## **Instruções de Segurança, Precauções e Especificações dos Tinteiros**

### **Instruções de segurança**

Quando manusear tinteiros, tenha em atenção o seguinte:

- ❏ Mantenha os tinteiros fora do alcance das crianças.
- ❏ Tenha cuidado quando manusear os tinteiros usados, uma vez que pode ter ficado alguma tinta à volta da área de fornecimento de tinta.

Se a tinta entrar em contacto com a pele, lave a área com água e sabão.

Se a tinta entrar em contacto com os olhos, lave-os imediatamente com água. Recorra a um médico se os problemas de visão não desaparecerem ao fim de algum tempo.

Se a tinta entrar para a boca, cuspa-a de imediato e consulte um médico com urgência.

❏ Não retire nem rasgue a etiqueta do tinteiro, pois a tinta pode verter.

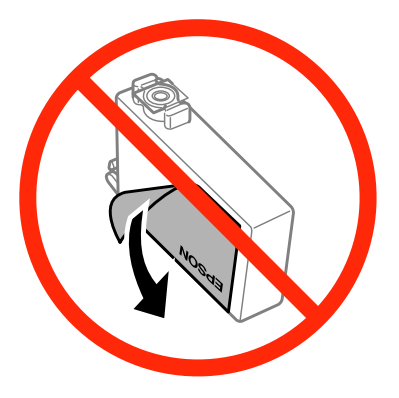

❏ Não retire o selo transparente da parte inferior do tinteiro; se o fizer, o tinteiro pode ficar inutilizado.

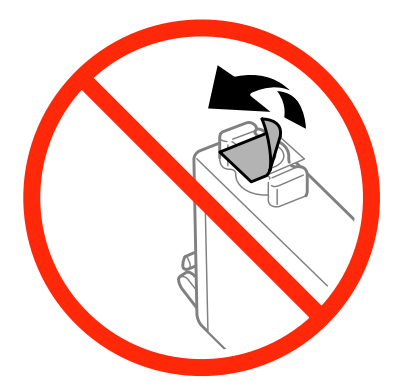

❏ Não desmonte nem remodele o tinteiro, pois, se o fizer, pode não conseguir imprimir normalmente.

❏ Não toque no chip verde com circuito integrado nem na pequena janela existente na parte lateral do tinteiro. Se o fizer, poderá afectar o processo normal de funcionamento e de impressão.

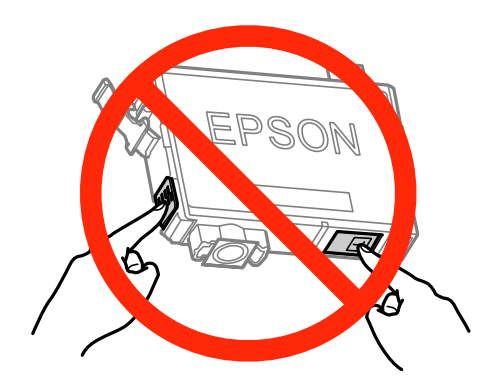

❏ Não deixe o produto sem os tinteiros instalados ou não desligue o produto durante a substituição dos tinteiros. Caso contrário, a tinta restante nos jactos das cabeças de impressão secará e não poderá imprimir.

### **Precauções a ter na substituição dos tinteiros**

Antes de substituir tinteiros, leia todas as instruções apresentadas em seguida.

- ❏ A Epson recomenda a utilização de tinteiros genuínos Epson. A Epson não pode garantir a qualidade ou fiabilidade de tinteiros que não sejam tinteiros Epson genuínos. A utilização de tinta não genuína pode causar danos não cobertos pelas garantias Epson e, em determinadas circunstâncias, provocar um funcionamento irregular do produto. É possível que não apareçam informações sobre os níveis da tinta não genuína.
- ❏ Agite ligeiramente apenas o tinteiro de tinta preta quatro ou cinco vezes antes de abrir a embalagem. Não agite os outros tinteiros de tinta de cor.
- ❏ Não agite os tinteiros com demasiada força; se o fizer, a tinta pode verter.
- ❏ Este produto utiliza tinteiros equipados com circuitos integrados (chips IC) que controlam informações, como a quantidade de tinta restante em cada tinteiro. Isto significa que mesmo que retire o tinteiro do produto antes de ele estar vazio, poderá continuar a utilizá-lo depois de o reinserir de novo no produto. Contudo, quando reinsere um tinteiro, é possível que alguma tinta seja gasta para garantir o desempenho do produto.
- ❏ Não pode utilizar o tinteiro fornecido com o produto para substituição.
- ❏ Para manter o desempenho óptimo da cabeça de impressão, é gasta alguma tinta de todos os tinteiros, não apenas durante a impressão, mas também durante operações de manutenção, como substituição de tinteiros e limpeza da cabeça de impressão.
- ❏ Se precisar de retirar um tinteiro temporariamente, certifique-se de que protege a área de fornecimento de tinta do pó e da sujidade. Guarde o tinteiro no mesmo ambiente que o produto. Quando guardar o tinteiro, certifique-se de que a respectiva etiqueta que identifica a cor do tinteiro está voltada para cima. Não guarde os tinteiros na posição invertida.
- ❏ A porta de fornecimento de tinta está equipada com uma válvula que foi concebida para conter a libertação de tinta em excesso; não é necessário utilizar outras tampas ou fichas. No entanto, recomenda-se um manuseamento cuidado. Não toque na porta de fornecimento do tinteiro nem na zona circundante.
- ❏ Para rentabilizar a tinta ao máximo, retire apenas um tinteiro quando estiver pronto para o substituir. Poderá não conseguir utilizar os tinteiros que têm pouca tinta depois de os retirar e voltar a inserir.
- ❏ Abra apenas a embalagem do tinteiro quando estiver pronto para o instalar no produto. O tinteiro foi embalado em vácuo para manter a sua fiabilidade. Se deixar o tinteiro fora da embalagem durante um longo período de tempo antes de o utilizar, não será possível imprimir normalmente.
- ❏ Instale todos os tinteiros; caso contrário, não consegue imprimir.
- ❏ Quando o tinteiro de cor acabar mas continuar a ter tinta preta, pode continuar a imprimir temporariamente apenas com tinta preta. Para mais informações, consulte ["Imprimir Temporariamente com Tinta Preta Quando](#page-94-0) [os Tinteiros de Cor Acabam" na página 95](#page-94-0).
- ❏ Se um tinteiro tiver pouca tinta, prepare um novo tinteiro.
- ❏ Tenha cuidado para não partir os ganchos situados na parte lateral do tinteiro quando o retirar da embalagem.
- ❏ Tem de retirar a fita adesiva amarela do tinteiro antes de o instalar; caso contrário, a qualidade de impressão pode diminuir ou não ser possível imprimir.
- ❏ Depois de retirar o tinteiro de um local frio, deixe-o aquecer à temperatura ambiente pelo menos durante três horas antes de o utilizar.
- ❏ Guarde os tinteiros num local fresco e escuro.
- ❏ Guarde os tinteiros com as respectivas etiquetas voltadas para cima. Não guarde os tinteiros na posição invertida.

### **Especificações dos Tinteiros**

- ❏ A Epson recomenda a utilização do tinteiro antes da data indicada na embalagem.
- ❏ Os tinteiros fornecidos com o produto são parcialmente utilizados durante a instalação inicial. Para produzir impressões de elevada qualidade, a cabeça de impressão do produto será totalmente carregada com tinta. Este processo só ocorre uma vez e consome alguma tinta, pelo que estes tinteiros podem imprimir menos páginas do que os tinteiros posteriores.
- ❏ Os rendimentos apresentados podem variar consoante as imagens impressas, o tipo de papel utilizado, a frequência de impressão e as condições ambientais, tais como a temperatura.
- ❏ Para garantir uma qualidade de impressão excelente e ajudar a proteger a cabeça de impressão, há uma reserva de tinta de segurança, cuja quantidade é variável, que ainda permanece no tinteiro quando o produto indica que o deve substituir. Os rendimentos apresentados não incluem esta reserva.
- ❏ Embora os tinteiros possam conter materiais reciclados, isso não afecta a função ou o desempenho do produto.
- ❏ Quando imprimir a preto e branco (monocromático) ou em escala de cinzentos, poderão ser utilizadas tintas de cor em vez de tinta preta dependendo das definições de tipo de papel ou qualidade de impressão. Isto deve-se ao facto de ser utilizada uma mistura de tintas de cor para criar o preto.

## **Verificar o Estado dos Tinteiros**

### **Em Windows**

#### *Nota:*

- ❏ A ordem pela qual os tinteiros são apresentados varia consoante o produto.
- ❏ Quando um tinteiro tiver pouca tinta, o ecrã Low Ink Reminder (Aviso de Pouca Tinta) aparece automaticamente. Pode também verificar o estado do tinteiro através deste ecrã. Se não quiser que este ecrã apareça, aceda ao controlador de impressão, clique no separador *Maintenance (Manutenção)*, no botão *Extended Settings (Definições Aumentadas)* e no botão *Monitoring Preferences (Preferências)*. No ecrã Monitoring Preferences (Preferências), desselecione a caixa de verificação *See Low Ink Reminder alerts (Ver alertas de Aviso de Pouca Tinta)*.

Para verificar o estado do tinteiro, execute uma das seguintes operações:

- ❏ Faça duplo clique no ícone de atalho do produto situado em taskbar (barra de tarefas) do Windows. Para saber como adicionar um ícone de atalho a taskbar (barra de tarefas), consulte a secção seguinte: & ["A partir do ícone de atalho de taskbar \(barra de tarefas\)" na página 42](#page-41-0)
- ❏ Abra o controlador de impressão, clique no separador **Maintenance (Manutenção)** e clique no botão **EPSON Status Monitor 3**. Aparecerá um gráfico a indicar o estado dos tinteiros.

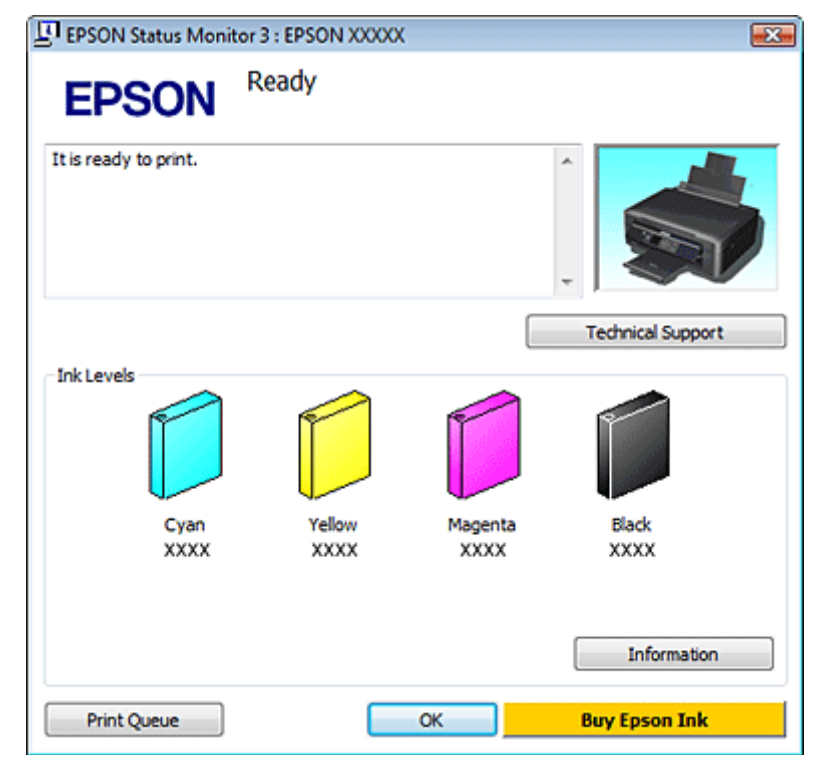

#### *Nota:*

- ❏ Se a opção EPSON Status Monitor 3 não aparecer, aceda ao controlador de impressão, clique no separador *Maintenance (Manutenção)* e, em seguida, clique no botão *Extended Settings (Definições Aumentadas)*. Na janela Extended Settings (Definições Aumentadas), seleccione a caixa de verificação *Enable EPSON Status Monitor 3 (Activar EPSON Status Monitor 3)*.
- ❏ Os níveis de tinta apresentados são um valor aproximado.

### **Em Mac OS X**

Pode verificar o estado dos tinteiros utilizando o EPSON Status Monitor. Execute as operações apresentadas em seguida.

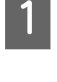

A Aceda ao Epson Printer Utility 4.

& ["Aceder ao controlador de impressão em Mac OS X" na página 42](#page-41-0)

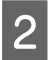

B Clique no ícone do **EPSON Status Monitor**. É apresentado o EPSON Status Monitor.

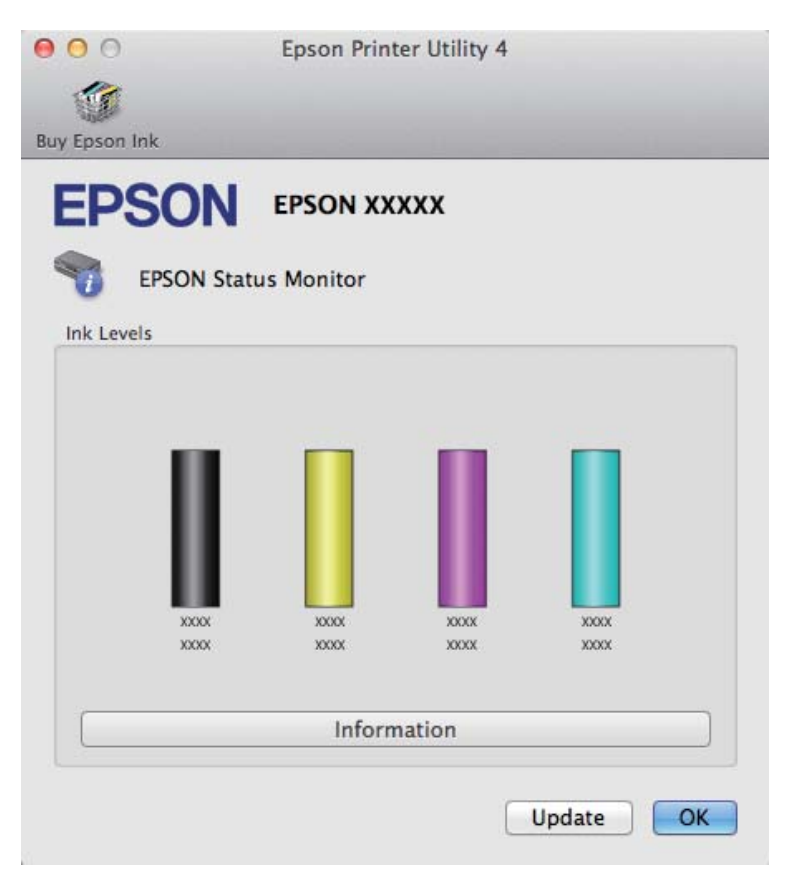

#### *Nota:*

- ❏ O gráfico apresenta o estado dos tinteiros quando abriu o EPSON Status Monitor pela primeira vez. Para actualizar o estado dos tinteiros, clique em *Update (Actualizar)*.
- ❏ A ordem pela qual os tinteiros são apresentados varia consoante o produto.
- ❏ Os níveis de tinta apresentados são um valor aproximado.

### **Utilizar o painel de controlo**

#### *Nota:*

Esta função está disponível na Série XP-310/SérieXP-410.

A Entre no modo **Configurar** a partir do menu Início.

<span id="page-94-0"></span>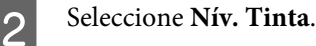

*Nota:* Os níveis de tinta apresentados são um valor aproximado.

## **Imprimir Temporariamente com Tinta Preta Quando os Tinteiros de Cor Acabam**

Quando o tinteiro de cor acabar mas continuar a ter tinta preta, pode continuar a imprimir durante um curto período de tempo apenas com tinta preta. No entanto, deve substituir o(s) tinteiro(s) vazio(s) o mais rapidamente possível. Consulte a secção seguinte para continuar a imprimir temporariamente com tinta preta.

#### *Nota:*

- ❏ Esta função não está disponível quando as fotografias e os documentos são impressos ou copiados directamente a partir da impressora sem utilizar um computador.
- ❏ O período de tempo real varia consoante as condições de utilização, as imagens impressas, as definições de impressão e a frequência de utilização.

### **Em Windows**

Execute as operações apresentadas em seguida para continuar a imprimir temporariamente com tinta preta.

A Quando o EPSON Status Monitor 3 lhe indicar que cancele o trabalho de impressão, clique em **Cancel (Cancelar)** ou **Cancel Print (Cancelar impressão)** para cancelar o trabalho de impressão.

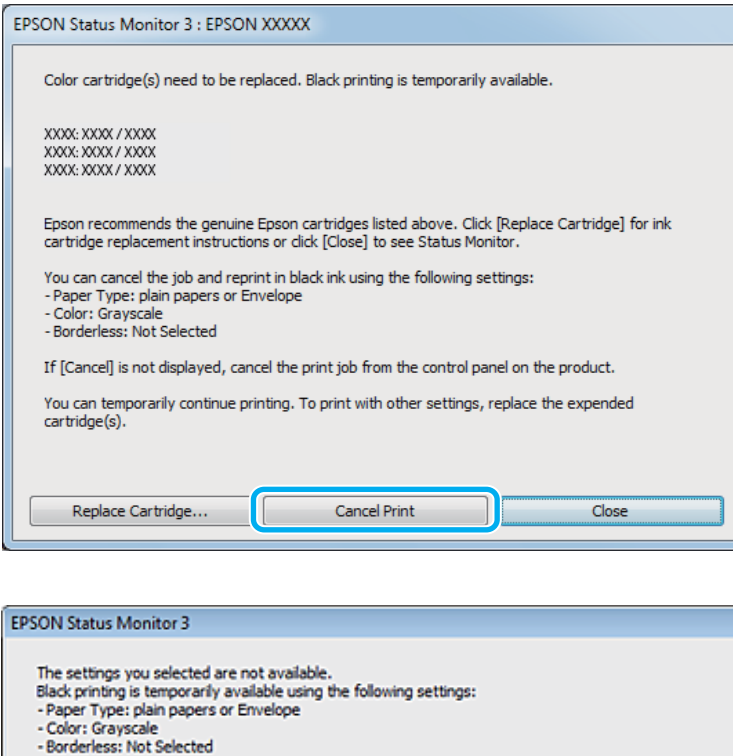

#### *Nota:*

Se o erro que indica que um tinteiro de cor está vazio for proveniente de outro computador da rede, poderá ter de cancelar o trabalho de impressão no produto. Se o produto não estiver equipado com ecrã LCD, pressione o botão  $\odot$ no produto durante três segundos para cancelar o trabalho de impressão.

**Cancel Print** 

- **B** Coloque papel normal ou envelopes.
- C Aceda às definições da impressora. & ["Aceder ao controlador de impressão em Windows" na página 41](#page-40-0)
- D Clique no separador Main (Principal) e efectue as definições adequadas.
- 

E Seleccione **plain papers (Papel Normal)** ou **Envelope** para a definição Type (Tipo).

To print with other settings, please replace the expended cartridge(s).

- F Seleccione a caixa de verificação **Grayscale (Escala de Cinzentos)** em **Print Options (Opções de Impressão)**.
	- G Clique em **OK** para fechar a janela de definições da impressora.

8 Imprima o ficheiro.

I O EPSON Status Monitor 3 volta a aparecer no ecrã do computador. Clique em **Print in Black (Imprimir a preto)** para imprimir com tinta preta.

### **Em Mac OS X**

Execute as operações apresentadas em seguida para continuar a imprimir temporariamente com tinta preta.

A Se não for possível retomar a impressão, clique no ícone do produto na ancoragem. Se aparecer uma mensagem de erro a solicitar-lhe que cancele o trabalho de impressão, clique em **Delete (Apagar)** e execute as operações apresentadas em seguida para reimprimir o documento com tinta preta.

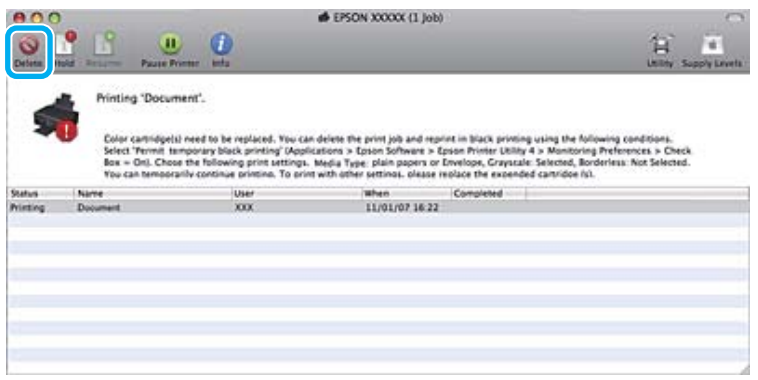

#### *Nota:*

Se o erro que indica que um tinteiro de cor está vazio for proveniente de outro computador da rede, poderá ter de cancelar o trabalho de impressão no produto. Se o produto não estiver equipado com ecrã LCD, pressione o botão  $\odot$ no produto durante três segundos para cancelar o trabalho de impressão.

#### No Mac OS X 10.8:

Clique no botão e, se aparecer uma mensagem de erro, clique em **OK**. Execute as operações seguintes para reimprimir o documento com tinta preta.

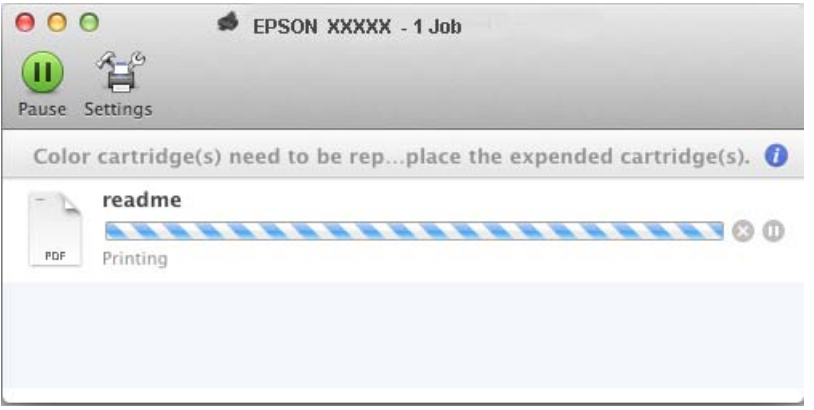

B Abra **System Preferences (Preferências do Sistema)**, clique em **Print & Scan (Impressão e Digitalização)** (Mac OS X 10.8 ou 10.7) ou **Print & Fax (Impressão e Fax)** (Mac OS X 10.6 ou 10.5) e seleccione o produto na lista Printers (Impressoras). Em seguida, clique em **Options & Supplies (Opções e acessórios)** e **Driver (Recurso)**.

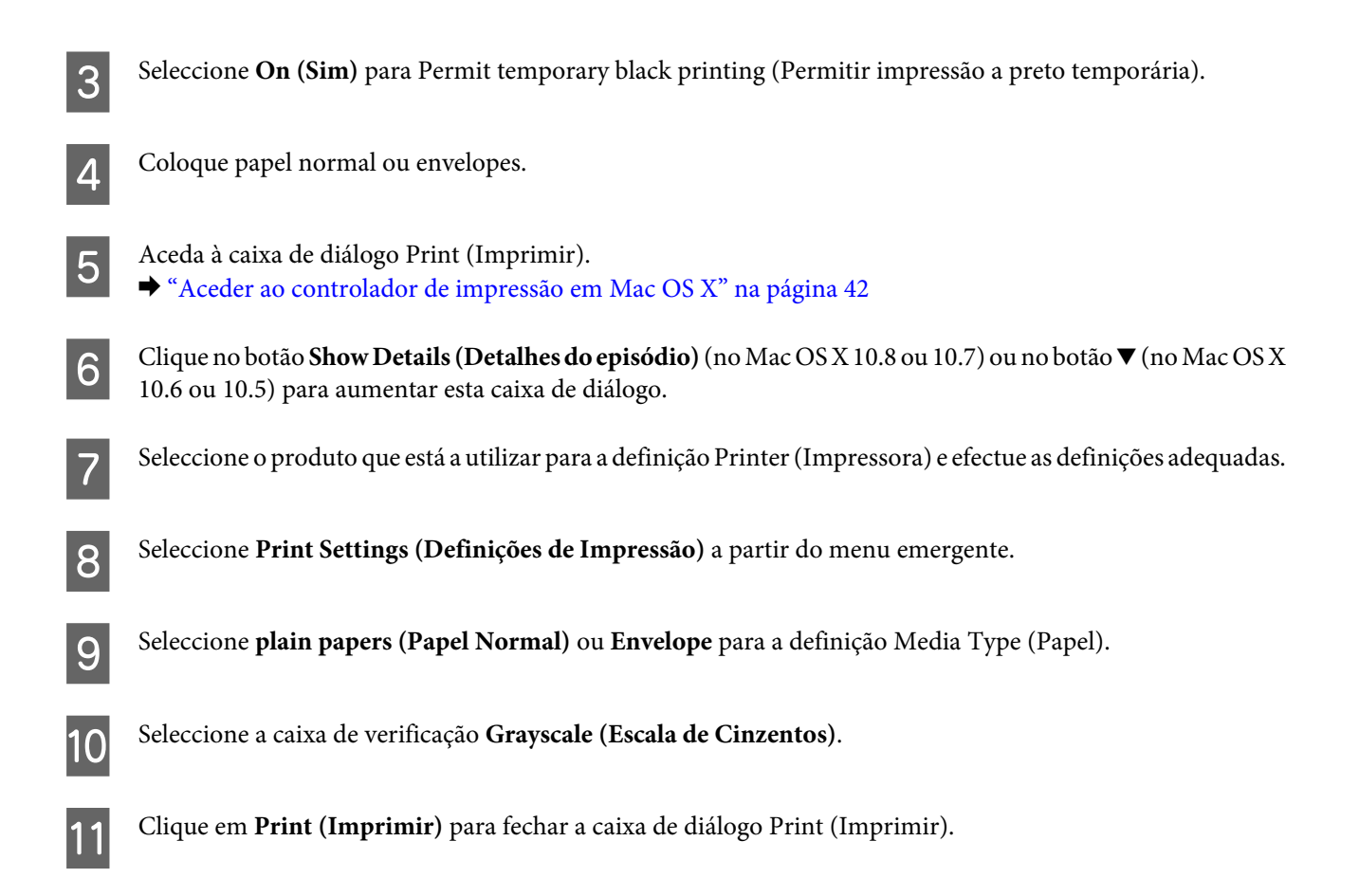

## **Poupar Tinta Preta Quando o Tinteiro Tem Pouca Tinta (Apenas em Windows)**

A janela indicada em seguida aparece quando há pouca tinta preta e quando há mais tinta de cor do que preta. A janela só aparece se a opção **plain papers (Papel Normal)** estiver seleccionada para o tipo de papel e se **Normal** estiver seleccionada para Paper & Quality Options (Opções de Qualidade & Papel) no separador Advanced (Avançado).

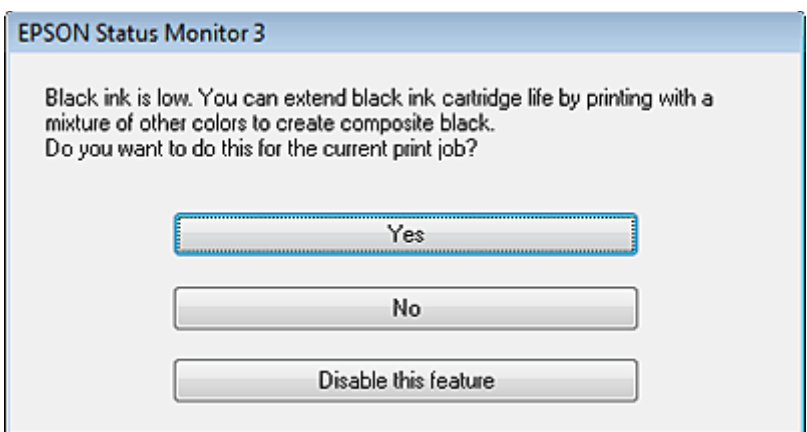

A janela dá-lhe a possibilidade de continuar a utilizar normalmente a tinta preta ou de a poupar recorrendo a uma mistura de tintas de cor para criar preto.

❏ Clique no botão **Yes (Sim)** para utilizar uma mistura de tintas de cor para criar preto. Quando voltar a imprimir um trabalho idêntico, aparecerá a mesma janela.

- ❏ Clique no botão **No (Não)** para continuar a utilizar a tinta preta restante na tarefa que está a imprimir. Quando voltar a imprimir uma tarefa idêntica, aparecerá a mesma janela e continuará a ter a possibilidade de poupar a tinta preta.
- ❏ Clique em **Disable this feature (Desactivar esta função)** para continuar a utilizar a tinta preta restante.

## **Substituir um Tinteiro**

### **Utilizar o painel de controlo (Série XP-310/Série XP-410)**

A Quando lhe for pedido que substitua um tinteiro, abra a unidade do digitalizador e pressione **OK**. O suporte de tinteiros desloca-se para a posição de substituição dos tinteiros. Quando substituir um tinteiro antes de ficar vazio, seleccione o menu seguinte.

**Configurar** > **Manutenção** > **Substituição Tinteiro**.

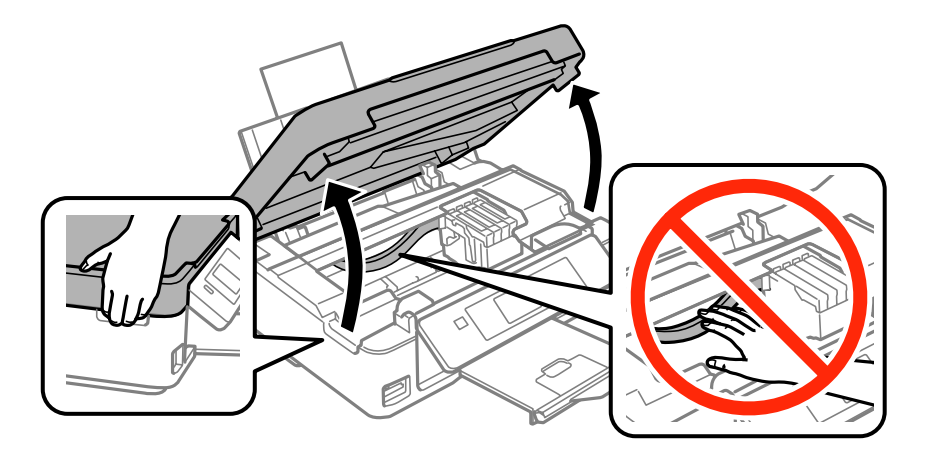

#### c*Importante:*

Não desloque o suporte de tinteiros com as mãos; se o fizer, pode danificar o produto.

2 Aperte e retire o tinteiro.

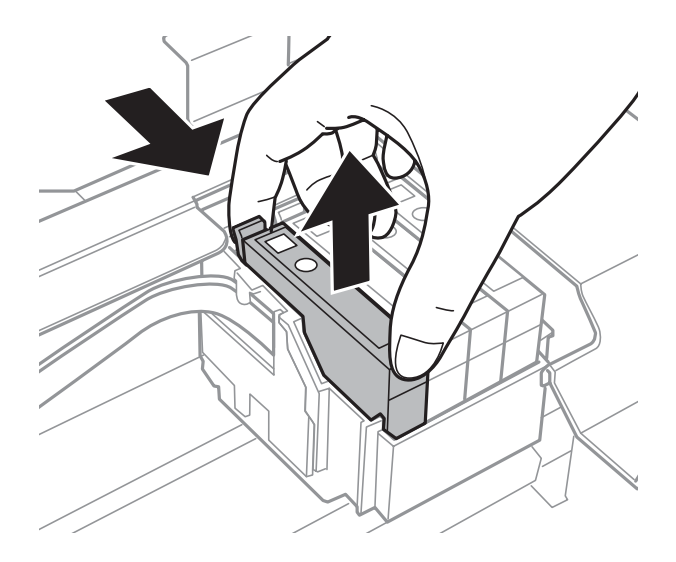

#### *Nota:*

É possível que os tinteiros que retirou tenham tinta à volta da porta de fornecimento de tinta, pelo que deve ter o cuidado de não deixar nenhuma tinta na zona circundante quando retirar os tinteiros.

C Se substituir o tinteiro de tinta preta, agite ligeiramente o novo tinteiro de tinta preta quatro ou cinco vezes e depois desembale-o. Quando substituir os tinteiros de outras cores, não os agite. Basta retirá-los da embalagem.

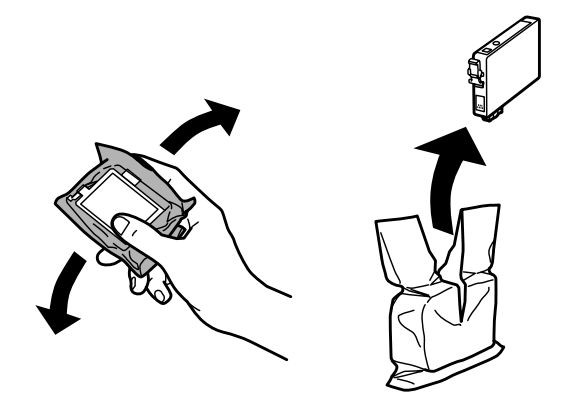

## c*Importante:*

- ❏ Tenha cuidado para não partir os ganchos situados na parte lateral do tinteiro quando o retirar da embalagem.
- ❏ Não toque no chip verde com circuito integrado nem na pequena janela existente na parte lateral do tinteiro. Se o fizer, poderá afectar o processo normal de funcionamento e de impressão.

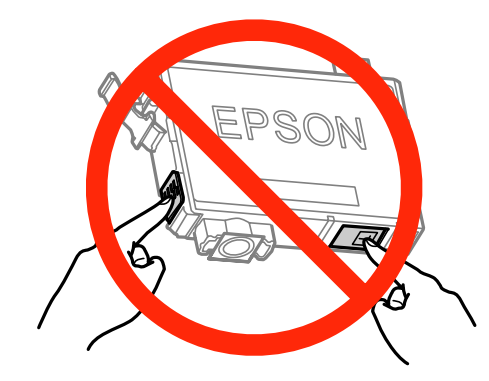

Retire apenas a fita adesiva amarela.

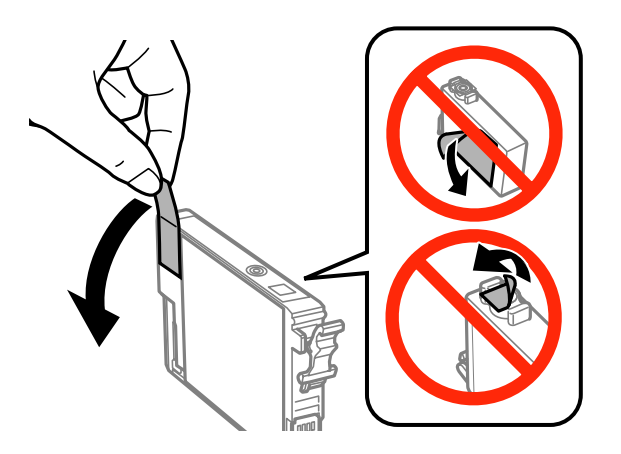

#### c*Importante:*

- ❏ Tem de retirar a fita adesiva amarela do tinteiro antes de o instalar; caso contrário, a qualidade de impressão pode diminuir ou não ser possível imprimir.
- ❏ Se instalou um tinteiro sem retirar a fita adesiva amarela, retire o tinteiro do produto, retire a fita adesiva amarela e, em seguida, volte a instalá-lo.
- ❏ Não retire o selo transparente da parte inferior do tinteiro; se o fizer, o tinteiro pode ficar inutilizado.
- ❏ Não retire nem rasgue a etiqueta do tinteiro; se o fizer, a tinta pode verter.

E Insira o tinteiro e pressione-o até o encaixar. Certifique-se de que a superfície superior dos tinteiros está alinhada.

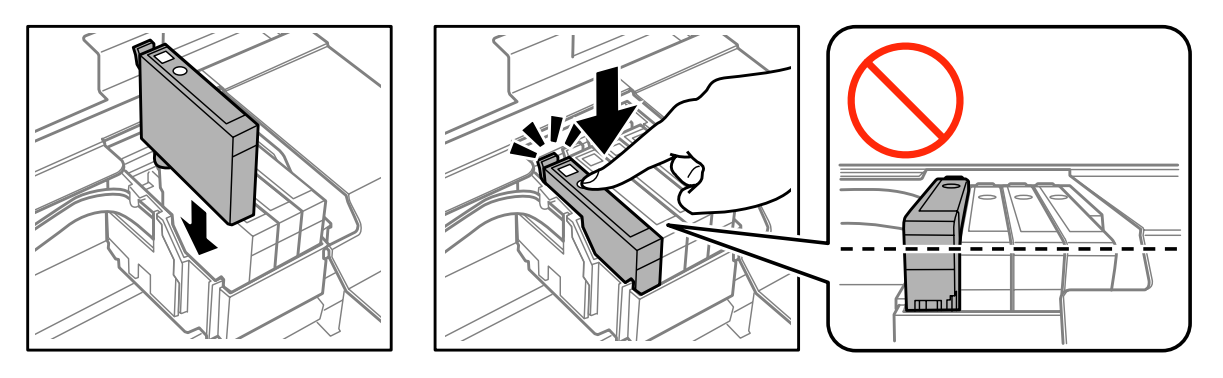

Feche lentamente a unidade do digitalizador e prima o botão  $\otimes$ . Inicia-se o carregamento da tinta.

#### *Nota:*

- ❏ O indicador luminoso P continua a estar intermitente enquanto o produto carrega a tinta. Não desligue o produto durante o carregamento de tinta. Se o carregamento de tinta ficar incompleto, poderá não conseguir imprimir.
- ❏ Se tiver de substituir um tinteiro durante a cópia, para garantir a qualidade de cópia depois de o carregamento da tinta estar terminado, cancele o trabalho que está a copiar e recomece a partir da colocação dos originais.

A substituição dos tinteiros está terminada. O produto regressa ao estado anterior.

### **Utilizar o painel de controlo (Série XP-210)**

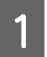

A Abra a unidade de digitalização.

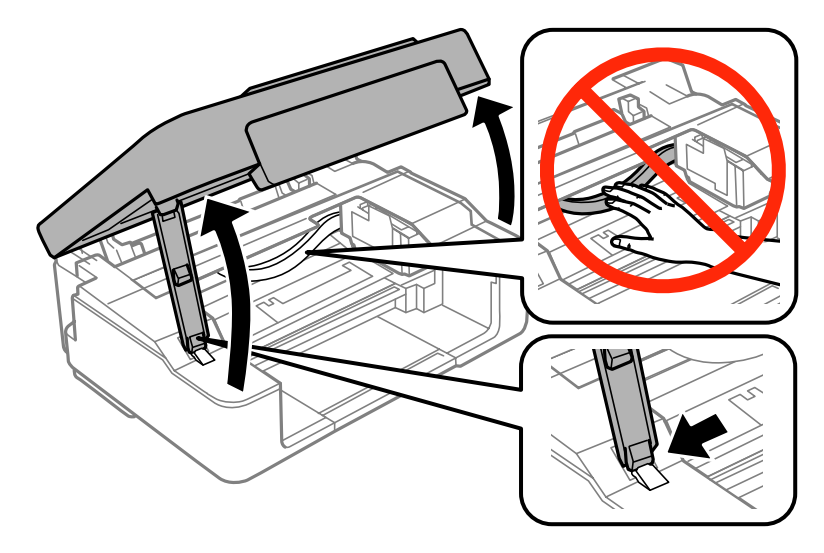

8 e o indicador luminoso  $\bullet$  estiver aceso, pressione o botão  $\otimes$ . Se o indicador luminoso  $\bullet$  estiver intermitente ou apagado, pressione o botão  $\circledcirc$  durante seis segundos até o suporte do tinteiro se deslocar.

O suporte do tinteiro desloca-se para a posição de verificação dos tinteiros. O tinteiro assinalado pelo ícone Sestá vazio ou tem pouca tinta.

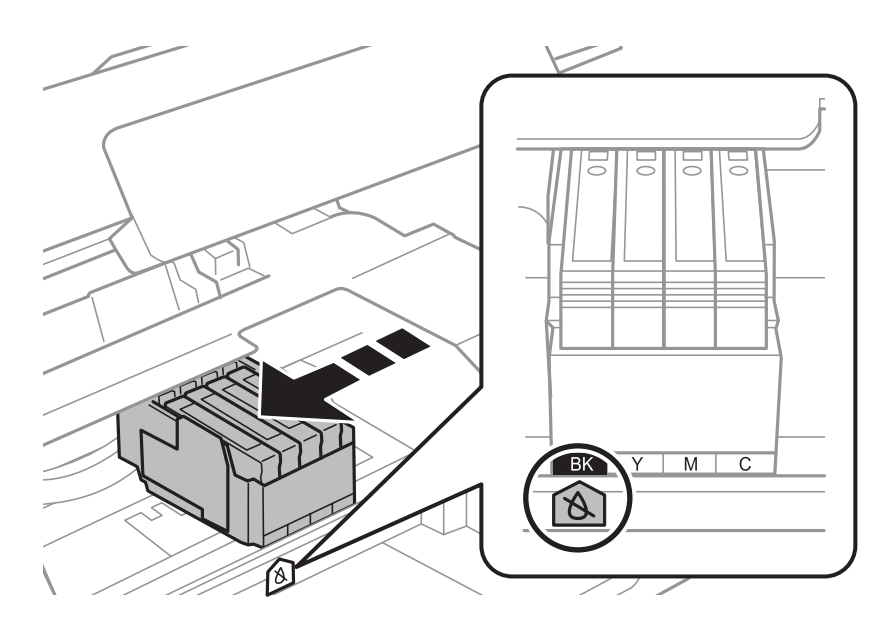

#### c*Importante:*

Não desloque o suporte de tinteiros com as mãos; se o fizer, pode danificar o produto. Pressione sempre o botão y para o deslocar.

S Volte a pressionar o botão  $\circledast$ .<br>Se houver mais do que um tinteiro vazio, o suporte do tinteiro desloca-se para o símbolo  $\bigotimes$ . Isto acontece sempre que pressiona o botão  $\otimes$  até todos os tinteiros vazios terem sido indicados.

Depois de todos os tinteiros vazios terem sido indicados, o suporte do tinteiro desloca-se para a posição de substituição dos tinteiros quando pressiona o botão  $\otimes$ .

Aperte e retire o tinteiro.

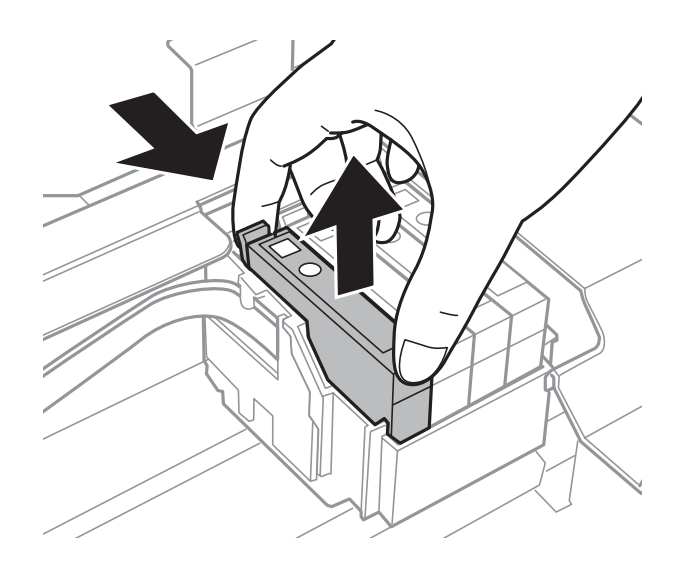

#### *Nota:*

É possível que os tinteiros que retirou tenham tinta à volta da porta de fornecimento de tinta, pelo que deve ter o cuidado de não deixar nenhuma tinta na zona circundante quando retirar os tinteiros.

E Se substituir o tinteiro de tinta preta, agite ligeiramente o novo tinteiro de tinta preta quatro ou cinco vezes e depois desembale-o. Quando substituir os tinteiros de outras cores, não os agite. Basta retirá-los da embalagem.

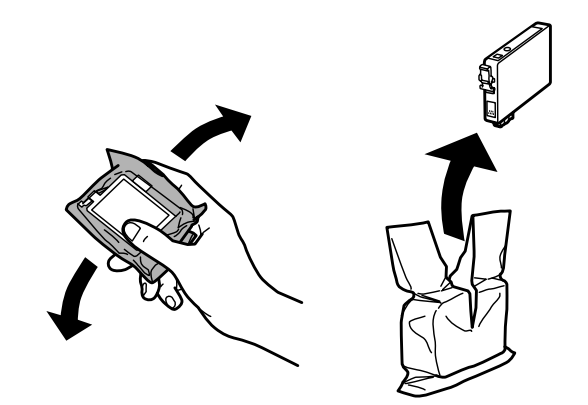

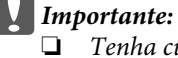

- ❏ Tenha cuidado para não partir os ganchos situados na parte lateral do tinteiro quando o retirar da embalagem.
- ❏ Não toque no chip verde com circuito integrado nem na pequena janela existente na parte lateral do tinteiro. Se o fizer, poderá afectar o processo normal de funcionamento e de impressão.

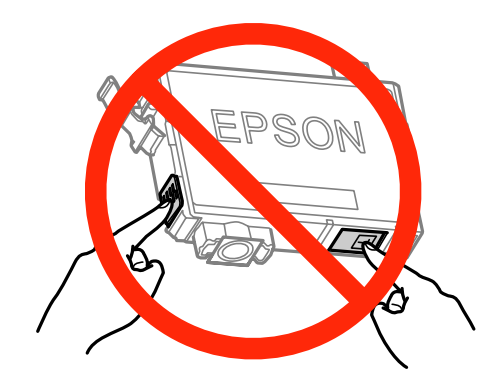

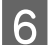

**6** Retire apenas a fita adesiva amarela.

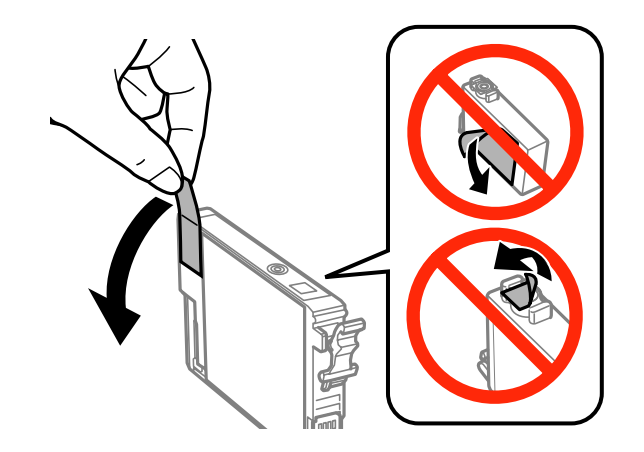

## *Importante:*<br>**C***Tem de*:

- ❏ Tem de retirar a fita adesiva amarela do tinteiro antes de o instalar; caso contrário, a qualidade de impressão pode diminuir ou não ser possível imprimir.
- ❏ Se instalou um tinteiro sem retirar a fita adesiva amarela, retire o tinteiro do produto, retire a fita adesiva amarela e, em seguida, volte a instalá-lo.
- ❏ Não retire o selo transparente da parte inferior do tinteiro; se o fizer, o tinteiro pode ficar inutilizado.
- ❏ Não retire nem rasgue a etiqueta do tinteiro; se o fizer, a tinta pode verter.

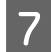

Insira o tinteiro e pressione-o até o encaixar. Certifique-se de que a superfície superior dos tinteiros está alinhada.

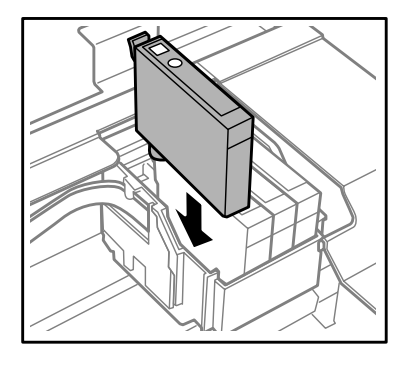

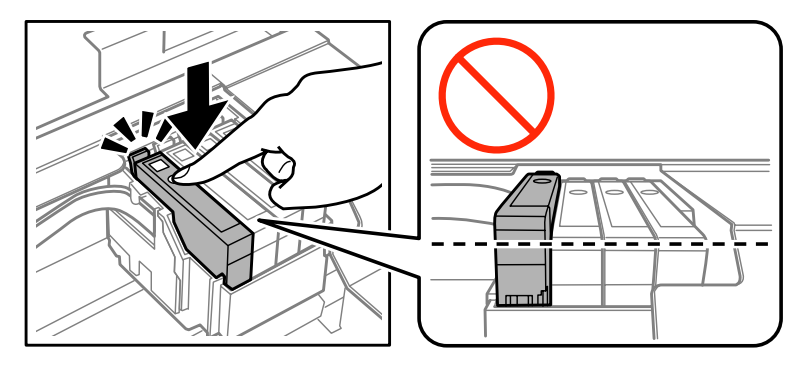

B Feche a unidade do digitalizador e prima  $\circledcirc$ . Inicia-se o carregamento da tinta. Este processo demora cerca de dois minutos.

#### *Nota:*

- ❏ O indicador luminoso P continua a estar intermitente enquanto o produto carrega a tinta. Não desligue o produto durante o carregamento de tinta. Se o carregamento de tinta ficar incompleto, poderá não conseguir imprimir.
- ❏ Se tiver de substituir um tinteiro durante a cópia, para garantir a qualidade de cópia depois de o carregamento da tinta estar terminado, cancele o trabalho que está a copiar e recomece a partir da colocação dos originais.

A substituição dos tinteiros está terminada. O produto regressa ao estado anterior.

### **Em Windows**

Quando precisar de substituir um tinteiro vazio, clique em **How to (Como)** na janela do Status Monitor. Para substituir o tinteiro, siga as instruções apresentadas no ecrã.

Para se informar melhor sobre como utilizar o computador para substituir tinteiros, consulte a secção que se segue. ◆ ["Em Windows" na página 131](#page-130-0).

Se precisar de substituir um tinteiro antes que fique vazio ou acabe, clique no botão do separador **Maintenance (Manutenção)** no controlador de impressão.

& ["Aceder ao controlador de impressão em Windows" na página 41](#page-40-0)

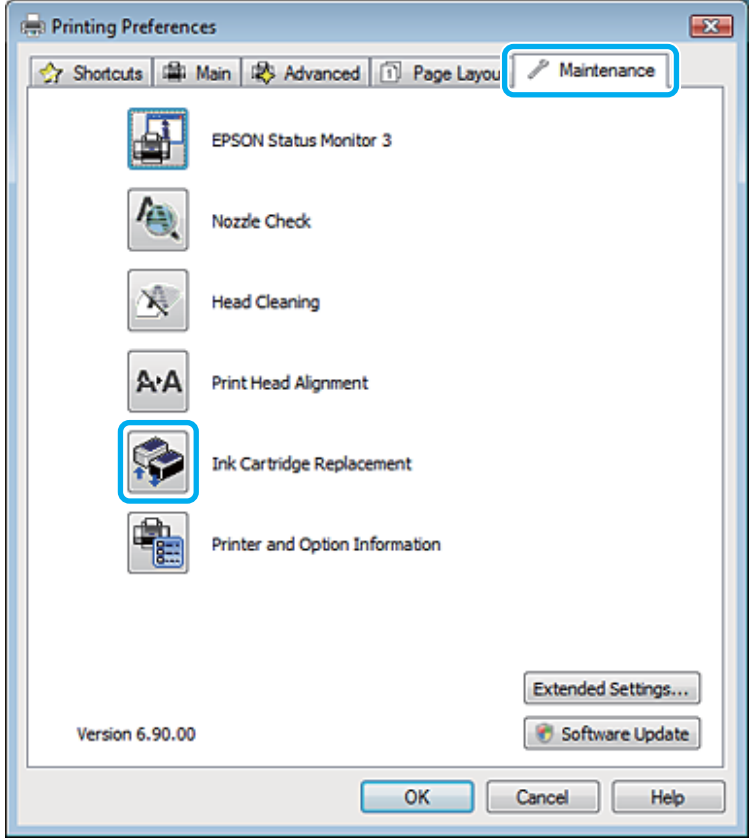

Para mais informações sobre utilização dos utilitários da impressora, consulte a ajuda interactiva.

### **Em Mac OS X**

Quando precisar de substituir um tinteiro vazio, clique em **How to (Como)** na janela do Status Monitor. Para substituir o tinteiro, siga as instruções apresentadas no ecrã.

Para se informar melhor sobre como utilizar o computador para substituir tinteiros, consulte a secção que se segue. & ["Em Mac OS X" na página 132](#page-131-0).

Se precisar de substituir um tinteiro antes que fique vazio ou acabe, aceda ao Epson Printer Utility 4. Em seguida, clique no ícone Ink Cartridge Replacement (Substituir Cartuchos de Tinta).

& ["Aceder ao controlador de impressão em Mac OS X" na página 42.](#page-41-0)

## **Manutenção do Produto e do Software**

## **Verificar os Jactos das Cabeças de Impressão**

Se a impressão ficar demasiado ténue ou faltarem pontos, pode identificar o problema através da verificação dos jactos da cabeça de impressão.

Pode verificar os jactos da cabeça de impressão a partir do computador recorrendo ao utilitário Nozzle Check (Verificação dos Jactos) ou a partir do produto utilizando as teclas.

### **Utilizar o utilitário Nozzle Check (Verificação dos Jactos) em Windows**

Execute as operações seguintes para executar o utilitário Nozzle Check (Verificação dos Jactos).

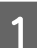

A Certifique-se de que não são indicados nenhuns avisos ou erros no painel de controlo.

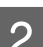

2 Certifique-se de que tem papel de formato A4 colocado no alimentador.

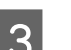

C Clique com o botão direito do rato no ícone do produto em taskbar (barra de tarefas) e seleccione **Nozzle Check (Verificação dos Jactos)**.

Se o ícone do produto não aparecer, consulte a secção seguinte para saber como adicionar o ícone. & ["A partir do ícone de atalho de taskbar \(barra de tarefas\)" na página 42](#page-41-0)

Siga as instruções apresentadas no ecrã.

### **Utilizar o utilitário Nozzle Check (Verificação dos Jactos) em Mac OS X**

Execute as operações seguintes para executar o utilitário Nozzle Check (Verificação dos Jactos).

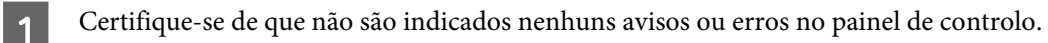

- **B** Certifique-se de que tem papel de formato A4 colocado no alimentador.
- S Aceda ao Epson Printer Utility 4. & ["Aceder ao controlador de impressão em Mac OS X" na página 42](#page-41-0)

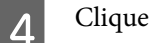

D Clique no ícone **Nozzle Check (Verificação dos Jactos)**.

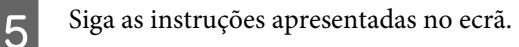

### **Utilizar o painel de controlo (Série XP-310/Série XP-410)**

Execute as operações seguintes para verificar os jactos da cabeça de impressão utilizando o painel de controlo do produto.

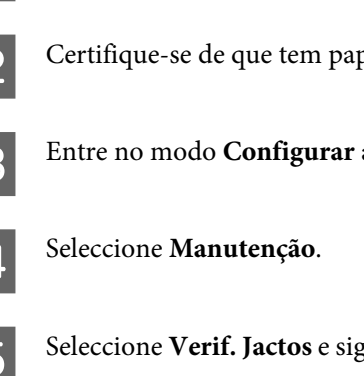

Certifique-se de que não são indicados nenhuns avisos ou erros no painel de controlo.

B Certifique-se de que tem papel de formato A4 colocado no alimentador.

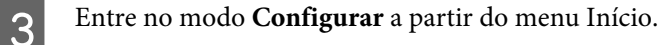

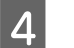

E Seleccione **Verif. Jactos** e siga as instruções do ecrã LCD para imprimir um modelo de verificação dos jactos.

Em seguida, são apresentados dois modelos de verificação dos jactos.

Compare a qualidade da página de verificação impressa com a amostra apresentada em seguida. Se não existirem problemas de qualidade de impressão, tais como falhas ou segmentos em falta nas linhas de teste, isso significa que a cabeça de impressão está boa.

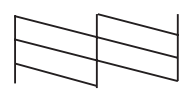

Se faltar qualquer segmento das linhas impressas, tal como apresentado em seguida, isso pode significar que existe um jacto de tinta obstruído ou um desalinhamento da cabeça de impressão.

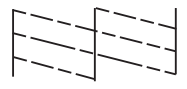

& ["Limpar as Cabeças de Impressão" na página 109](#page-108-0)

& ["Alinhar as Cabeças de Impressão" na página 111](#page-110-0)

### **Utilizar o painel de controlo (Série XP-210)**

Execute as operações seguintes para verificar os jactos da cabeça de impressão utilizando os botões do produto.

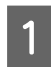

Certifique-se de que não são indicados nenhuns avisos ou erros no painel de controlo.

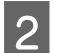

Desligue o produto.

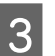

S Certifique-se de que tem papel de formato A4 colocado no alimentador.
<span id="page-108-0"></span>Mantenha premido o botão  $\mathcal{D}$  e prima o botão  $\mathcal{D}$  para ligar o produto.

E Quando o produto estiver ligado, liberte ambos os botões. O produto imprime o modelo de verificação dos jactos.

Em seguida, são apresentados dois modelos de verificação dos jactos.

Compare a qualidade da página de verificação impressa com a amostra apresentada em seguida. Se não existirem problemas de qualidade de impressão, tais como falhas ou segmentos em falta nas linhas de teste, isso significa que a cabeça de impressão está boa.

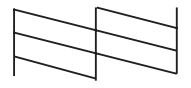

Se faltar qualquer segmento das linhas impressas, tal como apresentado em seguida, isso pode significar que existe um jacto de tinta obstruído ou um desalinhamento da cabeça de impressão.

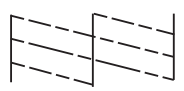

- & "Limpar as Cabeças de Impressão" na página 109
- & ["Alinhar as Cabeças de Impressão" na página 111](#page-110-0)

## **Limpar as Cabeças de Impressão**

Se a impressão ficar demasiado ténue ou faltarem pontos, pode resolver estes problemas efectuando uma limpeza da cabeça de impressão, que garante um funcionamento adequado dos jactos de tinta.

Pode limpar a cabeça de impressão a partir do computador recorrendo ao utilitário Head Cleaning (Limpeza das Cabeças) existente no controlador de impressão, ou a partir do produto, utilizando as teclas.

#### c*Importante:*

Não abra a unidade do digitalizador nem desligue o produto durante a limpeza da cabeça de impressão. Se a limpeza da cabeça ficar incompleta, poderá não conseguir imprimir.

*Nota:*

- ❏ Como a limpeza da cabeça de impressão gasta alguma tinta de todos os tinteiros, limpe apenas a cabeça se a qualidade diminuir. Por exemplo, se a impressão ficar manchada, se faltar uma cor ou a cor não estiver correcta.
- ❏ Execute primeiro o utilitário Nozzle Check (Verificação dos Jactos) para confirmar se as cabeças de impressão necessitam de ser limpas. Desta forma, poderá poupar tinta.
- ❏ Quando houver pouca tinta, é possível que não consiga limpar a cabeça de impressão. Quando a tinta acabar, não poderá limpar a cabeça de impressão. Substitua o tinteiro adequado em primeiro lugar.
- ❏ Se a qualidade de impressão não melhorar depois de repetir este procedimento cerca de quatro vezes, desligue o produto e aguarde pelo menos seis horas. Verifique novamente os jactos e volte a efectuar o processo de limpeza da cabeça, se necessário. Se mesmo assim a qualidade de impressão não melhorar, contacte a Assistência Técnica da Epson.
- ❏ Para manter a qualidade de impressão, recomendamos que imprima algumas páginas regularmente.

### **Utilizar o utilitário Head Cleaning (Limpeza das Cabeças) em Windows**

Execute as operações seguintes para limpar a cabeça de impressão através do utilitário Head Cleaning (Limpeza das Cabeças).

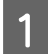

Certifique-se de que não são indicados nenhuns avisos ou erros no painel de controlo.

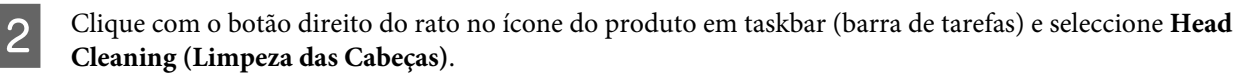

Se o ícone do produto não aparecer, consulte a secção seguinte para saber como adicionar o ícone. & ["A partir do ícone de atalho de taskbar \(barra de tarefas\)" na página 42](#page-41-0)

Siga as instruções apresentadas no ecrã.

### **Utilizar o utilitário Head Cleaning (Limpeza das Cabeças) em Mac OS X**

Execute as operações seguintes para limpar a cabeça de impressão através do utilitário Head Cleaning (Limpeza das Cabecas).

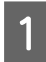

Certifique-se de que não são indicados nenhuns avisos ou erros no painel de controlo.

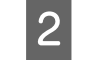

Aceda ao Epson Printer Utility 4. & ["Aceder ao controlador de impressão em Mac OS X" na página 42](#page-41-0)

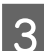

 $\overline{S}$  Clique no ícone **Head Cleaning (Limpeza das Cabeças)**.

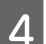

Siga as instruções apresentadas no ecrã.

### <span id="page-110-0"></span>**Utilizar o painel de controlo (Série XP-310/Série XP-410)**

Execute as operações seguintes para limpar a cabeça de impressão utilizando o painel de controlo do produto.

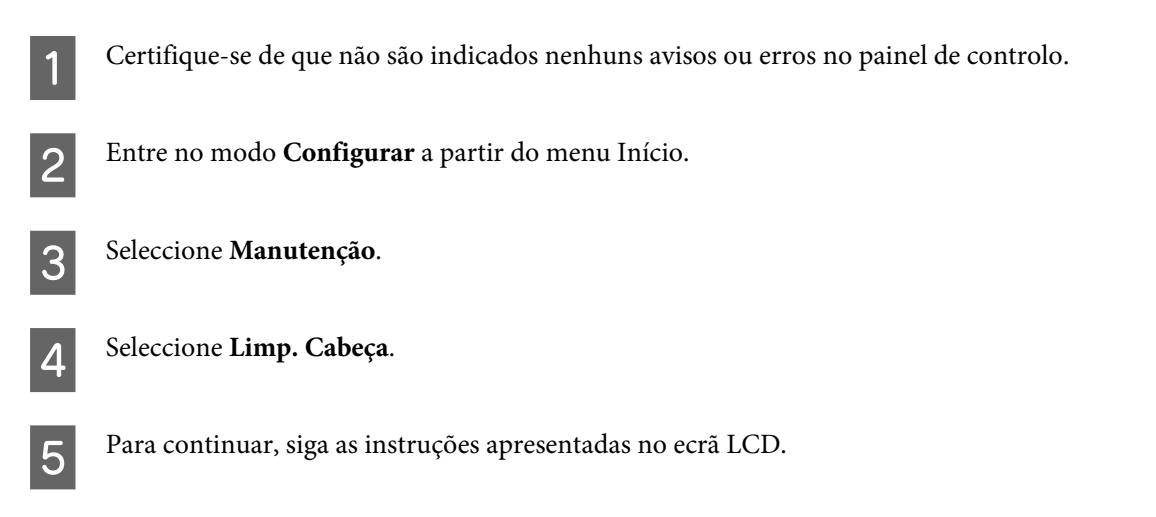

## **Utilizar o painel de controlo (Série XP-210)**

Execute as operações seguintes para limpar a cabeça de impressão utilizando os botões do produto.

- Certifique-se de que não são indicados nenhuns avisos ou erros no painel de controlo.
- 2 Mantenha premido o botão  $\otimes$  durante três segundos.

O produto começa a limpar a cabeça de impressão e o indicador luminoso  $\circ$  fica intermitente.

Quando o indicador luminoso  $\circ$  deixar de estar intermitente, imprima um modelo de verificação dos jactos para confirmar se a cabeça está limpa.

& ["Verificar os Jactos das Cabeças de Impressão" na página 107](#page-106-0)

## **Alinhar as Cabeças de Impressão**

Se notar um desalinhamento nas linhas verticais ou o aparecimento de faixas horizontais, pode resolver este problema através do utilitário Print Head Alignment (Alinhamento das Cabeças) do controlador de impressão ou através dos botões da impressora.

Consulte a secção adequada apresentada em seguida.

#### *Nota:*

Não pressione  $\odot$  para cancelar a impressão quando estiver a imprimir um modelo de teste com o utilitário Print Head Alignment (Alinhamento das Cabeças).

### **Utilizar o utilitário Print Head Alignment (Alinhamento das Cabeças) em Windows**

Execute as operações seguintes para alinhar a cabeça de impressão através do utilitário Print Head Alignment (Alinhamento das Cabeças).

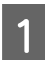

Certifique-se de que não são indicados nenhuns avisos ou erros no painel de controlo.

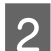

2 Certifique-se de que tem papel de formato A4 colocado no alimentador.

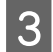

Clique com o botão direito do rato no ícone do produto em taskbar (barra de tarefas) e seleccione **Print Head Alignment (Alinhamento das Cabeças)**.

Se o ícone do produto não aparecer, consulte a secção seguinte para saber como adicionar o ícone. & ["A partir do ícone de atalho de taskbar \(barra de tarefas\)" na página 42](#page-41-0)

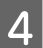

D Siga as instruções apresentadas no ecrã para alinhar a cabeça de impressão.

### **Utilizar o utilitário Print Head Alignment (Alinhamento das Cabeças) em Mac OS X**

Execute as operações seguintes para alinhar a cabeça de impressão através do utilitário Print Head Alignment (Alinhamento das Cabeças).

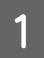

A Certifique-se de que não são indicados nenhuns avisos ou erros no painel de controlo.

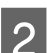

B Certifique-se de que tem papel de formato A4 colocado no alimentador.

Reeda ao Epson Printer Utility 4. & ["Aceder ao controlador de impressão em Mac OS X" na página 42](#page-41-0)

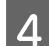

D Clique no ícone **Print Head Alignment (Alinhamento das Cabeças)**.

E Siga as instruções apresentadas no ecrã para alinhar a cabeça de impressão.

### **Utilizar o painel de controlo (Série XP-310/Série XP-410)**

Execute as operações seguintes para alinhar a cabeça de impressão utilizando o painel de controlo do produto.

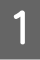

Certifique-se de que não são indicados nenhuns avisos ou erros no painel de controlo.

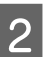

Certifique-se de que tem papel de formato A4 colocado no alimentador.

#### **Manutenção do Produto e do Software**

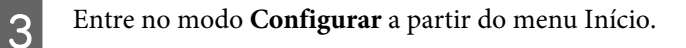

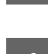

D Seleccione **Manutenção**.

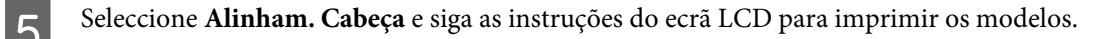

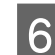

6 Procure o padrão mais sólido em cada grupo de #1 a #4.

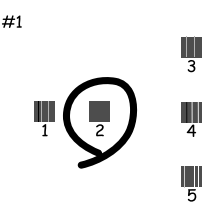

G Introduza o número do modelo com o padrão mais sólido no grupo #1.

Repita o ponto 7 para os outros grupos (#2 a #4).

I Acabe de alinhar a cabeça de impressão.

## **Poupar Energia**

O produto entra em modo de repouso ou desliga-se automaticamente se não for efectuada nenhuma operação durante um período de tempo definido.

É possível ajustar o período de tempo antes de ser aplicada a função de gestão de energia. Qualquer aumento irá afectar a eficiência energética do produto. Tenha sempre em atenção o ambiente antes de efectuar qualquer alteração.

Execute as operações apresentadas em seguida para ajustar o período de tempo.

### **Em Windows**

↑ Aceda às definições da impressora.<br>◆ ["Aceder ao controlador de impressão em Windows" na página 41](#page-40-0)

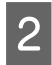

B Clique no separador **Maintenance (Manutenção)** e clique no botão **Printer and Option Information (Dados s/ a Impressora e Opções)**.

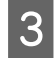

C Seleccione **Off (Não)**, **30 minutes (30 minutos)**, **1 hour (1 hora)**, **2 hours (2 horas)**, **4 hours (4 horas)**, **8 hours (8 horas)** ou **12 hours (12 horas)** para a definição Power Off Timer (Temporizador de desligamento) e clique no botão **Send (Enviar)**.

D Seleccione **3 minutes (3 minutos)**, **5 minutes (5 minutos)**, **10 minutes (10 minutos)** ou **15 minutes (15 minutos)** para a definição Sleep Timer (Temporizador de suspensão) e clique no botão **Send (Enviar)**.

E Clique no botão **OK**.

### **Em Mac OS X**

- A Aceda ao Epson Printer Utility 4. & ["Aceder ao controlador de impressão em Mac OS X" na página 42](#page-41-0)
- B Clique no botão **Printer Settings (Definições da Impressora)**. Aparece o ecrã Printer Settings (Definições da Impressora).
- C Seleccione **Off (Não)**, **30 minutes (30 minutos)**, **1 hour (1 hora)**, **2 hours (2 horas)**, **4 hours (4 horas)**, **8 hours (8 horas)** ou **12 hours (12 horas)** para a definição Power Off Timer (Temporizador de desligamento).
- D Seleccione **3 minutes (3 minutos)**, **5 minutes (5 minutos)**, **10 minutes (10 minutos)** ou **15 minutes (15 minutos)** para a definição Sleep Timer (Temporizador de suspensão).

E Clique no botão **Apply (Aplicar)**.

### **Utilizar o painel de controlo (Série XP-310/Série XP-410)**

A Entre no modo **Configurar** a partir do menu Início. 2 Seleccione Conf. Impressora. Seleccione Temp. p/ Desligar. D Seleccione **Desligado**, **30 minutos**, **1h**, **2h**, **4h**, **8h** ou **12h**. E Seleccione **Temporizador**. F Seleccione **3 minutos**, **5 minutos**, **10 minutos** ou **15 minutos**.

## **Efectuar Definições do Serviço de Rede**

*Nota:* As XP-212/XP-213/XP-216 não suportam esta função.

Pode efectuar definições do serviço de rede, como do Epson Connect, AirPrint ou Google Cloud Print, utilizando um browser Web no computador, smartphone, PC tablet ou portátil que esteja ligado à mesma rede que o produto.

Introduza o endereço IP do produto na barra de endereços do browser Web e procure o produto.

#### **Manutenção do Produto e do Software**

<span id="page-114-0"></span><Exemplo>

IPv4: http://192.168.11.46

```
IPv6: http://[fe80::226:abff:feff:37cd]/
```
*Nota:* Pode verificar o endereço IP do produto no painel de controlo do produto ou imprimindo uma folha de estado da rede. No caso de produtos com ecrã LCD: & ["Modo de Configuração" na página 88](#page-87-0) No caso de produtos sem ecrã LCD: Prima  $\frac{3}{2}$  para imprimir a folha de estado da rede.

Quando o produto é encontrado com êxito, a página Web do produto é apresentada da forma indicada. Seleccione o menu pretendido.

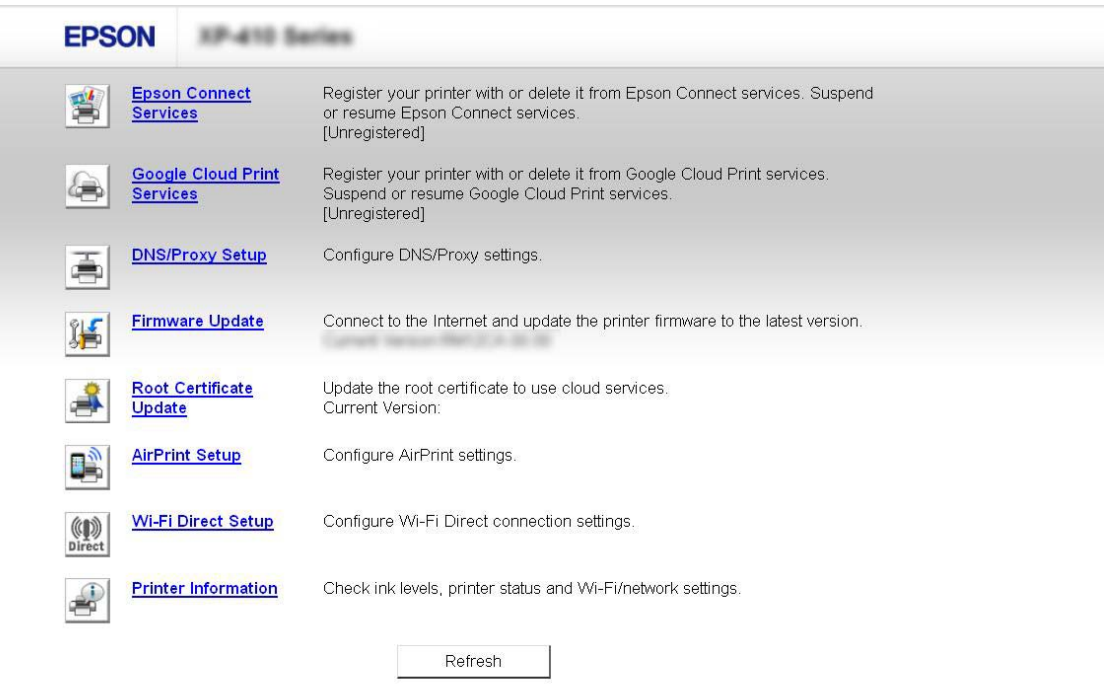

Na página Web, pode também verificar o estado do produto e actualizar o firmware do produto.

## **Limpar o Produto**

### **Limpar o exterior do produto**

Para manter o produto nas melhores condições de funcionamento, deve limpá-lo cuidadosamente várias vezes por ano de acordo com as instruções indicadas em seguida.

<span id="page-115-0"></span>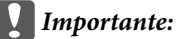

Nunca utilize álcool ou diluente para limpar o produto. Estes produtos químicos podem danificar o produto.

#### *Nota:*

Feche o suporte de papel e o receptor quando não estiver a utilizar o produto para o proteger do pó.

- ❏ Para limpar o ecrã LCD ou a superfície táctil, utilize um pano macio, seco e limpo. Não utilize produtos de limpeza líquidos ou com substâncias químicas.
- ❏ Para limpar a superfície do vidro de digitalização, utilize um pano macio, seco e limpo. Se o vidro estiver manchado de gordura ou qualquer outra substância de difícil remoção, utilize um pouco de limpa-vidros e um pano macio para a remover. Seque bem o vidro.
- ❏ Não exerça demasiada pressão sobre a superfície do vidro de digitalização.
- ❏ Tenha cuidado para não riscar ou danificar a superfície do vidro de digitalização e não utilize um pincel áspero ou abrasivo para a limpar. Se a superfície de vidro estiver danificada, a qualidade da digitalização pode diminuir.

### **Limpar o interior do produto**

Para obter excelentes resultados de impressão, limpe o rolete situado no interior de acordo com as instruções indicadas em seguida.

#### !*Importante:*

Tenha o cuidado de não tocar nas peças situadas no interior do produto.

#### c*Importante:*

- ❏ Não deixe os componentes electrónicos entrarem em contacto com água.
- ❏ Não utilize lubrificantes em spray no interior do produto;
- ❏ A utilização de lubrificantes inadequados pode danificar o mecanismo. Se for necessário efectuar a lubrificação, contacte o seu fornecedor ou recorra aos serviços de um técnico qualificado.

### **Produtos com ecrã LCD:**

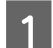

Certifique-se de que não são indicados nenhuns avisos ou erros no painel de controlo.

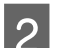

2 Coloque várias folhas de papel normal de formato A4 no alimentador.

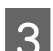

C Entre no modo **Cópia** a partir do menu **Início**.

Prima  $\otimes$  para efectuar uma cópia sem colocar nenhum documento no vidro do digitalizador. Repita o ponto 4 até o papel não ficar esborratado com tinta.

### **Produtos sem ecrã LCD:**

Certifique-se de que não são indicados nenhuns avisos ou erros no painel de controlo.

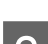

B Coloque várias folhas de papel normal de formato A4 no alimentador.

Pressione um dos botões  $\otimes$  para efectuar uma cópia sem colocar um documento no vidro de digitalização.

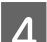

Repita o ponto 3 até o papel não ficar esborratado com tinta.

## **Transportar o Produto**

Se precisar de transportar a impressora a alguma distância, prepare-a e volte a embalá-la cuidadosamente conforme se descreve em seguida. Utilize a caixa e os materiais de embalagem originais ou uma caixa idêntica que mantenha a impressora segura.

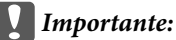

- ❏ Quando guardar ou transportar o produto, evite incliná-lo, colocá-lo na vertical ou virá-lo ao contrário. Se o fizer, a tinta pode verter.
- ❏ Deixe os tinteiros instalados. Retirar os tinteiros pode secar a cabeça de impressão e fazer com que o produto não imprima.

#### *Nota:*

As ilustrações desta secção podem variar consoante o produto.

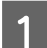

A Retire todo o papel do alimentador e certifique-se de que o produto está desligado.

Abra a unidade do digitalizador e certifique-se de que a cabeça de impressão está na posição inicial à direita.

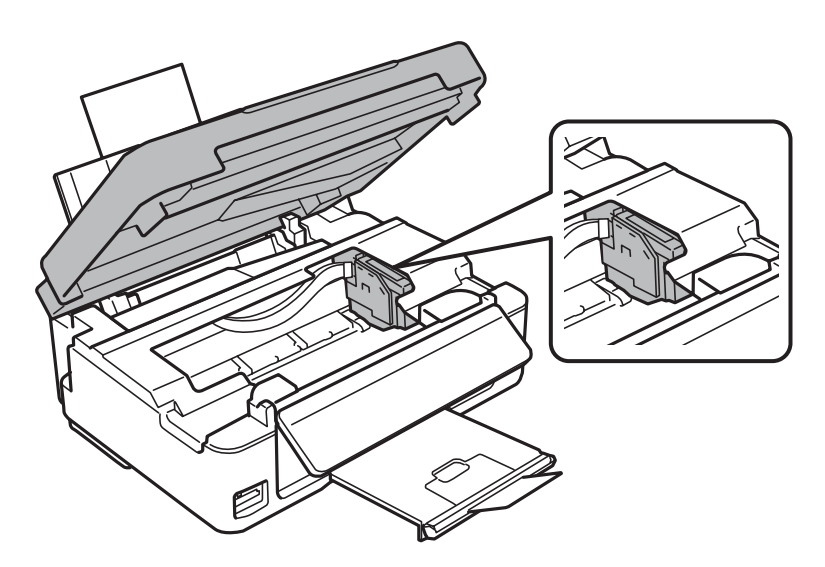

#### **Manutenção do Produto e do Software**

#### *Nota:*

Se o suporte do tinteiro não estiver na posição inicial à direita, ligue o produto e aguarde que o suporte do tinteiro fique bloqueado na posição mais à direita. Em seguida, desligue o produto.

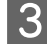

Prenda o suporte do tinteiro à caixa com fita adesiva conforme indicado; em seguida, feche a unidade de digitalização.

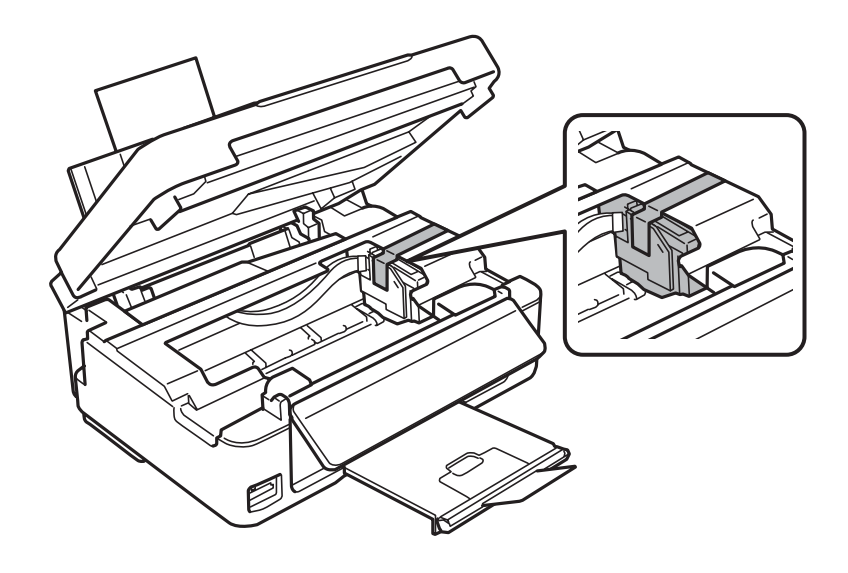

#### *Nota:*

Não coloque fita adesiva no cabo branco plano existente no interior do produto.

- Desligue o cabo de alimentação da tomada e depois desligue o cabo USB do produto.
- E Feche o suporte de papel e o receptor.

F Se tiver levantado o painel de controlo, puxe a alavanca de libertação situada na parte de trás do painel de controlo até ouvir um clique e, em seguida, baixe o painel de controlo para o guardar.

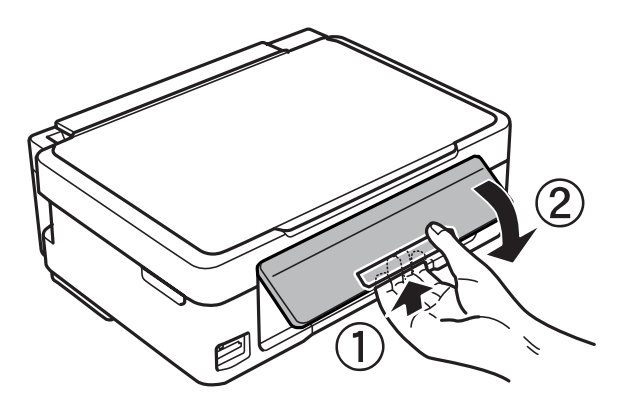

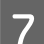

Volte a colocar o produto na caixa, utilizando os materiais de protecção fornecidos.

#### <span id="page-118-0"></span>*Nota:*

- ❏ Mantenha o produto na horizontal durante o transporte.
- ❏ Certifique-se de que retira os materiais de protecção do produto antes de o utilizar novamente.

## **Verificar e Instalar o Software**

### **Verificar o software instalado no computador**

Para utilizar as funções descritas neste Guia do Utilizador, tem de instalar o software seguinte.

- ❏ Epson Driver and Utilities (Controlador e Utilitários Epson)
- ❏ Epson Easy Photo Print
- ❏ Epson Event Manager

Execute as operações apresentadas em seguida para verificar se o software está instalado no computador.

#### **Em Windows**

A **Windows 8:** Seleccione **Control Panel (Painel de Controlo)** em **Settings (Definições)**.

**Windows 7 e Vista:** Clique no botão Start (Iniciar) e seleccione **Control Panel (Painel de Controlo)**.

**Windows XP:** Clique em **Start (Iniciar)** e seleccione **Control Panel (Painel de Controlo)**.

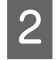

B **Windows 8, 7 <sup>e</sup> Vista:** Seleccione **Uninstall a program (Desinstalar um programa)** na categoria Programs (Programas).

**Windows XP:** Clique duas vezes no ícone **Add or Remove Programs (Adicionar ou remover programas)**.

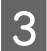

C Verifique a lista dos programas actualmente instalados.

### **Em Mac OS X**

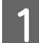

A Faça duplo clique em **Macintosh HD**.

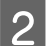

B Faça duplo clique na pasta **Epson Software** na pasta Applications (Aplicações) e verifique o conteúdo.

#### *Nota:*

❏ A pasta Applications (Aplicações) contém software fornecido por terceiros.

❏ Para verificar se o controlador de impressão está instalado, clique em *System Preferences (Preferências do Sistema)* no menu Apple e depois clique em *Print & Scan (Impressão e Digitalização)* (no Mac OS X 10.8 ou 10.7) ou *Print & Fax (Impressão e Fax)* (no Mac OS X 10.6 ou 10.5). Em seguida, localize o produto na lista Printers (Impressoras).

### <span id="page-119-0"></span>**Instalar o software**

Insira o disco com o software do produto fornecido com o produto e seleccione o software que pretende instalar no ecrã Software Select (Selecção de software).

Se estiver a utilizar o Mac OS X, ou se o seu computador não tiver um leitor de CD/DVD, visite o sítio Web da Epson seguinte para transferir e instalar o software. <http://support.epson.net/setupnavi/>

## **Desinstalar o Software**

Poderá ter de desinstalar e reinstalar o software para resolver determinados problemas ou se actualizar o sistema operativo.

Consulte a secção seguinte para mais informações sobre como determinar as aplicações que estão instaladas. & ["Verificar o software instalado no computador" na página 119](#page-118-0)

### **Em Windows**

*Nota:*

- ❏ No Windows 8, 7 e Vista, é necessária uma conta de administrador e a respectiva palavra-passe caso inicie sessão como utilizador normal.
- ❏ No Windows XP, tem de iniciar a sessão numa conta de Computer Administrator (Administrador de computador).

Desligue o produto.

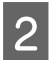

2 Desligue o cabo de interface do produto do computador.

S Execute uma das operações apresentadas em seguida.

**Windows 8:** Seleccione **Control Panel (Painel de Controlo)** em **Settings (Definições)**.

**Windows 7 e Vista:** Clique no botão Start (Iniciar) e seleccione **Control Panel (Painel de Controlo)**.

**Windows XP:** Clique em **Start (Iniciar)** e seleccione **Control Panel (Painel de Controlo)**.

D Execute uma das operações apresentadas em seguida.

**Windows 8, 7 e Vista:** Seleccione **Uninstall a program (Desinstalar um programa)** na categoria Programs (Programas).

**Windows XP:** Clique duas vezes no ícone **Add or Remove Programs (Adicionar ou remover programas)**.

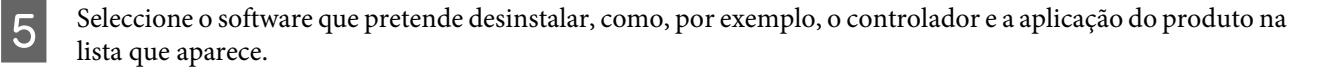

F Execute uma das operações apresentadas em seguida.

**Windows 8 e 7:** Seleccione **Uninstall/Change (Desinstalar/Alterar)** ou **Uninstall (Desinstalar)**.

**Windows Vista:** Clique em **Uninstall/Change (Desinstalar/Alterar)** ou **Uninstall (Desinstalar)** e, em seguida, clique em **Continue (Continuar)** na janela User Account Control (Controlo de Conta de Utilizador).

**Windows XP:** Clique em **Change/Remove (Alterar/remover)** ou **Remove (Remover)**.

#### *Nota:*

Se pretender desinstalar o controlador da impressora do produto no ponto 5, seleccione o ícone do produto e clique em *OK*.

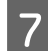

G Quando aparecer a janela de confirmação, clique em **Yes (Sim)** ou **Next (Seguinte)**.

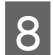

 $\vert$  Siga as instruções apresentadas no ecrã.

Em alguns casos, poderá aparecer uma mensagem a pedir que reinicie o computador. Se aparecer, certifique-se de que a opção **I want to restart my computer now (Pretendo reiniciar o meu computador agora)** está seleccionada e clique em **Finish (Terminar)**.

### **Em Mac OS X**

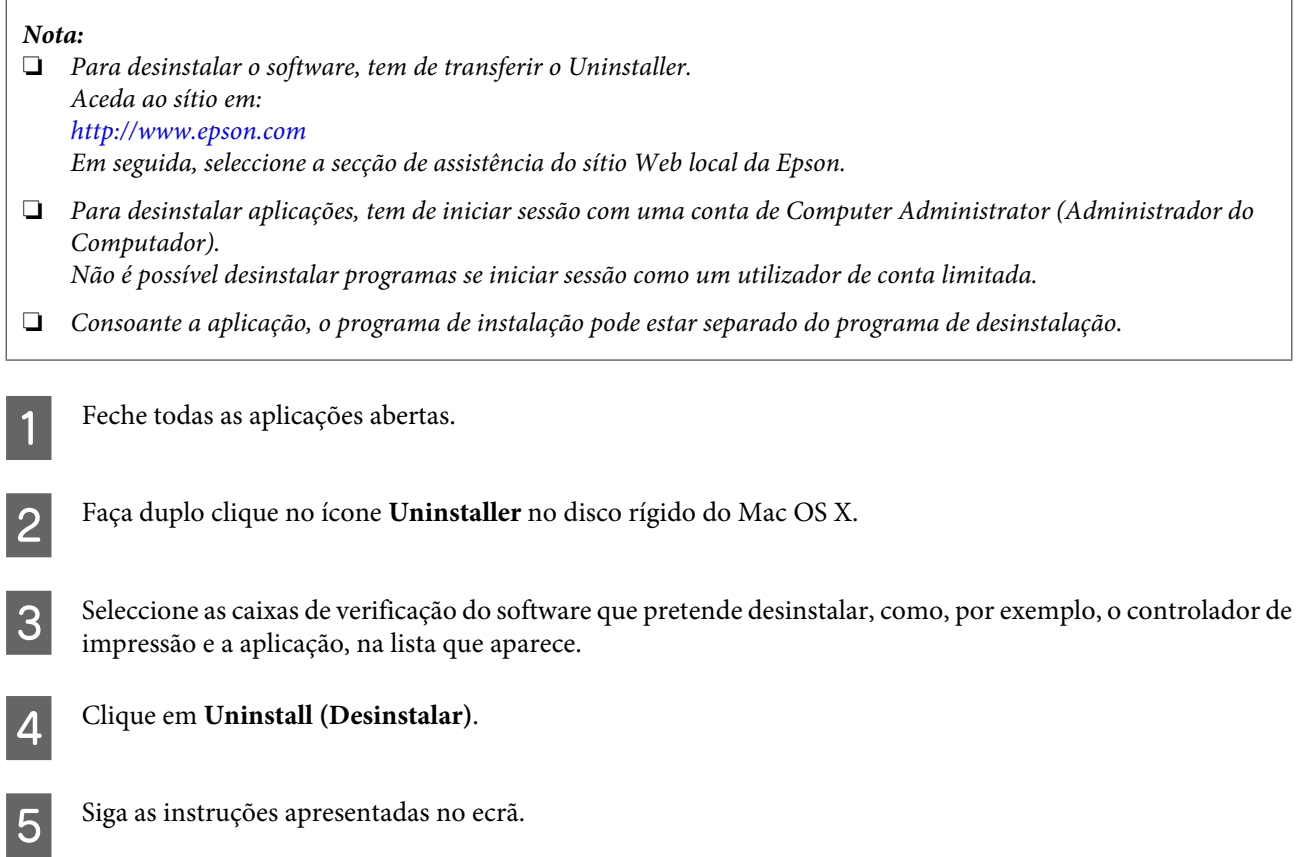

#### **Manutenção do Produto e do Software**

Se não conseguir encontrar o software que pretende desinstalar na janela Uninstaller, faça duplo clique na pasta **Applications (Aplicações)** do disco rígido do Mac OS X, seleccione a aplicação que pretende desinstalar e, em seguida, arraste-a para o ícone **Trash (Lixo)**.

#### *Nota:*

Se desinstalar o controlador de impressão e o nome do produto permanecer na janela Print & Scan (Impressão e Digitalização) (no Mac OS X 10.8 ou 10.7) ou Print & Fax (Impressão e Fax) (no Mac OS X 10.6 ou 10.5), seleccione o nome do produto e clique no botão *- remover*.

# **Transferir Dados utilizando um Dispositivo de Armazenamento Externo**

*Nota:*

A disponibilidade desta função varia consoante o produto.

Pode utilizar a ranhura de cartões de memória do produto para copiar ficheiros para um computador ligado ao produto. Pode também copiar ficheiros do computador para o dispositivo de armazenamento.

## **Precauções sobre Dispositivos de Armazenamento**

Tenha em atenção o seguinte quando copiar ficheiros entre o dispositivo de armazenamento e o computador:

- ❏ Consulte as directrizes de manuseamento indicadas na documentação do dispositivo de armazenamento ou do adaptador que possa estar a utilizar.
- ❏ Não copie ficheiros para um dispositivo de armazenamento enquanto estiver a imprimir a partir do dispositivo de armazenamento.
- ❏ O visor do produto não actualiza as informações sobre o dispositivo de armazenamento depois de copiar ficheiros para o dispositivo ou de apagar ficheiros do dispositivo. Para actualizar as informações apresentadas, ejecte e volte a colocar o dispositivo de armazenamento.
- ❏ Não ejecte o cartão de memória nem desligue o produto enquanto o indicador luminoso do cartão estiver intermitente, pois pode perder dados.

## **Copiar Ficheiros entre um Dispositivo de Armazenamento e o Computador**

### **Copiar ficheiros para o computador**

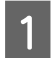

Certifique-se de que o produto está ligado e que ligou um dispositivo de armazenamento.

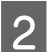

B **Windows 8:** Seleccione **All apps (Todas as aplicações)** e, em seguida, seleccione **Computer (Computador)**.

#### **Windows 7 e Vista:**

Faça clique na tecla Iniciar e seleccione **Computer (Computador)**.

#### **Windows XP:**

Faça clique em **Start (Iniciar)** e seleccione **My Computer (O meu computador)**.

#### **Mac OS X:**

O ícone do disco amovível ( $\Box$ ) aparece automaticamente em desktop (secretária).

#### **Transferir Dados utilizando um Dispositivo de Armazenamento Externo**

C Faça clique duas vezes no ícone do disco amovível e seleccione a pasta na qual os ficheiros estão guardados.

#### *Nota:*

Se tiver definido uma etiqueta do volume, esta aparecerá como nome da unidade. Se não tiver definido a etiqueta do volume, a indicação "disco amovível" aparece como nome da unidade no Windows XP.

D Seleccione os ficheiros que pretende copiar e arraste-os para uma pasta do disco do computador.

#### c*Importante:*

Utilizadores de Mac OS X

Quando retirar o dispositivo de armazenamento, arraste sempre o ícone do disco amovível situado na secretária para o lixo antes de retirar o dispositivo de armazenamento; caso contrário, pode perder dados do dispositivo.

### **Gravar ficheiros num dispositivo de armazenamento**

#### *Nota:*

Se a opção *USB* estiver seleccionada no menu *Conf Partilha Fich*, não é possível escrever no cartão de memória a partir de um computador que esteja ligado através de uma rede. Para conceder acesso de escrita ao computador de rede, altere a definição para *Wi-Fi*.

& ["Modo de Configuração" na página 88](#page-87-0)

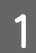

Certifique-se de que o produto está ligado e que ligou um dispositivo de armazenamento.

B **Windows 8:** Seleccione **All apps (Todas as aplicações)** e, em seguida, seleccione **Computer (Computador)**.

#### **Windows 7 e Vista:**

Faça clique na tecla Iniciar e seleccione **Computer (Computador)**.

#### **Windows XP:**

Faça clique em **Start (Iniciar)** e seleccione **My Computer (O meu computador)**.

#### **Mac OS X:**

O ícone do disco amovível ( $\Box$ ) aparece automaticamente em desktop (secretária).

C Faça clique duas vezes no ícone do disco amovível e seleccione a pasta na qual pretende gravar os ficheiros.

#### *Nota:*

Se tiver definido uma etiqueta do volume, esta aparecerá como nome da unidade. Se não tiver definido a etiqueta do volume, a indicação "disco amovível" aparece como nome da unidade no Windows XP.

#### **Transferir Dados utilizando um Dispositivo de Armazenamento Externo**

D Seleccione a pasta no disco do computador que contém os ficheiros que pretende copiar. Em seguida, seleccione os ficheiros e arraste-os para a pasta do dispositivo de armazenamento.

#### c*Importante:*

Utilizadores de Mac OS X

Quando retirar o dispositivo de armazenamento, arraste sempre o ícone do disco amovível situado na secretária para o lixo antes de retirar o dispositivo de armazenamento; caso contrário, pode perder dados do dispositivo.

# **Indicadores de Erro**

## **Mensagens de Erro do Painel de Controlo (Série XP-310/ Série XP-410)**

Esta secção descreve o significado das mensagens apresentadas no ecrã LCD.

#### **Série XP-410**

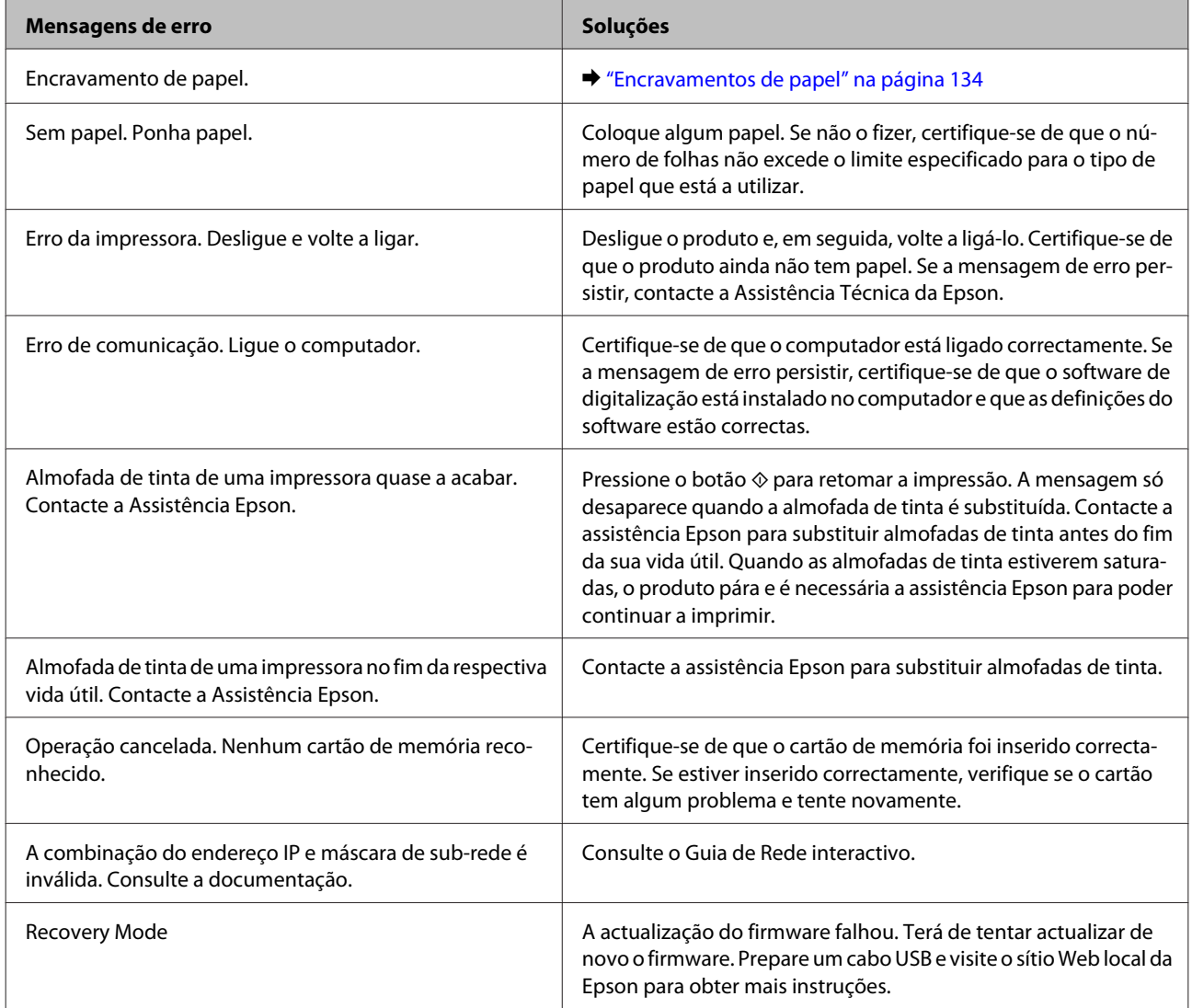

#### **Série XP-310**

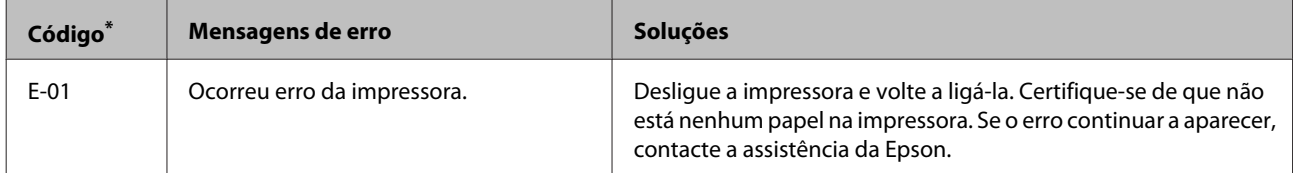

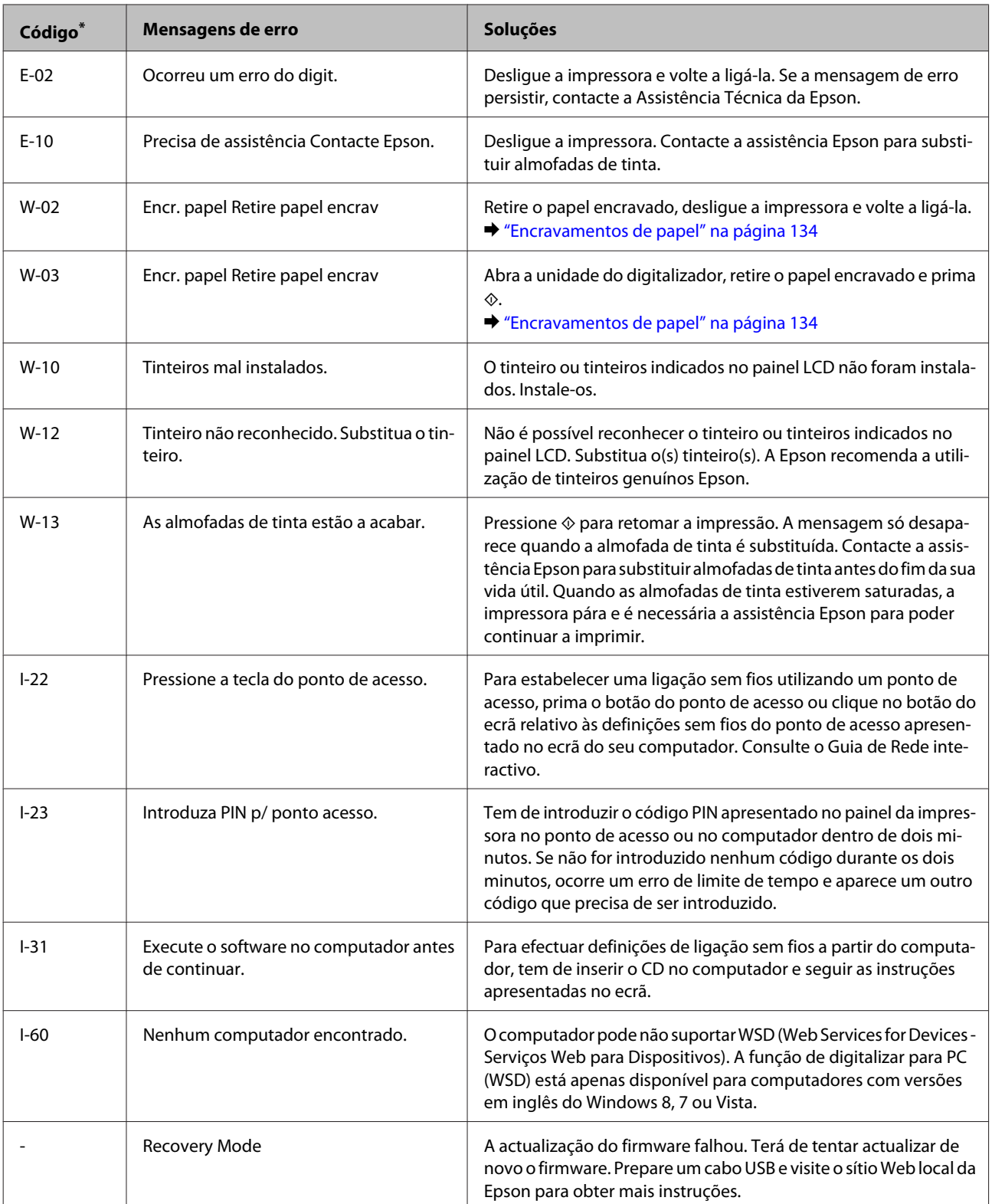

\* O código aparece na parte superior direita do ecrã.

## **Indicações de Erro do Painel de Controlo (Série XP-210)**

Pode identificar muitos dos problemas comuns do produto através dos indicadores luminosos do mesmo. Se o produto parar de funcionar e os indicadores luminosos estiverem acesos ou intermitentes, utilize a tabela seguinte para diagnosticar o problema e adopte as medidas correctivas recomendadas.

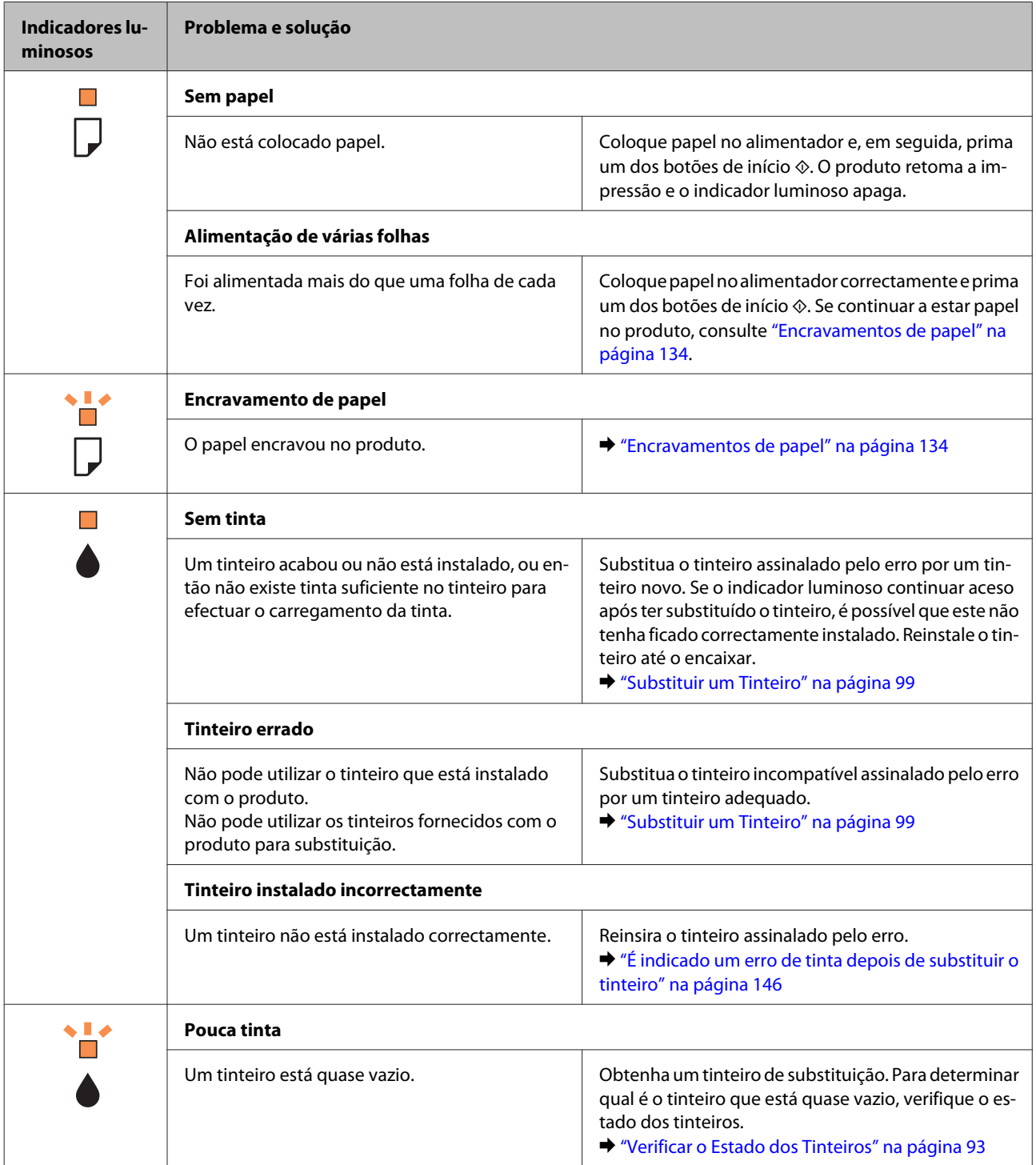

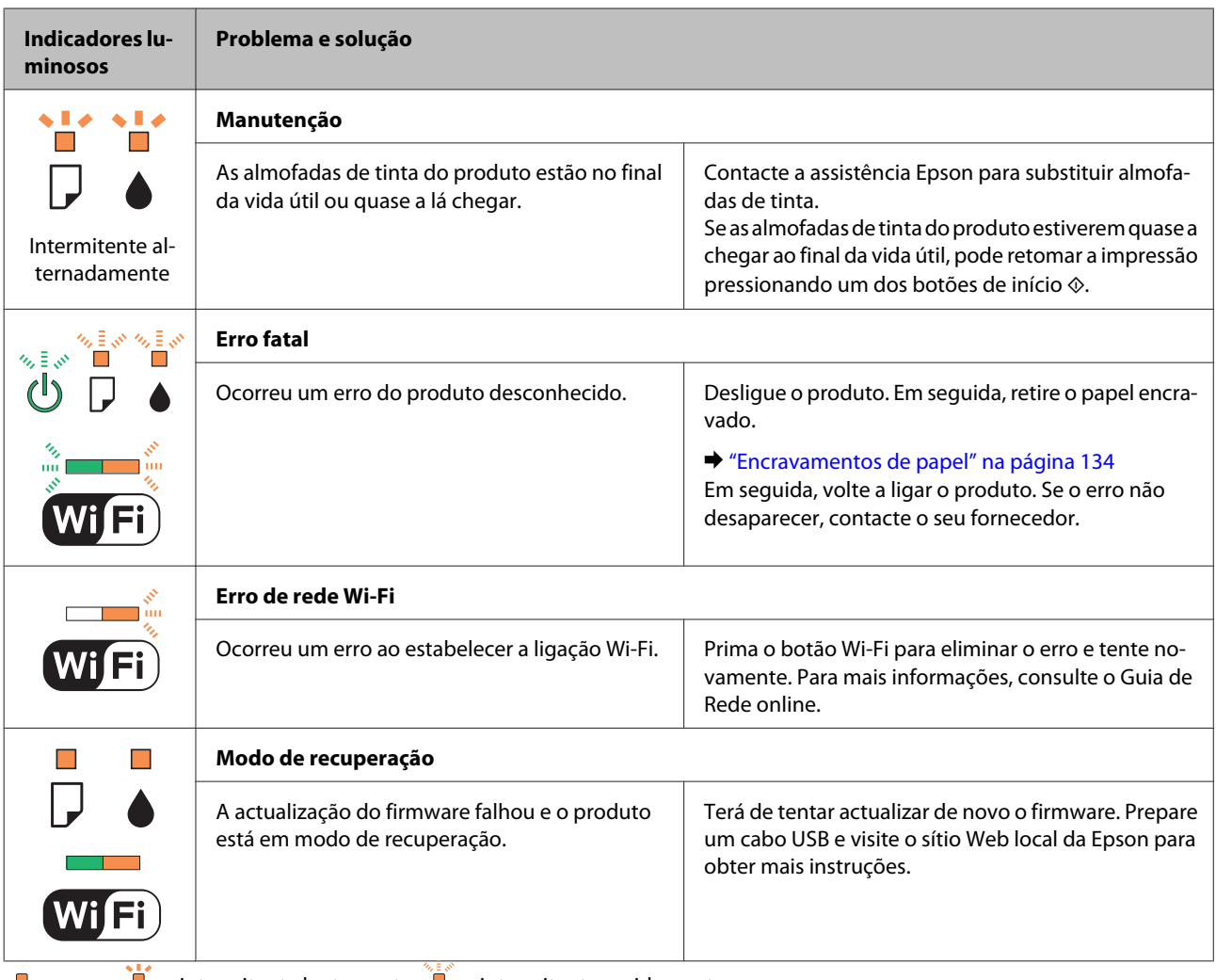

 $\bullet$  = aceso,  $\bullet$  = intermitente lentamente,  $\bullet$  = intermitente rapidamente

## **Diagnosticar o Problema**

A resolução de problemas do produto pode ser efectuada em duas operações simples: primeiro diagnostique o problema e, em seguida, aplique as soluções prováveis até resolver o problema.

As informações necessárias para diagnosticar e resolver os problemas mais comuns são fornecidas pela ajuda interactiva, pelo painel de controlo ou pelo utilitário Status Monitor. Consulte a secção adequada apresentada em seguida.

Se ocorrer um problema relacionado com a qualidade de impressão, um problema de impressão não relacionado com a qualidade, um problema de alimentação de papel ou se o produto não imprimir nada, consulte a secção adequada.

Para resolver um problema, pode ter de cancelar a impressão. & ["Cancelar a Impressão" na página 47](#page-46-0)

### **Verificar o estado do produto**

Se ocorrer um problema durante a impressão, aparece uma mensagem de erro na janela do Status Monitor.

Se aparecer uma mensagem de erro a indicar que as almofadas de tinta do produto estão quase a chegar ao fim da sua vida útil, contacte a assistência Epson para as substituir. A mensagem irá aparecer em intervalos regulares até que as almofadas de tinta sejam substituídas. Quando as almofadas de tinta estiverem saturadas, o produto pára e é necessária a assistência Epson para poder continuar a imprimir.

### **Em Windows**

*Nota:* A ordem pela qual os tinteiros são apresentados varia consoante a impressora.

Existem duas formas de aceder ao EPSON Status Monitor 3:

- ❏ Faça duplo clique no ícone de atalho do produto situado na barra de tarefas do Windows. Para saber como adicionar um ícone de atalho à barra de tarefas, consulte a secção seguinte: & ["A partir do ícone de atalho de taskbar \(barra de tarefas\)" na página 42](#page-41-0)
- ❏ Abra o controlador de impressão, clique no separador **Maintenance (Manutenção)** e clique no botão **EPSON Status Monitor 3**.

Quando acede ao EPSON Status Monitor 3, aparece a seguinte janela:

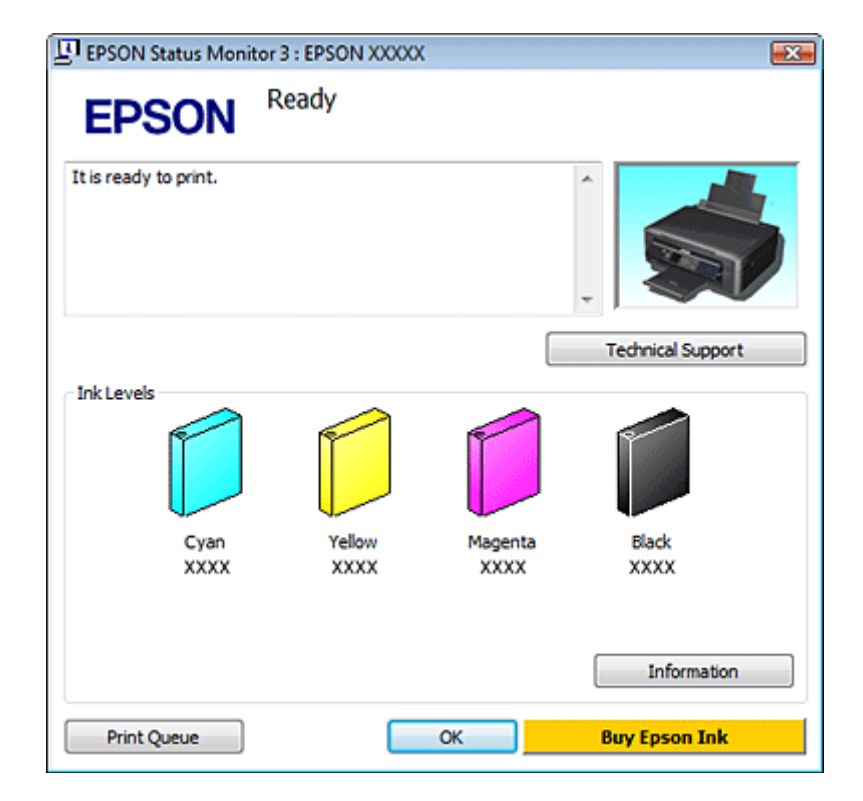

#### *Nota:*

Se a opção EPSON Status Monitor 3 não aparecer, aceda ao controlador de impressão, clique no separador *Maintenance (Manutenção)* e, em seguida, clique no botão *Extended Settings (Definições Aumentadas)*. Na janela Extended Settings (Definições Aumentadas), seleccione a caixa de verificação *Enable EPSON Status Monitor 3 (Activar EPSON Status Monitor 3)*.

O EPSON Status Monitor 3 fornece as seguintes informações:

#### ❏ **Estado actual:**

Se houver pouca tinta ou se a tinta acabar, aparece o botão **How to (Como)** na janela do EPSON Status Monitor 3. Se clicar em **How to (Como)**, são apresentadas as instruções de substituição dos tinteiros e o suporte do tinteiro desloca-se para a posição de substituição dos tinteiros.

#### ❏ **Ink Levels (Níveis da Tinta):**

O EPSON Status Monitor 3 apresenta uma imagem gráfica relativa ao estado dos tinteiros.

#### ❏ **Information (Informações):**

Pode visualizar informações relativas aos tinteiros instalados se clicar em **Information (Informações)**.

- ❏ **Technical Support (Assistência Técnica):** Para aceder ao sítio Web de assistência técnica da Epson, clique em **Technical Support (Assistência Técnica)**.
- ❏ **Print Queue (Fila de impressão):** Pode visualizar o Windows Spooler (Spooler do Windows), clicando em **Print Queue (Fila de impressão)**.

### **Em Mac OS X**

*Nota:*

A ordem pela qual os tinteiros são apresentados varia consoante a impressora.

Para aceder ao EPSON Status Monitor, execute as seguintes operações:

■ Aceda ao Epson Printer Utility 4.<br>● ["Aceder ao controlador de impressão em Mac OS X" na página 42](#page-41-0)

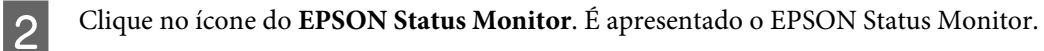

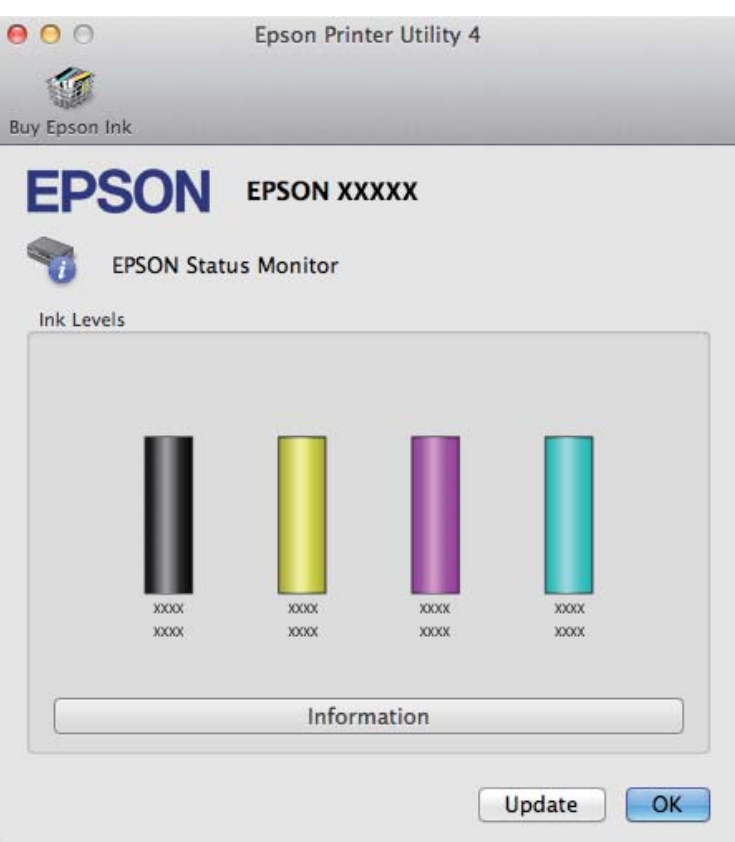

Pode também executar este utilitário para verificar o estado dos tinteiros antes de imprimir. O EPSON Status Monitor apresenta o estado dos tinteiros na altura em que foi aberto. Para actualizar o estado dos tinteiros, clique em **Update (Actualizar)**.

<span id="page-133-0"></span>Quando houver pouca tinta ou quando a tinta acabar, aparece uma tecla **How to (Como)**. Clique em **How to (Como)** e o EPSON Status Monitor guiá-lo-á passo a passo ao longo do processo de substituição dos tinteiros.

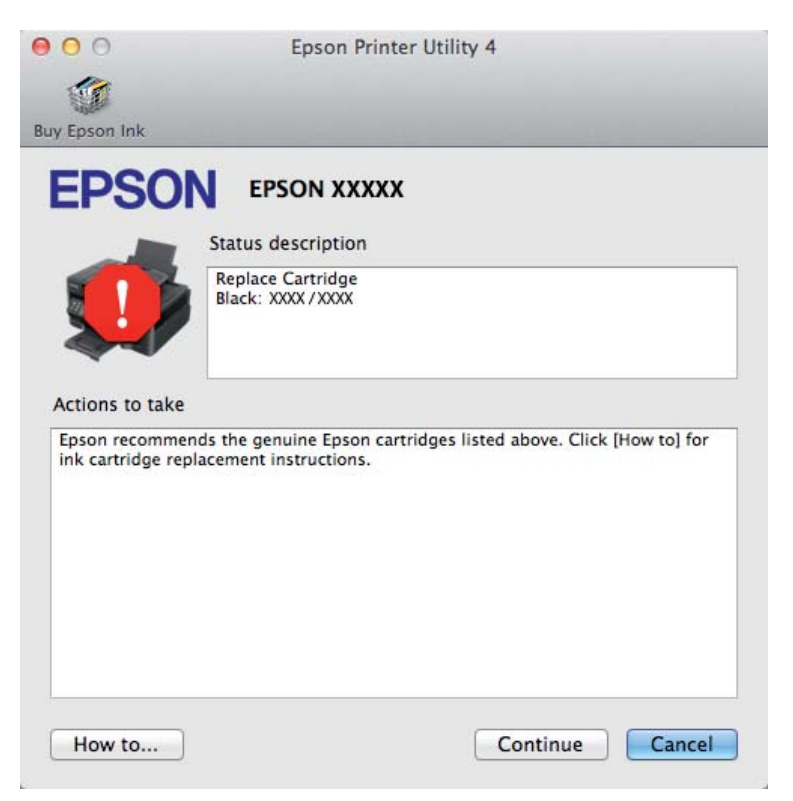

## **Encravamentos de papel**

#### !*Importante:*

Nunca toque nos botões do painel de controlo enquanto tiver a mão no interior do produto.

#### *Nota:*

- ❏ As ilustrações desta secção podem variar consoante o produto.
- ❏ Cancele a tarefa de impressão se receber uma mensagem nesse sentido através do ecrã LCD ou do controlador de impressão.

### **Retirar papel encravado do interior do produto**

#### *Nota:*

As ilustrações desta secção podem variar consoante o produto.

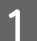

A Cancele o trabalho de impressão se receber uma mensagem do controlador de impressão.

& ["Cancelar a Impressão" na página 47](#page-46-0)

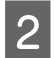

**B** Abra a unidade de digitalização.

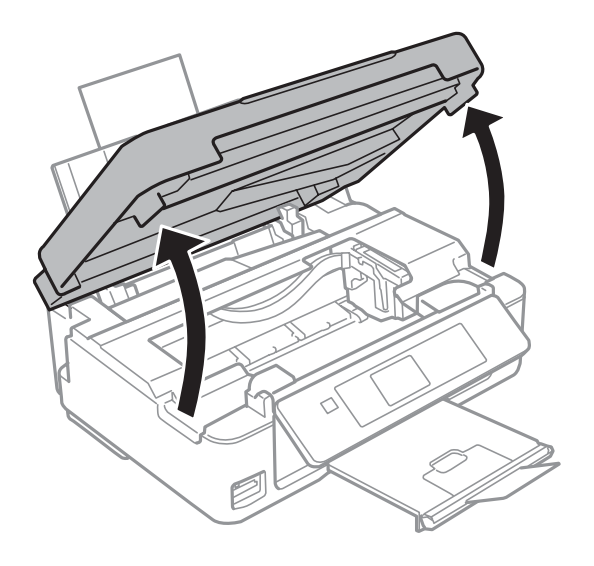

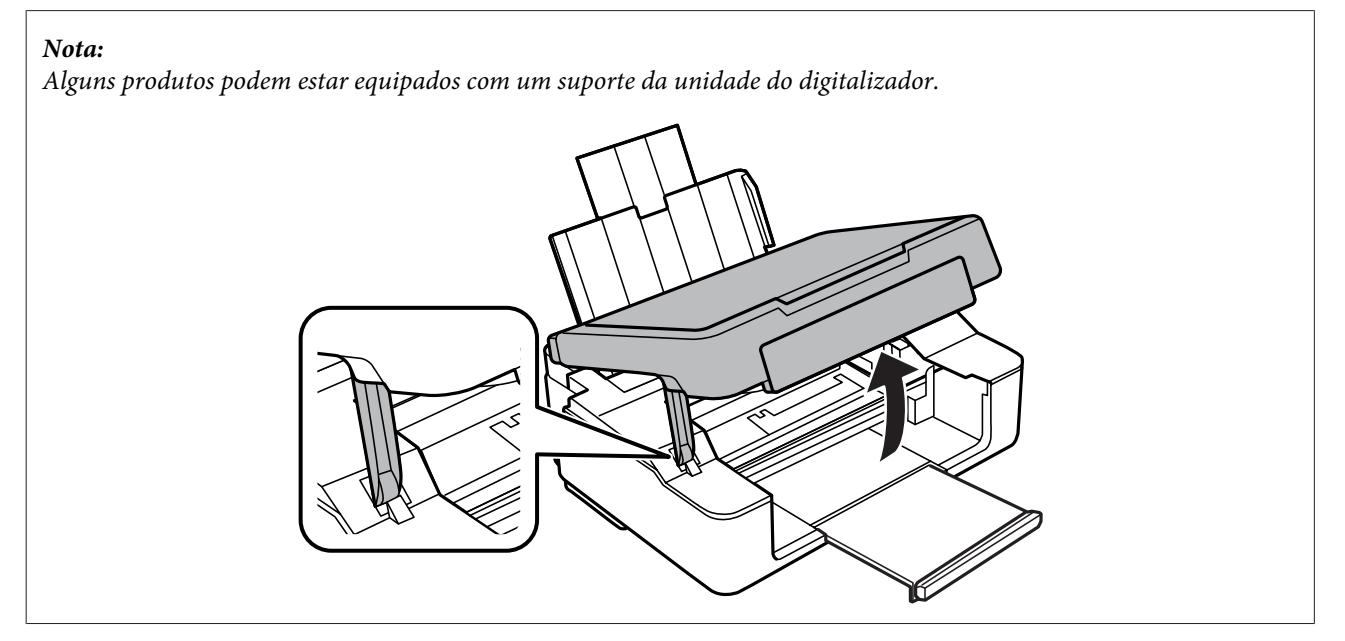

Retire todo o papel do interior, incluindo bocados rasgados.

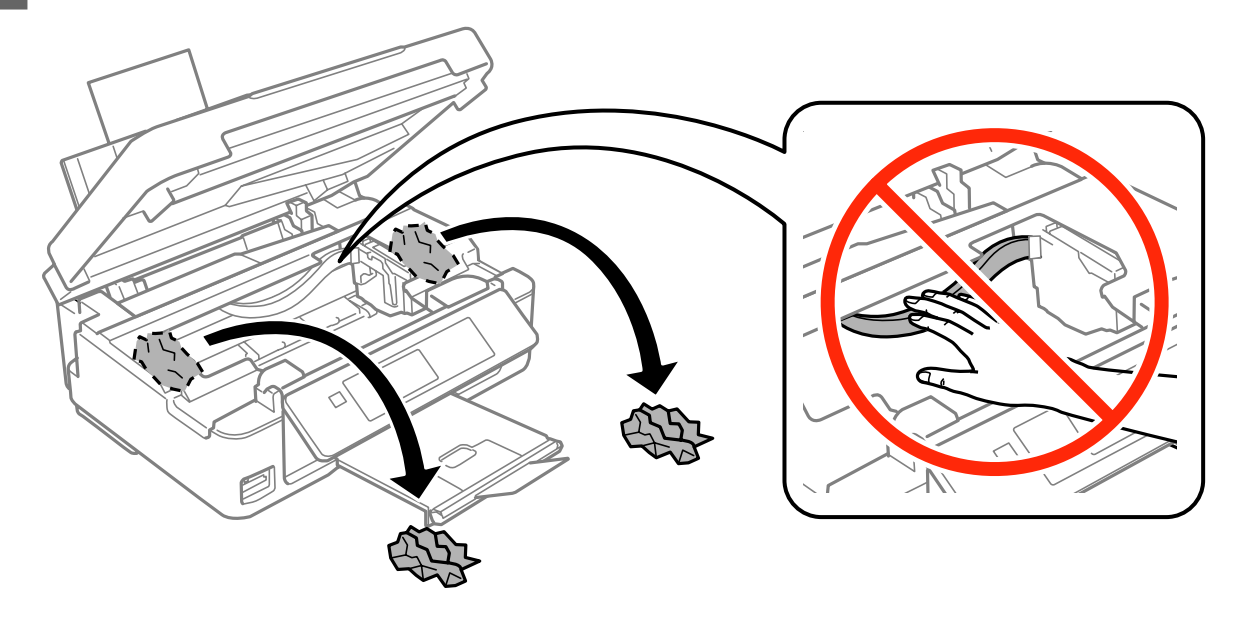

D Feche a unidade de digitalização. Se ficar papel encravado perto do receptor, retire o papel com cuidado.

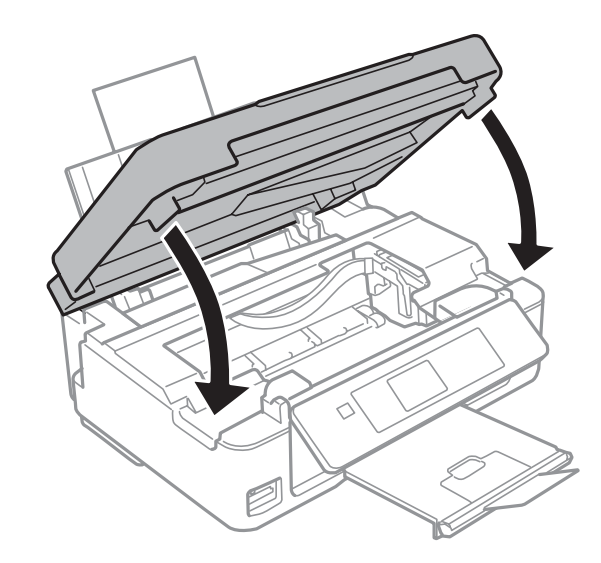

#### *Nota:*

Se a impressora estiver equipada com um suporte da unidade do digitalizador, feche a unidade do digitalizador conforme se indica.

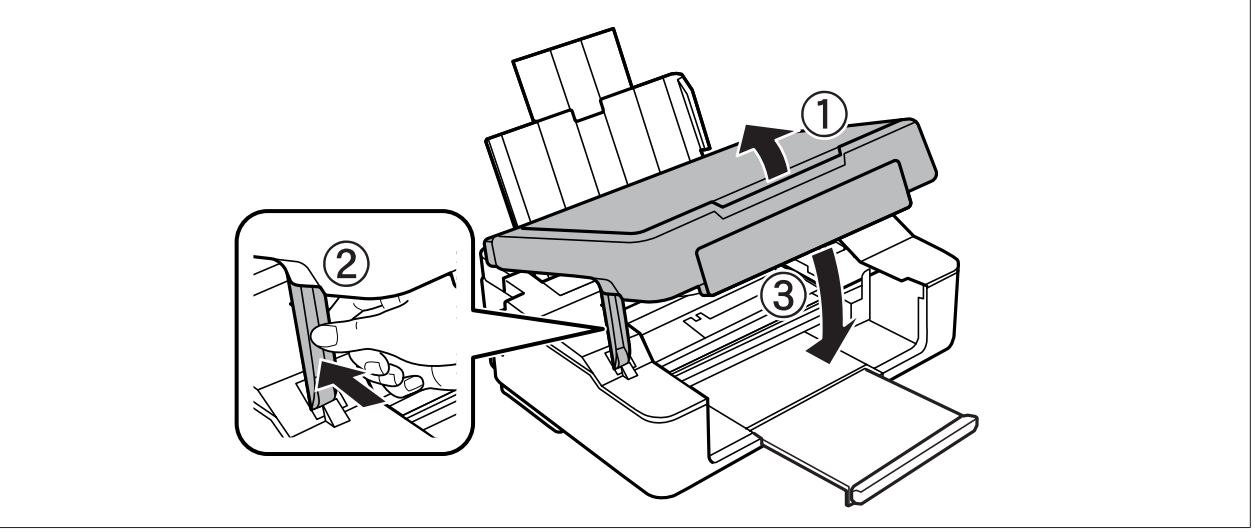

E Prima o botão indicado no ecrã LCD.

**No caso de produtos sem ecrã LCD:** Se todos os indicadores luminosos do painel de controlo ficarem intermitentes, prima o botão  $\circ$  para desligar a impressora e voltar a ligá-la. Se apenas os indicadores luminosos  $\circlearrowleft$  e  $\Box$  estiverem intermitentes, prima o botão  $\Diamond$   $\circledast$  ou  $\Diamond$   $\Diamond$ .

### **Evitar encravamentos de papel**

Se o papel encravar frequentemente, verifique o seguinte:

- ❏ O papel é macio, não está enrolado nem amarrotado.
- ❏ Está a utilizar papel de elevada qualidade.
- ❏ O lado de impressão do papel está com a face para cima no alimentador.
- ❏ Folheia a resma de papel antes de a colocar no alimentador.
- ❏ No caso de papel normal, não coloque papel acima da linha situada por baixo do símbolo da seta H existente no interior do guia de margem. No caso de papéis especiais Epson, certifique-se de que o número de folhas é inferior ao limite especificado para o tipo de papel. & ["Seleccionar Papel" na página 24](#page-23-0)
- ❏ Os guias de margem estão encostados às margens do papel.
- ❏ O produto está sobre uma superfície plana, estável e ampla em todas as direcções. O produto não funcionará correctamente se estiver inclinado.

### **Reimprimir após um encravamento de papel (apenas em Windows)**

Após cancelar a tarefa de impressão devido a um encravamento de papel, pode reimprimi-la sem reimprimir páginas que já foram impressas.

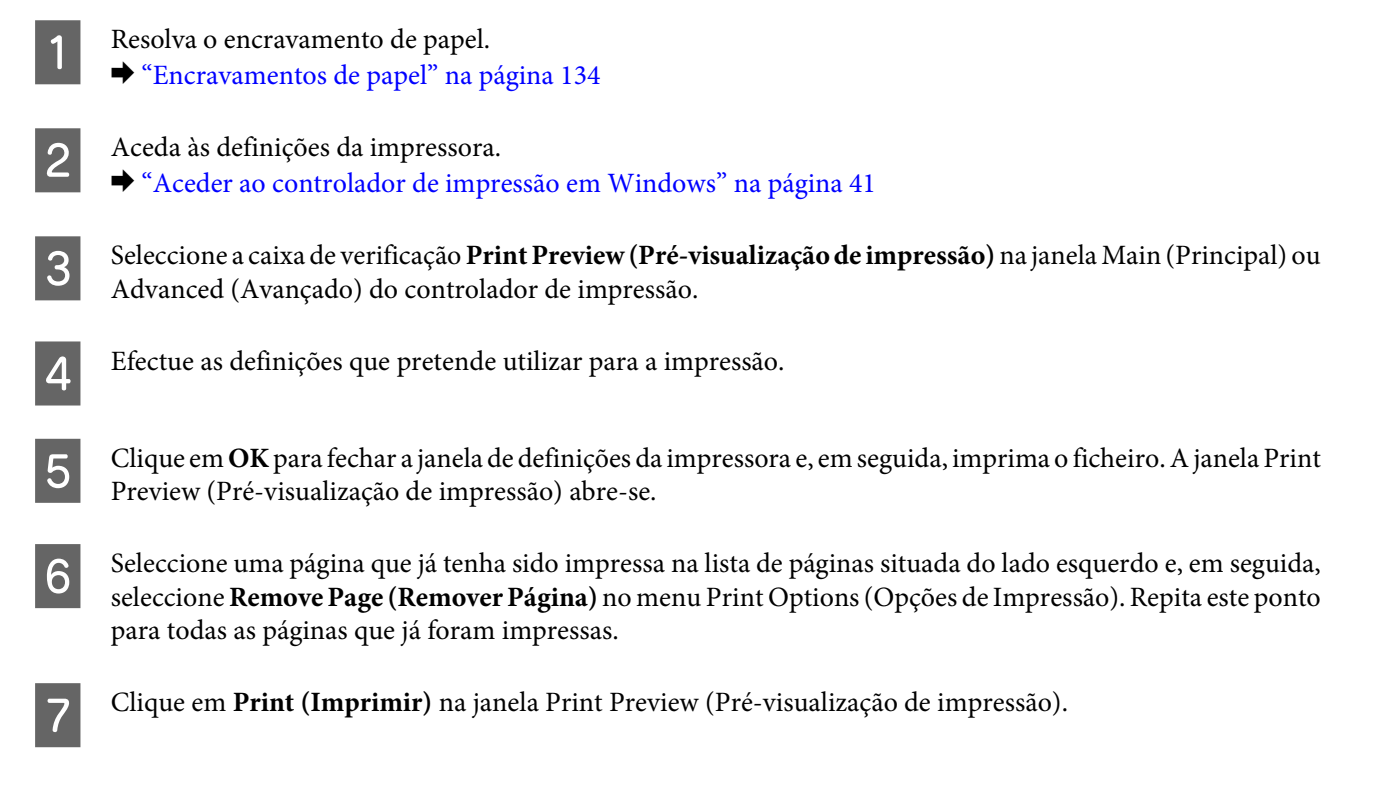

## **Ajuda sobre Qualidade de Impressão**

Se tiver problemas com a qualidade de impressão, compare o problema com as figuras apresentadas em seguida. Clique na legenda da figura que mais se assemelha às suas impressões.

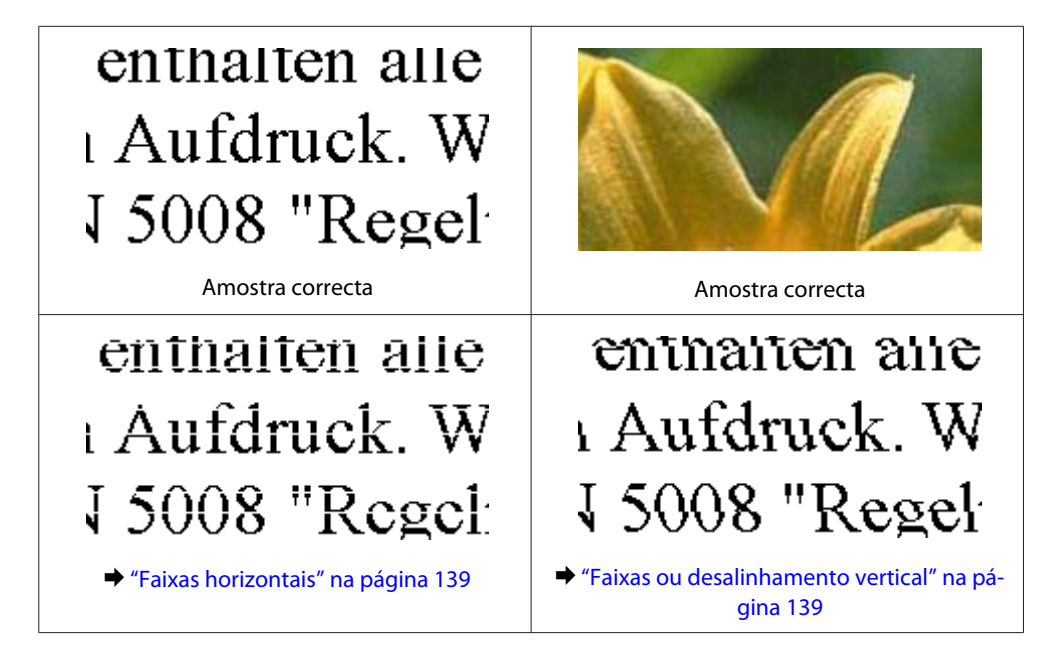

<span id="page-138-0"></span>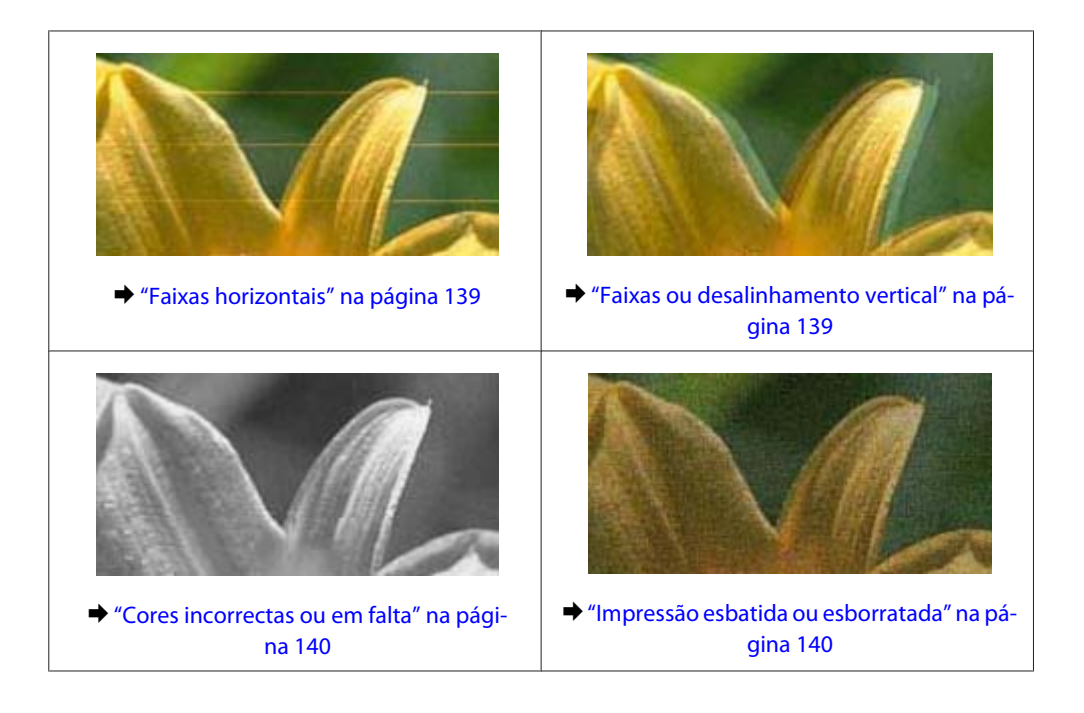

### **Faixas horizontais**

- ❏ Certifique-se de que o lado de impressão (o lado mais branco ou brilhante) do papel está voltado para cima no alimentador.
- ❏ Execute o utilitário Limpeza das Cabeças para limpar os jactos obstruídos. & ["Limpar as Cabeças de Impressão" na página 109](#page-108-0)
- ❏ Para melhores resultados, use o tinteiro nos seis meses seguintes à abertura da embalagem.
- ❏ Tente utilizar tinteiros Epson genuínos.
- ❏ Certifique-se de que o tipo de papel seleccionado no menu do LCD ou no controlador de impressão é adequado ao tipo de papel colocado no produto. & ["Seleccionar Papel" na página 24](#page-23-0)
- ❏ Se aparecerem faixas com intervalos de 2,5 cm, execute o utilitário Print Head Alignment (Alinhamento das Cabeças).
	- & ["Alinhar as Cabeças de Impressão" na página 111](#page-110-0)
- ❏ Se aparecer um padrão ondulado (cruzado) na cópia, altere a definição **Reduzir/Aumentar** (apenas Série XP-410) no menu do LCD ou altere a posição do original.
- ❏ Se houver um problema com a qualidade da cópia, limpe a superfície do vidro do digitalizador.  $\rightarrow$  ["Limpar o exterior do produto" na página 115](#page-114-0)

### **Faixas ou desalinhamento vertical**

❏ Certifique-se de que o lado de impressão (o lado mais branco ou brilhante) do papel está voltado para cima no alimentador.

- <span id="page-139-0"></span>❏ Execute o utilitário Limpeza das Cabeças para limpar os jactos obstruídos. & ["Limpar as Cabeças de Impressão" na página 109](#page-108-0)
- ❏ Execute o utilitário Print Head Alignment (Alinhamento das Cabeças). & ["Alinhar as Cabeças de Impressão" na página 111](#page-110-0)
- ❏ Em Windows, desactive a caixa de verificação **High Speed (Velocidade)** na janela Advanced (Avançado) do controlador de impressão. Para mais informações, consulte a ajuda interactiva. No Mac OS X, seleccione **Off (Não)** em High Speed Printing (Impressão de Alta Velocidade). Para visualizar High Speed Printing (Impressão de Alta Velocidade), clique nos seguintes menus: **System Preferences (Preferências do Sistema)**, **Print & Scan (Impressão e Digitalização)** (no Mac OS X 10.8 ou 10.7) ou **Print & Fax (Impressão e Fax)** (no Mac OS X 10.6 ou 10.5), no produto que está a utilizar (na lista Printers (Impressoras)), **Options & Supplies (Opções e acessórios)** e, por último, **Driver (Recurso)**.
- ❏ Certifique-se de que o tipo de papel seleccionado no menu do LCD ou no controlador de impressão é adequado ao tipo de papel colocado no produto.
	- & ["Seleccionar Papel" na página 24](#page-23-0)
- ❏ Se houver um problema com a qualidade da cópia, limpe a superfície do vidro do digitalizador. & ["Limpar o exterior do produto" na página 115](#page-114-0)

### **Cores incorrectas ou em falta**

❏ No Windows, desactive a definição **Grayscale (Escala de Cinzentos)** na janela Main (Principal) do controlador de impressão.

Em Mac OS X, desactive a definição **Grayscale (Escala de Cinzentos)** em Print Settings (Definições de Impressão) na caixa de diálogo Print (Imprimir) do controlador de impressão.

- ❏ Ajuste as definições de cor na aplicação ou nas definições do controlador de impressão. No Windows, seleccione as definições Color Management (Gestão de Cor) na janela Advanced (Avançado). Em Mac OS X, seleccione a caixa de diálogo Color Options (Opções de Cor) na caixa de diálogo Print (Imprimir).
- ❏ Execute o utilitário Limpeza das Cabeças para limpar os jactos obstruídos. & ["Limpar as Cabeças de Impressão" na página 109](#page-108-0)
- ❏ Se acabou de substituir um tinteiro, verifique o prazo de validade na caixa. Se não utiliza o produto há já muito tempo, a Epson recomenda que substitua os tinteiros.
	- & ["Substituir um Tinteiro" na página 99](#page-98-0)
- ❏ Tente utilizar tinteiros Epson genuínos e o papel recomendado pela Epson.

### **Impressão esbatida ou esborratada**

- ❏ Tente utilizar tinteiros Epson genuínos e o papel recomendado pela Epson.
- ❏ Certifique-se de que o produto está sobre uma superfície plana, estável e ampla em todas as direcções. O produto não funcionará correctamente se estiver inclinado.
- ❏ Certifique-se de que o papel não está danificado, sujo nem demasiado velho.
- ❏ Certifique-se de que o papel está seco e que o lado de impressão (o lado mais branco ou brilhante) está voltado para cima no alimentador.

- ❏ Se o papel estiver enrolado na direcção da face imprimível, alise-o ou enrole-o ligeiramente no sentido contrário.
- ❏ Certifique-se de que o tipo de papel seleccionado no menu do LCD ou no controlador de impressão é adequado ao tipo de papel colocado no produto. & ["Seleccionar Papel" na página 24](#page-23-0)
- ❏ Retire as folhas do receptor à medida que forem sendo impressas.
- ❏ Não toque nem permita que nada entre em contacto com a face impressa do papel com acabamento brilhante. Para manusear as impressões, siga as instruções do papel.
- ❏ Execute o utilitário Limpeza das Cabeças para limpar os jactos obstruídos. & ["Limpar as Cabeças de Impressão" na página 109](#page-108-0)
- ❏ Execute o utilitário Alinhamento das Cabeças. & ["Alinhar as Cabeças de Impressão" na página 111](#page-110-0)
- ❏ Se o papel estiver esborratado com tinta após a impressão, limpe o interior do produto. & ["Limpar o interior do produto" na página 116](#page-115-0)
- ❏ Se houver um problema com a qualidade da cópia, limpe a superfície do vidro do digitalizador. & ["Limpar o exterior do produto" na página 115](#page-114-0)

## **Diversos Problemas de Impressão**

### **Caracteres incorrectos ou cortados**

- ❏ Apague todas as tarefas de impressão retidas. & ["Cancelar a Impressão" na página 47](#page-46-0)
- ❏ Desligue o produto e o computador. Certifique-se de que o cabo de interface do produto está devidamente ligado.
- ❏ Desinstale o controlador de impressão e volte a instalá-lo.
	- & ["Desinstalar o Software" na página 120](#page-119-0)

### **Margens incorrectas**

- ❏ Certifique-se de que o papel está colocado correctamente no alimentador. & ["Colocar Papel e Envelopes" na página 26](#page-25-0)
- ❏ Verifique as definições das margens na aplicação. Certifique-se de que as margens não ultrapassam a área de impressão da página.

& ["Área de impressão" na página 157](#page-156-0)

- ❏ Certifique-se de que as definições do controlador de impressão são adequadas ao formato de papel que está a utilizar. Em Windows, seleccione a janela Main (Principal). Em Mac OS X, verifique a caixa de diálogo Page Setup (Configurar Página) ou a caixa de diálogo Print (Imprimir).
- ❏ Desinstale o controlador de impressão e volte a instalá-lo. & ["Desinstalar o Software" na página 120](#page-119-0)

### **A impressão tem uma ligeira inclinação**

- ❏ Certifique-se de que o papel está colocado correctamente no alimentador. & ["Colocar Papel e Envelopes" na página 26](#page-25-0)
- ❏ Se a opção **Fast Economy (Economia Rápida)** estiver seleccionada em Paper & Quality Options (Opções de Qualidade & Papel) no separador Advanced (Avançado) do controlador de impressão (no Windows) ou se a opção **Fast Economy (Economia Rápida)** estiver seleccionada em Print Quality (Resolução) em Print Settings (Definições de Impressão) (no Mac OS X), seleccione outra definição.

### **O tamanho ou a posição da imagem copiada está incorrecta**

- ❏ Certifique-se de que definição de formato do papel, esquema ou reduzir/ampliar (apenas Série XP-410) seleccionada no painel de controlo corresponde ao papel utilizado.
- ❏ Se as extremidades da cópia estiverem cortadas, afaste ligeiramente o original do canto.
- ❏ Limpe o vidro de digitalização. & ["Limpar o exterior do produto" na página 115](#page-114-0)

### **Imagem invertida**

- ❏ Em Windows, desactive a opção **Mirror Image (Espelho)** da janela Page Layout (Esquema de Página) do controlador da impressora ou desactive a definição Mirror Image (Espelho) na aplicação. Em Mac OS X, desactive a caixa de verificação **Mirror Image (Espelho)** em **Print Settings (Definições de Impressão)** na caixa de diálogo Print (Imprimir) do controlador de impressão ou desactive a definição Mirror Image (Espelho) na aplicação.
- ❏ Desinstale o controlador de impressão e volte a instalá-lo. & ["Desinstalar o Software" na página 120](#page-119-0)

### **Impressão de páginas em branco**

❏ Certifique-se de que as definições do controlador de impressão são adequadas ao formato de papel que está a utilizar.

Em Windows, seleccione a janela Main (Principal). Em Mac OS X, verifique a caixa de diálogo Page Setup (Configurar Página) ou a caixa de diálogo Print (Imprimir).

- ❏ Em Windows, seleccione a definição **Skip Blank Page (Saltar Pág Br.)** clicando no botão **Extended Settings (Definições Aumentadas)** da janela Maintenance (Manutenção) do controlador de impressão. No Mac OS X, seleccione **On (Sim)** em Skip Blank Page (Saltar Pág Br.). Para visualizar Skip Blank Page (Saltar Pág Br.), clique nos seguintes menus: **System Preferences (Preferências do Sistema)**, **Print & Scan (Impressão e Digitalização)** (no Mac OS X 10.8 ou 10.7) ou **Print & Fax (Impressão e Fax)** (no Mac OS X 10.6 ou 10.5), no produto que está a utilizar (na lista Printers (Impressoras)), **Options & Supplies (Opções e acessórios)** e, por último, **Driver (Recurso)**.
- ❏ Desinstale o controlador de impressão e volte a instalá-lo. & ["Desinstalar o Software" na página 120](#page-119-0)

### **A face impressa está esbatida ou com vergões**

- ❏ Se o papel estiver enrolado na direcção da face imprimível, alise-o ou enrole-o ligeiramente no sentido contrário.
- ❏ Efectue várias cópias sem colocar um documento no vidro de digitalização.  $\rightarrow$  ["Limpar o interior do produto" na página 116](#page-115-0)
- ❏ Desinstale o controlador de impressão e volte a instalá-lo. & ["Desinstalar o Software" na página 120](#page-119-0)

### **A impressão está demasiado lenta**

- ❏ Certifique-se de que o tipo de papel seleccionado no menu do LCD ou no controlador de impressão é adequado ao tipo de papel colocado no produto.
	- & ["Seleccionar Papel" na página 24](#page-23-0)
- ❏ No Windows, seleccione uma definição Paper & Quality Options (Opções de Qualidade & Papel) inferior no separador Advanced (Avançado) do controlador de impressão. Em Mac OS X, seleccione uma definição Print Quality (Resolução) inferior na caixa de diálogo Print Settings (Definições de Impressão) da caixa de diálogo Print (Imprimir) do controlador de impressão.
	- & ["Aceder ao controlador de impressão em Windows" na página 41](#page-40-0)
	- & ["Aceder ao controlador de impressão em Mac OS X" na página 42](#page-41-0)
- ❏ Feche todas as aplicações que não sejam necessárias.
- ❏ Se imprimir sem parar durante um longo período, a impressão pode ficar extremamente lenta. O objectivo é reduzir a velocidade de impressão e evitar danificar o mecanismo do produto devido a um sobreaquecimento. Se isto acontecer, pode continuar a imprimir; no entanto, recomenda-se que interrompa a impressão e deixe o produto ligado mas em repouso, no mínimo, durante 30 minutos. (O produto não regressa ao estado normal se estiver desligado.) Depois de reiniciar a impressão, o produto imprime à velocidade normal.
- ❏ Desinstale o controlador de impressão e volte a instalá-lo. & ["Desinstalar o Software" na página 120](#page-119-0)

Se depois de efectuar todos os métodos apresentados anteriormente não conseguir resolver o problema, consulte a seguinte secção:

& ["Aumentar a Velocidade de Impressão \(Apenas em Windows\)" na página 147](#page-146-0)

## **O Papel Não é Alimentado Correctamente**

### **O papel não é alimentado**

Retire a resma de papel e certifique-se de que:

- ❏ O papel não está enrolado nem amarrotado.
- ❏ O papel é novo. Para mais informações, consulte as instruções fornecidas com o papel.

❏ No caso de papel normal, não coloque papel acima da linha situada por baixo do símbolo da seta H existente no interior do guia de margem.

No caso de papéis especiais Epson, certifique-se de que o número de folhas é inferior ao limite especificado para o tipo de papel.

& ["Seleccionar Papel" na página 24](#page-23-0)

- ❏ O papel não está encravado dentro do produto. Se estiver, retire-o. & ["Encravamentos de papel" na página 134](#page-133-0)
- ❏ Os tinteiros não estão vazios. Se algum dos tinteiros estiver vazio, substitua-o. & ["Substituir um Tinteiro" na página 99](#page-98-0)
- ❏ Seguiu todas as instruções fornecidas com o papel.

### **São alimentadas várias folhas**

❏ No caso de papel normal, não coloque papel acima da linha situada por baixo do símbolo da seta H existente no interior do guia de margem. No caso de papéis especiais Epson, certifique-se de que o número de folhas é inferior ao limite especificado para o tipo de papel.

& ["Seleccionar Papel" na página 24](#page-23-0)

- ❏ Certifique-se de que os guias de margem estão encostados às margens do papel.
- ❏ Certifique-se de que o papel não está amarrotado ou dobrado. Se estiver, alise-o ou enrole-o ligeiramente no sentido contrário.
- ❏ Remova a resma de papel e certifique-se de que o papel não é demasiado fino.  $\rightarrow$  ["Papel" na página 156](#page-155-0)
- ❏ Folheie a resma de papel para separar as folhas e, em seguida, volte a colocar o papel no alimentador.
- ❏ Se estiver a imprimir demasiadas cópias de um ficheiro, seleccione a definição Copies (Cópias) no controlador de impressão, conforme se indica em seguida, e também na aplicação. Em Windows, seleccione a definição Copies (Cópias) na janela Page Layout (Esquema de Página). Em Mac OS X, seleccione a definição Copies (Cópias) na caixa de diálogo Print (Imprimir).

### **O papel não é alimentado correctamente**

Se tiver colocado o papel demasiado para dentro do produto, este não consegue alimentar o papel correctamente. Desligue o produto e retire o papel com cuidado. Em seguida, ligue o produto e volte a colocar o papel correctamente.

### **O papel não é completamente ejectado ou está amarrotado**

- ❏ Se o papel não for totalmente ejectado, prima o botão x para ejectar o papel. Na Série XP-200, prima o botão y para ejectar o papel. Se o papel estiver encravado no interior do produto, retire-o consultando a secção seguinte. & ["Encravamentos de papel" na página 134](#page-133-0)
- ❏ Se o papel sair amarrotado, isso poderá dever-se ao facto de estar húmido ou ser demasiado fino. Coloque uma nova resma de papel no alimentador.
#### <span id="page-144-0"></span>*Nota:*

Guarde o papel não utilizado na embalagem original e num local seco.

# **O Produto Não Imprime**

#### **Todos os indicadores luminosos estão apagados**

- □ Pressione o botão  $\circ$  para se certificar de que o produto está ligado.
- ❏ Certifique-se de que o cabo de corrente está devidamente ligado.
- ❏ Certifique-se de que a tomada eléctrica está a funcionar e que não é controlada por um interruptor de parede nem por um temporizador.

#### **Está aceso apenas o indicador luminoso de funcionamento**

- ❏ Desligue o produto e o computador. Certifique-se de que o cabo de interface do produto está devidamente ligado.
- ❏ Se estiver a utilizar a interface USB, certifique-se de que o cabo está em conformidade com as normas USB ou Hi-Speed USB.
- ❏ Se ligar o produto ao computador através de um concentrador USB, ligue o produto ao hub que está mais próximo do computador. Se mesmo assim o controlador de impressão não for reconhecido no computador, tente ligar directamente o produto ao computador sem o concentrador USB.
- ❏ Se pretender ligar o produto ao computador através de um concentrador USB, certifique-se de que o computador reconhece o concentrador USB.
- ❏ Se tentar imprimir uma imagem de grandes dimensões, o computador poderá não ter memória suficiente. Experimente reduzir a resolução da imagem ou imprimi-la com um formato inferior. Poderá ter de instalar memória adicional no computador.
- ❏ Os utilizadores de Windows podem eliminar todas as tarefas de impressão retidas no Windows Spooler (Spooler do Windows).
	- & ["Cancelar a Impressão" na página 47](#page-46-0)
- ❏ Desinstale o controlador de impressão e volte a instalá-lo.
	- & ["Desinstalar o Software" na página 120](#page-119-0)

### <span id="page-145-0"></span>**É indicado um erro de tinta depois de substituir o tinteiro**

A Abra a unidade de digitalização.

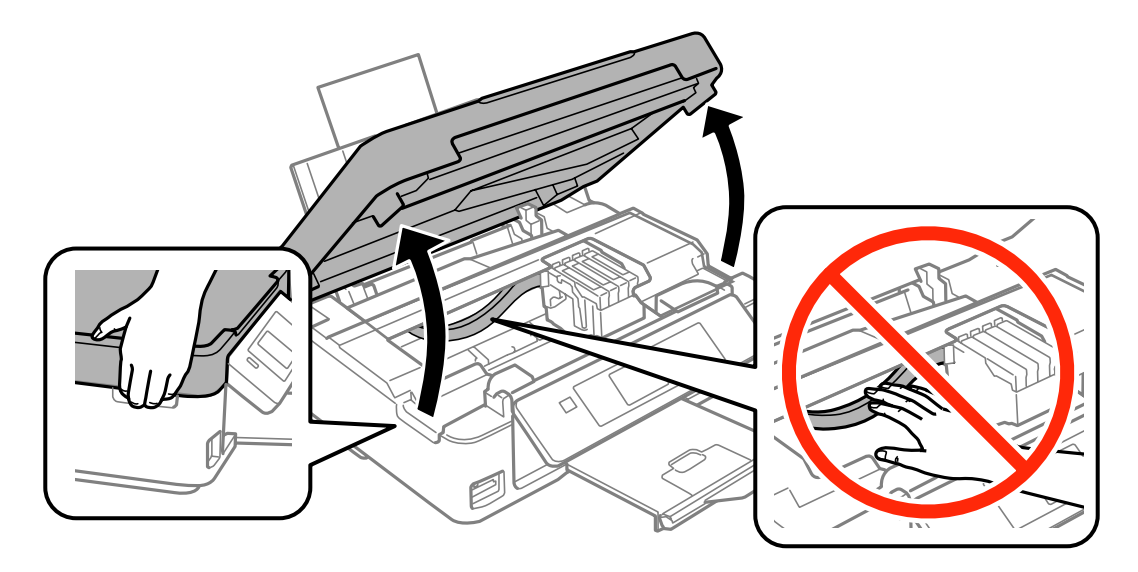

B Certifique-se de que o suporte de tinteiros se encontra na posição de substituição dos tinteiros.

#### *Nota:*

Produtos sem ecrã LCD:

Se o suporte do tinteiro estiver na extremidade do lado direito, prima o botão  $\odot$ . O suporte do tinteiro desloca-se para a posição de verificação dos tinteiros. O tinteiro que está vazio ou com pouca tinta é indicado pelo símbolo  $\bigwedge$ neste produto. Em seguida, volte a pressionar o botão  $\odot$ . O suporte de tinteiros desloca-se para a posição de substituição dos tinteiros.

C Retire e volte a introduzir o tinteiro; em seguida, prossiga com a instalação do tinteiro. Certifique-se de que a superfície superior dos tinteiros está alinhada.

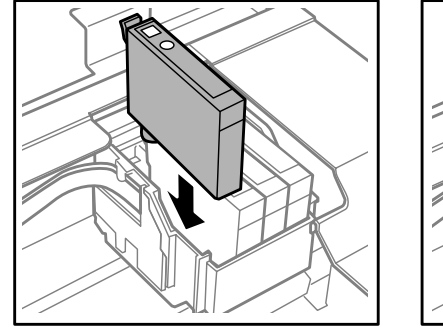

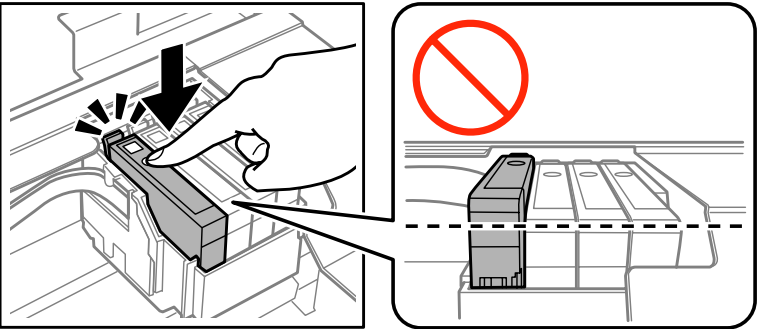

D Feche lentamente a unidade do digitalizador e prima o botão abaixo indicado.

Produtos com ecrã LCD: Prima OK.

Produtos sem ecrã LCD: Prima  $\otimes$ .

# <span id="page-146-0"></span>**Aumentar a Velocidade de Impressão (Apenas em Windows)**

*Nota:*

As imagens de ecrãs desta secção podem variar em função do modelo.

A velocidade de impressão pode ser aumentada, seleccionando determinadas definições na janela Extended Settings (Definições Aumentadas) quando a velocidade de impressão estiver lenta. Clique no botão **Extended Settings (Definições Aumentadas)** na janela Maintenance (Manutenção) do controlador de impressão.

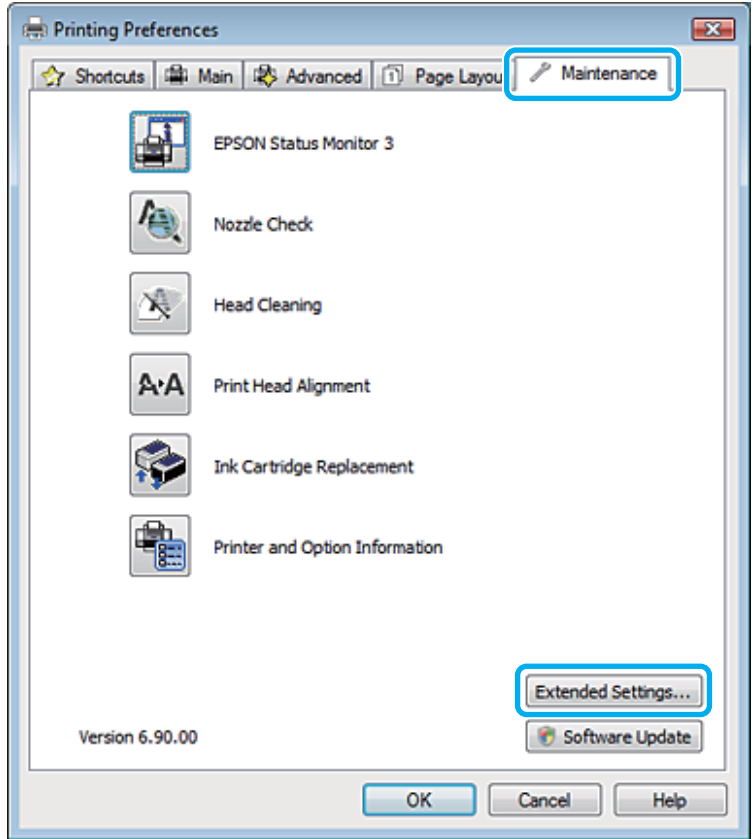

Aparece a seguinte caixa de diálogo:

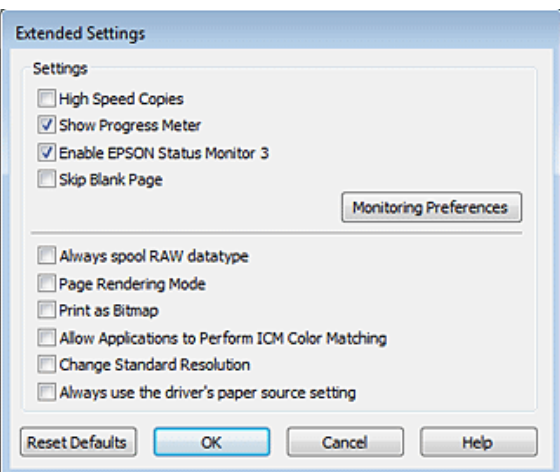

Active as opções seguintes e a velocidade de impressão poderá aumentar.

- ❏ High Speed Copies (Cópias de Alta Velocidade)
- ❏ Always spool RAW datatype (Processar sempre dados RAW)
- ❏ Page Rendering Mode (Modo de Reprodução de Página)
- ❏ Print as Bitmap (Imprimir como Bitmap)

Para mais informações sobre cada item, consulte a ajuda interactiva.

## **Outros Problemas**

#### **Imprimir papel normal em silêncio**

Quando o papel normal está seleccionado para o tipo de papel ou Normal está seleccionado para a qualidade no controlador de impressão, o produto imprime a alta velocidade. Se seleccionar Quiet Mode (Modo Silencioso) para um funcionamento mais silencioso, a velocidade de impressão diminui.

No Windows, seleccione a caixa de verificação Quiet Mode (Modo Silencioso) na janela Main (Principal) do controlador de impressão.

No Mac OS X, seleccione **On (Sim)** em Quiet Mode (Modo Silencioso). Para visualizar Quiet Mode (Modo Silencioso), clique nos seguintes menus: **System Preferences (Preferências do Sistema)**, **Print & Scan (Impressão e Digitalização)** (no Mac OS X 10.8 ou 10.7) ou **Print & Fax (Impressão e Fax)** (no Mac OS X 10.6 ou 10.5), no produto que está a utilizar (na lista Printers (Impressoras)), **Options & Supplies (Opções e acessórios)** e, por último, **Driver (Recurso)**.

# <span id="page-148-0"></span>**Resolução de Problemas de Digitalização**

# **Problemas Indicados por Mensagens no Ecrã LCD ou pelo Indicador Luminoso de Estado**

- ❏ Certifique-se de que o produto está ligado correctamente ao computador.
- ❏ Desligue o produto e volte a ligá-lo. Se o problema não ficar resolvido, o produto pode estar a funcionar incorrectamente ou pode ser necessário substituir a fonte de luz do digitalizador. Contacte o vendedor onde adquiriu o produto.
- ❏ Certifique-se de que o software de digitalização está totalmente instalado. Consulte o manual em papel para obter instruções sobre como instalar o software de digitalização.

# **Problemas ao Iniciar uma Digitalização**

- ❏ Verifique o indicador luminoso de estado e certifique-se de que o produto está pronto para digitalizar.
- ❏ Certifique-se de que os cabos estão correctamente ligados ao produto e a uma tomada eléctrica que funcione. Se necessário, teste o adaptador de corrente alterna do produto ligando outro dispositivo eléctrico e verificando se este funciona.
- ❏ Desligue o produto e o digitalizador e, em seguida, verifique a ligação do cabo de interface entre ambos os dispositivos para se certificar de que está ligado correctamente.
- ❏ Certifique-se de que selecciona o produto correcto se aparecer uma lista de digitalizadores quando inicia a digitalização.

#### Windows:

Quando inicia o Epson Scan utilizando o ícone do EPSON Scan e aparece a lista Select Scanner (Seleccionar o Digitalizador), certifique-se de que selecciona o modelo do produto que está a utilizar.

#### Mac OS X:

Quando inicia o Epson Scan a partir da pasta Applications (Aplicações) e aparece a lista Select Scanner (Seleccionar o Digitalizador), certifique-se de que selecciona o modelo do produto que está a utilizar.

- ❏ Ligue o produto directamente à porta USB externa do computador ou através de apenas um concentrador USB. O produto poderá não funcionar correctamente se o ligar ao computador através de mais do que um concentrador (hub) USB. Se o problema persistir, experimente ligar o produto directamente ao computador.
- ❏ Se ligar mais do que um produto ao computador, o produto poderá não funcionar. Ligue apenas o produto que pretende utilizar e, em seguida, tente digitalizar de novo.
- ❏ Se o software de digitalização não funcionar correctamente, desinstale o software primeiro e depois volte a instalá-lo da forma descrita no manual em papel.

& ["Desinstalar o Software" na página 120](#page-119-0)

#### **Utilizar o botão**

#### *Nota:*

Dependendo do produto, a função de digitalização pode não estar disponível quando utiliza a tecla.

- ❏ Verifique se atribuiu um programa à tecla. & ["Epson Event Manager" na página 82](#page-81-0)
- ❏ Certifique-se de que o Epson Scan e o Epson Event Manager estão instalados correctamente.
- ❏ Se tiver feito clique no botão **Keep Blocking (Manter bloqueado)** na janela Windows Security Alert (Alerta de segurança do Windows) durante ou após a instalação do software Epson, desbloqueie o Epson Event Manager. & "Como desbloquear o Epson Event Manager" na página 150
- ❏ Mac OS X:

Certifique-se de que iniciou a sessão como o utilizador que instalou o software de digitalização. Os outros utilizadores têm de iniciar primeiro o Epson Scanner Monitor na pasta Applications (Aplicações) e, em seguida, pressionar um botão para digitalizar.

#### **Como desbloquear o Epson Event Manager**

A Clique em **Start (Iniciar)** ou no botão de iniciação e seleccione **Control Panel (Painel de Controlo)**.

No Windows 8: Seleccione **Control Panel (Painel de Controlo)** em **Settings (Definições)**.

 $2^{\degree}$  Execute uma das operações apresentadas em seguida.

- ❏ Windows 8 e 7: Seleccione **System and Security (Sistema e Segurança)**.
- ❏ Windows Vista: Seleccione **Security (Segurança)**.
- ❏ Windows XP: Seleccione **Security Center (Centro de segurança)**.
- C Execute uma das operações apresentadas em seguida.
	- ❏ Windows 8, 7 e Windows Vista: Seleccione **Allow a program/an app through Windows Firewall (Permitir um programa/uma aplicação através da Firewall do Windows)**.
	- ❏ Windows XP: Seleccione **Windows Firewall (Firewall do Windows)**.
	- Execute uma das operações apresentadas em seguida.
		- ❏ Windows 8 e 7: Confirme se a caixa de verificação **EEventManager Application** está seleccionada na lista Allowed programs/apps and features (Programas/aplicações e funcionalidades permitidos).

#### **Resolução de Problemas de Digitalização**

<span id="page-150-0"></span>❏ Windows Vista:

Clique no separador **Exceptions (Excepções)** e confirme se a caixa de verificação da aplicação **EEventManager Application** está seleccionada na lista Program or port (Programa ou porta).

- ❏ Windows XP: Clique no separador **Exceptions (Excepções)** e confirme se a caixa de verificação da aplicação **EEventManager Application** está seleccionada na lista Programs and Services (Programas e Serviços).
- E Faça clique em OK.

### **Utilizar software de digitalização para além do controlador Epson Scan**

- ❏ Se estiver a utilizar alguns programas compatíveis com TWAIN, como o Adobe Photoshop Elements, certifique-se de que está seleccionado o produto correcto na definição Scanner (Digitalizador) ou Source (Entrada).
- ❏ Se não conseguir digitalizar utilizando um programa de digitalização compatível com TWAIN, como o Adobe Photoshop Elements, desinstale o programa de digitalização compatível com TWAIN e volte a instalá-lo. & ["Desinstalar o Software" na página 120](#page-119-0)

# **Problemas de Alimentação de Papel**

### **O papel fica sujo**

Pode ser necessário limpar o produto. & ["Limpar o Produto" na página 115](#page-114-0)

#### **São alimentadas várias folhas de papel**

- ❏ Se colocar um tipo de papel não suportado, o produto pode alimentar mais de uma folha em simultâneo.
- ❏ Pode ser necessário limpar o produto. & ["Limpar o Produto" na página 115](#page-114-0)

# **Problemas com o Tempo de Digitalização**

- ❏ Os computadores com portas USB externas de alta velocidade digitalizam mais rapidamente do que os computadores com portas USB externas. Se estiver a utilizar uma porta USB externa de alta velocidade com o produto, certifique-se de que a porta está de acordo com os requisitos de sistema.
	- & ["Requisitos de Sistema" na página 155](#page-154-0)
- ❏ Digitalizar com uma resolução elevada demora muito tempo.

# <span id="page-151-0"></span>**Problemas com Imagens Digitalizadas**

### **A qualidade de digitalização não é satisfatória**

A qualidade de digitalização pode ser melhorada se alterar as definições actuais ou ajustar a imagem digitalizada. & ["Funções de Ajuste de Imagem" na página 60](#page-59-0)

#### **Aparece uma imagem do verso do original na imagem digitalizada**

Se o original estiver impresso em papel fino, as imagens existentes no verso poderão ser detectadas pelo produto e aparecer na imagem digitalizada. Experimente digitalizar o original com uma folha de papel branco colocada sobre o verso. Certifique-se também de que as definições de Document Type (Tipo de Documento) e Image Type (Tipo de Imagem) são as adequadas ao original.

#### **Os caracteres aparecem distorcidos ou desfocados**

- ❏ No Office Mode (Modo Escritório) ou Home Mode (Modo Casa), seleccione a caixa de verificação **Text Enhancement (Melhoramento de Texto)**.
- ❏ Ajuste a definição Threshold (Limiar).

Home Mode (Modo Casa):

Seleccione **Black&White (Preto & Branco)** como definição de Image Type (Tipo de Imagem), clique no botão **Brightness (Brilho)** e, em seguida, experimente ajustar a definição Threshold (Limiar).

Office Mode (Modo Escritório):

Seleccione **Black&White (Preto & Branco)** como definição de Image Type (Tipo de Imagem) e, em seguida, experimente ajustar a definição Threshold (Limiar).

Professional Mode (Modo Profissional):

Seleccione **Black & White (Preto & Branco)** para a definição Image Type (Tipo de Imagem) e clique no botão **+** (Windows) ou▶ (Mac OS X) junto de **Image Type (Tipo de Imagem)**. Efectue a definição Image Option (Opção Imagem) adequada e tente ajustar a definição Threshold (Limiar).

❏ Aumente a definição de resolução.

#### **Os caracteres não são reconhecidos correctamente quando são convertidos para texto editável (OCR)**

Coloque o documento de forma a que fique direito no vidro de digitalização. Se o documento ficar inclinado, pode não ser reconhecido correctamente.

#### **Aparecem padrões ondulados na imagem digitalizada**

Podem aparecer padrões sombreados ou ondulados (conhecidos como moiré) nas imagens digitalizadas a partir de documentos impressos.

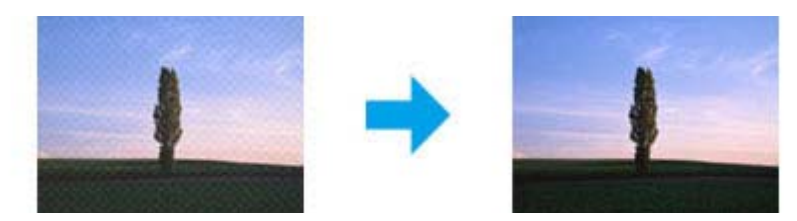

- ❏ Rode o documento original. Rode a imagem digitalizada utilizando a aplicação após a digitalização.
- ❏ Seleccione a caixa de verificação **Descreening (Sem Ondulação)**.
- ❏ Altere a definição da resolução e volte a digitalizar.

#### **As cores não estão uniformes ou aparecem manchas, pontos ou linhas rectas na imagem**

Pode ser necessário limpar o interior do produto.

& ["Limpar o Produto" na página 115](#page-114-0)

### **A área ou orientação de digitalização não é satisfatória**

#### **As margens do original não são digitalizadas**

- ❏ Se estiver a digitalizar no Full Auto Mode (Modo Automático), ou se estiver a utilizar a pré-visualização de miniaturas no Home Mode (Modo Casa) ou Professional Mode (Modo Profissional), afaste o documento ou a fotografia 6 mm (0,2 polegadas) das extremidades horizontais e verticais do vidro de digitalização para evitar cortar a imagem.
- ❏ Se estiver a digitalizar utilizando o botão ou a função de pré-visualização normal no Office Mode (Modo Escritório), no Home Mode (Modo Casa) ou no Professional Mode (Modo Profissional), afaste o documento ou a fotografia cerca de 3 mm (0,12 polegadas) das extremidades horizontais e verticais do vidro de digitalização para evitar cortar a imagem.

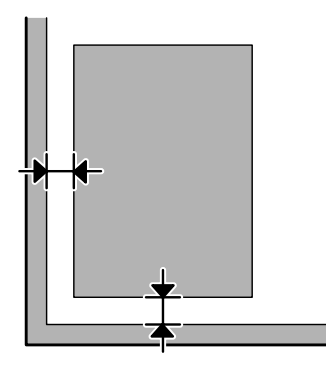

#### <span id="page-153-0"></span>**São digitalizados vários documentos para um único ficheiro**

Coloque os documentos a, pelo menos, 20 mm (0,8 polegadas) de distância entre si no vidro de digitalização.

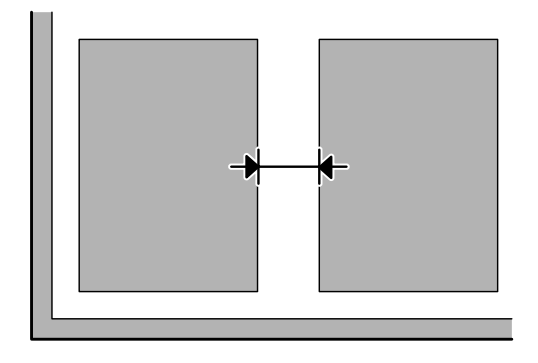

#### **Não consegue digitalizar a área pretendida**

Dependendo dos documentos, poderá não conseguir digitalizar a área pretendida. Utilize a pré-visualização normal no Office Mode (Modo Escritório), Home Mode (Modo Casa) ou Professional Mode (Modo Profissional) e crie demarcações na área que quer digitalizar.

#### **Não consegue digitalizar com a orientação pretendida**

Clique em **Configuration (Configuração)**, seleccione o separador **Preview (Antever)** e, em seguida, desactive a caixa de verificação **Auto Photo Orientation (Orientação Automática Fotografia)**. Em seguida, coloque o documento correctamente.

# **Os Problemas Permanecem Após Experimentar Todas as Soluções**

Se experimentou todas as soluções e não conseguiu resolver o problema, inicialize as definições do Epson Scan.

Clique em **Configuration (Configuração)**, seleccione o separador **Other (Outras)** e clique em **Reset All (Reiniciar tudo)**.

# <span id="page-154-0"></span>**Informações Sobre o Produto**

# **Tinteiros**

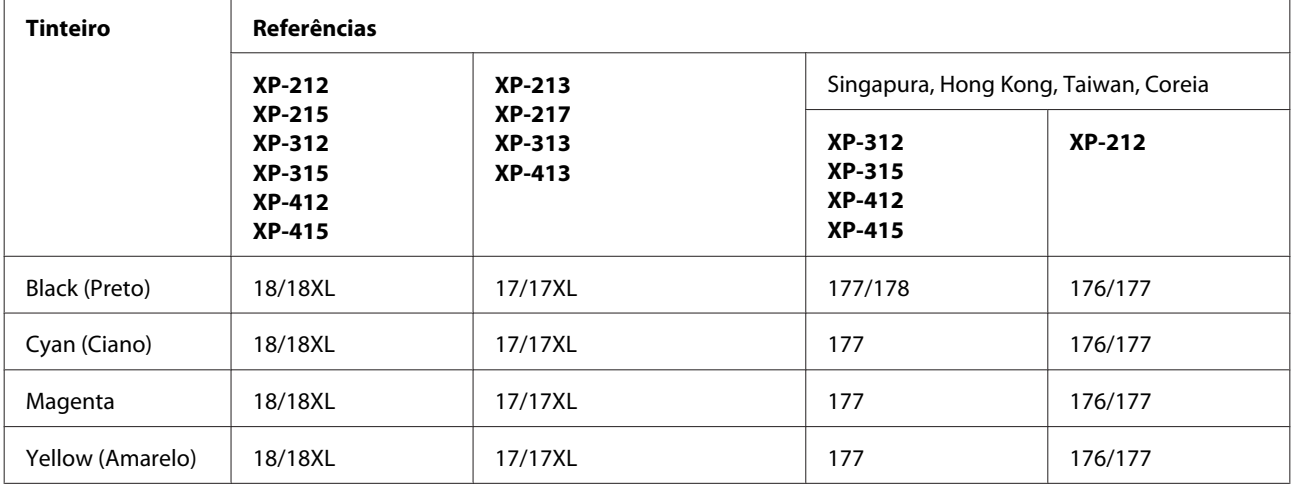

Pode utilizar os seguintes tinteiros neste produto:

#### *Nota:*

Nem todos os tinteiros estão disponíveis em todas as regiões.

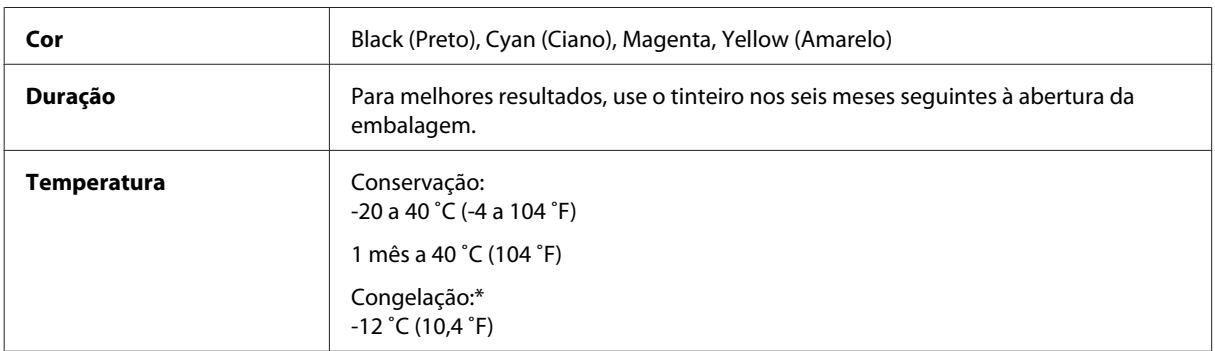

\* A tinta descongela e é utilizável após cerca de 3 horas a 25 ˚C (77 ˚F).

# **Requisitos de Sistema**

#### **Em Windows**

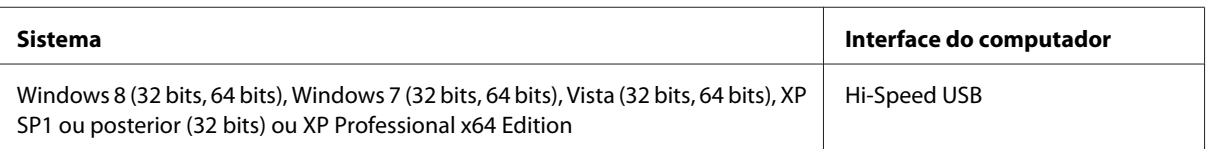

### <span id="page-155-0"></span>**Em Mac OS X**

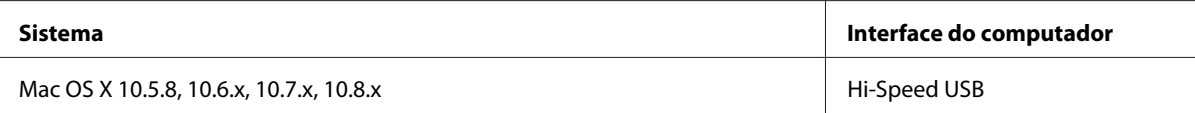

#### *Nota:*

O sistema de ficheiros UNIX (UFS) para Mac OS X não é suportado.

# **Características Técnicas**

*Nota:* As especificações estão sujeitas a alteração sem aviso prévio.

### **Características da impressora**

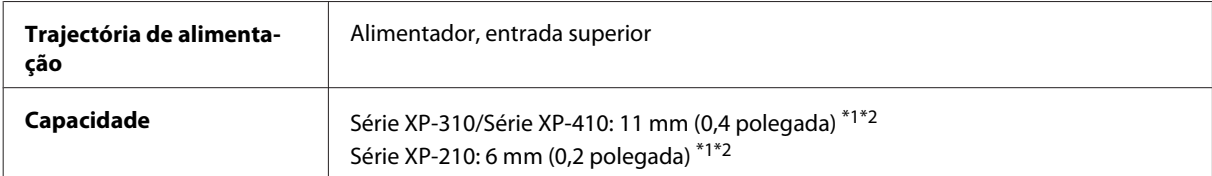

\*1 Para os formatos Legal e Definido pelo utilizador, coloque uma folha de cada vez.

 $*$ 2 Papel com uma gramagem de 64 a 90 g/m<sup>2</sup> (17 a 24 lb).

#### **Papel**

#### *Nota:*

- ❏ Dado que as características do papel estão sujeitas a constantes mudanças por parte dos fabricantes, a Epson não pode garantir a qualidade de nenhuma marca ou tipo de papel que não seja da marca Epson. Efectue sempre um teste antes de adquirir papel em grandes quantidades ou de imprimir trabalhos extensos.
- ❏ A utilização de papel de fraca qualidade pode reduzir a qualidade de impressão e provocar encravamentos de papel ou outros problemas. Se tiver problemas, mude para um papel de melhor qualidade.

Folhas soltas:

<span id="page-156-0"></span>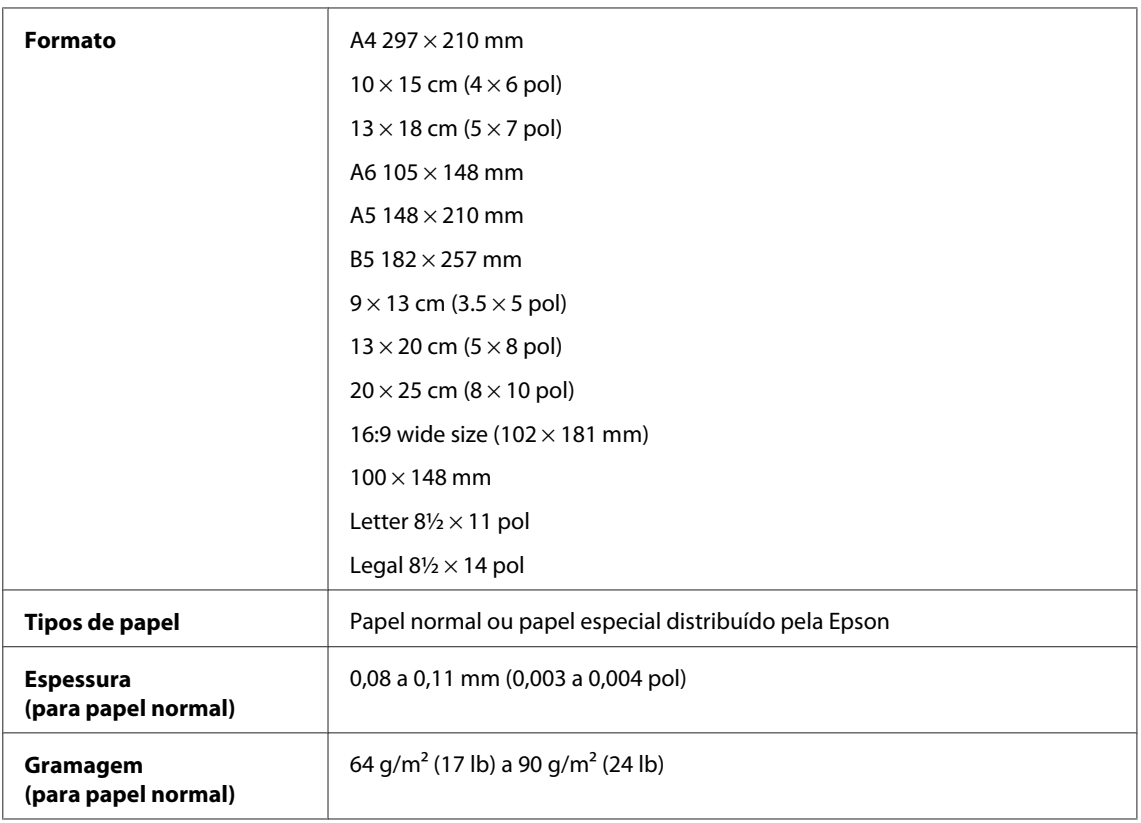

#### Envelopes:

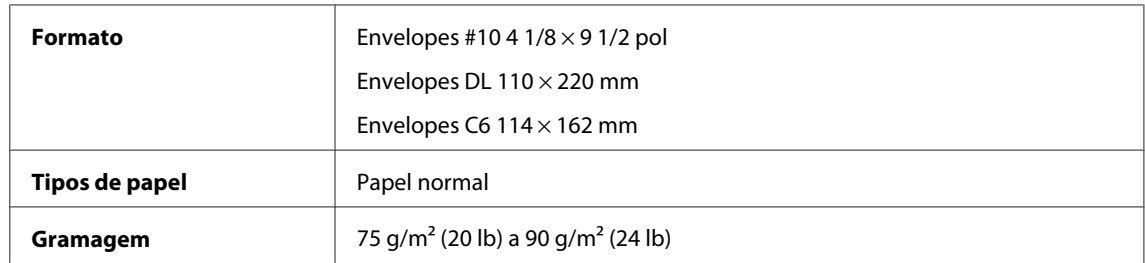

### **Área de impressão**

As secções destacadas representam a área de impressão.

Folhas soltas:

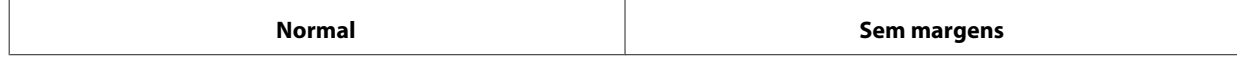

<span id="page-157-0"></span>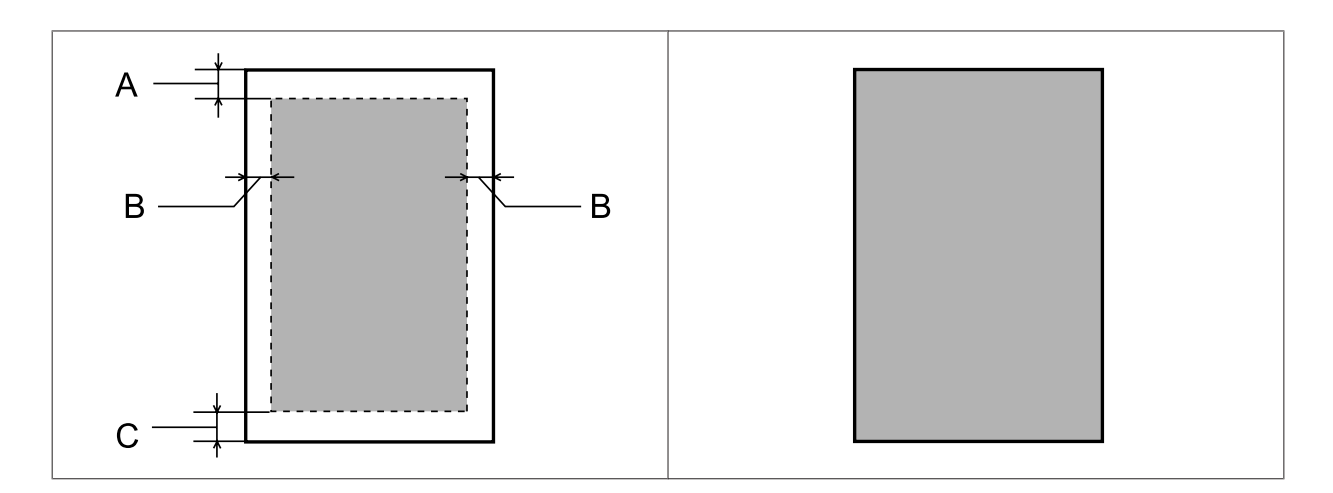

Envelopes:

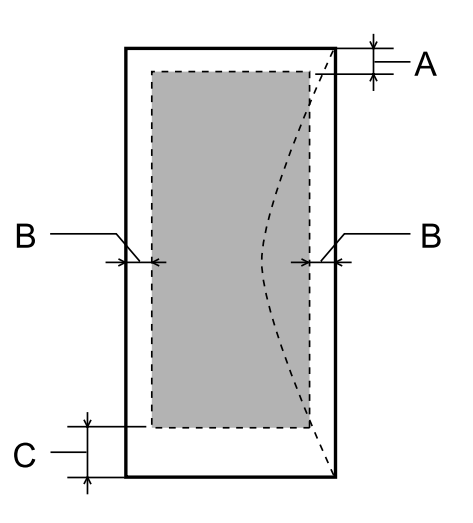

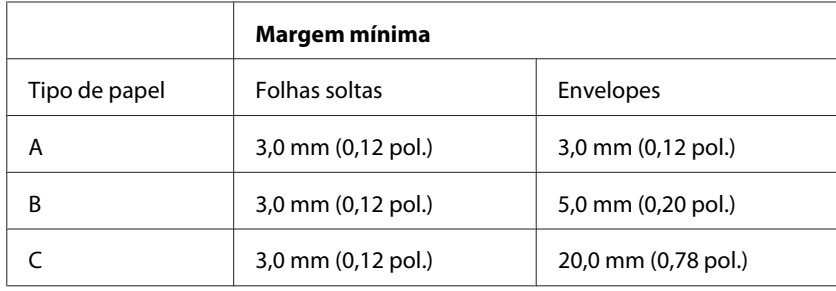

*Nota:*

Consoante o tipo de papel, a qualidade de impressão das áreas superior e inferior poderá diminuir ou a área ficar esborratada.

# **Características do digitalizador**

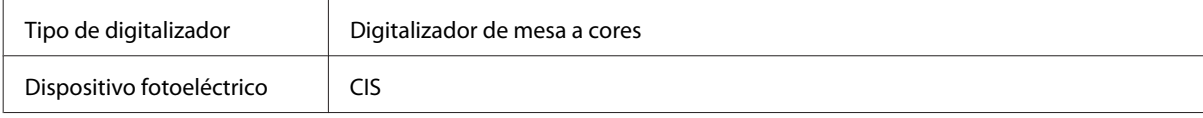

<span id="page-158-0"></span>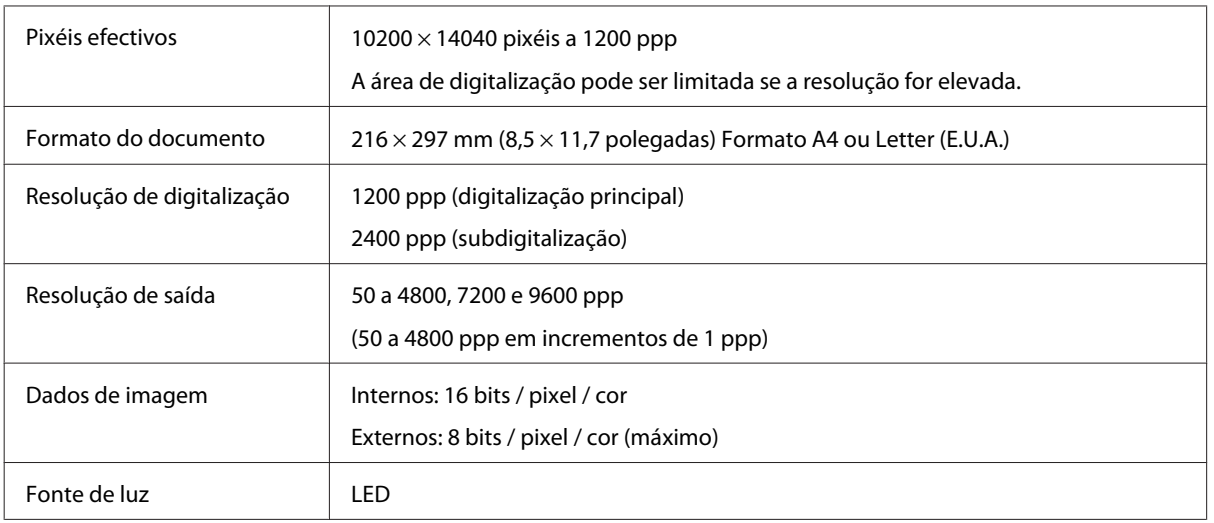

## **Especificações da interface de rede**

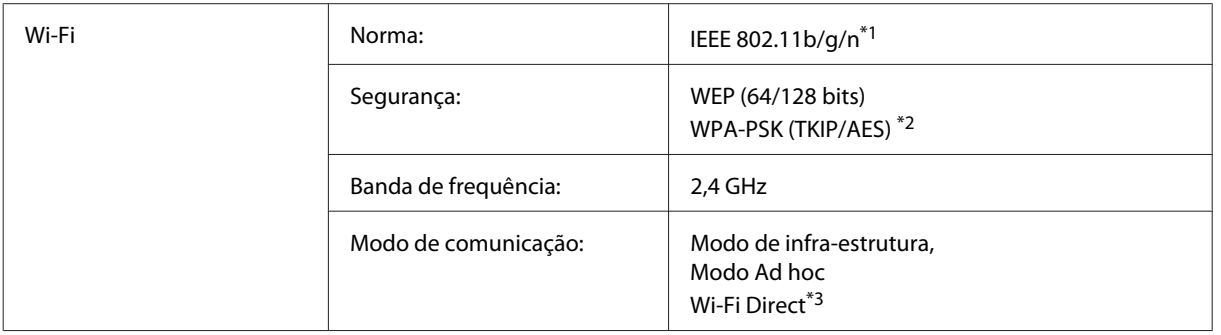

\*1 Está em conformidade com as normas IEEE 802.11b/g/n ou IEEE 802.11b/g consoante o local de compra.

\*2 Está em conformidade com a norma WPA2 e suporte do modo WPA/WPA2 Personal.

\*3 A Série XP-210 não suporta esta função.

### **Cartão de memória**

*Nota:*

A disponibilidade desta função varia consoante o produto.

<span id="page-159-0"></span>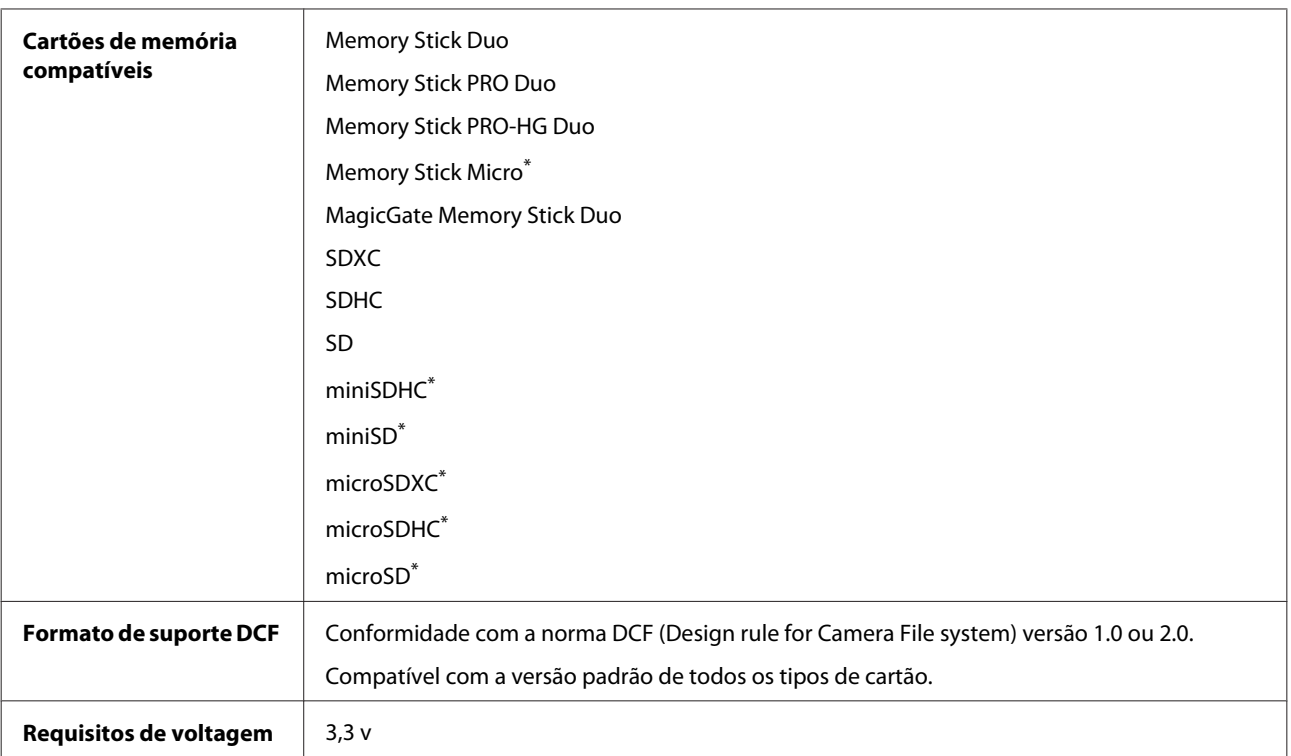

\* É necessário adaptador.

### **Especificações dos dados fotográficos**

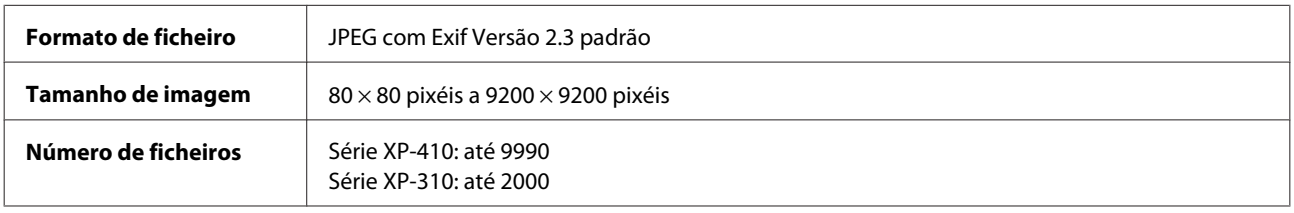

### **Mecânicas**

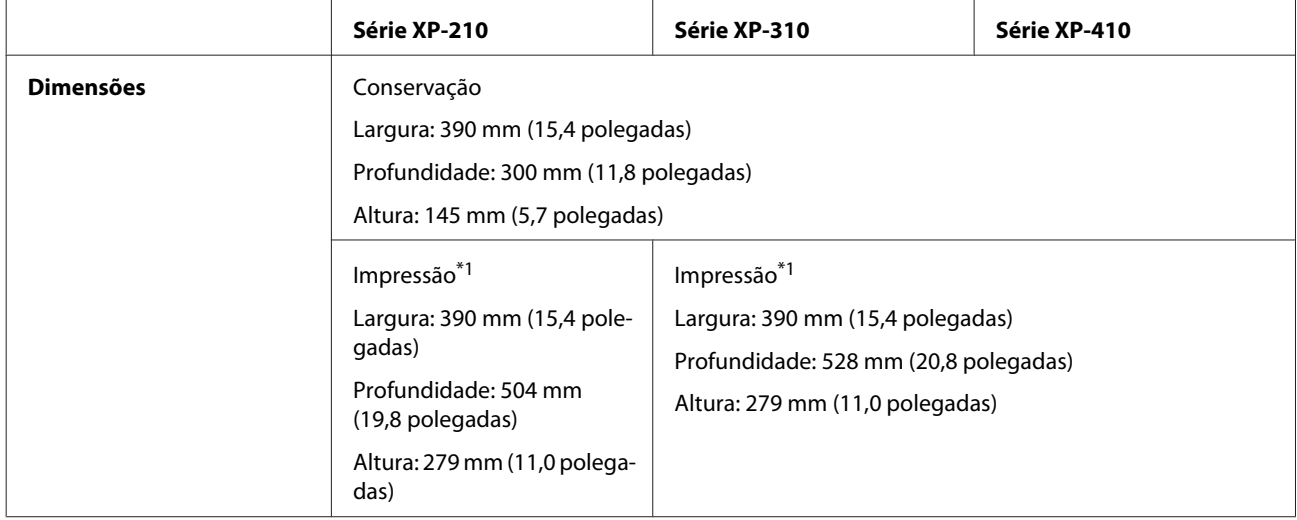

#### **Informações Sobre o Produto**

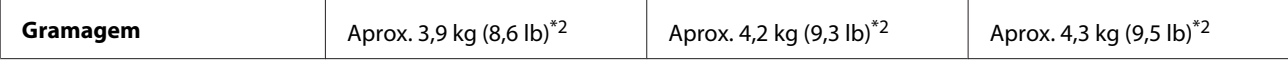

\*1 Com a extensão do receptor aberta.

\*2 Sem os tinteiros e o cabo de alimentação.

### **Características eléctricas**

Série XP-210

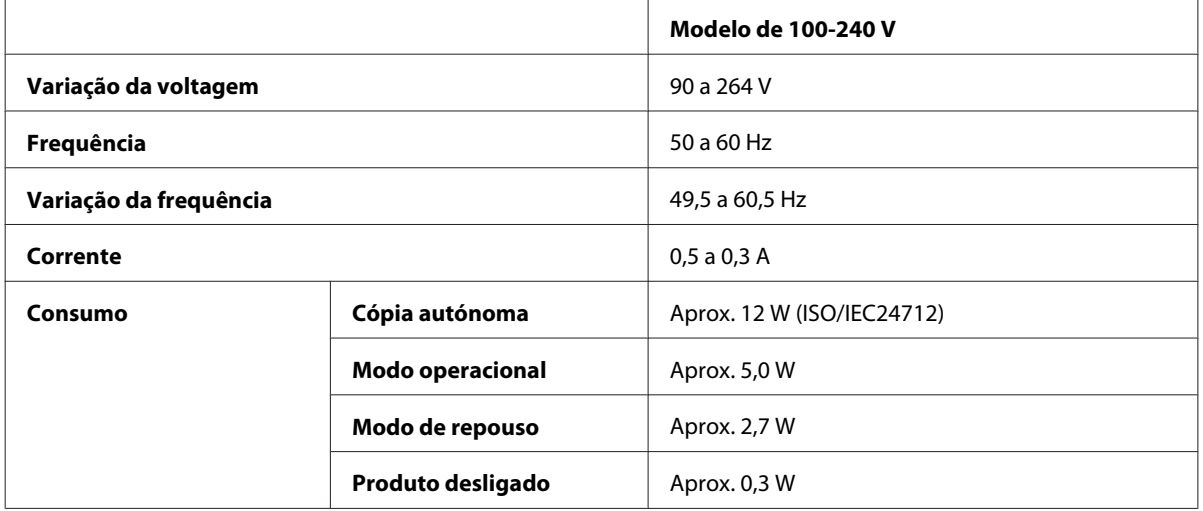

#### Série XP-310

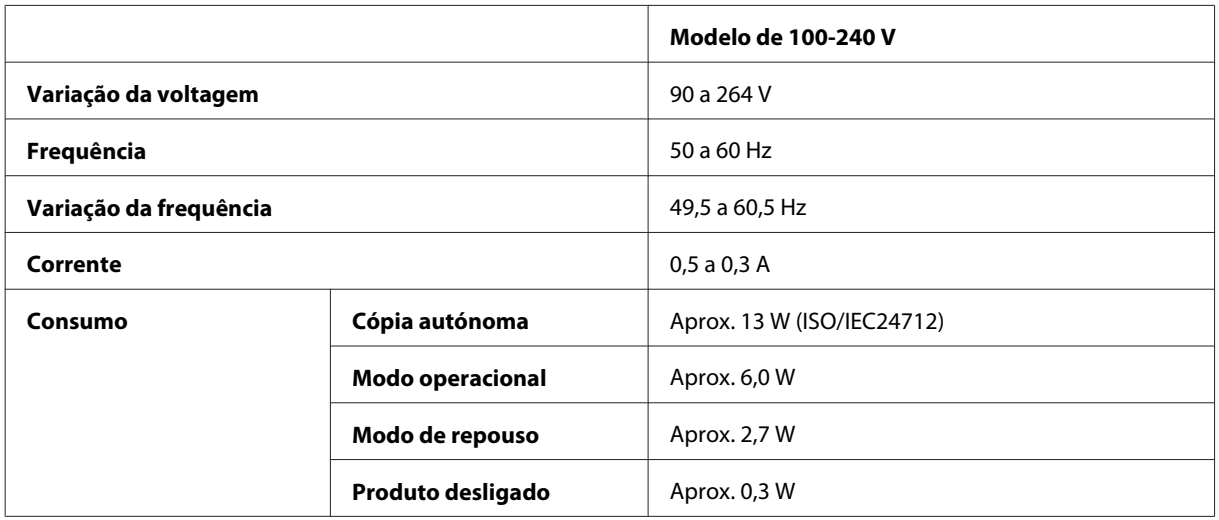

#### Série XP-410

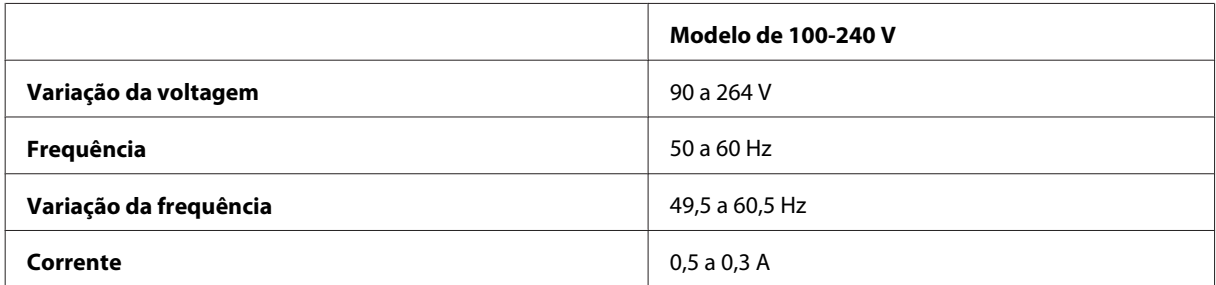

<span id="page-161-0"></span>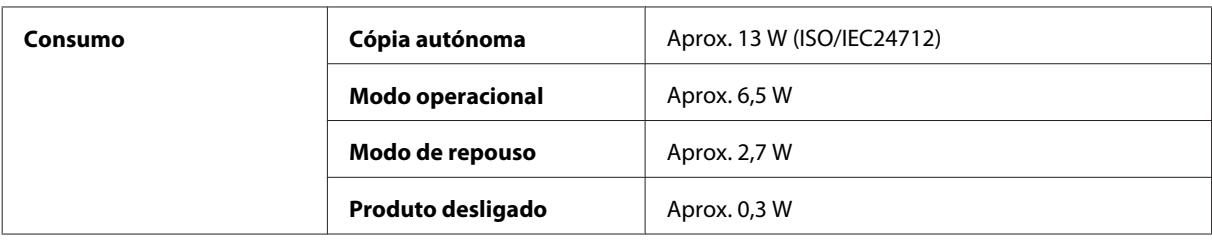

#### *Nota:*

- ❏ Para saber qual a voltagem do produto, verifique a etiqueta situada no painel posterior.
- ❏ No caso dos utilizadores da Bélgica, o consumo durante a cópia pode variar. Consulte as especificações mais recentes em <http://www.epson.be>.

### **Condições ambientais**

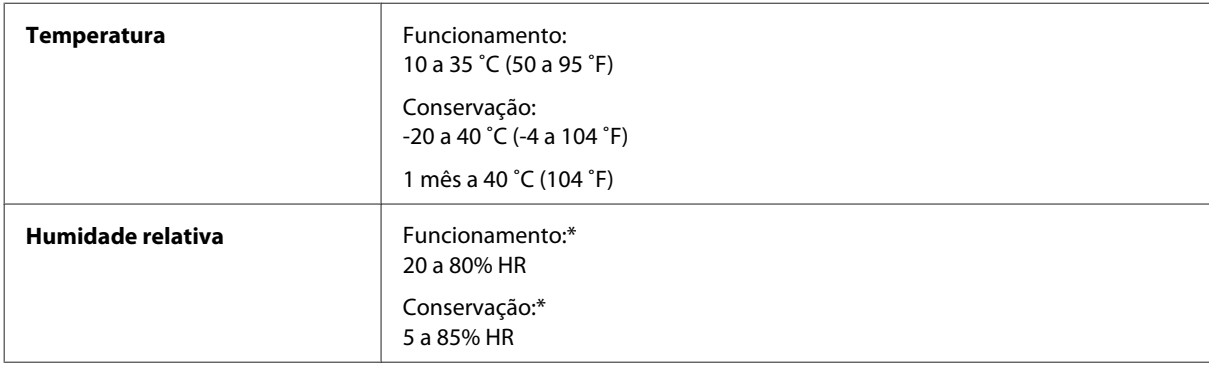

\* Sem condensação

### **Normas e certificações**

Modelo dos E.U.A.:

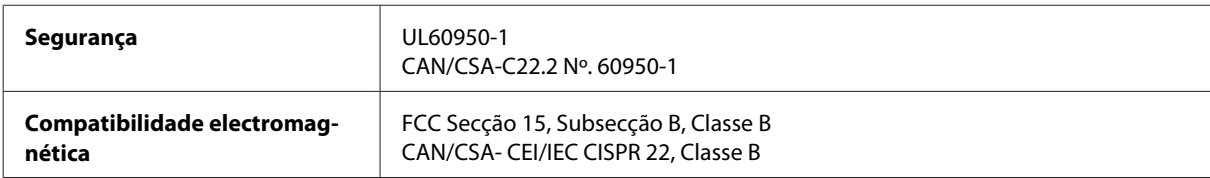

Estes equipamentos contêm o módulo sem fios seguinte. Fabrico: Askey Computer Corporation Tipo: WLU6117-D69 (RoHS)

Este produto está conforme a Secção 15 das Normas FCC e RSS-210 das normas IC. A Epson não poderá ser responsabilizada por falhas no cumprimento dos requisitos de protecção resultantes de modificações não recomendadas ao produto. O funcionamento está sujeito às duas condições seguintes: (1) este dispositivo não pode provocar interferências nocivas, e (2) este dispositivo deve aceitar qualquer interferência recebida, incluindo interferências que possam provocar um funcionamento indesejado do dispositivo.

De modo a evitar a interferência de rádio no serviço licenciado, o presente dispositivo deverá ser operado em interiores e mantido afastado de janelas de modo a disponibilizar a máxima protecção. O equipamento (ou a sua antena de transmissão) instalado em exteriores será sujeito a licenciamento.

<span id="page-162-0"></span>Modelo europeu:

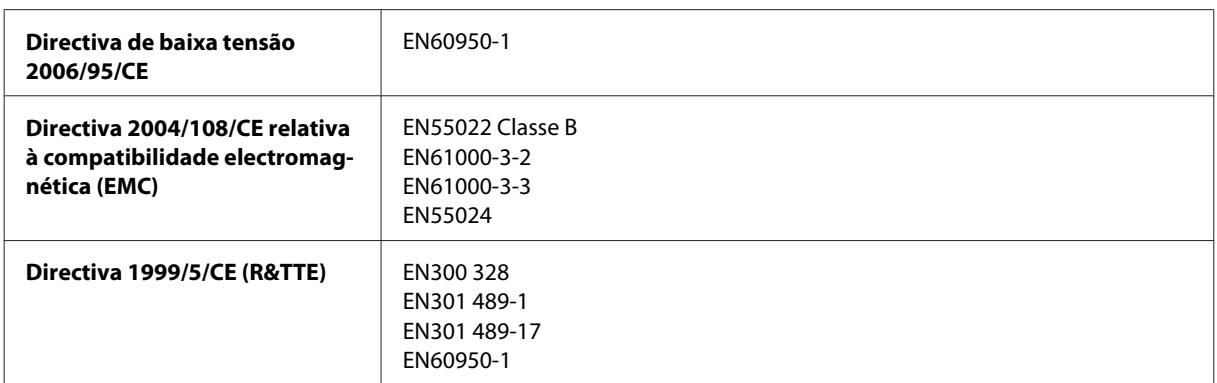

Para utilizadores europeus:

A Seiko Epson Corporation declara que os modelos C462K, C462L e C462M do equipamento estão em conformidade com os requisitos essenciais e outras disposições aplicáveis da Directiva 1999/5/CE.

Para utilização apenas na Irlanda, Reino Unido, Áustria, Alemanha, Liechtenstein, Suíça, França, Bélgica, Luxemburgo, Países Baixos, Itália, Portugal, Espanha, Dinamarca, Finlândia, Noruega, Suécia, Islândia, Chipre, Grécia, Eslovénia, Malta, Bulgária, República Checa, Estónia, Hungria, Letónia, Lituânia, Polónia, Roménia e Eslováquia.

Em França, o equipamento só pode ser utilizado em interiores. Em Itália, é necessária uma autorização geral para utilização em exteriores.

A Epson não poderá ser responsabilizada por falhas no cumprimento dos requisitos de protecção resultantes de modificações não recomendadas dos produtos.

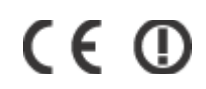

Modelo australiano:

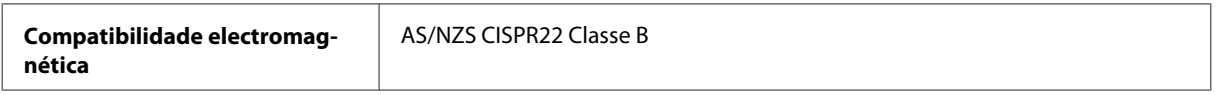

A Epson declara pelo presente que os modelos de equipamento C462K, C462L e C462M estão em conformidade com os requisitos fundamentais e outras disposições relevantes da norma AS/NZS4268. A Epson não poderá ser responsabilizada por falhas no cumprimento dos requisitos de protecção resultantes de modificações não recomendadas ao produto.

### **Interface**

Hi-Speed USB (Classe de dispositivos para computadores)

# <span id="page-163-0"></span>**Onde Obter Ajuda**

# **Sítio Web de Assistência Técnica**

Se necessitar de mais ajuda, visite o sítio Web de assistência da Epson abaixo indicado. Seleccione o país ou a região e avance para a secção relativa à assistência no sítio Web da Epson da sua área. Os controladores mais recentes, as perguntas mais frequentes, manuais ou outros ficheiros transferíveis estão também disponíveis no sítio Web.

<http://support.epson.net/> <http://www.epson.eu/Support> (Europa)

Se o produto Epson não funcionar correctamente e não conseguir resolver o problema, contacte os serviços de assistência técnica da Epson.

# **Contactar a Assistência Epson**

### **Antes de contactar a Epson**

Se o produto Epson não funcionar correctamente e não for possível resolver o problema com as informações de resolução de problemas fornecidas na documentação do produto, contacte o serviço de assistência técnica da Epson. Se a assistência Epson da sua área não for apresentada em seguida, contacte o fornecedor onde adquiriu o produto.

A assistência Epson poderá ajudá-lo rapidamente se fornecer as seguintes informações:

- ❏ Número de série do produto (A etiqueta do número de série está normalmente situada na parte posterior do produto)
- ❏ Modelo do produto
- ❏ Versão do software do produto (Clique no botão **About (Sobre)**, **Version Info (Inf. Versão)** ou num botão semelhante no software do produto.)
- ❏ Marca e modelo do computador
- ❏ Nome e versão do sistema operativo do computador
- ❏ Nomes e versões das aplicações utilizadas geralmente com o produto

#### *Nota:*

Dependendo do produto, os dados da lista de marcação do fax e/ou as definições de rede poderão ser armazenados na memória do produto. Estes dados e/ou definições poderão ser perdidos devido a uma falha ou reparação do produto. A Epson não se responsabiliza pela perda de quaisquer dados, por cópias de segurança ou recuperação de dados e/ou definições, mesmo durante o período de validade de uma garantia. Recomendamos que efectue as suas próprias cópias de segurança dos dados ou que efectue anotações.

### **Ajuda para Utilizadores da Europa**

Consulte o seu **Documento de Garantia Pan-Europeia** para obter informações sobre como contactar a assistência Epson.

### **Ajuda para Utilizadores de Taiwan**

Os contactos para informações, assistência e serviços são os seguintes:

#### **World Wide Web ([http://www.epson.com.tw\)](http://www.epson.com.tw)**

Estão disponíveis informações sobre especificações de produtos, controladores para transferência e informações sobre produtos.

#### **Epson HelpDesk (Telefone: +0280242008)**

A nossa equipa do HelpDesk pode ajudá-lo com o seguinte através do telefone:

- ❏ Informações sobre vendas e produtos
- ❏ Questões ou problemas relacionados com a utilização do produto
- ❏ Questões sobre garantia e serviços de reparação

#### **Centro de assistência para reparações:**

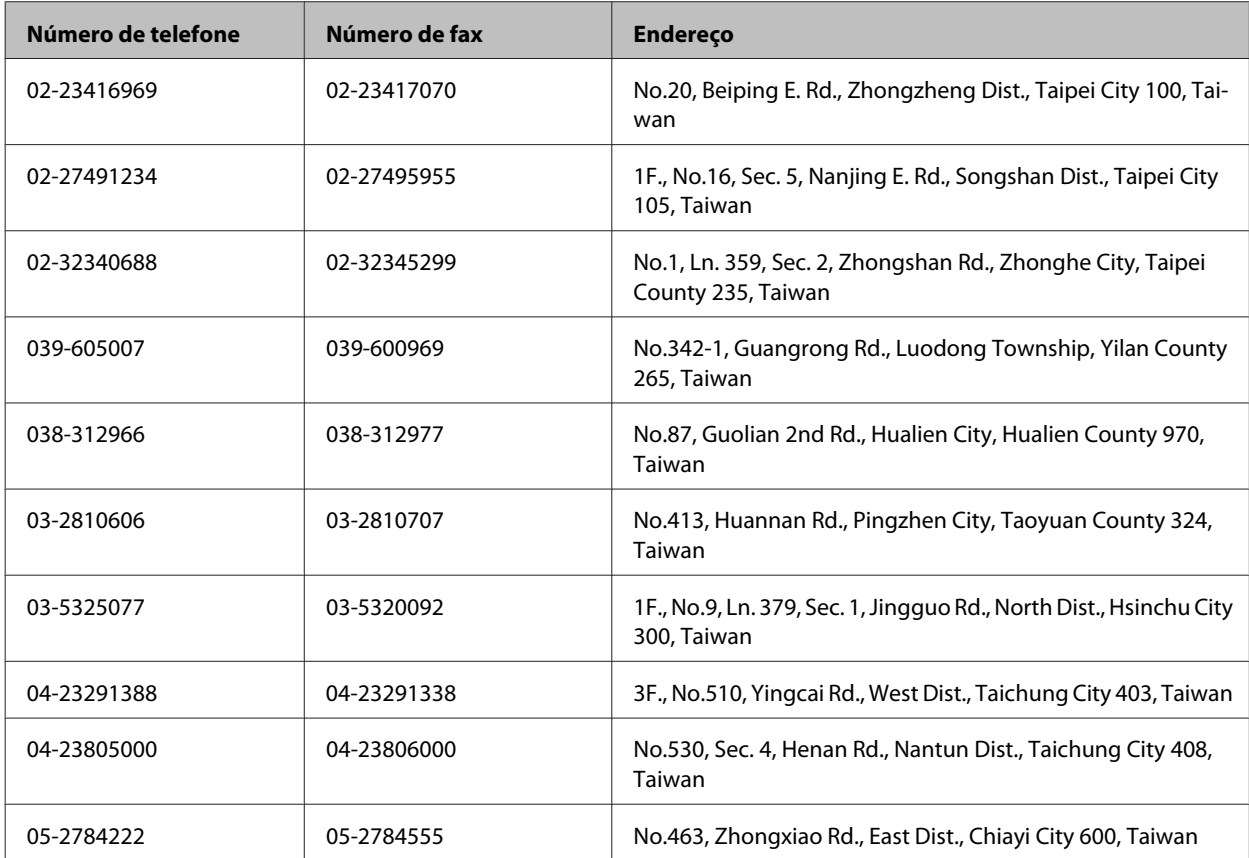

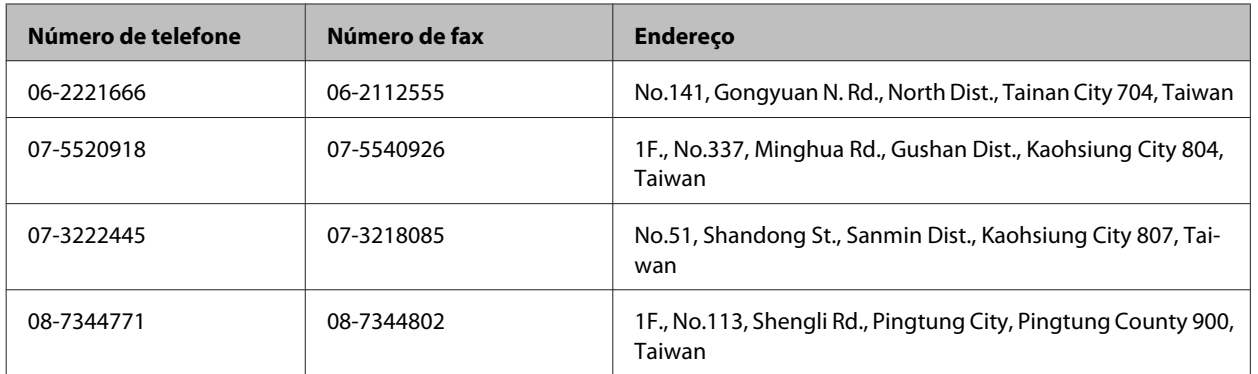

### **Ajuda para Utilizadores da Austrália**

A Epson Australia pretende fornecer um serviço de assistência ao cliente de elevado nível. Além da documentação do produto, fornecemos as seguintes fontes de informações:

#### **O Seu Fornecedor**

Não se esqueça de que o seu fornecedor pode ajudá-lo a identificar e a resolver problemas. Em caso de problemas, deverá em primeiro lugar contactar o fornecedor; este pode muitas vezes resolver os problemas de uma forma rápida e simples e aconselhá-lo sobre a próxima medida a tomar.

#### **Endereço Internet (URL)<http://www.epson.com.au>**

Aceda às páginas World Wide Web da Epson Australia. Vale a pena consultar o nosso sítio Web de vez em quando! O sítio fornece uma área de transferência para controladores, pontos de contacto Epson, informações sobre novos produtos e assistência técnica (correio electrónico).

#### **Epson Helpdesk**

O Epson Helpdesk deve ser o último recurso de ajuda para os nossos clientes. Os operadores do Helpdesk podem ajudá-lo nas tarefas de instalação, configuração e funcionamento do produto Epson. O pessoal de pré-venda do Helpdesk pode fornecer documentação sobre os novos produtos Epson e indicar qual o fornecedor ou agente de assistência técnica mais próximo. Muitos tipos de perguntas obtêm respostas aqui.

Os números do Helpdesk são:

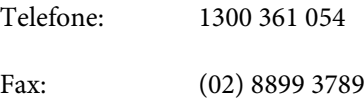

Recomendamos que tenha todas as informações importantes à mão quando telefonar. Quanto mais informações preparar, mais rapidamente o podemos ajudar a resolver o problema. Estas informações incluem a documentação do produto Epson, a indicação do tipo de computador, sistema operativo, aplicações e outras informações necessárias.

### **Ajuda para Utilizadores de Singapura**

As fontes de informação, assistência e serviços disponibilizados pela Epson Singapore são os seguintes:

#### **World Wide Web (<http://www.epson.com.sg>)**

Estão disponíveis informações sobre especificações de produtos, controladores para transferência, perguntas mais frequentes (FAQ), informações sobre vendas e assistência técnica por correio electrónico.

#### **Epson HelpDesk (Telefone: (65) 6586 3111)**

A nossa equipa do HelpDesk pode ajudá-lo com o seguinte através do telefone:

- ❏ Informações sobre vendas e produtos
- ❏ Questões ou problemas relacionados com a utilização do produto
- ❏ Questões sobre garantia e serviços de reparação

### **Ajuda para Utilizadores de Hong Kong**

Para obter assistência técnica, assim como outros serviços de pós-venda, os utilizadores podem contactar a Epson Hong Kong Limited.

#### **Página na Internet**

A Epson Hong Kong possui uma página local na Internet em chinês e inglês para fornecer as seguintes informações aos utilizadores:

- ❏ Informações sobre o produto
- ❏ Respostas a perguntas mais frequentes (FAQ)
- ❏ Versões mais recentes de controladores de produtos Epson

Os utilizadores podem aceder à nossa página na World Wide Web em:

<http://www.epson.com.hk>

#### **Linha Directa de Assistência Técnica**

Também pode entrar em contacto com a nossa equipa de assistência técnica através dos seguintes números de telefone e de fax:

Telefone: (852) 2827-8911

Fax: (852) 2827-4383

# *<u>Índice</u>*

### $\mathbf{1}$

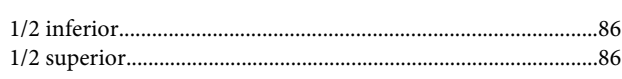

### $\overline{\mathbf{2}}$

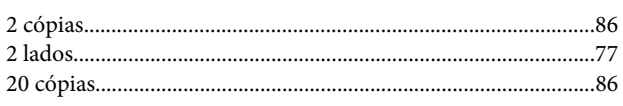

#### $\overline{\mathbf{4}}$

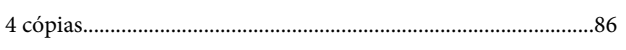

### 8

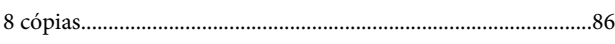

### $\overline{\mathbf{A}}$

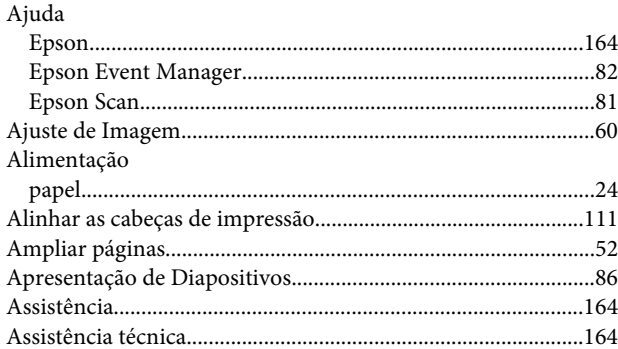

## $\mathsf{C}$

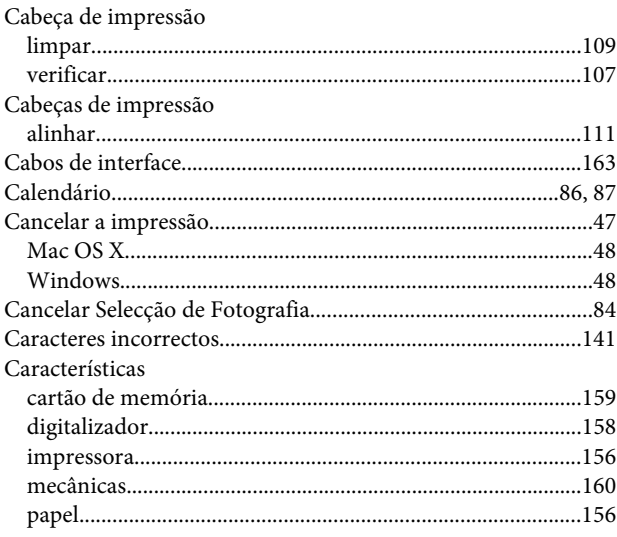

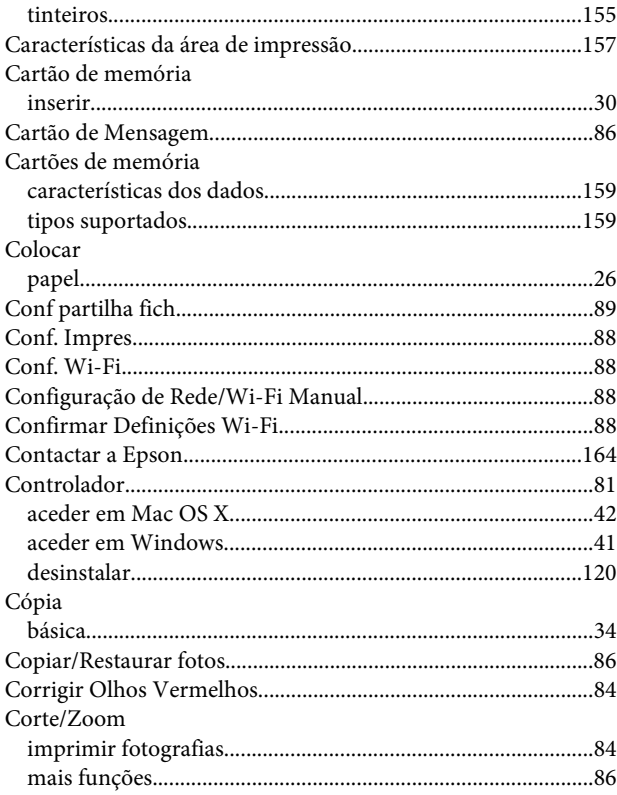

### $\mathbf{D}$

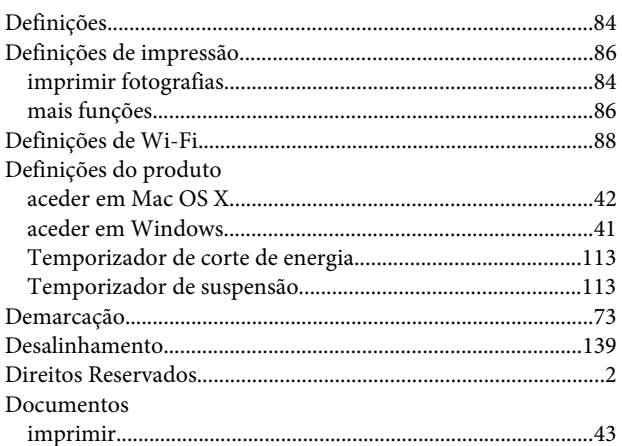

### $\bar{\textbf{E}}$

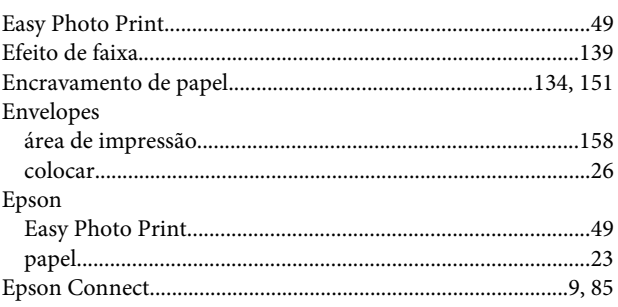

#### Índice

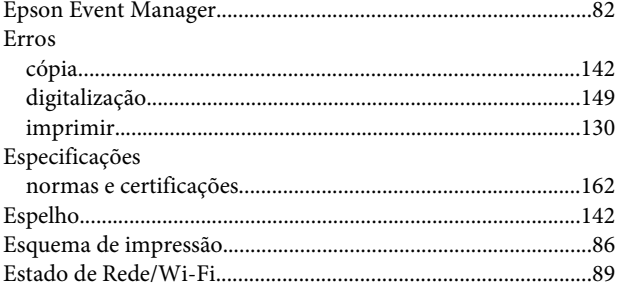

### F

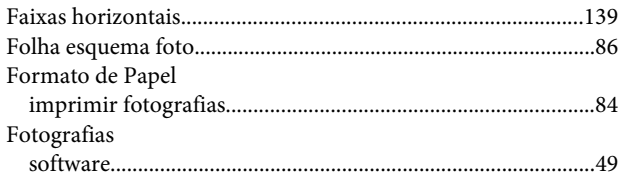

### G

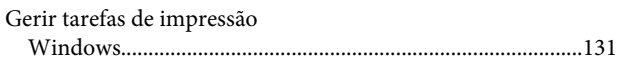

#### $\overline{\phantom{a}}$

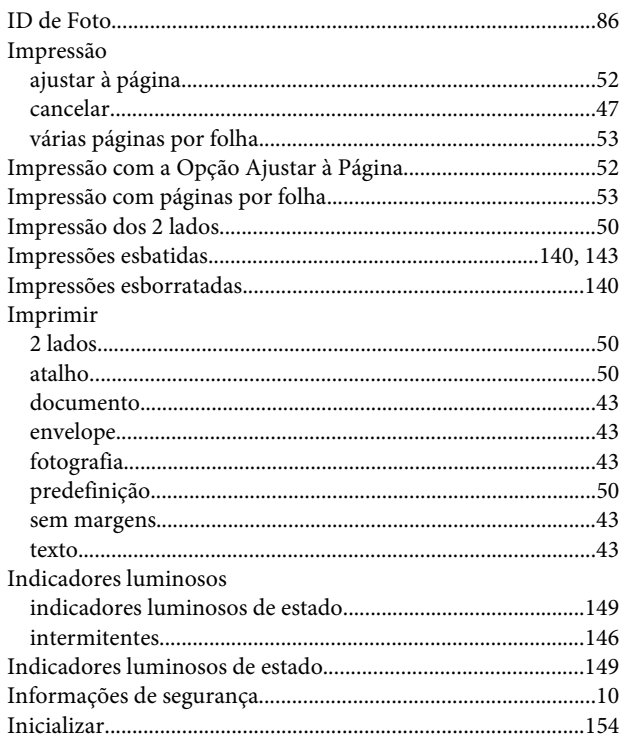

### $\mathbf{L}$

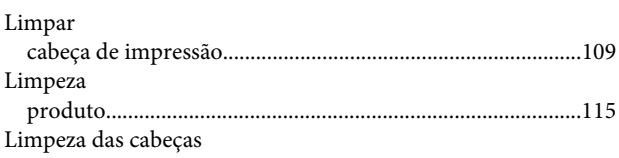

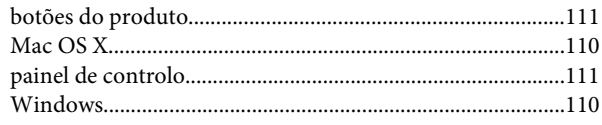

### M

#### Mac OS X

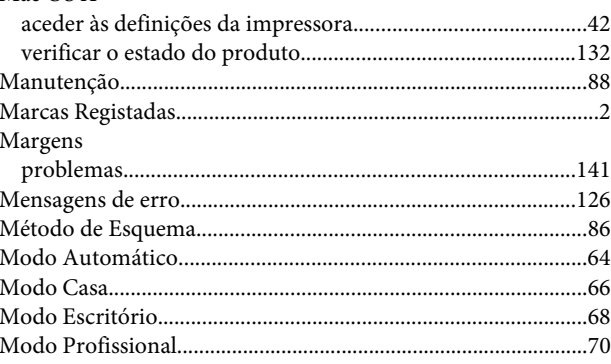

### $\overline{\mathsf{N}}$

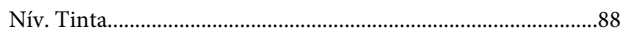

### $\mathbf{o}$

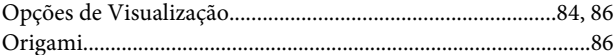

#### $\mathsf{P}$

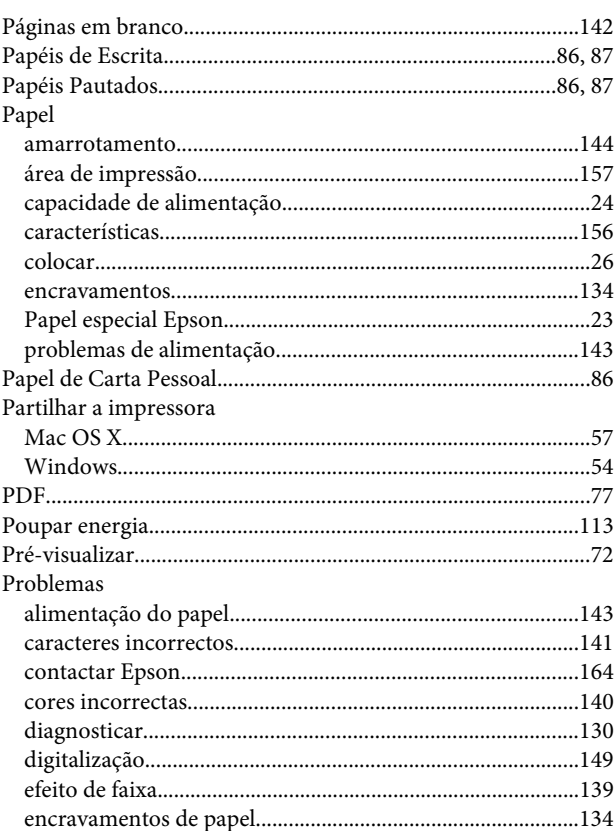

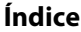

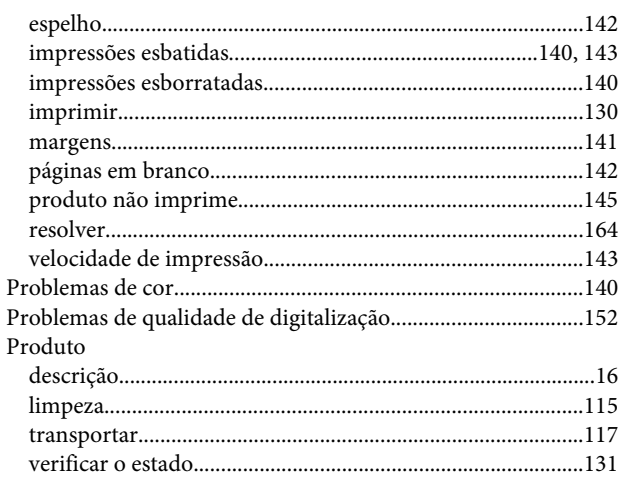

## $\overline{\mathbf{Q}}$

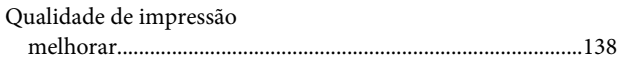

### $\overline{\mathbf{R}}$

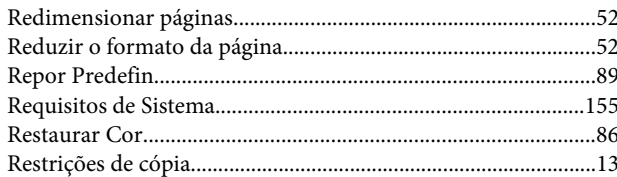

### $\mathsf{s}$

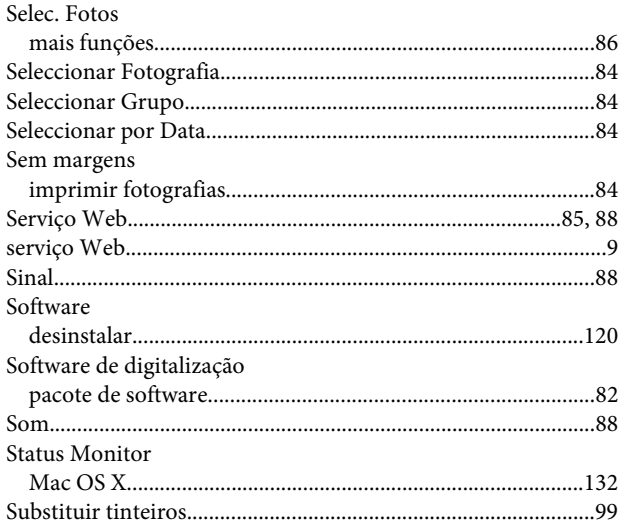

### $\mathbf T$

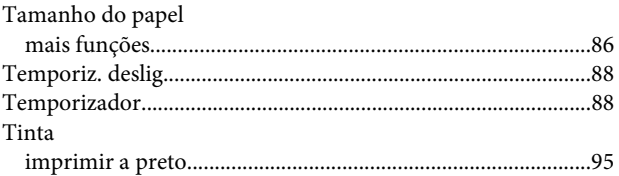

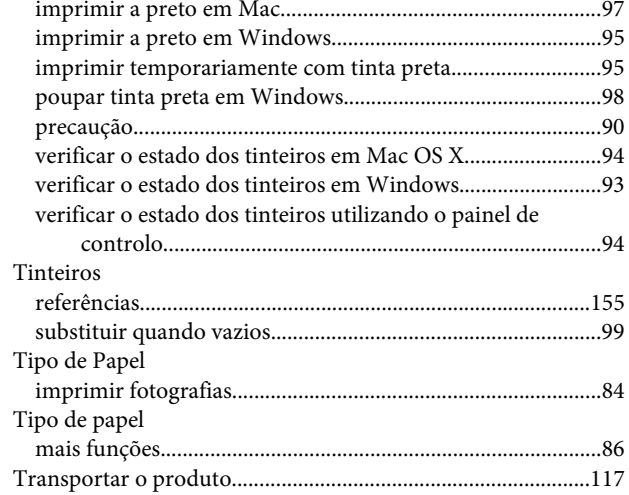

#### $\overline{U}$

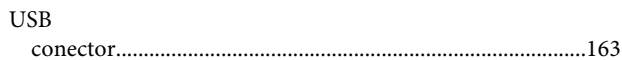

#### $\overline{\mathsf{V}}$

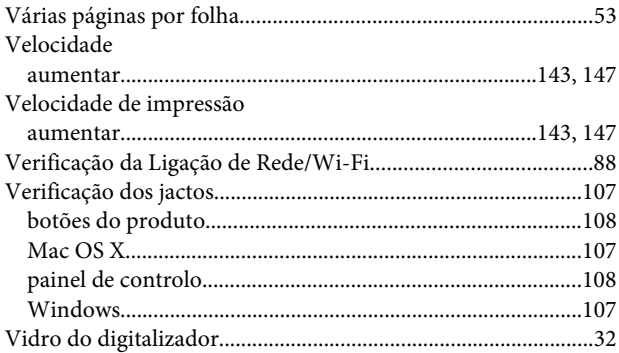

#### W

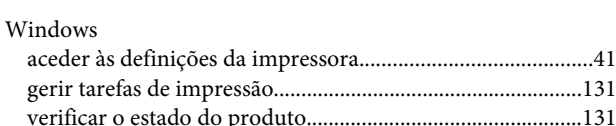